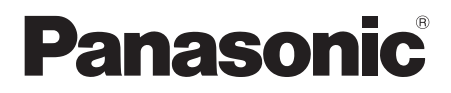

Mode d'emploi

Caméscope Haute Definition

# Model No. **HDC-SX5**

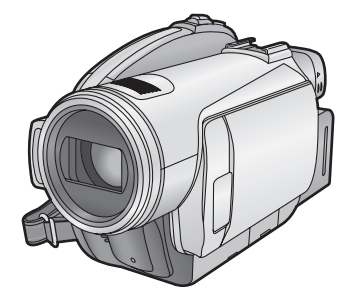

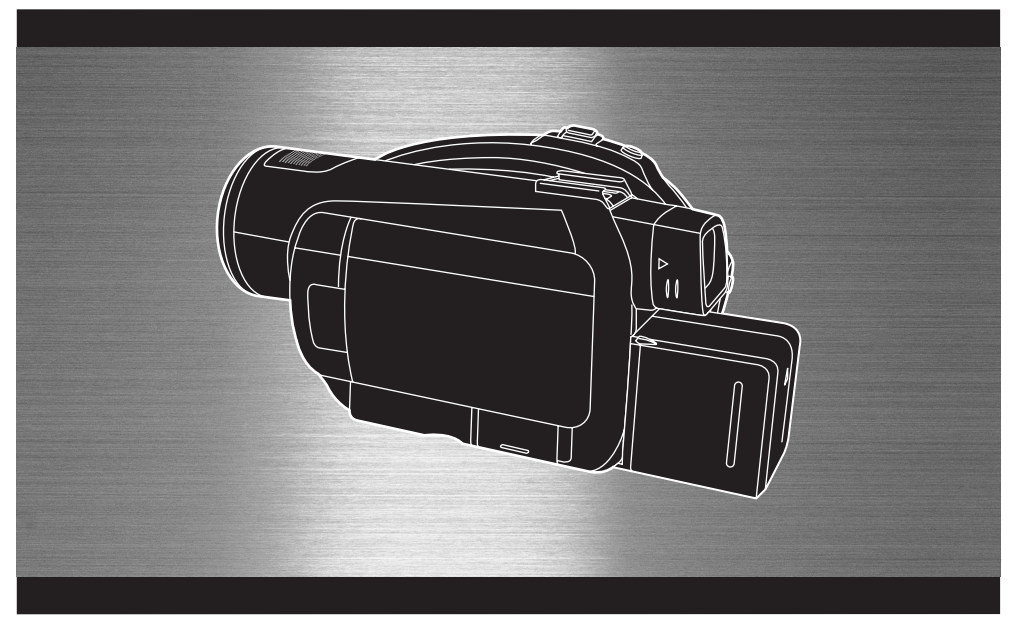

Lire intégralement ces instructions avant d'utiliser l'appareil.

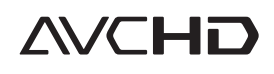

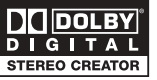

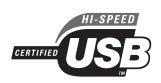

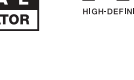

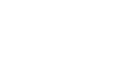

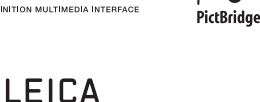

**DICOMAR** 

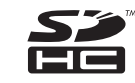

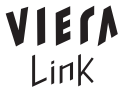

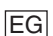

Web Site: http://www.panasonic-europe.com

VQT1G54

## *Informations pour Votre Sécurité*

### **AVERTISSEMENT:**

**POUR REDUIRE LES RISQUES D'INCENDIE, D'ELECTROCUTION OU DE DETERIORATION DU PRODUIT,**

- ≥ **N'EXPOSEZ PAS CET APPAREIL A LA PLUIE, A L'HUMIDITE OU A DES ECLABOUSSURES ET VEILLEZ A NE PAS POSER SUR L'APPAREIL D'OBJETS REMPLIS DE LIQUIDES TELS QUE DES VASES.**
- ≥ **UTILISEZ UNIQUEMENT LES ACCESSOIRES RECOMMANDES.**
- ≥ **NE PAS RETIRER LE COUVERCLE (OU LE PANNEAU ARRIÈRE); AUCUNE PIÈCE INTERNE NE PEUT ÊTRE RÉPARÉE PAR L'UTILISATEUR. CONFIER TOUTE RÉPARATION À UN TECHNICIEN QUALIFIÉ.**

### **ATTENTION!**

- ≥ **NE PAS INSTALLER OU PLACER CETTE UNITÉ DANS UNE BIBLIOTHÈQUE, PLACARD OU UN AUTRE ESPACE CONFINÉ. S'ASSURER QUE CETTE UNITÉ EST BIEN VENTILÉE. POUR ÉVITER TOUS RISQUES D'ÉLECTROCUTION OU D'INCENDIE CAUSÉS PAR UNE SURCHAUFFE, S'ASSURER QU'AUCUN RIDEAU OU AUTRE MATÉRIAU N'OBSTRUE LES BOUCHES DE VENTILATION.**
- ≥ **N'OBSTRUEZ PAS LES OUVERTURES D'AERATION DE L'APPAREIL AU MOYEN DE JOURNAUX, NAPPES, RIDEAUX ET SIMILAIRES.**
- ≥ **NE PLACEZ PAS DE SOURCES DE FLAMMES NUES, TELLES QUE DES BOUGIES ALLUMEES, SUR L'APPAREIL.**
- ≥ **ELIMINEZ LES BATTERIES DANS LE RESPECT DE L'ENVIRONNEMENT.**

La prise de courant devra être installée près de l'équipement et devra être facilement accessible.

La prise électrique du cordon d'alimentation devra rester facilement utilisable.

Pour débrancher complètement cet appareil du secteur, déconnectez la prise du cordon d'alimentation de la prise secteur.

### ª **Compatibilité électrique et magnétique EMC**

Ce symbole (CE) est placé sur la plaque d'évaluation.

#### **Utilisez uniquement les accessoires recommandés.**

- ≥ Ne pas utiliser d'autres câbles AV, composites et USB que ceux fournis.
- Si vous utilisez des câbles achetés séparément, assurez-vous d'en utiliser un d'une longueur de moins de 3 mètres.
- Garder la carte mémoire hors de la portée des enfants afin d'éviter qu'ils ne l'avalent.

**CLASSE 1 PRODUIT EQUIPED'UN LASER**

#### IEC60825-1:2001

#### **ATTENTION**

Ce produit contient une diode de laser d'une classe plus élevée que 1.

Pour assurer une sécurité permanente, ne jamais retirer les couvercles extérieurs ni essayer d'avoir accès à l'intérieur de l'appareil. Confier les travaux de dépannage à un dépanneur professionnel.

**La marque d'identification du produit est placé au bas des appareils.**

**Informations relatives à l'évacuation des déchets, destinées aux utilisateurs d'appareils électriques et électroniques (appareils ménagers domestiques)**

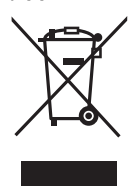

Lorsque ce symbole figure sur les produits et/ou les documents qui les accompagnent, cela signifie que les appareils électriques et électroniques ne doivent pas être jetés avec les ordures ménagères.

Pour que ces produits subissent un traitement, une récupération et un recyclage appropriés, envoyez-les dans les points de collecte désignés, où ils peuvent être déposés gratuitement. Dans certains pays, il est possible de renvoyer les produits au revendeur local en cas d'achat d'un produit équivalent.

En éliminant correctement ce produit, vous contribuerez à la conservation des ressources vitales et à la prévention des éventuels effets négatifs sur l'environnement et la santé humaine qui pourraient survenir dans le cas contraire.

Afin de connaître le point de collecte le plus proche, veuillez contacter vos autorités locales.

Des sanctions peuvent être appliquées en cas d'élimination incorrecte de ces déchets, conformément à la législation nationale.

#### **Utilisateurs professionnels de l'Union européenne**

Pour en savoir plus sur l'élimination des appareils électriques et électroniques, contactez votre revendeur ou fournisseur.

#### **Informations sur l'évacuation des déchets dans les pays ne faisant pas partie de l'Union européenne**

Ce symbole n'est reconnu que dans l'Union européenne.

Pour vous débarrasser de ce produit, veuillez contacter les autorités locales ou votre revendeur afin de connaître la procédure d'élimination à suivre.

### **Indemnités concernant les contenus enregistrés**

Le fabricant ne saurait en aucun cas être responsable en cas de perte d'enregistrements due à un dysfonctionnement ou à un défaut de cet appareil, de ses accessoires ou du support d'enregistrement.

### ª **Respectez scrupuleusement les lois en matière de droits d'auteur.**

**L'enregistrement de cassettes ou de disques préenregistrés ou d'autres matériels publiés ou diffusés à des fins autre que votre usage personnel pourraient constituer une infraction aux lois en matière de droits d'auteur. Même à des fins d'usage privé, l'enregistrement de certains matériels pourrait faire l'objet de restrictions.**

- Le logo carte SDHC est une marque commerciale.
- Le logo carte miniSD est une marque commerciale.
- ≥ "AVCHD" et le logo "AVCHD" sont des marques commerciales de Matsushita Electric Industrial Co., Ltd. et de Sony Corporation.
- Fabriqué sous licence de Dolby Laboratories. Le terme Dolby et le sigle double D sont des marques commerciales de Dolby Laboratories.
- "HDMI", le logo HDMI et High-Definition Multimedia Interface sont des marques déposées ou des marques commerciales de HDMI Licensing LLC.
- ≥ HDAVI Control™ est une marque de commerce de Matsushita Electric Industrial Co., Ltd.
- LEICA est une marque déposée de Leica Microsystems IR GmbH et DICOMAR est une marque déposée de Leica Camera AG.
- ≥ Microsoft®, Windows®, Windows Vista™ et DirectX® sont des marques déposées ou des marques commerciales de Microsoft Corporation aux Etats-Unis et dans d'autres pays.
- ≥ IBM et PC/AT sont des marques déposées de International Business Machines Corporation, société des Etats-Unis.
- ≥ Intel®, Core™, Pentium® et Celeron® sont des marques déposées ou des marques commerciales d'Intel Corporation aux Etats-Unis et dans d'autres pays.
- ≥ Les copies d'écran de produits Microsoft sont reproduites avec l'aimable autorisation de Microsoft Corporation.
- ≥ Les autres noms de systèmes et de produits mentionnés dans le présent mode d'emploi sont habituellement les marques déposées ou les marques commerciales des fabricants ayant développé le système ou le produit concerné.

Ce produit est sous licence AVC Patent Portfolio License pour un usage personnel et non commercial par le consommateur de (i) l'encodage vidéo en conformité avec la norme AVC ("AVC Video") et/ou du (ii) décodage d'une vidéo AVC encodée par un consommateur agissant dans le cadre d'une activité personnelle et non commerciale et/ou obtenue par un fournisseur vidéo autorisé à fournir des vidéos AVC. Aucun permis n'est accordé ou sera implicite pour n'importe quel autre usage. Des informations supplémentaires peuvent être obtenues auprès de MPEG LA, LLC. Visiter le site http://www.mpegla.com.

## **Contenu**

**Informations pour Votre Sécurité ........2**

## **Avant d'utiliser l'appareil**

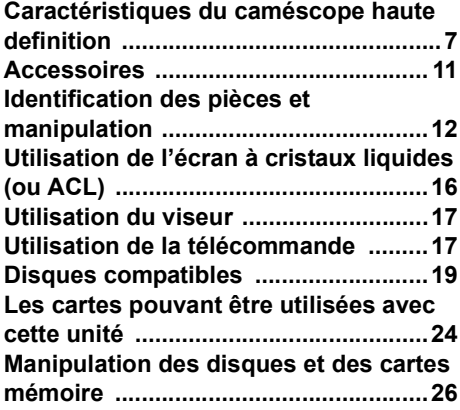

## **Configuration**

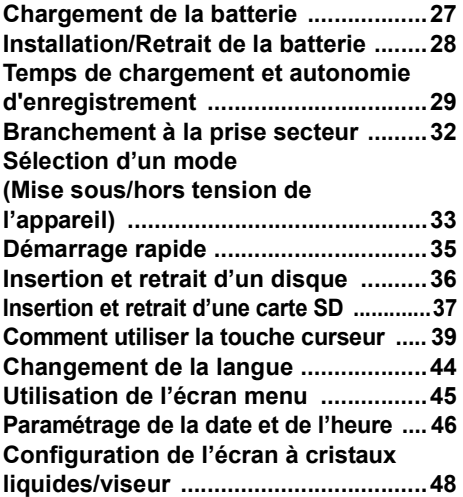

## **Enregistrement**

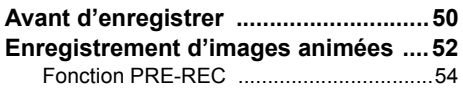

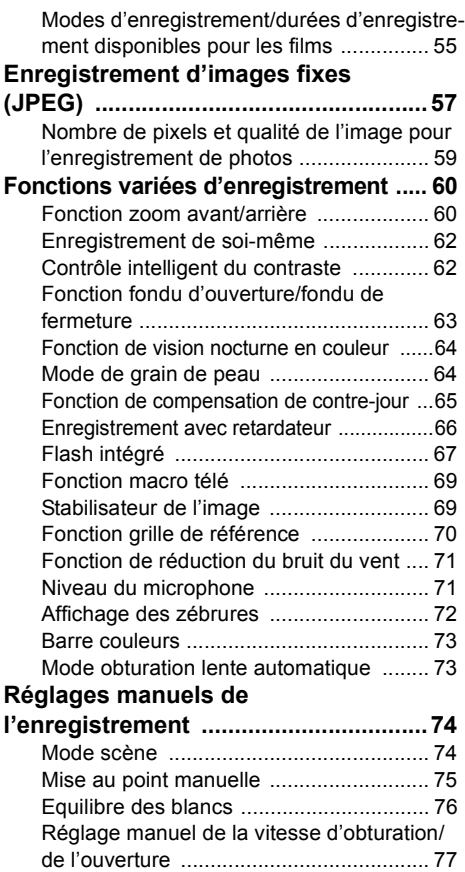

## **Lecture**

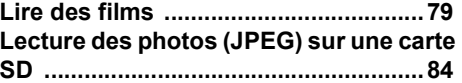

## **Edition**

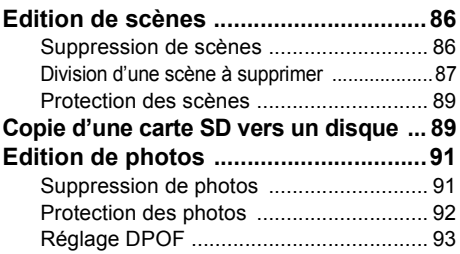

## **Gestion du disque et de la**

## **carte**

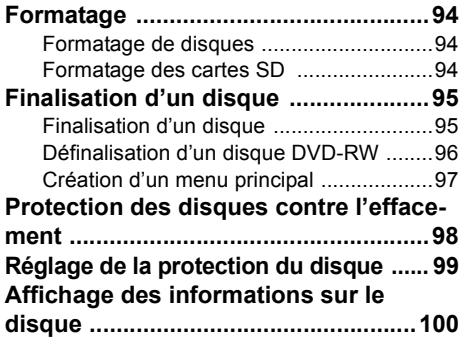

## **Utilisation avec d'autres**

## **appareils**

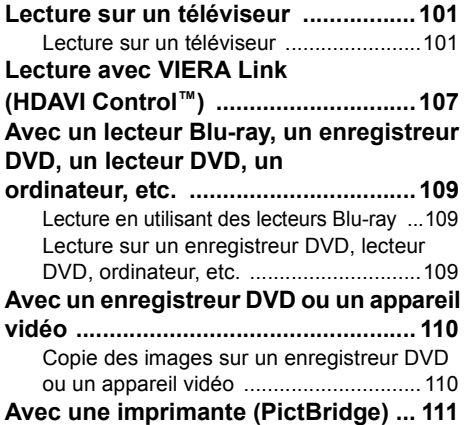

## **Avec un ordinateur**

#### **Avant l'utilisation avec un**

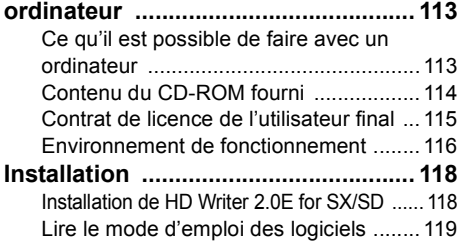

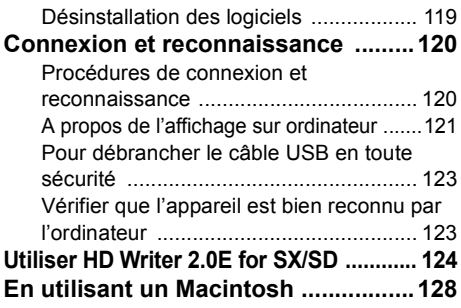

## **Autres**

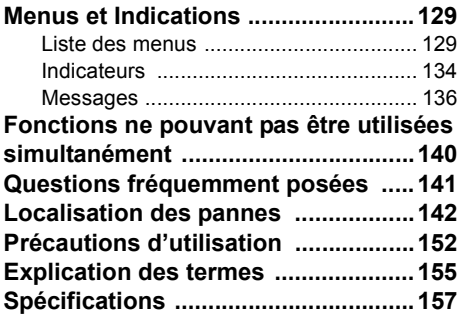

## **Avant d'utiliser l'appareil**

## *Caractéristiques du caméscope haute definition*

### **Photos très lumineuses à haute définition**

Cet appareil peut enregistrer des images Haute Définition très détaillées sur un DVD de 8 cm ou sur une carte SD.

Il est possible de voir des images vidéo HD en haute résolution en connectant cette unité et un téléviseur haute définition et en visionnant ces images.  $(\rightarrow 101)$ 

Vous pouvez également enregistrer avec une qualité standard conventionnelle sur un disque de 8 cm en tournant la molette de sélection. La lecture est possible sur des appareils existants ne prenant pas en charge le AVCHD.

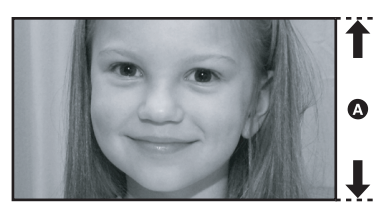

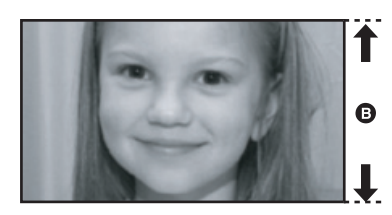

A **Images Haute Définition (1920**k**1080)\*:**

Nombre de lignes disponibles 1080

**B** Images standards jusqu'à présent (720×576):

Nombre de lignes disponibles 576

#### *Images à haute définition*

- Les photos ci-dessus sont des images explicatives.
- \* Si le mode d'enregistrement est HG

## ª **Qu'est-ce que le AVCHD?**

Il s'agit d'un format d'enregistrement et de visualisation d'images à haute définition.

Les images sont enregistrées au moyen du codec MPEG-4 AVC/H.264 pour la compression d'images et le son est enregistré en Dolby Digital. Il est compatible avec différents disques comme des DVD-RAM, DVD-RW, DVD-R et DVD-R DL. (→ 21, A propos des formats d'enregistrement en qualité standard conventionnelle)

#### **Note importante**

**Ne pas introduire de disques qui ont été enregistrés au format AVCHD dans des appareils ne prenant pas en charge le format AVCHD. Dans certains cas, le disque peut rester coincé dans l'appareil. Le disque ne sera pas lu sur des appareils ne prenant pas en charge le format AVCHD.**

#### *A propos de la Carte Mémoire SDHC et de la compatibilité des films enregistrés en haute définition (Attention à ce qui suit.)*

#### **A propos de la Carte Mémoire SDHC**

- ≥ Elle n'est pas compatible avec des appareils ne supportant pas le standard SDHC.
- ≥ Si vous utilisez une Carte Mémoire SDHC sur un autre appareil, utilisez un appareil compatible SDHC.  $($   $\rightarrow$  24)

#### **A propos de la compatibilité des disques enregistrés en mode HD (Haute définition) sur cette unité**

- ≥ Ils ne sont pas compatibles avec les appareils autres que ceux supportant le AVCHD. (Voir le mode d'emploi de l'appareil pour plus d'informations.)
- ≥ ll existe certains cas où les images animées enregistrées ne peuvent pas être lues, même si l'appareil prend en charge AVCHD. Si cela survient, lire les images animées enregistrées à l'aide de cette unité.
- ≥ Ne pas les introduire dans des appareils qui ne sont pas compatibles (lecteurs DVD, ordinateurs, etc. qui ne prennent pas en charge le AVCHD) car ils ne seront pas lus.
- ≥ Un message de formatage peut apparaître lors de l'introduction d'un disque dans un appareil qui n'est pas compatible. (Si le disque est formaté accidentellement, les images enregistrées seront toutes effacées.)
- Nous conseillons de régler [PROTEC. AUTO] sur [ON] (→ 98) pour éviter que les scènes importantes soient supprimées par erreur. (Le réglage par défaut de cette fonction est [ON].)

#### **Enregistreurs DVD et lecteurs DVD existants ne prenant pas en charge le AVCHD**

≥ Les disques en mode STD peuvent être lus sur des appareils autres que ceux qui prennent en charge le AVCHD.  $($   $\rightarrow$  109)

### **Regarder des images à haute définition**

Si on connecte cette unité et un téléviseur à haute définition  $\Omega$  via un câble HDMI (en option) **B** et que l'on visionne les images, on peut profiter de les regarder en haute définition.

≥ Les images enregistrées en mode STD ne peuvent pas être lues.

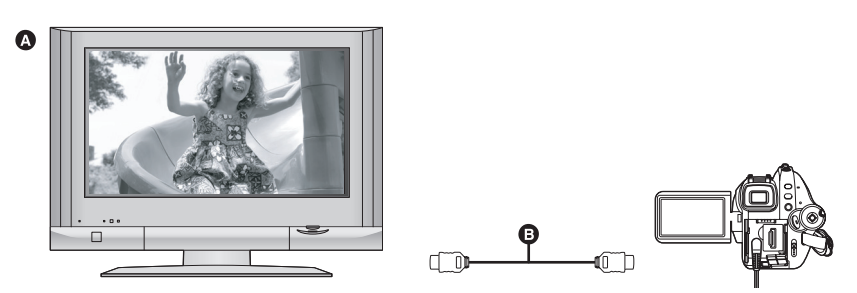

≥ Si on connecte cette unité à un téléviseur qui n'est pas à haute définition, les images seront de qualité standard.

### **Pour connecter un téléviseur qui n'a pas de prise HDMI**

#### Connecter au moyen du câble composant et du câble AV (→ 104)

≥ Les images enregistrées en mode STD ne peuvent pas être lues.

#### **Connecter au moven du câble AV (→ 105)**

≥ Les images ne peuvent pas être lues en haute définition. Elles seront lues en qualité standard.

### **Utilisation de la télécommande du téléviseur pour la lecture**

Si vous connectez cet appareil à un téléviseur Panasonic (VIERA) compatible avec VIERA Link (HDAVI Control™) A au moyen d'un câble HDMI (en option) B, vous pouvez utiliser la télécommande du téléviseur pour la lecture. Voir le mode d'emploi du téléviseur pour plus d'informations.

≥ Les images enregistrées en mode STD ne peuvent pas être lues.

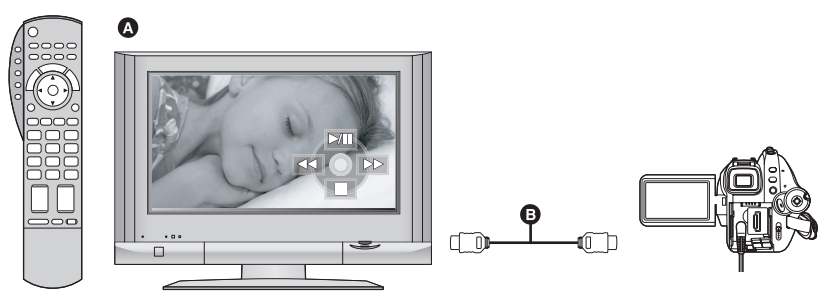

### ª **Qu'est-ce que le VIERA Link?**

- ≥ Cette fonction vous permet d'utiliser votre télécommande VIERA pour des opérations simples si l'unité est connectée à un appareil prenant en charge VIERA Link en utilisant un câble HDMI (en option) pour des opérations liées automatiques.
- \* Toutes les opérations ne sont pas possibles.
- ≥ VIERA Link est une fonction Panasonic unique incorporée à la fonction de contrôle HDMI en utilisant la norme HDMI CEC (Consumer Electronics Control) standard. Les opérations liées avec des appareils HDMI CEC compatibles fabriqués par d'autres compagnies ne sont pas garanties.
- ≥ Cet appareil est compatible avec VIERA Link Ver.2. VIERA Link Ver.2 est la version de Panasonic la plus récente et elle est compatible également avec les appareils Panasonic VIERA Link déjà existants. (A compter de février 2007)

#### ª **Autres opérations liées**

#### **Eteignez l'appareil**

Si vous coupez l'alimentation avec la télécommande du téléviseur, cet appareil s'éteint également. **Commutation d'entrée automatique:**

Si vous connectez un câble HDMI puis que vous allumez cette unité, le canal d'entrée du téléviseur commute automatiquement sur l'écran de cet appareil. Si le téléviseur est en veille, il s'allumera automatiquement (si [Set] a été sélectionné pour le réglage [Power on link] du téléviseur).

≥ Selon la prise HDMI du téléviseur, le canal d'entrée peut ne pas commuter automatiquement. Dans ce cas, utiliser la télécommande du téléviseur pour commuter l'entrée. (Pour plus de détails sur la manière de commuter l'entrée, lire le manuel d'utilisation du téléviseur.)

#### **Sauvegarde des données sur un ordinateur**

Vous pouvez utiliser le logiciel (HD Writer 2.0E for SX/SD) fourni pour copier les données enregistrées sur un disque ou une carte SD à l'aide de cet appareil vers le disque dur d'un ordinateur.

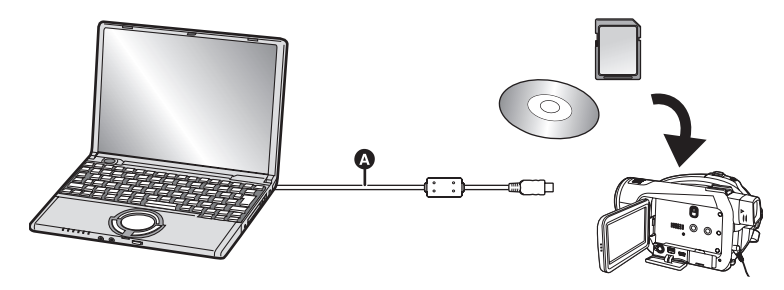

#### A Câble USB (fourni)

#### ■ Ce que vous pouvez faire avec HD Writer

#### **Copier des données sur un ordinateur**

Vous pouvez copier les données d'un disque ou d'une carte SD sur le disque dur de l'ordinateur.

#### **Écriture de données sur un support**

Vous pouvez copier des films d'un disque dur de l'ordinateur sur une carte SD ou un disque.

#### **Copie entre supports**

Vous pouvez copier des films d'une carte SD sur un disque ou d'un disque sur une carte SD.

#### **Lire sur un ordinateur**

Vous pouvez lire les images en haute définition sur un ordinateur.

#### **Montage simple**

Montage simple Vous pouvez facilement monter (séparer, associer, supprimer etc.) des films après les avoir copiés sur le disque dur de l'ordinateur. De plus, vous pouvez convertir les données au format MPEG2 et créer un DVD-Vidéo.

≥ Pour avoir plus d'informations sur l'utilisation du logiciel, lire le mode d'emploi au format PDF.

#### **Note importante**

**Ne pas introduire de disque enregistré au format AVCHD avec HD Writer 2.0E for SX/SD fourni dans un appareil qui n'est pas compatible avec le format AVCHD. Dans certains cas, le disque peut rester coincé dans l'appareil. Le disque ne sera pas lu sur des appareils ne prenant pas en charge le format AVCHD.**

### **Lecteur de cartes SD**

Le lecteur de carte SD (VW-PT2: en option) est pratique lorsque vous êtes en déplacement.

Il s'agit d'un disque dur extrêmement compact, léger et facile à transporter.

≥ Si vous insérez une carte SD contenant des films et des photos dans le lecteur de cartes SD, les données peuvent être facilement enregistrées sur le lecteur de cartes SD par simple pression du bouton copie.

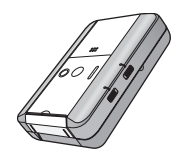

≥ Vous pouvez enregistrer toutes les données d'environ dix cartes 4 Go sur son disque dur d'une capacité de 40 Go.

## *Accessoires*

Vérifier les accessoires avant d'utiliser l'appareil. Certains accessoires en option peuvent ne pas

**Batterie** VW-VBG260

**Adaptateur secteur** VW-AD21E

**Câble CC** K2GJYYC00001

**Câble AV** K2KC4CB00024

**Câble composite** K2KZ9DB00004

**Câble secteur** K2CQ2CA00006

**Télécommande** N2QAEC000023 **Pile bouton** CR2025

**Câble USB** K2KZ4CB00011

**CD-ROM**

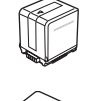

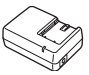

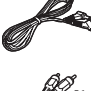

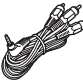

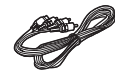

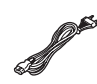

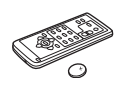

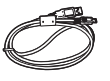

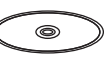

### **Accessoires optionnels**

être disponibles dans certains pays.

Adaptateur secteur c.a. (VW-AD21E-K) Bloc-batterie (lithium/VW-VBG260/2640 mAh)

Batterie (lithium/VW-VBG130/1320 mAh)

Bloc-batterie (lithium/VW-VBG6\*/5800 mAh)

Kit porte-batterie (VW-VH04)

Convertisseur grand-angle (VW-W3707H)

Convertisseur télé (VW-T3714H)

Kit filtres (VW-LF37WE)

Lampe vidéo CC (VW-LDH3E)

Ampoule pour lampe vidéo CC (VW-LL3E)

Microphone directionnel stéréo (VW-VMH3E)

Flash vidéo (VW-FLH3E)

Trépied (VW-CT45E)

Disque DVD-RAM de 8 cm (une face/ LM-AF30E)

Disque DVD-RAM de 8 cm (double face/ LM-AF60E)

Disque DVD-RW de 8 cm (une face/ LM-RW30E)

Disque DVD-RW de cm (double face/ LM-RW60E)

Disque DVD-R de 8 cm (une face/LM-RF30E)

Disque DVD-R 8 cm (double face/LM-RF60E)

DVD-R DL de 8 cm (double couche sur une seule face/LM-RF55LE)

\* Le kit porte-batterie/VW-VH04 (en option) est nécessaire.

#### **Remarque concernant les batteries et piles**

Les batteries rechargeables ou piles usagées ne peuvent être ajoutées aux déchets ménagers. Informez-vous auprès de l'autorité locale compétente afin de connaître les endroits où vous pouvez déposer celles-ci.

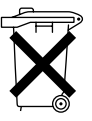

## *Identification des pièces et manipulation*

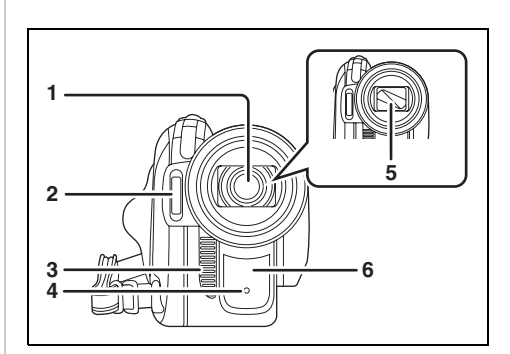

- **1 Objectif (LEICA DICOMAR)**
- **2** Flash intégré (→ 67)<br>3 Sortie ventilation
- **3 Sortie ventilation**
- **4** Voyant d'enregistrement (→ 132)
- **5 Capuchon d'objectif**
- **6 Capteur d'équilibre des blancs/ télécommande** (→ 18, 77)

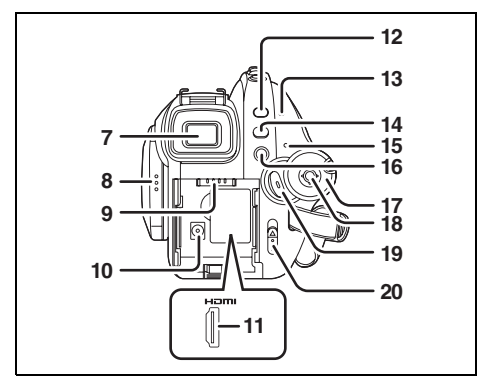

#### **7** Viseur (→ 17)

A cause de la limitation de la technologie des produits ACL, il peut y avoir quelques minuscules taches lumineuses ou sombres sur l'écran du viseur. Cependant, ceci n'est pas un mauvais fonctionnement et cela n'affecte pas les images enregistrées.

- **8 Zone d'ouverture de l'écran à cristaux**  liquides (→ 16)
- **9** Support de pile  $($   $\rightarrow$  28)
- **10 Prise d'entrée CC [DC IN 9.3V] (→ 32)**
- **11 Prise HDMI [HDMI] (→ 102, 107)**
- **12 Touche PRE-REC [PRE-REC] (→ 54)**
- **13 Voyant d'accès au disque/ordinateur**   $[ACCESS/PC]$  ( $\rightarrow$  36)
- **14 Touche Menu [MENU] (→ 45)**
- 15 Indicateur d'état  $($   $\rightarrow$  33)
- **16 Touche de suppression**  $\left[\bar{m}\right]$  **(** $\rightarrow$  **86, 91)**
- 17 Molette de sélection de mode  $(\rightarrow 33)$
- **18 Touche curseur (→ 39)**
- **19 Touche de lancement/arrêt de l'enregistrement (→ 52)**
- **20 Levier d'éjection du disque [DISC EJECT] (**l **36)**

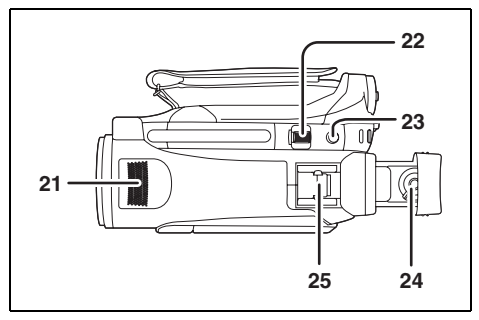

- **21 Microphones stéréo internes**
- **22 Levier zoom [W/T] (En mode**  d'enregistrement) (→ 60) Levier volume [-VOL+] (En mode de  $lecture$  $($  $\rightarrow$  83)
- 23 Touche de prise de vue  $\lceil$  **1** ( $\rightarrow$  57)
- 24 Molette de correction de l'oculaire  $(\rightarrow 49)$
- **25 Sabot pour accessoire malin (→ 15)** 
	- Des accessoires, tels qu'une lampe vidéo CC/VW-LDH3E (en option), sont fixés ici.

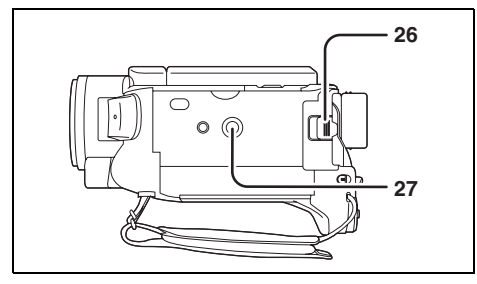

- **26 Touche d'éjection de la batterie [BATTERY] (→ 28)**
- **27 Réceptacle de trépied (→ 16)**

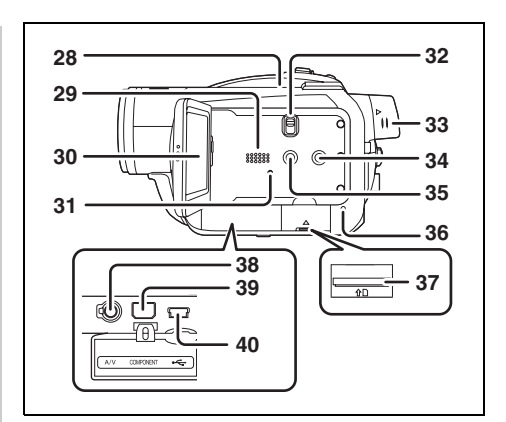

**28 Entrée (ventilateur de refroidissement)**

### ª **A propos du ventilateur de refroidissement**

● Le ventilateur de refroidissement tourne pour empêcher une hausse de la température interne. Veillez à ne pas couvrir l'entrée et la sortie lors de l'utilisation de l'appareil.

#### **29 Haut-parleur**

**30 Écran à cristaux liquides (→ 16)** 

A cause de la limitation de la technologie des produits ACL, il peut y avoir quelques minuscules taches lumineuses ou sombres sur l'écran à cristaux liquides. Cependant, ceci n'est pas un mauvais fonctionnement et cela n'affecte pas les images enregistrées.

- **31 Touche de réinitialisation [RESET] (→ 147)**
- **32 Commutateur de sélection de mode [AUTO/MANUAL/FOCUS] (→ 51, 74)**
- **33 Bouton d'extension du viseur (→ 17)**
- **34 Bouton DISC COPY IDISC COPY1 (→ 89)**
- **35 Bouton d'accentuation luminosité ACL EXTRA [POWER LCD EXTRA] (→ 48)**
- **36 Voyant d'accès à la carte mémoire**   $[ACCESS]$  ( $\rightarrow$  38)
- **37** Logement de la carte (→ 37)
- **38 Prise de sortie audio-vidéo [A/V] (→ 104, 105, 110)**
	- ≥ Utiliser uniquement le câble AV fourni.
- **39 Prise composite [COMPONENT] (→ 104)**
- **40 Prise USB [ ← 1 (→ 111, 120)**

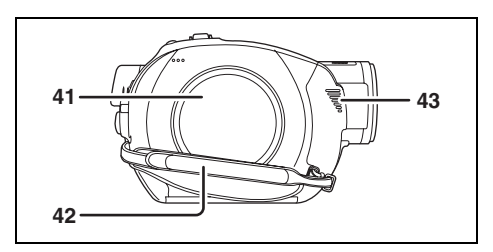

- **41 Logement du disque (→ 36)**
- **42 Courroie de la poignée (→ 14)**
- **43 Sortie ventilation**

### **Utilisation de la poignée**

Régler la longueur de la courroie pour l'adapter à votre main.

#### **Régler la longueur de la courroie et la position du coussinet.**

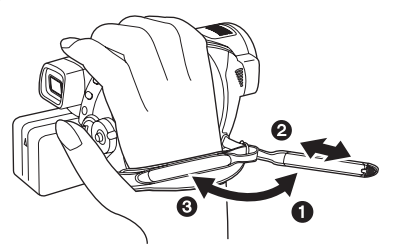

- **1** Détacher la courroie.
- **2** Régler la longueur.
- <sup>3</sup> Replacer la courroie.

### **Parasoleil**

**Tourner le parasoleil dans le sens anti-horaire** A **pour le retirer. Pour le mettre en place, le placer dans la fente** B**, et tourner dans le sens**  horaire **<b>a**.

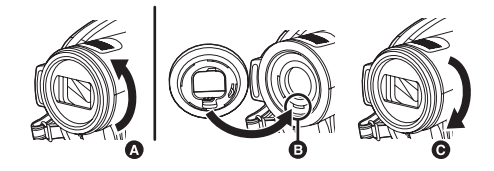

≥ Fixer le protecteur MC et le filtre ND du kit filtres (VW-LF37WE; en option) devant le parasoleil. Ne pas fixer d'autres accessoires sur le parasoleil. (Exception faite du capuchon d'objectif)

(Se reporter au mode d'emploi du kit filtres.) ● Pour installer le convertisseur télé

(VW-T3714H; en option) ou le convertisseur grand-angle (VW-W3707H; en option), détacher d'abord le parasoleil. (Se reporter au mode d'emploi du convertisseur télé ou du convertisseur grand-angle.)

#### **(Lire attentivement les instructions ci-dessous.)**

Si 2 accessoires d'objectif, comme le filtre gris et le convertisseur télé, sont montés et que le levier W/T est pressé vers le côté W, les 4 coins d'une image seront assombris. (Effet vignettage). (Pour installer 2 accessoires d'objectif, retirez d'abord le parasoleil puis installez-les.)

### **Mise en place du capuchon d'objectif (Inclus dans le kit filtres (VW-LF37WE; en option))**

Fixer le capuchon d'objectif pour protéger la surface de l'objectif.

- Quand le protecteur MC ou le filtre ND du kit filtres (VW-LF37WE; en option) sont fixés à l'avant du capuchon d'objectif, utiliser le capuchon d'objectif fourni dans le kit filtres.
- *1* **Passer l'extrémité du cordon du capuchon d'objectif à travers la courroie de la poignée.**

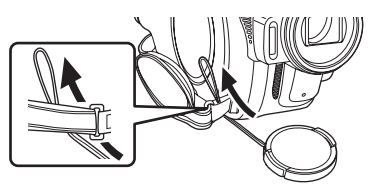

*2* **Passer le capuchon d'objectif à travers la boucle.**

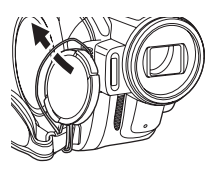

*3* **Pour fixer ou enlever le capuchon d'objectif, tenir les deux côtés du capuchon par le bout de l'index et du pouce.**

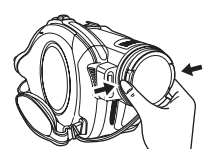

#### **Sabot pour accessoire malin**

Vous pouvez monter un microphone, une lampe vidéo etc.

≥ En utilisant un accessoire sur le sabot pour accessoire malin, l'alimentation est fournie par cet appareil.

#### **Connexion au sabot pour accessoire malin.**

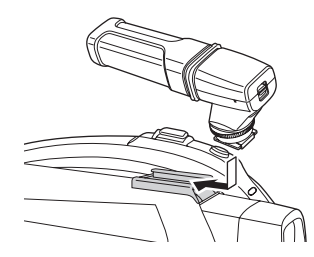

**Si vous devez utiliser un accessoire sur le sabot pour accessoire malin, assurez-vous d'utiliser ceux qui suivent.**

- Microphone directionnel stéréo (VW-VMH3E; en option)
- -Lampe vidéo CC (VW-LDH3E; en option)
- Flash vidéo (VW-FLH3E; en option)
- ≥ Monter sur le sabot pour accessoire malin un accessoire autre que ceux cités ci-dessus peut causer le mauvais fonctionnement de l'appareil.
- ≥ Lorsque l'adaptateur secteur ou la batterie (VW-VBG130; en option) est utilisé, vous ne pouvez pas utiliser la torche vidéo DC.

## **Sabot pour trépied**

Il s'agit d'un orifice qui permet de fixer le caméscope au trépied optionnel. (S'assurer de lire attentivement le manuel d'utilisation sur la manière de fixer le trépied au caméscope.)

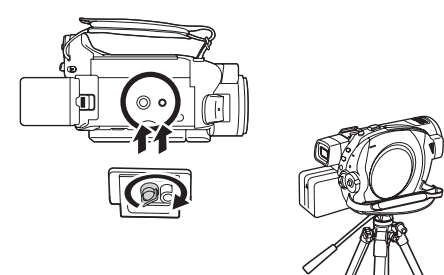

≥ Pendant l'utilisation d'un trépied, on peut facilement effectuer les opérations en utilisant la télécommande.  $(\rightarrow 17)$ 

## *Utilisation de l'écran à cristaux liquides (ou ACL)*

Il est possible d'enregistrer l'image pendant qu'elle est visionnée sur l'écran ACL ouvert.

*1* **Placer le doigt sur la zone d'ouverture de l'écran à cristaux liquides et tirer l'écran à cristaux liquides dans le sens de la flèche.**

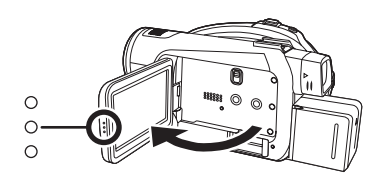

- Il peut s'ouvrir jusqu'à 90°.
- *2* **Régler l'angle de l'écran ACL comme désiré.**

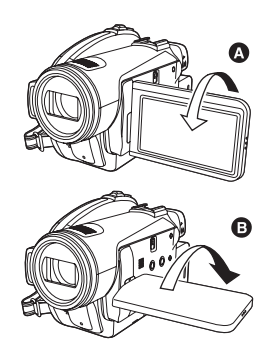

- Il peut pivoter jusqu'à 180° <a>
o<br/> vers l'objectif ou 90° **B** vers le viseur.
- ≥ La luminosité et le niveau de couleur de l'écran ACL peuvent être réglés.  $(4.48)$
- ≥ Si l'écran ACL est ouvert ou pivoté de manière forcée, l'unité peut s'endommager ou tomber en panne.
- ≥ Si l'écran ACL est tourné de 180° vers l'objectif et que le viseur est sorti (pour s'enregistrer soi-même), l'écran ACL et le viseur s'allument simultanément.

## *Utilisation du viseur*

### **Tirer le viseur.**

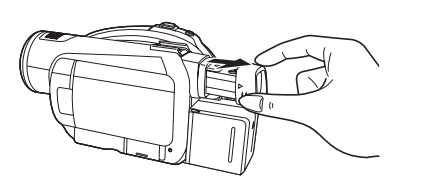

≥ Il est possible de régler la luminosité du viseur  $(\rightarrow 48)$  et le champ de vision.  $(\rightarrow 49)$ 

## *Utilisation de la télécommande*

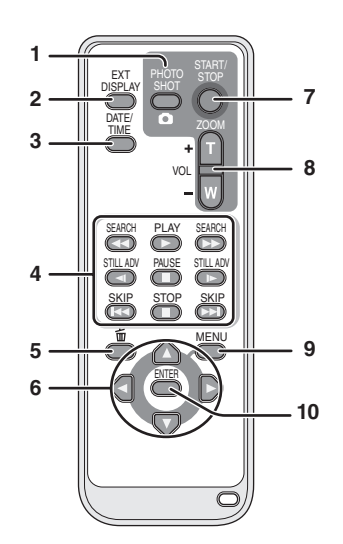

- 1 Touche PhotoShot [ **Q** ]<sup>\*</sup>
- **2 Touche d'affichage à l'écran [EXT DISPLAY] (** $\rightarrow$  **101)**
- **3** Touche Date/Heure [DATE/TIME] (→ 47)
- **4** Touches de fonction de la lecture  $(\rightarrow 81,$ **82)**
- **5** Bouton Supprimer  $\left[\begin{matrix} \overline{m} \end{matrix}\right]^*$
- **6** Touches de direction  $[A, \nabla, \blacktriangleleft, \blacktriangleright] (\rightarrow 46)$ <br>7 Touche marche/arrêt enregistrement
- **7 Touche marche/arrêt enregistrement [START/STOP]\***
- **8 Touches Zoom/volume [ZOOM, VOL]\***
- **9** Touche Menu [MENU]<sup>\*</sup> (→ 46)
- **10 Touche d'entrée [ENTER] (→ 46)**
- \* signifie que ces touches fonctionnent de la même manière que les touches correspondantes situées sur l'appareil.

### **Installation d'une pile bouton**

Installer dans la télécommande la pile bouton fournie avant utilisation.

*1* **Tout en appuyant sur la butée** A**, retirer le support de pile.**

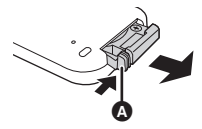

*2* **Placer la pile bouton avec sa**  marque (+) vers le haut et **remettre en place le support de pile.**

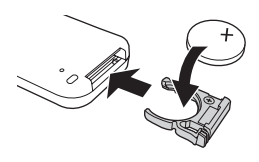

#### *A propos de la pile bouton*

≥ Lorsque la pile bouton est épuisée, la remplacer par une pile neuve (numéro de pièce: CR2025). Normalement, la pile devrait durer environ 1 an, mais cela dépend de la fréquence d'utilisation de l'appareil.

### **AVERTISSEMENT**

Danger d'explosion si la pile n'est pas remplacée correctement. Ne remplacer la pile que par une pile de même type ou d'un type équivalent recommandé par le fabricant de l'appareil. Éliminer les piles usagées en suivant les instructions du fabricant.

#### **Avertissement**

Risque d'incendie, d'explosion et de brûlures. Ne pas recharger, démonter, chauffer à plus de 60 °C ou brûler.

## **ATTENTION**

Conserver la pile bouton hors de la portée des enfants. Ne jamais porter une pile bouton à la bouche. En cas d'ingestion, appelez votre médecin.

### ª **Portée d'utilisation de la télécommande**

Distance entre la télécommande et le capteur de télécommande de l'appareil  $\bullet$ : Environ 5 m maxi Angle: Environ  $10^{\circ}$  vers le haut et  $15^{\circ}$  vers le bas, la gauche et la droite

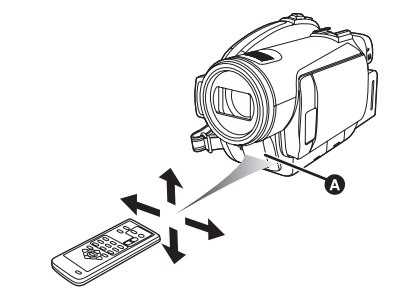

≥ La télécommande est prévue pour être utilisée à l'intérieur. A l'extérieur ou dans des conditions de forte luminosité, il se peut que l'appareil ne fonctionne pas correctement même dans la limite de la portée d'utilisation prévue.

## *Disques compatibles*

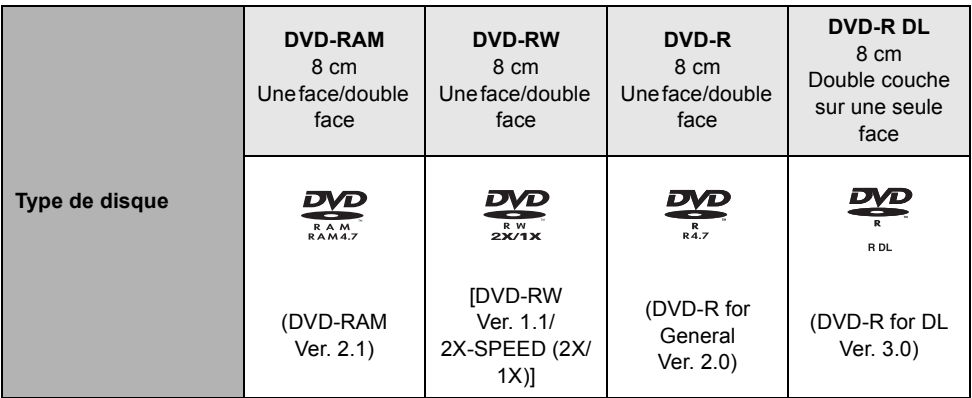

**Pour enregistrer en qualité haute définition (mode HD)** 

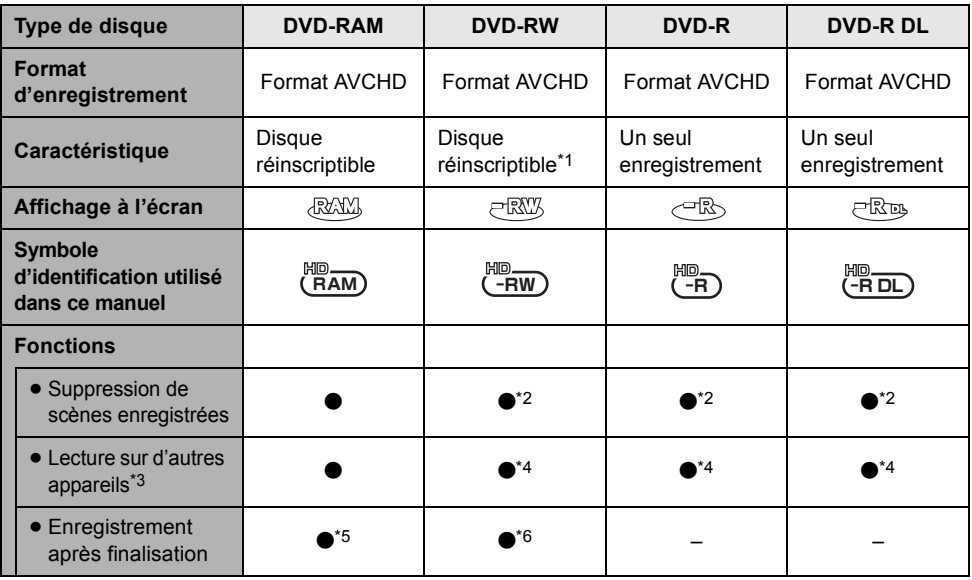

 $\bullet$ : disponible  $-$ : non disponible

- \*1 En formatant le disque, celui-ci peut être utilisé à répétition. Il est important de savoir que si le disque est formaté, toutes les données qui s'y trouvent seront supprimées et ne pourront pas être restaurées.  $(494)$
- \*2 L'espace libre du disque n'augmentera pas même si des scènes sont supprimées.
- \*3 Produits prenant en charge les disques de 8 cm et le AVCHD.
- \*4 Le disque doit être finalisé sur cet appareil.  $(495)$
- \*5 Le disque n'a pas besoin d'être finalisé.
- \*6 Définaliser le disque.  $(496)$

#### **Pour enregistrer en qualité standard conventionnelle (mode STD)**

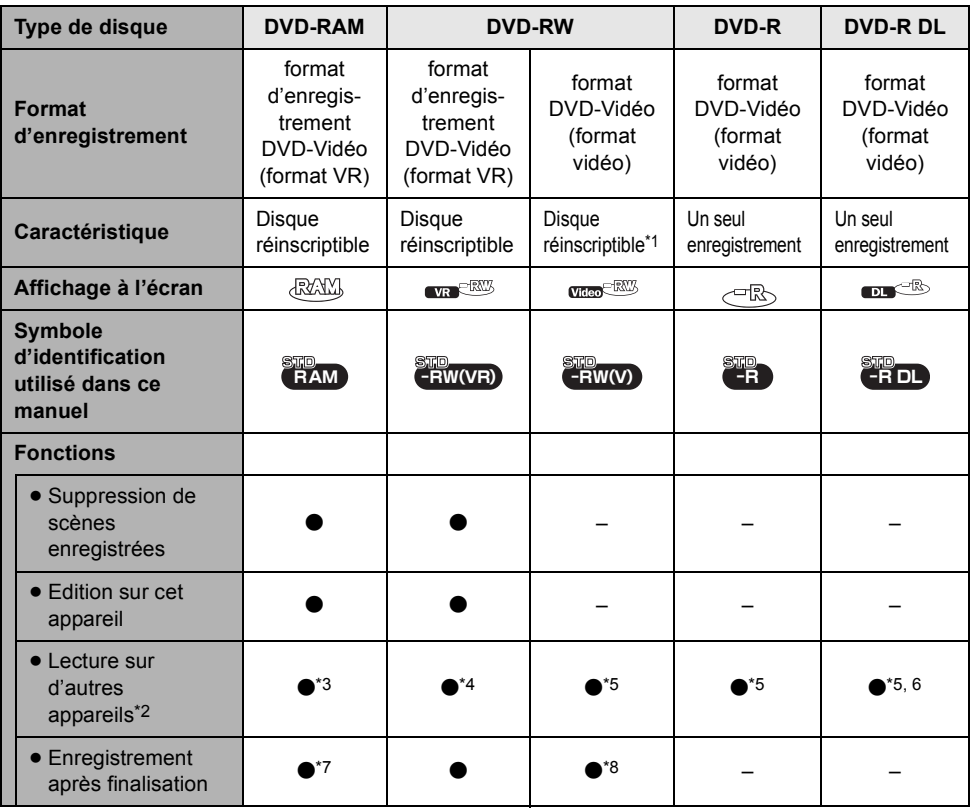

 $\bullet$ : disponible  $-$ : non disponible

- \*1 En formatant le disque, celui-ci peut être utilisé à répétition. Il est important de savoir que si le disque est formaté, toutes les données qui s'y trouvent seront supprimées et ne pourront pas être restaurées.  $(494)$
- \*2 Lecteur DVD ou enregistreur DVD prenant en charge les disques de 8 cm.
- \*3 Le disque peut uniquement être lu par un appareil prenant en charge les DVD-RAM.
- \*4 Le disque doit être finalisé sur cet appareil.  $\leftrightarrow$  95) La lecture de DVD-RW (format VR) est possible sur des appareils compatibles.
- \*5 Le disque doit être finalisé sur cet appareil.  $(495)$
- \*6 Le disque peut uniquement être lu par un appareil prenant en charge les DVD-R DL.
- \*7 Le disque n'a pas besoin d'être finalisé.
- \*8 Définaliser le disque.  $(\rightarrow 96)$
- ≥ **Aucune image fixe ne peut être enregistrée sur un disque au moyen de cet appareil.**
- ≥ Il n'est pas possible de lire ni d'enregistrer sans interruption d'une face à l'autre avec des disques double face. Il est nécessaire d'éjecter le disque et de le retourner.
- Les disques logés dans un support, une cartouche ou un étui ne peuvent être utilisés. Toujours retirer les disques de leur contenant avant de les utiliser.
- ≥ Il est recommandé d'utiliser des disques Panasonic. Habituellement, les disques compatibles avec la norme DVD peuvent être utilisés pour l'enregistrement et la lecture sans problèmes. Toutefois, certains disques du commerce ne satisfont pas aux normes DVD en ce qui a trait à la qualité et au rendement. Si un de ces disques est utilisé, l'enregistrement et la lecture normales peuvent être impossibles. (Le message "DVD PANASONIC RECOMMANDES" s'affiche.) Le site de soutien ci-dessous offre les renseignements concernant les disques qui ont été vérifiés comme compatibles par Panasonic. **http://panasonic.jp/support/global/cs/ e** cam (Ce site est uniquement en anglais.)
- ≥ **(Mode HD) Les disques enregistrés en qualité haute définition avec cet appareil peuvent ne pas être lisibles par d'autres appareils même si ceux-ci prennent en charge le AVCHD. Dans ce cas, lisez les disques avec cet appareil.**
- ≥ (Mode STD) L'enregistrement sur DVD-R au format d'enregistrement DVD-Vidéo n'est pas pris en charge.
- ≥ **Si un DVD-RW, un DVD-R ou un DVD-R DL est utilisé, ne pas effectuer les opérations suivantes car cela pourrait rendre les disques inutilisables.**
	- Enregistrer au moyen d'autres appareils sur un disque contenant des enregistrements effectués au moyen de ce caméscope.
	- Enregistrer au moyen de ce caméscope sur un disque contenant des enregistrements effectués au moyen d'autres appareils.
	- Mettre en place un disque définalisé dans d'autres appareils.

### **A propos des formats d'enregistrement en qualité standard conventionnelle**

#### **Qu'est-ce que le format d'enregistrement DVD-Vidéo (format VR)?**

Ceci est un format d'enregistrement qui vous permet de supprimer des images enregistrées et d'utiliser un seul disque de façon répétée. Vous pouvez également monter des images.

Avec cet appareil, il est possible d'enregistrer sur disques DVD-RAM et DVD-RW au format VR.

#### **Qu'est-ce que le format DVD-Vidéo (format vidéo)?**

Après avoir été finalisé, un disque enregistré selon ce format peut être pris en charge par la plupart des lecteurs DVD.

Avec cet appareil, il est possible d'enregistrer sur des DVD-RW et DVD-R au format vidéo.

≥ Se référer à la P7 à propos du format d'enregistrement de la haute définition.

### ª **A propos des DVD-R DL (double couches sur une seule face)**

Les disques DVD-R DL (double couche sur une face) offrent deux couches de données d'enregistrement et de lecture sur une face. Si l'enregistrement ne peut pas être entièrement contenu sur la première couche (L0), il continue sur la seconde couche (L1). Dans ce cas l'enregistrement se fait à travers les deux couches.

En mode STD, l'enregistrement est divisé en deux scènes à l'endroit où les couches changent.

L'appareil change automatiquement de couche pendant la lecture, de sorte que tout le disque est lu en continu comme un disque ordinaire. Mais il se peut que l'image ou le son s'arrête momentanément au point de commutation entre les couches.

#### **Exemples de disques qui ne peuvent pas être utilisés avec cette unité**

- ≥ Disques d'un diamètre autre que 8 cm
- Disques double couches sur une seule face autres qu'un DVD-R DL
- $\bullet$  +RW
- $\bullet$  +R
- DVD-ROM
- ≥ CD-RW
- ≥ CD-R
- ≥ CD-ROM
- ≥ CD

### **Utilisation de disques DVD-RAM ou DVD-RW neufs**

#### ¬**Mode HD**

Pour utiliser un DVD-RAM ou un DVD-RW, formater le disque.

Lorsqu'un DVD-RAM ou un DVD-RW neuf est mis en place dans cette unité, l'écran montré sur l'illustration peut être affiché.

**Déplacez le curseur vers le haut ou le bas pour sélectionner [OUI], et appuyez sur le curseur.**

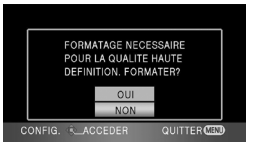

#### ¬**Mode STD**

Lorsqu'un disque DVD-RW est utilisé, sélectionner le format d'enregistrement DVD-Vidéo (format VR) ou format DVD-Vidéo (format vidéo), puis formater le disque.  $\leftrightarrow$  21, A propos des formats d'enregistrement en qualité standard conventionnelle)

Lorsqu'un disque DVD-RW neuf est introduit dans l'appareil, l'écran illustré ci-contre peut s'afficher.

*1* **Déplacer le curseur vers la gauche ou la droite pour sélectionner [OUI], et appuyer sur le curseur.**

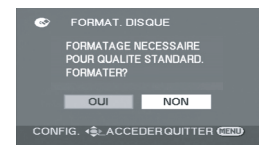

*2* **Sélectionner le type de format, puis appuyer sur le curseur.**

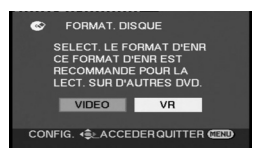

**[VIDÉO]:** Format DVD-Vidéo **[VR]:** Format d'enregistrement DVD-Vidéo

### *3* **Après l'affichage du message deconfirmation, sélectionnez [OUI], puis appuyez sur la touche curseur.**

- ≥ Si le disque est formaté, toutes les données qui y sont enregistrées seront supprimées.
- Pour changer le type de format, reformater le disque.  $(\rightarrow 94)$

### **Lorsqu'un disque enregistré sur un autre appareil ou en un autre mode est mis en place**

Si un DVD-RAM ou un DVD-RW enregistré sur un autre appareil ou en un autre mode est introduit dans cet appareil, l'écran illustré ci-contre peut s'afficher.

Si le disque est formaté  $($   $\rightarrow$  94), alors il peut être utilisé. Cependant, toutes les données présentes sur le disque seront effacées. Vérifier les données avant de formater.

≥ Un DVD-R ou un DVD-R DL qui a été enregistré sur un autre appareil ne peut pas être formaté et utilisé pour l'enregistrement.

### ¬**Mode HD**

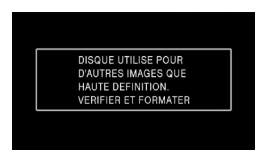

≥ D'abord formatez le disque en mode HD.  $\left(\rightarrow 94\right)$ 

## ¬**Mode STD**

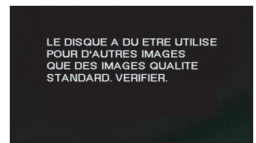

≥ D'abord, formatez le disque en mode HD, puis formatez-le de nouveau en mode STD et utilisez-le.  $(\rightarrow 94)$ 

## *Les cartes pouvant être utilisées avec cette unité*

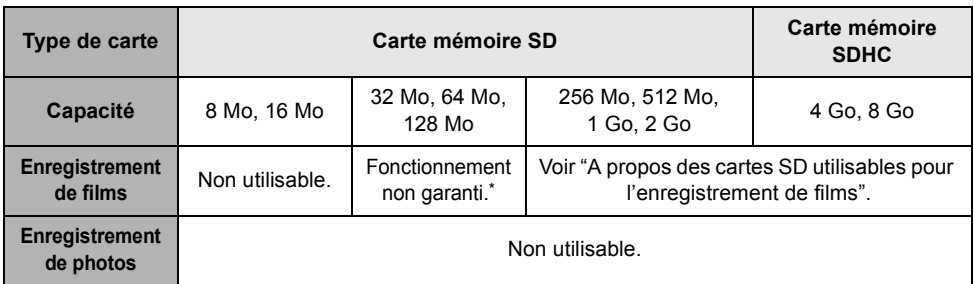

\* L'enregistrement pourrait s'arrêter brusquement pendant l'enregistrement de films selon la carte SD utilisée.  $($   $\rightarrow$  53)

≥ Dans ce mode d'emploi, les fonctions qui peuvent être utilisées pour la lecture/enregistrement de films en utilisant une carte SD sont signalées par et les fonctions qui peuvent être utilisées **VIDEO** pour la lecture/enregistrement des photos en utilisant une carte SD sont signalées par **[PH0T0]**.

Cette unité (un appareil compatible SDHC) prend en charge les cartes mémoire SD ainsi que les cartes mémoire SDHC. On peut utiliser des cartes mémoire SDHC avec des appareils qui les prennent en charge. Cependant, on ne peut pas utiliser de cartes mémoire SDHC avec des appareils qui ne prennent en charge que les cartes mémoire SD. (Pour utiliser une carte mémoire SDHC avec un autre appareil, toujours lire le manuel d'utilisation de cet appareil.)

### ª **A propos des cartes SD utilisables pour l'enregistrement de films**

Nous vous conseillons d'utiliser des Cartes Mémoire SD et des Cartes Mémoire SDHC conformes à la Class 2 ou supérieure du SD Speed Class Rating ou les Cartes SD suivantes fabriquées par Panasonic pour l'enregistrement de films.

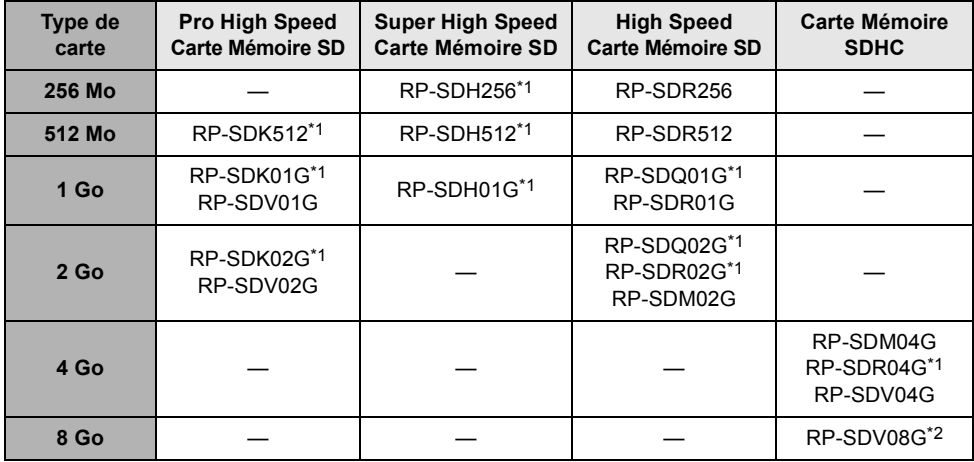

\*1 Hors production.

- ≥ Le fonctionnement de l'enregistrement de film n'est pas garanti avec une carte mémoire SD de 32 Mo à 8 Go à l'exception des cartes indiquées ci-dessus. (L'enregistrement pourrait s'arrêter brusquement pendant l'enregistrement de films.)
- ≥ Veuillez consulter les dernières informations disponibles sur les Cartes Mémoire SD/SDHC utilisables pour l'enregistrement de films sur le site suivant.

#### **http://panasonic.jp/support/global/cs/e\_cam**

(Ce site est en anglais uniquement.)

- ≥ Pour les besoins du présent manuel, la carte mémoire SD et la carte mémoire SDHC sont désignées par l'expression "carte SD".
- ≥ Cet appareil prend en charge les cartes mémoire SD formatées selon les systèmes FAT12 et FAT16 sur la base des spécifications normalisées de la carte mémoire SD ainsi que les cartes mémoire SDHC formatées selon le système FAT32.
- ≥ Si vous souhaitez utiliser des cartes mémoire de 4 Go et de 8 Go, seules les cartes mémoire SDHC peuvent être utilisées.
- ≥ Les cartes mémoire de 4 Go (ou plus) n'ayant pas le logo SDHC ne sont pas basées sur les spécifications normalisées de la carte mémoire SD.
- ≥ Utiliser cette unité pour formater les cartes SD. Si une carte SD est formatée sur un autre appareil (tel qu'un ordinateur), le temps nécessaire pour enregistrer peut devenir plus long et la carte SD peut devenir inutilisable. ( $\rightarrow$  94) **(Ne pas la formater avec un ordinateur etc.)**
- Si la languette de protection contrel'écriture △ de la Carte SD est verrouillée, plus aucune opération d'enregistrement, de suppression ou de montage n'est possible sur la carte.
- ≥ Garder la carte mémoire hors de la portée des enfants afin d'éviter qu'ils ne l'avalent.
- ≥ Cet appareil ne peut pas prendre en charge les cartes MultiMediaCard.

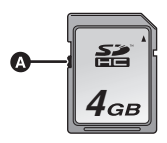

<sup>\*2</sup> Valable à partir de septembre 2007

## *Manipulation des disques et des cartes mémoire*

### **Comment tenir un disque ou une carte mémoire**

Ne pas toucher la surface enregistrée ni les contacts de la carte mémoire.

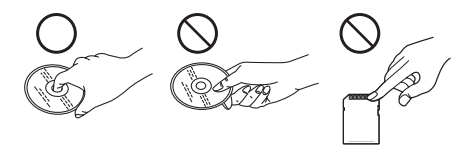

### **Pour insérer/retirer un disque**

Ne pas mettre d'empreintes de doigt ou de saletés sur la face d'enregistrement/lecture du disque.

- ≥ Si la face d'enregistrement/de lecture du disque est rayée ou sale (ex.: poussière ou traces de doigt), les images ne peuvent pas être enregistrées ou lues normalement, et les phénomènes suivants risquent de se produire:
	- $-L'$ enregistrement/lecture est impossible.
	- L'image ou le son est coupé ou arrêté momentanément.
	- Des parasites de l'image ou du son apparaissent.
	- -Le message "AUCUNE DONNEE", "VEUILLEZ VERIFIER LE DISQUE.", "VÉRIFIER LE DISQUE APRÈS AVOIR APPUYÈ SUR LE COMMUTATEUR DE RÈINITIALISATION POUR LE RÈPARER.", etc. apparaît.

#### ª **Lorsque des saletés se trouvent à la surface du disque**

● Le nettoyer avec un chiffon doux. Essuyer le disque du centre vers la périphérie pour enlever la saleté. Ne pas essuyer fort pour éviter de rayer le disque. Il ne faut pas non plus employer de solvants (diluant, eau, agent antistatique, détergent, etc.).

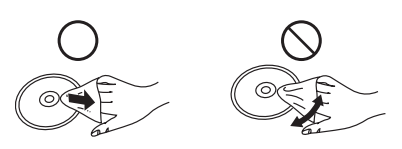

### **Précautions de manipulation**

- ≥ Prendre soin de ne pas rayer le disque et de le protéger contre la poussière et la saleté.
- ≥ Ne pas apposer d'étiquettes ni d'autocollants sur les disques. (Cela pourrait entraîner la voilure du disque et une rotation déséquilibrée susceptible de rendre le disque inutilisable.)
- ≥ Écrire sur la surface imprimée du disque avec un crayon feutre à base d'huile. Ne pas utiliser de stylo à bille ou tout autre instrument d'écriture à pointe dure.
- ≥ Ne pas utiliser de nettoyeur en vaporisateur, de benzène, de diluant pour peinture, de liquide de prévention d'électricité statique ni aucun autre solvant.
- ≥ Ne pas utiliser de protecteur ni de couvercle anti-éraflure.
- Ne pas faire tomber, empiler ni heurter les disques. Ne placer aucun objet sur un disque.
- Ne pas utiliser les disques suivants:
	- Disques avec des restes de colle laissés par d'anciens autocollants ou étiquettes.
	- Disques gondolés ou fissurés.
	- $-$  Disques de forme irrégulière (en forme de cœur par exemple).

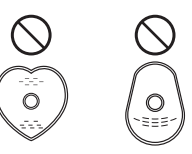

- ≥ Eviter d'exposer les contacts de la carte mémoire à l'eau, aux détritus ou à la poussière.
- ≥ Ne pas placer les disques dans les endroits suivants:
	- Sous les rayons directs du soleil.
	- Dans des lieux très poussiéreux ou humides.
	- Près d'une source de chaleur.
	- Dans des lieux où peuvent survenir de brusques changements de température (pouvant entraîner la formation de condensation).
	- En présence d'électricité statique ou d'ondes électromagnétiques.
- ≥ Lorsqu'ils ne sont pas utilisés, ranger les disques et les cartes dans leurs boitiers pour les protéger.

## **Configuration**

## *Chargement de la batterie*

Lors de l'achat de l'appareil, la batterie n'est pas chargée. Charger la batterie avant d'utiliser l'appareil.

- ≥ **Si le câble CC est branché dans l'adaptateur secteur, la batterie ne sera pas chargée. Débrancher le câble CC de l'adaptateur secteur.**
- ≥ **Se référer à la page 29 concernant les batteries qui peuvent être utilisées avec cet appareil.**

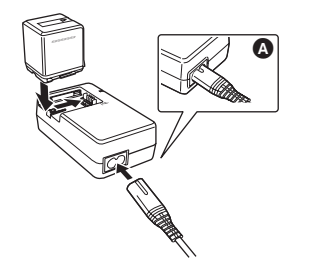

- *1* **Brancher le cordon d'alimentation dans l'adaptateur secteur et dans la prise secteur.**
- ≥ Retirer le câble CC à l'avance.
- *2* **Mettre la batterie dans son logement en alignant les repères, puis la brancher solidement.**
- ≥ La prise de sortie du câble secteur n'est pas complètement insérée dans la prise de l'adaptateur secteur. Comme montré sur  $\bigcirc$ , il y a un espace.

## ª **Voyant de charge**

#### **Lumière fixe:**

Recharge en cours **Éteint:** Recharge terminée

### **Clignotant:**

Clignotant: S'assurer que les prises de la batterie ou de l'adaptateur secteur ne sont pas exposées à la saleté, à la poussière ou à des objets étrangers, puis les rebrancher correctement.

Déconnecter le câble secteur de la prise électrique pour retirer la saleté, la poussière ou les objets étrangers de la prise de la batterie ou de l'adaptateur secteur.

Si le voyant de chargement continue de clignoter, la batterie ou l'adaptateur secteur peut présenter un défaut. Contacter le revendeur.

- $\bullet$  Temps de charge de la batterie ( $\rightarrow$  29)
- ≥ Il est recommandé d'utiliser des batteries Panasonic  $\leftrightarrow$  11, 29).
- ≥ En utilisant une autre batterie, la qualité de cet appareil n'est pas garantie.

## *Installation/Retrait de la batterie*

### **Installation de la batterie**

**Pousser la batterie contre le support de batterie et la faire glisser jusqu'à ce qu'elle clique.**

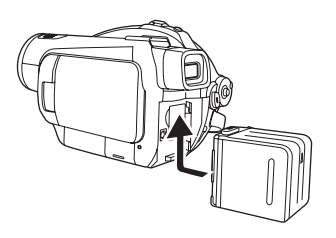

### **Retrait de la batterie**

**Tout en faisant glisser le levier BATTERY, faire glisser la batterie pour la retirer.**

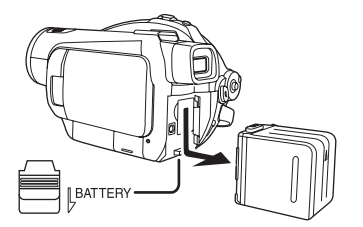

- ≥ Tenir la batterie avec la main afin qu'elle ne tombe pas.
- ≥ Avant de retirer la pile, s'assurer de mettre la molette de sélection de mode sur OFF et vérifier que l'indicateur d'état est éteint.

### **ATTENTION**

Danger d'explosion si la pile n'est pas remplacée correctement. Ne remplacer la pile que par une pile de même type ou d'un type équivalent recommandé par le fabricant de l'appareil. Éliminer les piles usagées en suivant les instructions du fabricant.

### **Avertissement**

Risque d'incendie, d'explosion et de brûlures. Ne démontez pas, ne chauffez pas au-dessus de 60 °C et n'incinérez pas.

#### **Information à propos de la batterie rechargeable**

La batterie est conçue pour être recyclée. Veuillez suivre les normes locales de recyclage.

## *Temps de chargement et autonomie d'enregistrement*

### ª **A propos des batteries utilisables avec cette unité**

#### **La batterie Panasonic qui peut être utilisée avec cette unité est le modèle VW-VBG260/ VW-VBG6/VW-VBG130.**

Les modèles VW-VBG260/VW-VBG6/VW-VBG130 possède une fonction qui vérifie que la batterie et l'unité peuvent être utilisées ensemble en toute sécurité.

- ≥ Les batteries fabriquées par d'autres marques ayant été certifiées par Panasonic peuvent être utilisées avec cette unité, mais nous n'offrons aucunes garanties quant à la qualité, les performances ou la sécurité de ces batteries.
- ≥ Pour utiliser en toute sécurité cette unité il est conseillé d'employer des batteries Panasonic originales qui ont été soumises à nos contrôles de qualité.
- ≥ Nous ne pouvons être tenus pour responsable des dommages de l'unité ou des accidents causés par des batteries non originales - Panasonic (y compris celles qui ont été certifiées par Panasonic).
- ≥ Il faut faire attention en achetant des batteries. Beaucoup de fausses batteries ou d'imitations de batterie ont été trouvées parmi celles achetées à bas prix ou celles dont l'achat n'a pas pu être contrôlé avant par l'acquéreur.

### ª **Temps de charge**

Les durées indiquées dans le tableau ci-dessous montrent les durées à une température de 25 °C et à une humidité de 60%.

Si la température est plus élevée ou plus basse que 25 °C, le temps de charge sera plus long.

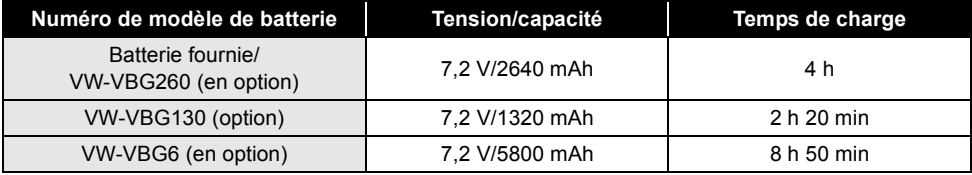

≥ Les temps de charge indiqués dans ce tableau sont des estimations.

≥ "8 h 50 min" indique 8 heures 50 minutes.

≥ En chargeant une batterie n'ayant pas été utilisée pendant longtemps, la durée du chargement est plus longue.

### $\blacksquare$  Autonomie

- Les durées indiquées dans le tableau ci-dessous sont celles à une température de 25 °C et à une humidité de 60%. Ces durées sont des estimations. Les chiffres indiquent la durée de l'enregistrement lorsque le viseur est utilisé. Les chiffres entre parenthèses indiquent la durée de l'enregistrement lorsque l'écran ACL est utilisé.
- ≥ L'autonomie d'enregistrement réel est une durée qui tient compte des multiples lancements et pauses de l'enregistrement sur un disque, de la mise en/hors marche de l'appareil, du mouvement du levier de zoom, etc.

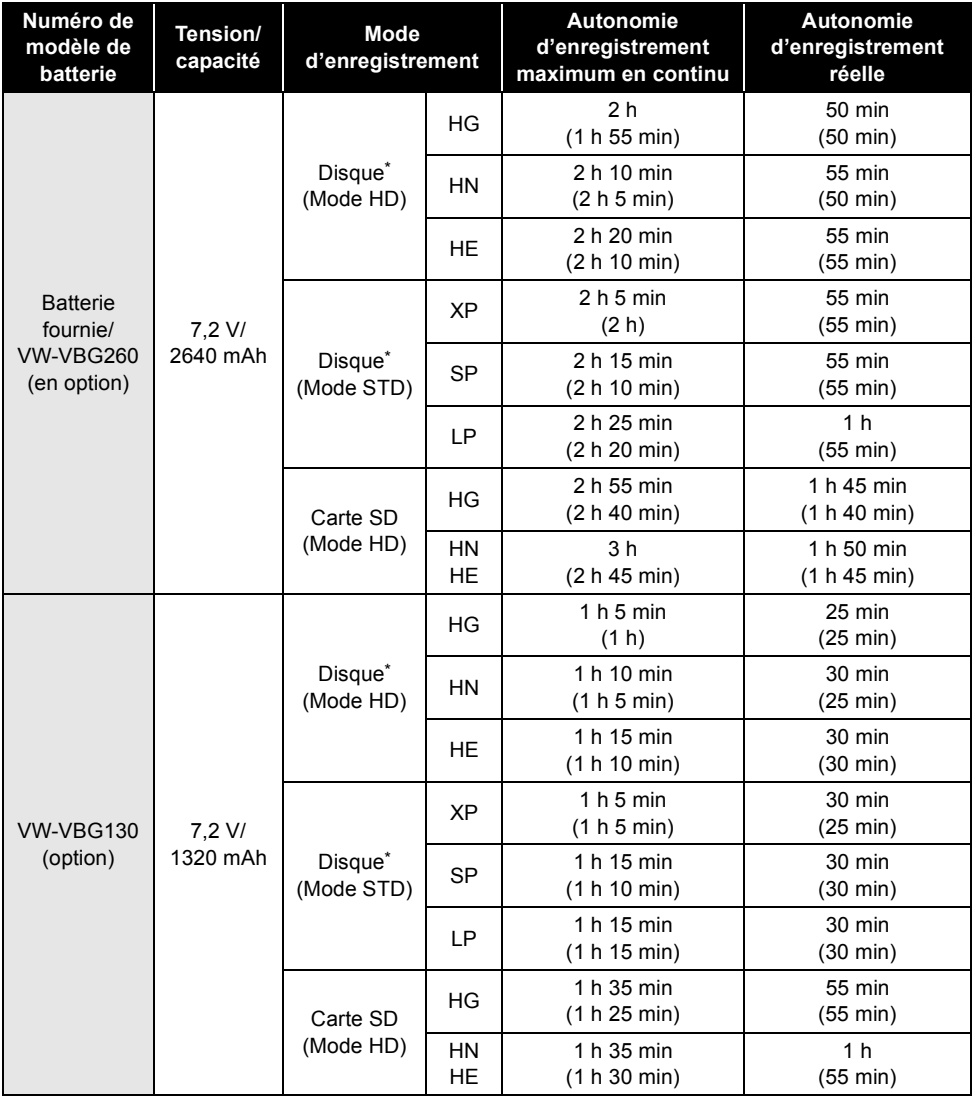

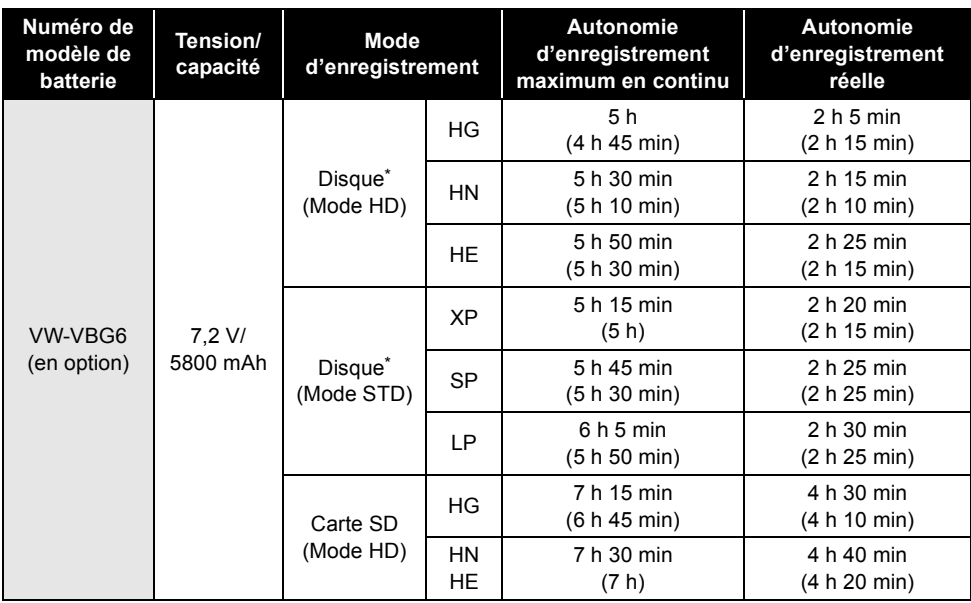

\* Avec disque DVD-RAM

≥ Les durées d'enregistrement indiquées dans ce tableau sont des estimations approximatives.

- "1 h 30 min" indique 1 heure 30 minutes.
- ≥ Les autonomies d'enregistrement peuvent varier selon l'état d'utilisation. Ces durées sont des estimations.

L'autonomie d'enregistrement deviendra plus courte dans les cas suivants:

- Lorsque le viseur et l'écran ACL sont utilisés simultanément alors que l'écran ACL est tourné vers l'avant pour vous enregistrer vous-même, etc.
- En utilisant cet appareil avec l'écran ACL éclairé en appuyant sur la touche POWER LCD EXTRA.
- Lorsque des accessoires sont fixés sur le sabot pour accessoire malin de l'appareil comme un microphone directionnel stéréo et une lampe vidéo CC, etc.
- ≥ La batterie dégage de la chaleur après usage ou lors de sa recharge. L'appareil dégage également de la chaleur pendant son utilisation. Cela est tout à fait normal et n'est le signe d'aucune défectuosité.
- ≥ Plus la température est basse, moins l'autonomie de la batterie est grande. Il est recommandé d'avoir sous la main une batterie de remplacement de manière à ne pas être pris de court lors d'un enregistrement.

### ª **A propos de l'indicateur d'énergie résiduelle de la batterie**

L'énergie résiduelle de la batterie est affichée en minutes en utilisant la batterie Panasonic pouvant être utilisée avec cette unité. Cela peut prendre un certain temps d'afficher l'énergie résiduelle de la batterie.

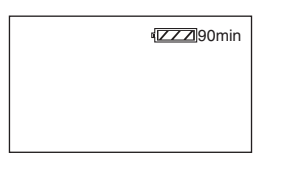

≥ L'affichage change au fur et à mesure que la capacité de la batterie baisse.

 $\left\{ \mathbf{Z} \mathbf{Z} \right\} \rightarrow \left\{ \mathbf{Z} \mathbf{Z} \right\} \rightarrow \left\{ \mathbf{Z} \mathbf{Z} \right\} \rightarrow \left\{ \mathbf{Z} \mathbf{Z} \right\} \rightarrow \left\{ \mathbf{Z} \mathbf{Z} \right\}$ S'il reste moins de 3 minutes, alors deviendra rouge. Si la batterie est déchargée, alors **communical** clignotera.

≥ L'énergie résiduelle de la batterie peut ne pas s'afficher correctement là où la température est basse ou élevée ou si la batterie n'a pas été utilisée pendant longtemps.

Pour corriger l'affichage de l'énergie résiduelle de la batterie, charger la batterie, la décharger puis la charger de nouveau. (Même si cette opération est effectuée, il peut être impossible d'afficher l'énergie résiduelle correcte de la batterie si celle-ci a été utilisée pendant longtemps dans un endroit où la température est basse ou élevée ou si elle a été chargée de façon répétée.)

- La capacité résiduelle maximale de la batterie pouvant être indiquée est de 999 minutes. Si le temps restant réel dépasse 999 minutes, l'indicateur restera vert et ne changera que lorsque le temps restant descendra au-dessous de 999 minutes.
- Selon les conditions d'utilisation, la durée affichée par l'indicateur d'énergie résiduelle de la batterie changera donc il faut l'utiliser comme une estimation.
- En tournant la molette de sélection pour changer de mode, l'indicateur de temps s'éteindra de façon à recalculer la durée d'énergie résiduelle de la batterie.
- ≥ En utilisant l'adaptateur CA ou des batteries fabriquées par d'autres marques l'énergie résiduelle de la batterie ne sera pas indiquée.

## *Branchement à la prise secteur*

L'unité se met en attente lorsque l'adaptateur secteur est branché. Le circuit principal reste "chargé" aussi longtemps que l'adaptateur secteur est branché à une prise électrique.

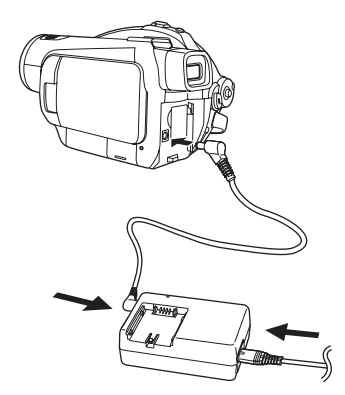

- *1* **Brancher le cordon d'alimentation dans l'adaptateur secteur et dans la prise secteur.**
- *2* **Brancher le cordon d'alimentation CC dans l'adaptateur secteur.**
- *3* **Brancher le câble CC à la prise CC DC IN 9.3V.**
- ≥ Ne pas utiliser le câble secteur avec un autre appareil car il est exclusivement conçu pour cette unité. Ne pas utiliser le câble secteur d'un autre appareil avec cette unité.
- Lorsque le cordon d'alimentation CC est branché dans l'adaptateur secteur, la batterie ne peut pas être chargée.

## *Sélection d'un mode (Mise sous/hors tension de l'appareil)*

Faites tourner la molette de sélection mode pour commuter sur enregistrement, lecture ou OFF.

≥ **Faire tourner la molette de sélection de mode doucement.**

**Comment mettre sous tension**

## **Tout en appuyant sur le bouton de déverrouillage, amenez la molette**  de sélection mode sur  $\Box$ ,  $\bullet$  ou

- **.**
- Faire tourner la molette de sélection de mode tout en appuyant sur la touche de déverrouillage  $\bullet$  si le changement se fait de OFF vers un autre mode.
- Alignez avec le symbole **∩**.

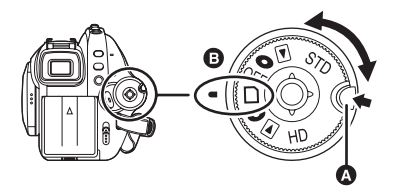

L'indicateur d'état s'allume et l'appareil est mis sous tension.

- Le couvercle d'objectif s'ouvre en mode enregistrement.
- ≥ Lorsque l'appareil est mis sous tension pour la première fois, un message vous demandant de régler la date et l'heure apparaît. Sélectionner [OUI] et régler la date et l'heure.  $(\rightarrow 46)$

## **Comment couper l'alimentation**

### **Régler la molette de sélection de mode sur OFF.**

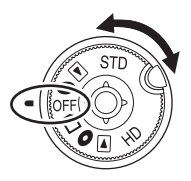

L'indicateur d'état s'éteint lorsque l'appareil est mis hors tension.

≥ Le capuchon d'objectif se ferme lorsque la molette de sélection de mode est réglée sur OFF.

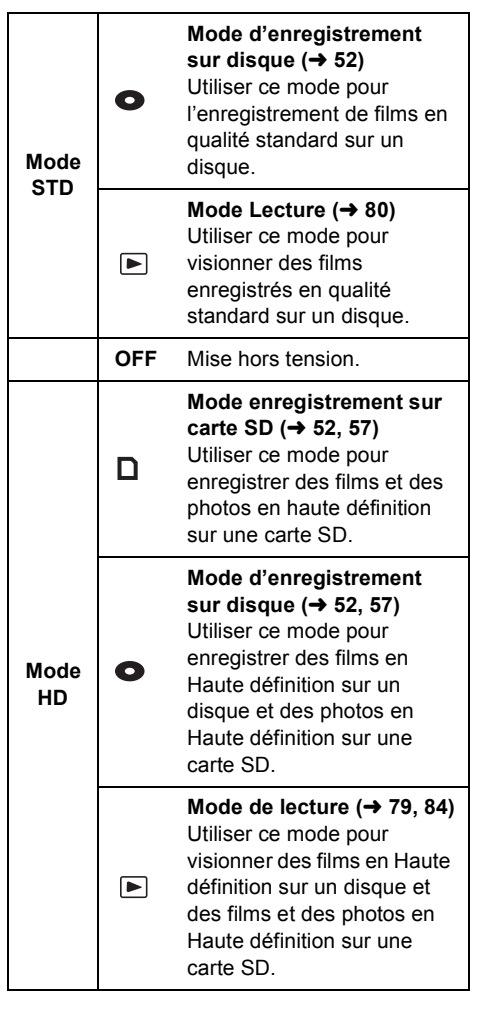

- Ne pas faire tourner la molette avec force.
- Pour changer du mode HD au mode STD ou du mode STD au mode HD alors qu'un disque est présent à l'intérieur de l'unité, faites d'abord glisser le levier DISC EJECT puis changez de mode.

Lorsque l'appareil est mis en marche une première fois après avoir changé le disque ou la batterie, l'appareil effectue une opération de reconnaissance afin de vérifier qu'il n'y a pas de problème avec le disque. Pour utiliser l'appareil dès la mise sous

tension, effectuer les étapes suivantes.

- **1 Mettre l'appareil en marche.**
- **2 Après l'affichage du message "LECTURE EN COURS..." à l'écran, éteindre l'appareil.**
- ≥ Selon l'état du disque, la durée pourrait être supérieure à celle indiquée.
- ≥ Si la date et l'heure n'ont pas été réglées, cela prendra plus de temps que d'habitude de lancer l'enregistrement.

### **Comment mettre l'appareil sous tension et hors tension avec l'écran ACL/le viseur**

Lorsque la molette de sélection est sur  $\bigcirc$  ou  $\Box$  l'appareil peut être allumé et éteint à l'aide de l'écran ACL et du viseur

## **Pour mettre l'appareil sous tension Ouvrir l'écran ACL ou sortir le viseur.**

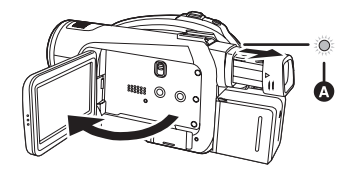

L'indicateur d'état  $\bullet$  s'allume et l'appareil est mis sous tension.

● Il clignote lorsque le viseur est étendu avec l'écran ACL fermé. (Lorsque l'écran ACL est ouvert, le viseur s'éteint.)

ª **Pour mettre l'appareil hors tension Fermer l'écran ACL ou rentrer leviseur.**

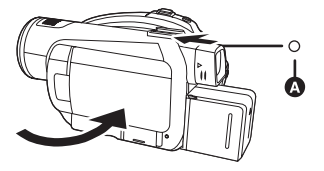

L'indicateur d'état @ disparaît et l'appareil s'éteint. (Si [DEMAR RAPIDE]  $($  35) est réglé sur [ON], l'appareil se met en mode veille du démarrage rapide et l'indicateur d'état clignote en vert.)

- ≥ Le courant ne se coupera pas sauf si l'écran ACL est fermé et si le viseur est rétracté.
- ≥ L'alimentation ne sera pas coupée pendant l'enregistrement des images animées si l'écran ACL est fermé et que le viseur est rentré.

Mettre la molette de sélection de mode sur OFF lorsque l'appareil n'est plus en cours d'utilisation.

## *Démarrage rapide*

Quand le démarrage rapide est sur ON, l'énergie de la batterie est consommée, même si l'écran ACL et le viseur sont fermés.

L'appareil repassera en mode enregistrement/ pause environ 1,7 secondes après la réouverture de l'écran ACL et du viseur.

- ≥ **En mode veille du démarrage rapide, environ 70% de l'énergie utilisée en mode pause d'enregistrement est consommée par conséquent l'autonomie d'enregistrement sera réduite.**
- ≥ **Il n'est activé que dans le cas suivant.**  $-$ Quand la molette de sélection mode est sur  $\Box$  et qu'une carte SD est insérée.
- *1* **Appuyer sur la touche MENU puis sélectionner [CONFIG] →**  $[DEMAR RAPIDE] \rightarrow [ON]$  et **appuyer sur le curseur.**

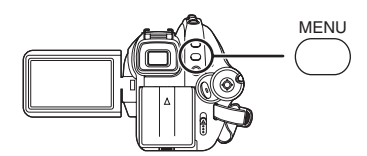

*2* **Fermez l'écran ACL et rétractez le viseur lorsque la molette de**  sélection est sur  $\Gamma$ .

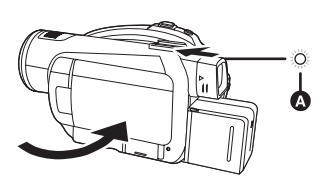

L'indicateur d'état **a** clignote en vert et l'appareil passe en mode veille démarrage rapide.

● Le capuchon d'objectif ne se ferme pas.

*3* **Ouvrir l'écran ACL ou sortir le viseur.**

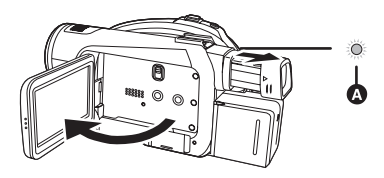

L'indicateur d'état **A** s'allume en rouge et l'appareil passe en pause d'enregistrement environ 1,7 secondes après sa mise en marche.

**Pour annuler Démarrage rapide Appuyer sur la touche MENU puis sélectionner [CONFIG]** # **[DEMAR RAPIDE]** 

- $\rightarrow$  **[OFF]** et appuyer sur le curseur.
- ≥ L'indicateur d'état disparaît, le capuchon d'objectif se ferme et l'appareil s'éteint si la molette de sélection de mode est amenée sur OFF alors que l'appareil est en mode veille du démarrage rapide.
- ≥ L'indicateur d'état disparaît et l'appareil s'éteint si le mode veille du démarrage rapide dure environ 5 minutes.
- Le mode veille du démarrage rapide est désactivé, l'indicateur d'état disparaît et l'appareil s'éteint dans les cas suivants.
	- la molette de sélection mode est commutée
	- la batterie est retirée ou l'adaptateur secteur est débranché
- Quand l'appareil est démarré en démarrage rapide avec la balance des blancs en automatique, il pourrait falloir un certain temps pour que la balance des blancs soit réglée si la scène enregistrée a une source de lumière différente de celle de la dernière scène enregistrée. (Cependant, quand la fonction vision nocturne couleur est utilisée, la balance des blancs de la dernière scène enregistrée est conservée.)
- ≥ Quand l'appareil est en démarrage rapide, le grossissement du zoom passe à  $1\times$  et la taille de l'image pourrait différer de ce qu'elle était avant l'activation du mode veille démarrage rapide.
- Si [ECONOMIS.] (→ 133) est sur [5 MINUTES] et que l'appareil passe en mode veille démarrage rapide, fermez l'écran ACL puis rouvrez-le.

## *Insertion et retrait d'un disque*

Lors de l'insertion ou du retrait d'un disque, mettre en place une batterie chargée dans l'appareil ou y brancher l'adaptateur secteur. Le couvercle du logement du disque ne peut s'ouvrir que si l'appareil est alimenté.

- *1* **Installer la batterie ou connecter l'adaptateur secteur**
- *2* **Appuyer une seule fois sur le levier DISC EJECT et le relâcher.**

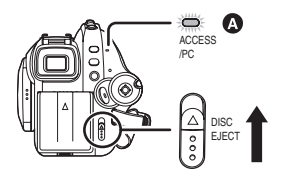

Quelques instants après que l'indicateur ACCESS/PC @ ait clignoté, le couvercle du logement du disque s'ouvrira.

*3* **Ouvrir le couvercle du logement du disque avec la main et insérer/ retirer le disque.**

#### *Insertion du disque*

Positionner le disque sur l'axe central.

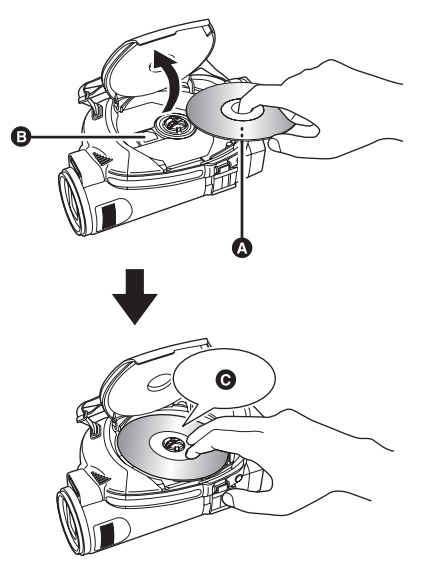

- **A** Face d'enregistrement/lecture
- **B** Lentille du bloc de lecture
- **O** Appuyer jusqu'à ce qu'elle clique.
- Attention à ne pas toucher la face d'enregistrement/ lecture du disque en l'insérant/retirant.

#### *Retrait du disque*

Tout en appuyant sur l'axe, tenir le disque par son bord puis le soulever doucement.

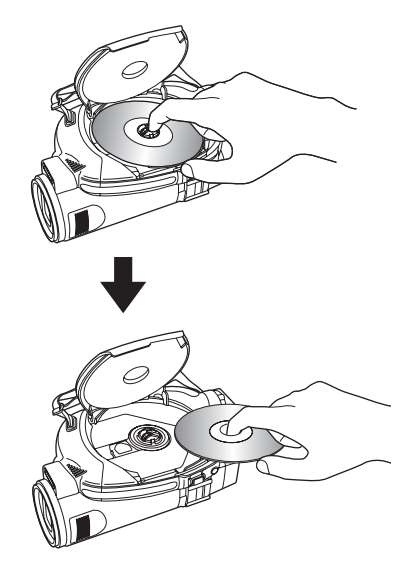

- *4* **Appuyer sur la section identifiée par PUSH CLOSE sur le couvercle du logement du disque pour rabattre le couvercle.**
- Utilisation de disques DVD-RAM ou DVD-RW neufs  $($   $\rightarrow$  22)
- Lorsqu'un disque enregistré sur un autre appareil ou en un autre mode est mis en place  $(\rightarrow 23)$
- Vous ne pouvez pas retirer de disque pendant l'enregistrement d'un film sur une carte SD ou en PRE-REC.  $($   $\rightarrow$  54)
# **I** Identification des faces **d'enregistrement/lecture du disque**

# **<sup>D</sup>VD-RA<sup>M</sup> / <sup>S</sup>ID<sup>E</sup> <sup>A</sup>**  $\overline{\mathbf{Q}}$ B

**A** Marque "SIDE A"

B La face opposée est la face A "SIDE A" d'enregistrement/lecture.

#### **Disques à double face/disques double couche sur une seule face:**

La face sur laquelle il est possible d'enregistrer est à l'opposé de celle portant l'étiquette.

#### **Disque à double face:**

La face A "SIDE A" d'enregistrement/lecture se trouve à l'opposé de celle marquée "SIDE A". La face B "SIDE B" d'enregistrement/lecture est la face identifiée par "SIDE A".

- Ne pas forcer excessivement pour ouvrir le couvercle.
- Ne pas toucher la lentille ni la surface d'enregistrement/ lecture du disque. Cela pourrait affecter la qualité de la lecture et de l'enregistrement.
- ≥ Afin de prévenir tout dommage, introduire le disque avec précaution.
- Lorsque le couvercle est ouvert, l'indicateur ACCESS/ PC clignote. Ne pas laisser le couvercle ouvert.
- ≥ Si le couvercle est ouvert, l'appareil ne s'éteindra pas, même si la molette de sélection de mode est réglé sur OFF.
- ≥ Si le disque n'est pas introduit correctement, le couvercle ne se fermera pas. Ne jamais essayer de fermer le couvercle de force. Ceci risque d'endommager I'appareil. Réintroduire le disque correctement.
- ≥ Si un disque à une face est placé dans l'appareil avec l'étiquette imprimée sur le dessus, un message d'erreur s'affichera. Retirer le disque et le remettre en place avec sa face de lecture/enregistrement sur le dessous.
- ≥ Protéger la surface d'enregistrement/lecture du disque contre la saleté et les rayures.
- ≥ Ne pas retirer la batterie ou débrancher l'adaptateur secteur pendant le retrait du disque ou avant que l'appareil ne soit hors tension. Dans un tel cas, le couvercle ne peut pas s'ouvrir. Si cela devait arriver, remettre la batterie en place ou rebrancher l'adaptateur secteur, appuyer une fois sur le levier DISC EJECT, puis le relâcher. Un message de

réparation pourrait être affiché lors de la mise en marche de l'appareil.  $\left(\rightarrow 139\right)$ 

- ≥ Ne pas mettre en place d'objet autre qu'un disque DVD-RAM, DVD-RW, DVD-R ou DVD-R DL de 8 cm dans le logement du disque. Cela pourrait entraîner des problèmes de fonctionnement.  $\left(\rightarrow 22\right)$
- ≥ Ne pas toucher la lentille ni d'autres pièces à l'intérieur du compartiment du disque. S'assurer de ne pas toucher la zone autour de la lentille car celle-ci chauffe énormément.

#### **Après l'insertion d'un disque/Après la fin de l'enregistrement**

Lorsque l'indicateur ACCESS/PC est allumé, cela signifie que le disque tourne et que les données sur le disque sont en cours d'enregistrement. Toute coupure de l'alimentation pourrait alors rendre le disque inutilisable. Ne pas débrancher l'Adaptateur secteur ou retirer la batterie. Par ailleurs, protéger l'appareil contre toute secousse ou tout choc.

# *Insertion et retrait d'une carte SD*

#### **S'assurer de régler la molette de sélection de mode sur OFF avant l'insertion/retrait d'une carte SD.**

Si la carte SD est insérée ou retirée alors que le caméscope est sous tension, ce dernier risque de mal fonctionner ou bien les données enregistrées sur la carte SD risquent d'être perdues.

# *1* **Régler la molette de sélection de mode sur OFF.**

- ≥ Vérifier que l'indicateur d'état s'est éteint.
- *2* **Ouvrir le couvercle de la fente de la carte.**

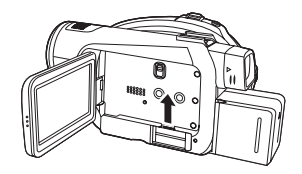

*3* **Insérer/retirer la carte SD dans la fente carte.**

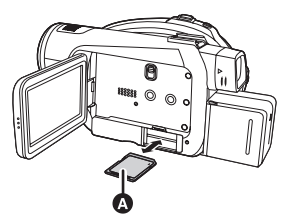

- Pour mettre la carte SD en place, placer l'étiquette  $\bullet$  vers le haut, et appuyer dessus jusqu'à ce qu'elle aille aussi loin que possible.
- Pour retirer la carte SD, appuyer sur sa partie centrale, puis tirer la carte.
- *4* **Fermer soigneusement le cache de la fente carte.**

# ■ À propos de la carte SD

- ≥ Ne pas toucher les contacts présents au dos de la carte SD.
- Le bruit électrique, l'électricité statique ou toute défaillance de l'appareil ou de la carte SD elle-même peut endommager ou effacer les données sauvegardées sur la carte SD. Sauvegarder les données importantes enregistrées sur cet appareil sur un ordinateur au moyen du câble USB (fourni), HD Writer 2.0E for SX/SD etc. (→ 124) (Nous conseillons l'utilisation de HD Writer 2.0E for SX/SD pour acquérir des données enregistrées sur cet appareil.)
- ≥ En utilisant une carte SD sur laquelle des données ont été écrites de nombreuses fois, le temps restant pour l'enregistrement pourrait être réduit.  $(\rightarrow 53)$

# ª **Voyant d'accès à la carte [ACCESS]**

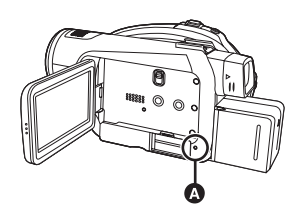

● Lorsque l'appareil accède à la carte SD (vérification, enregistrement, lecture, effacement etc.), le voyant d'accès @ s'allume.

- ≥ Si les opérations suivantes sont effectuées lorsque le voyant d'accès est allumé, la carte SD ou les données enregistrées pourraient être endommagées ou l'appareil pourrait ne pas fonctionner correctement.
	- Ouverture du cache fente carte et retrait de la carte SD
	- $-$  Rotation de la molette de sélection
	- $-$  Retrait de la batterie ou déconnexion de l'Adaptateur secteur

# *Comment utiliser la touche curseur*

L'appareil est doté d'une touche curseur  $\Omega$  pour sélectionner des fonctions, effectuer des opérations, etc. Il est donc facile de piloter les fonctions de l'appareil d'une seule main.

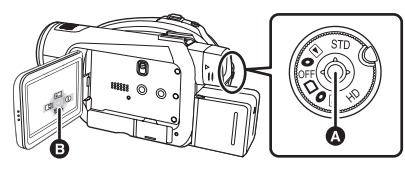

**B** Utilisation des icônes d'opération et des écrans de menu qui sont affichés

# **Opérations de base**

Sélection dans l'écran de menu, sélection de fichiers dans l'écran des vignettes, etc.

**Déplacer la touche curseur vers le haut, le bas, la gauche ou la droite pour sélectionner une rubrique ou une scène puis appuyer sur la touche curseur pour la configurer.**

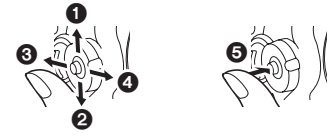

- 1 **Sélection par déplacement vers le haut.**
- 2 **Sélection par déplacement vers le bas.**
- 3 **Sélection par déplacement vers la gauche.**
- 4 **Sélection par déplacement vers la droite.**
- 5 **Appuyer sur la touche curseur pour sélectionner la rubrique.**
- Sélections dans l'écran de menu (→ 45)

# **Opérations pendant l'enregistrement**

- ¬**Tournez la molette de sélection mode**  pour sélectionner  $\bullet$  ou  $\Box$ .
- *1* **Appuyer sur le centre de la touche curseur, et les icônes seront affichées à l'écran.**

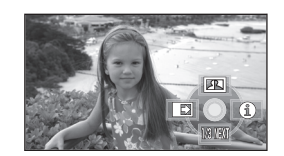

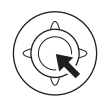

- ≥ L'indicateur disparaît si le centre de la touche curseur est de nouveau appuyé.
- ≥ L'indicateur change chaque fois que la touche curseur est déplacée vers le bas.
- *2* **Déplacer la touche curseur vers le haut, la gauche ou la droite pour sélectionner une rubrique.**

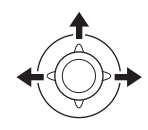

# **Opérations pendant la lecture**

- ¬**Faire tourner la molette de sélection de mode pour sélectionner .**
- *1* **Déplacer la touche curseur vers le haut, le bas, la gauche ou la droite pour sélectionner la scène**

# **à lire puis appuyer sur la touche curseur.**

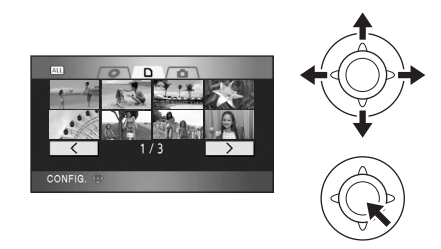

La scène sélectionnée est affichée en plein écran. L'icône d'opération s'affiche automatiquement.

*2* **Déplacer la touche curseur vers le haut, le bas, la gauche ou la droite pour lancer une opération.**

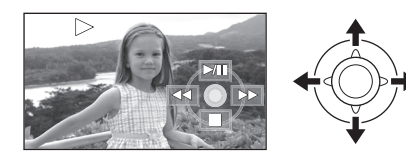

≥ L'icône d'opération apparaît ou disparaît chaque fois que le centre de la touche curseur est pressé.

**A propos des icônes d'opérations affichées dans chaque mode**

# **Mode enregistrement HD /**

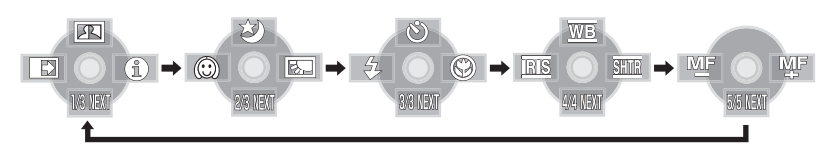

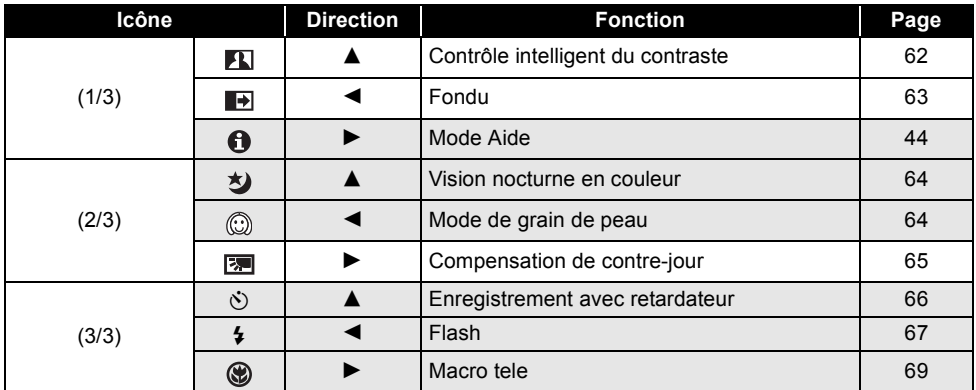

#### **Régler le commutateur AUTO/MANUAL/FOCUS sur MANUAL.**

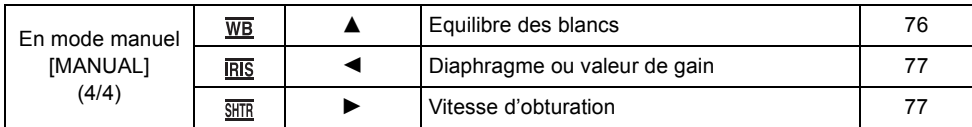

#### **Régler le commutateur AUTO/MANUAL/FOCUS sur FOCUS.**

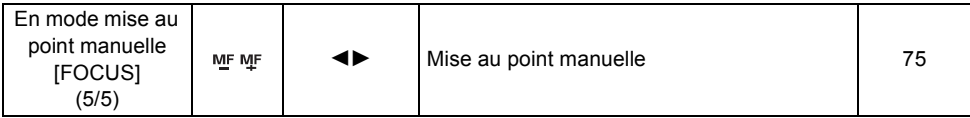

≥ Les icônes d'opération grisées ne seront pas affichées pendant l'enregistrement.

● A propos de la commutation entre AUTO et MANUAL (→ 51)

# **Mode enregistrement STD**

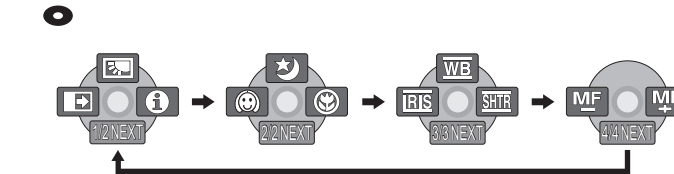

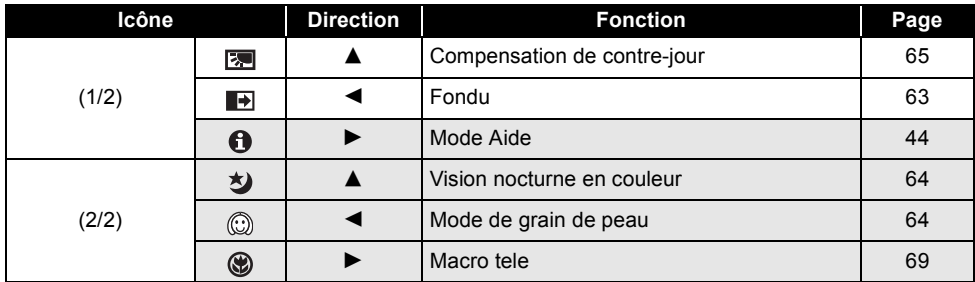

#### **Régler le commutateur AUTO/MANUAL/FOCUS sur MANUAL.**

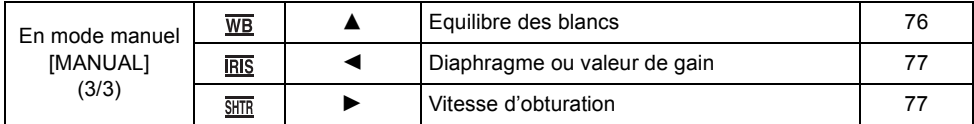

#### **Régler le commutateur AUTO/MANUAL/FOCUS sur FOCUS.**

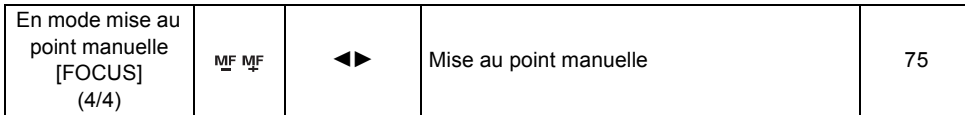

≥ Les icônes d'opération grisées ne seront pas affichées pendant l'enregistrement.

● A propos de la commutation entre AUTO et MANUAL (→ 51)

# **Mode Lecture HD/STD (En lecture de films) Mode HD**

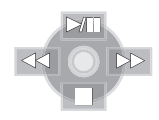

**Mode STD**

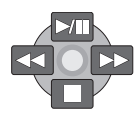

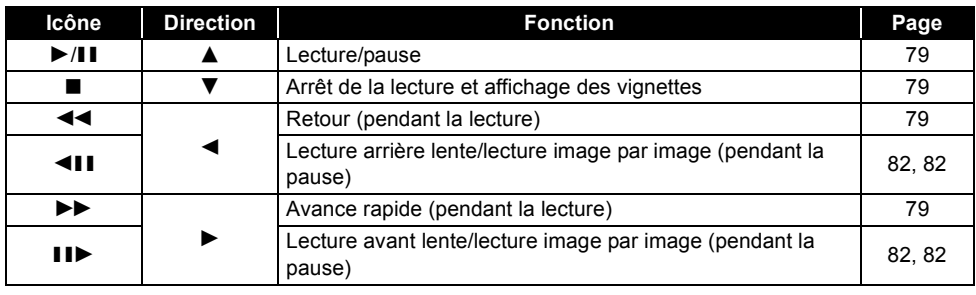

# **Mode Lecture HD (En lecture d'images fixes)**

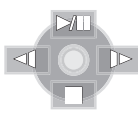

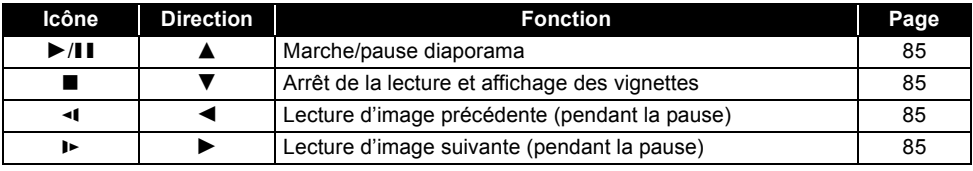

# **Mode Aide**

Le mode aide explique les icônes d'opération affichées lorsque l'interrupteur AUTO/MANUAL/ FOCUS est mis sur AUTO en mode enregistrement.

- ¬**Tournez la molette de sélection mode**  pour sélectionner  $\bullet$  ou  $\Box$ .
- *1* **Appuyer sur la touche curseur pour afficher l'icône.**

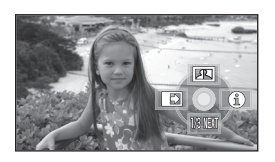

*2* **Déplacer la touche curseur vers la droite pour sélectionner [**  $\Theta$  **].** 

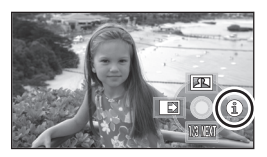

*3* **Déplacer la touche curseur vers le haut, la gauche ou la droite pour sélectionner l'élément souhaité.**

¬**Mode HD**

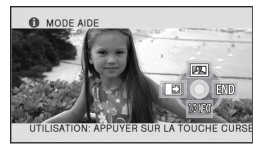

Une explication de l'icône sélectionnée défile au bas de l'écran.

¬**Mode STD**

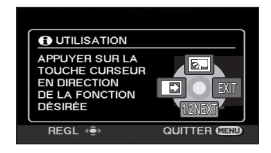

Une explication sur l'icône sélectionnée est affichée à l'écran.

≥ L'indicateur change chaque fois que la touche curseur du bas est déplacée vers le bas.

#### *Pour quitter le mode aide*

Appuyer sur la touche MENU ou sélectionner [END]. (Mode HD)/[EXIT] (Mode STD)

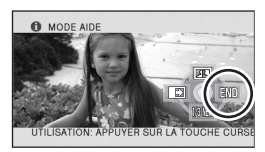

- Lorsque le mode aide est utilisé, il est impossible de configurer les fonctions.
- Lorsque le mode aide est utilisé, les images fixes et animées ne peuvent pas être enregistrées.

# *Changement de la langue*

Il est possible de changer la langue sur l'écran d'affichage ou l'écran de menu.

*1* **Appuyer sur la touche MENU puis sélectionner [LANGUAGE] et appuyer sur la touche curseur.**

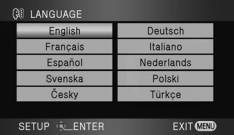

*2* **Sélectionner [Français] et appuyer sur la touche curseur.**

# *Utilisation de l'écran menu*

Voir "Liste des menus"  $\rightarrow$  129) pour plus d'informations sur les menus.

*1* **A l'arrêt, appuyer sur la touche MENU.**

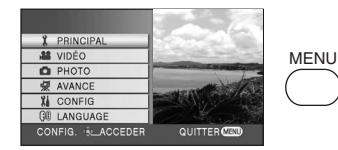

Le menu affiché diffère selon la position de la molette de sélection de mode.

- ≥ Ne pas commuter la molette de sélection de mode lorsque le menu est affiché.
- *2* **Déplacer la touche curseur vers le haut ou le bas pour sélectionner le menu désiré** A**.**

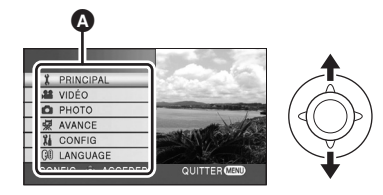

*3* **Déplacer la touche curseur vers la droite ou appuyer sur la touche curseur.**

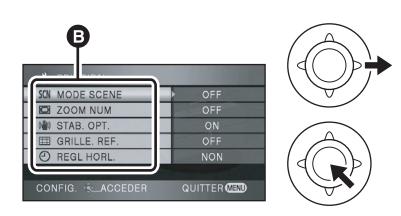

Le sous-menu **D** s'affiche.

*4* **Déplacer la touche curseur vers le haut ou le bas pour** 

# **sélectionner le sous-menu désiré.**

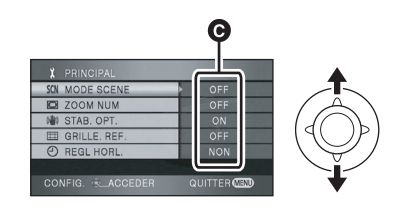

**G** Paramètres actuels des menus

*5* **Déplacer la touche curseur vers la droite ou appuyer sur la touche curseur.**

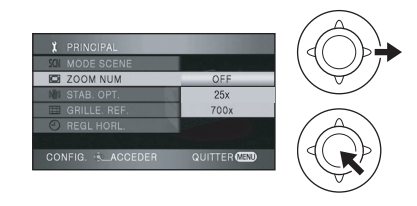

*6* **Déplacer la touche curseur vers le haut ou le bas pour sélectionner la rubrique désirée.**

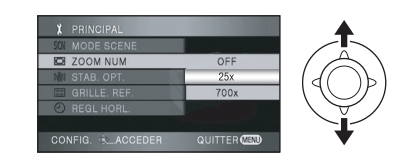

*7* **Appuyez sur le curseur pour confirmer la sélection.**

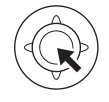

*Pour revenir à l'écran précédent* Déplacer la touche curseur vers la gauche.

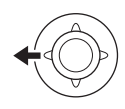

#### *Pour quitter l'écran menu*

Appuyer sur le bouton MENU.

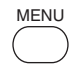

≥ L'écran de menu n'est pas affiché pendant l'enregistrement ou la lecture. Il n'est pas possible de lancer une autre opération lorsque l'écran de menu est affiché.

# **Utilisation de la télécommande**

La transition à l'écran du menu est la même que lorsque l'on utilise les touches situées sur l'unité principale.

# *1* **Appuyer sur le bouton MENU.**

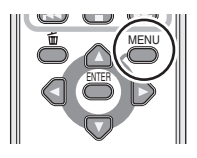

*2* **Sélectionner un élément du menu.**

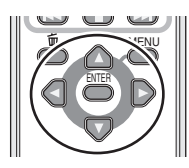

- $\bullet$  Utiliser les touches de direction ( $\blacktriangle$ ,  $\nabla$ ,  $\blacktriangleleft$ ,  $\blacktriangleright$ ) et la touche ENTER situées sur l'unité principale à la place de la touche curseur.
- *3* **Appuyer sur la touche MENU pour quitter l'écran de menu.**

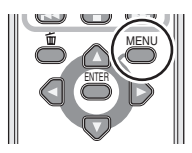

# *Paramétrage de la date et de l'heure*

Quand vous allumez l'appareil pour la première fois, un message vous demandant de régler la date et l'heure apparaît.

- Déplacez la touche curseur pour sélectionner [OUI], appuyez sur la touche curseur puis effectuez les étapes 2 et 3 ci-dessous pour régler la date et l'heure.
- ¬**Tournez la molette de sélection mode**  pour sélectionner  $\bullet$  ou  $\Box$ .
- *1* **Appuyer sur la touche MENU puis sélectionner [PRINCIPAL]**  $\rightarrow$ **[REGL HORL.] → [OUI] et appuyer sur la touche curseur.**
- *2* **Déplacer la touche curseur vers la gauche ou la droite pour sélectionner la rubrique désirée. Déplacer ensuite la touche curseur vers le haut ou le bas pour régler la valeur désirée.**

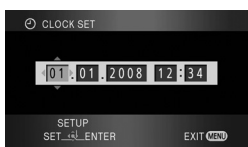

- ≥ L'année changera de la façon suivante: 2000, 2001, ..., 2039, 2000, ...
- Le système horaire de 24 heures est utilisé pour afficher l'heure.

# *3* **Appuyer sur la touche curseur pour confirmer le réglage.**

- La fonction horloge commence à [00] seconde lorsque la touche curseur est appuyée.
- Après avoir appuyé sur la touche MENU pour finir le réglage, vérifier l'affichage de la date et de l'heure.

#### *Modification du style d'affichage de la date et de l'heure*

Appuyer sur la touche MENU puis sélectionner  $[CONFIG] \rightarrow [DATE/HEURE] \rightarrow [e style]$ d'affichage souhaité et appuyer sur la touche curseur.

● Il est aussi possible de montrer ou changer l'affichage de la date et de l'heure en appuyant plusieurs fois sur la touche DATE/TIME de la télécommande.

**[DATE] [D/H]**

1. 1. 2008 1. 1. 2008 12:34

**[OFF]**

# *Modification du style d'affichage*

Appuyer sur la touche MENU puis sélectionner  $[CONFIG] \rightarrow [FORMAT\ DATE] \rightarrow [e\ style="color: red;">style]$ d'affichage souhaité et appuyer sur la touche curseur.

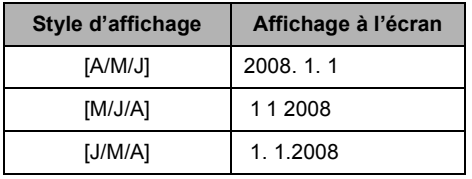

- Les fonctions de la date et de l'heure sont alimentées par une pile au lithium intégrée.
- Vérifier l'heure avant l'enregistrement.
- ≥ Si l'affichage de l'heure devient [- -], cela signifie que la pile au lithium intégrée est déchargée. Suivre les étapes suivantes pour charger la pile. Lorsque vous mettez l'appareil sous tension pour la première fois après la charge, un message demandant de régler la date et l'heure apparaît. Sélectionner [OUI] et régler la date et l'heure.

#### **Pour recharger la pile au lithium intégrée:**

Brancher l'adaptateur secteur ou fixer la batterie à l'unité et la pile au lithium intégrée sera rechargée. Laisser l'unité ainsi pendant environ 24 heures, et la pile sauvegardera la date et l'heure pendant environ 6 mois. (La pile se

recharge même si la molette de sélection de mode est réglée sur OFF.)

# *Configuration de l'écran à cristaux liquides/viseur*

**Ajuster la luminosité et le niveau de couleur**

- *1* **Appuyer sur la touche MENU puis sélectionner [CONFIG]**  $\rightarrow$ **[REGL LCD] ou [REGL VISEUR]**  → **[OUI] et appuyer sur la touche curseur.**
- *2* **Déplacez la touche curseur vers le haut ou le bas pour sélectionner l'option à régler. Puis, déplacez la touche curseur vers la gauche ou la droite pour effectuer le réglage.**
- ≥ (Mode HD) Déplacez la touche curseur pour sélectionner l'option à régler. Puis, appuyez au centre de la touche curseur pour valider et déplacez la touche curseur pour effectuer le réglage.

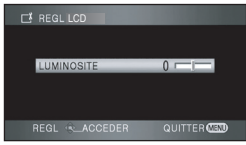

L'affichage de la barre se déplace.

- ≥ (Mode HD) Après la fin des réglages si aucune opération n'est effectuée pendant environ 2 secondes, la barre disparaîtra.
- Appuyer sur la touche MENU pour quitter l'écran de menu.

#### **[REGL LCD]**

[LUMINOSITE]: Luminosité de l'écran ACL [COULEUR]: Niveau de chrominance de l'écran ACL **[REGL VISEUR]** [LUMINOSITE]: Luminosité du viseur

- ≥ Pour régler la luminosité du viseur, fermer l'écran à cristaux liquides et étendre le viseur pour l'activer.
- ≥ Si le viseur est étendu et l'écran ACL pivoté à 180° vers l'objectif, la luminosité et le niveau

de chrominance de l'écran ACL ne peuvent pas être réglés.

- Ces réglages n'affecteront pas les images enregistrées.
- ª **Afin d'augmenter la luminosité de l'écran ACL tout entier**

# **Appuyez sur la touche POWER LCD EXTRA.**

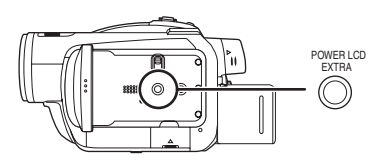

L'indication [<del>교쪼</del> ] apparaît sur l'écran ACL.

- Chaque fois que l'on appuie sur la touche POWER LCD EXTRA, l'indication change d'un paramètre dans l'ordre suivant: [<del>⊡登</del> ] → [**登** ]  $\rightarrow$  paramètre désactivé (standard)
- Appuyer sur le bouton POWER LCD EXTRA si l'environnement est lumineux et que l'écran ACL est difficile à voir. Tout l'écran ACL devient plus brillant que d'habitude.
- Cela n'affectera pas les images enregistrées.
- ≥ Si vous utilisez l'adaptateur secteur, l'indicateur [ ] apparaît et l'écran s'illumine **+1** automatiquement à la mise en marche.

**Modification de la qualité de l'image sur l'écran ACL ([LCD AI]) (Mode HD uniquement)**

**Appuyer sur le bouton MENU, puis sélectionner [CONFIG] → [LCD AI] → [DYNAMIQUE] ou [NORMAL] et appuyer sur le curseur.**

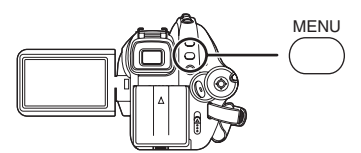

#### **[DYNAMIQUE]:**

L'image sur l'écran ACL devient claire et nette. Le contraste et la luminosité sont réglés selon les scènes enregistrées. Des images claires et lumineuses sont présentées.

#### **[NORMAL]:**

Commute en qualité image standard.

- ≥ L'effet varie selon la scène enregistrée.
- La qualité de l'image dans le viseur ne sera pas affectée.
- Cette fonction est automatiquement paramétrée sur [DYNAMIQUE] si la luminosité de l'écran ACL est augmentée (l'indication [h登] ou [hoster] apparaît sur l'écran ACL) et elle ne peut pas être paramétrée sur [NORMAL] de façon indépendante.
- Cela n'affecte pas les images à enregistrer.
- ≥ Si le viseur est étendu et l'écran ACL pivoté à 180° vers l'objectif, [LCD AI] est réglé sur [NORMAL].

# **Réglage du champ de vision**

**Régler la mise au point en faisant coulisser lebouton de correction de l'oculaire.**

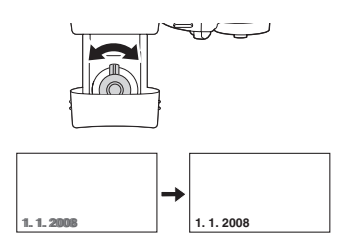

# **Enregistrement**

# *Avant d'enregistrer*

D'abord, formater la carte SD ou le disque s'ils ont été utilisés sur un autre appareil et qu'ils sont utilisés pour la première fois sur cet appareil. ( $\rightarrow$  94) Si la carte SD ou le disque est formaté, toutes les données enregistrées sont effacées. Une fois que les données sont supprimées, il est impossible de les restaurer. Copier les données importantes sur un ordinateur ou sur un autre appareil avant de procéder au formatage.

Nous conseillons d'utiliser HD Writer 2.0E for SX/SD pour acquérir les données enregistrées sur cet appareil  $($  124).

# **Manipulation élémentaire du caméscope**

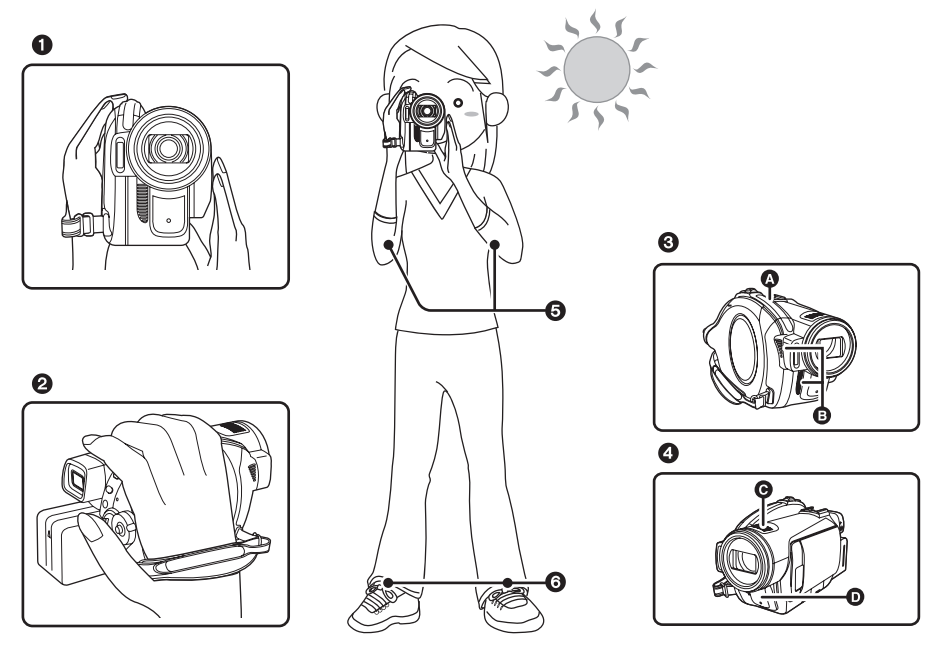

- **1** Tenir le caméscope avec les deux mains.
- **2** Passer la main à travers la courroie de poignée.
- <sup>3</sup> Ne pas couvrir l'entrée  $\Omega$  ou la sortie  $\Omega$  du ventilateur avec la main car cela empêche le passage de la chaleur. Si la chaleur reste à l'intérieur de l'unité, elle pourrait s'endommager.
- **4** Ne pas couvrir les microphones  $\Theta$  ou les capteurs  $\Theta$  avec les mains.
- **6** Garder les bras près du corps.
- **6** Ecarter légèrement les jambes.
- ≥ Si l'enregistrement est fait à l'extérieur, se placer de manière à ce que le soleil soit derrière soi. Si le sujet est éclairé à contre-jour, il apparaîtra sombre sur les images enregistrées.
- ≥ Pendant l'enregistrement, s'assurer d'avoir un appui stable et qu'aucun danger de collision avec une autre personne, un ballon etc. n'est présent.

# ª **A propos du mode automatique**

Mettre le commutateur AUTO/MANUAL/FOCUS sur AUTO, l'équilibre des couleurs (équilibre des blancs) et la mise au point seront ajustés automatiquement.

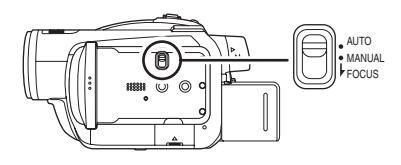

 $-$  Equilibre des blancs automatique ( $\rightarrow$  155)  $-Mise$  au point automatique ( $\rightarrow$  156) Selon la luminosité du sujet, etc., l'ouverture et la vitesse d'obturation sont ajustées automatiquement pour une luminosité optimale. (La vitesse d'obturation est ajustée à un maximum de 1/250 en mode d'enregistrement.)

- ≥ L'équilibre des couleurs et la mise au point ne peuvent pas être ajustées automatiquement selon les sources lumineuses ou les scènes. Si c'est le cas, ajuster ces réglages manuellement.
	- $-R$ églage du mode scène ( $\rightarrow$  74)
	- $-R$ églage de l'équilibre des blancs ( $\rightarrow$  76)
	- $-R$ églage de la vitesse d'obturation ( $\rightarrow$  77)
	- Réglage du diaphragme/valeur de gain  $($   $\rightarrow$  77)
	- $-R$ églage de la mise au point manuelle ( $\rightarrow$  75)

# **Anti-Ground-Shooting (AGS)**

Cette fonction permet d'empêcher tout enregistrement inutile si l'enregistrement n'a pas été mis en pause et que l'utilisateur marche avec l'appareil à l'envers alors que l'enregistrement continue.

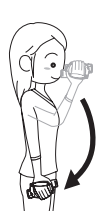

≥ Si l'appareil reste à l'envers par rapport à la position horizontale normale pendant l'enregistrement des images animées, il est automatique réglé en pause d'enregistrement.

#### *Activer/Désactiver la fonction AGS*

¬**Tournez la molette de sélection mode**  pour sélectionner  $\bullet$  ou  $\Box$ . **Appuyer sur la touche MENU puis sélectionner [VIDÉO] (mode HD) ou [CONFIG] (mode STD)**  $\rightarrow$  **[AGS]**  $\rightarrow$ **[ON] ou [OFF] et appuyer sur le curseur.**

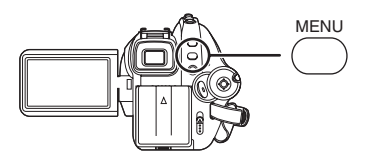

- Le paramètre par défaut de cette fonction est [OFF].
- ≥ La fonction AGS peut s'activer et entraîner la mise en pause de l'enregistrement si l'on enregistre un sujet juste au-dessus ou juste en dessous de soi. Dans ces cas, régler la fonction [AGS] sur [OFF] puis continuer l'enregistrement.
- ≥ Utiliser à nouveau la touche marche/arrêt d'enregistrement pour mettre l'enregistrement en pause. La fonction AGS n'est qu'une fonction de soutien en cas d'oubli de mise en pause de l'enregistrement.
- ≥ Le temps nécessaire pour mettre l'appareil en pause d'enregistrement une fois qu'il a été mis à l'envers varie en fonction des conditions de fonctionnement.

# *Enregistrement d'images animées*

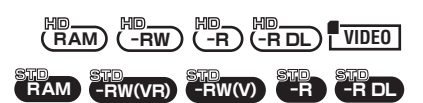

Enregistrement de films sur un disque ou une carte SD.

- ≥ **Utiliser une carte SD utilisable pour l'enregistrement de films (→ 25)**
- ≥ Cet appareil prend en charge le format 16:9 d'un téléviseur à grand écran et les images sont enregistrées en haute définition ou en qualité standard conventionnelle.
- *1* **Tournez la molette de sélection**  mode pour sélectionner  $\bullet$  ou **.**

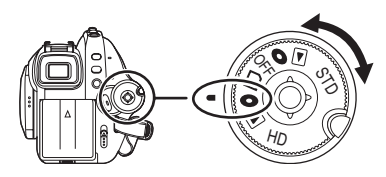

Le capuchon d'objectif s'ouvre automatiquement.

#### ¬**Mode HD**

● Enregistre des films en haute définition sur un disque ou une carte SD.

#### ¬**Mode STD**

- Enregistre des films en qualité standard conventionnelle sur un disque.
- *2* **Ouvrir l'écran ACL ou sortir le viseur.**
- *3* **Appuyer sur la touche de marche/ arrêt d'enregistrement pour commencer l'enregistrement.**

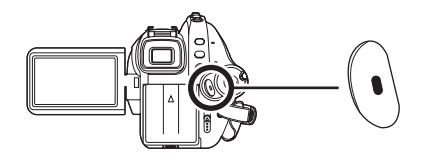

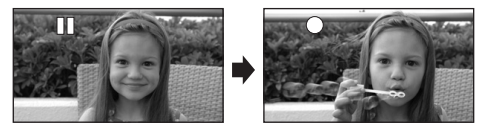

≥ L'alimentation ne sera pas coupée pendant l'enregistrement des images animées si l'écran ACL est fermé et que le viseur est rentré.

#### *Pour terminer l'enregistrement*

Appuyer sur la touche de marche/arrêt d'enregistrement à nouveau pour mettre l'enregistrement en pause.

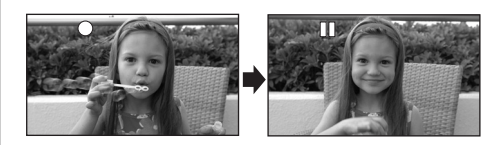

- [●] et [II] sont rouges pendant l'enregistrement. Ne pas déplacer l'appareil tant que le voyant  $[I]$  n'est pas vert.
- ≥ Les images enregistrées entre le moment où la touche de marche/arrêt d'enregistrement est appuyée une première fois pour lancer l'enregistrement et une seconde fois pour l'arrêter constituent une scène.
- Lorsqu'en pause d'enregistrement, environ 5 minutes s'écoulent sans qu'il n'y ait aucune opération, l'unité s'éteint automatiquement pour éviter l'épuisement de la batterie. Pour réutiliser l'unité, la mettre de nouveau sous tension.

Ce réglage peut également être réglé sur [OFF].  $($   $\rightarrow$  133)

# ª **Les indicateurs à l'écran en mode d'enregistrement sur disque (mode HD)**

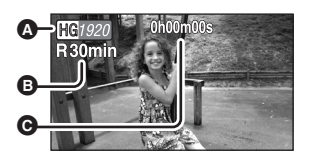

A **Mode d'enregistrement**

- **B** Temps d'enregistrement restant (Lorsque le temps disponible est inférieur à 1 minute, l'indicateur [R0min] clignote en rouge.)
- C **Temps d'enregistrement écoulé**
- Le nombre maximum de scènes (sur une face si un disque): 999 (Même s'il reste de l'espace pour l'enregistrement sur un disque ou sur une

carte SD, il peut être impossible d'enregistrer 999 scènes.)

≥ Nombre maximum de scènes enregistrables avec différentes dates (sur une face si un disque): 99

(Dans certains cas, des scènes prises le même jour sont enregistrées avec des dates différentes  $($   $\rightarrow$  83))

- ≥ Les disques ou les cartes SD contenant plus que le nombre maximum de scènes ou de dates différentes ne peuvent pas être utilisés sur cet appareil.
- Le son est enregistré avec les microphones internes situés en haut de cette unité. Attention de ne pas obstruer ces microphones.
- Chaque fois que l'appareil entre en mode pause d'enregistrement, l'affichage du compteur est remis à "0h00m00s".
- En enregistrant des films, ne pas enlever la batterie et ni débrancher l'adaptateur secteur. Par ailleurs, ne pas enlever la carte SD quand le témoin d'accès à la carte est allumé. Dans les deux cas indiqués ci-dessus, le message de récupération scène s'affiche et l'opération de récupération commence la fois suivante que la carte est insérée ou que l'appareil est rallumé.  $\leftrightarrow$  139)
- ≥ Pendant que le message "ÉCRITURE DES DONNÉES DE CONTRÔLE SUR LE DISQUE. NE PAS SECOUER L'APPAREIL." est affiché, ne pas débrancher l'adaptateur secteur ou retirer la batterie car cela peut rendre le disque inutilisable.
- ≥ Pendant l'enregistrement d'images animées, ne pas débrancher l'adaptateur secteur ou retirer la batterie. Sinon, un message de réparation du disque peut s'afficher lors de la mise sous tension de l'appareil.  $(\rightarrow 139)$

L'indicateur ACCESS/PC s'allume immédiatement après la fin de l'enregistrement. Cela indique que le disque tourne et que les informations sur le disque sont en cours d'enregistrement. Si l'appareil devait être secoué ou bougé, les images enregistrées pourraient subir de la distorsion; il est donc fortement recommandé de s'abstenir de secouer l'appareil et de le protéger contre les chocs.

# ª **Quand l'enregistrement s'arrête brusquement pendant l'enregistrement de films sur une carte SD**

En utilisant une carte SD non utilisable pour l'enregistrement de films  $(425)$ , l'enregistrement pourrait s'arrêter brusquement. A ce moment-là, le message suivant apparaît.

Pour enregistrer des films, utiliser une carte Panasonic SD ou une autre carte SD pouvant être utilisée pour enregistrer des films.  $(425)$ 

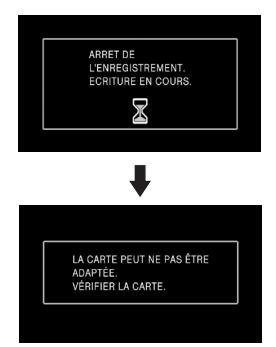

#### **Même en utilisant une carte SD utilisable**  pour l'enregistrement de films (→ 25), ce type **de message pourrait apparaître.**

Les données sur la carte ont été écrites de nombreuses fois et la vitesse d'écriture des données a diminué. Nous vous recommandons de formater la carte SD utilisée. (→ 94) Quand une carte SD est formatée, toutes les données enregistrées dessus sont supprimées, il convient donc de copier les données auxquelles vous tenez sur l'ordinateur avant de procéder au formatage.  $\left(\rightarrow$  124) (Pour l'acquisition de données enregistrées sur cet appareil, nous vous recommandons d'utiliser HD Writer 2.0E for SX/SD pour les acquérir.  $(\rightarrow 124)$ )

# **Fonction PRE-REC Cela évite l'oubli d'une prise.**

# **VIDEO**

Cela permet à l'enregistrement des images et du son de démarrer environ 3 secondes avant que la touche start/stop soit pressée ainsi il est possible d'enregistrer des instants qui autrement auraient été ratés.

- ¬**Quand la molette de sélection mode**  est sur **□** et qu'une carte SD est **insérée dans l'appareil**
- *1* **Ouvrir l'écran ACL ou étendre le viseur.**

# *2* **Appuyer sur la touche PRE-REC.**

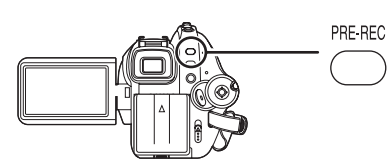

L'indication PRE REC s'affiche.

- ≥ Visez le sujet avec cette unité et positionnez-la avec sécurité.
- ≥ L'enregistrement des images et du son démarre environ 3 secondes avant que la touche start/stop soit pressée.
- *3* **Appuyer sur la touche de marche/arrêt d'enregistrement pour commencer l'enregistrement.**

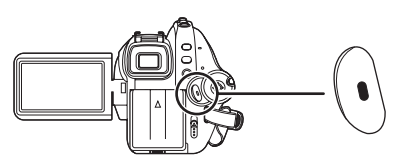

- ≥ Il n'y a aucun bip sonore.
- ≥ Après le démarrage de l'enregistrement, le réglage PRE-REC est annulé.

#### *Pour arrêter PRE-REC*

- Le PRE-REC est également arrêter si vous appuyez sur la touche PRE-REC en PRE-REC.
- PRE-REC est annulé dans les cas suivants.  $E$ n actionnant la molette de sélection.
	- En éteignant l'appareil.
	- $-$  En ouvrant le couvercle de la fente de la carte.
	- $-Si$  vous appuyez sur la touche MENU.
	- En mode veille du démarrage rapide.
- ≥ Si le temps restant pour l'enregistrement d'un film est de moins de 1 minute, le PRE-REC ne peut pas être sélectionné.
- ≥ Si vous démarrez l'enregistrement moins de 3 secondes après la pression de la touche PRE-REC, la fonction PRE-REC n'est pas activée et les images sont enregistrées normalement.
- ≥ Lorsque la touche marche/arrêt de l'enregistrement est appuyée, l'image tremble et le son de fonctionnement peut être enregistré.

# **Modes d'enregistrement/durées d'enregistrement disponibles pour les films**

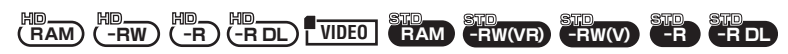

Changement de la qualité des images animées qui doivent être enregistrées.

 $\Diamond$  Tournez la molette de sélection mode pour sélectionner  $\bullet$  ou  $\Box$  . **Appuyer sur la touche MENU puis sélectionner [VIDÉO] (mode HD) ou [PRINCIPAL] (mode STD)** # **[MODE D'ENR.]** # **option souhaitée et appuyer sur le curseur.**

# ª **Durée d'enregistrement approximative pour 1 disque**

#### **Mode HD**

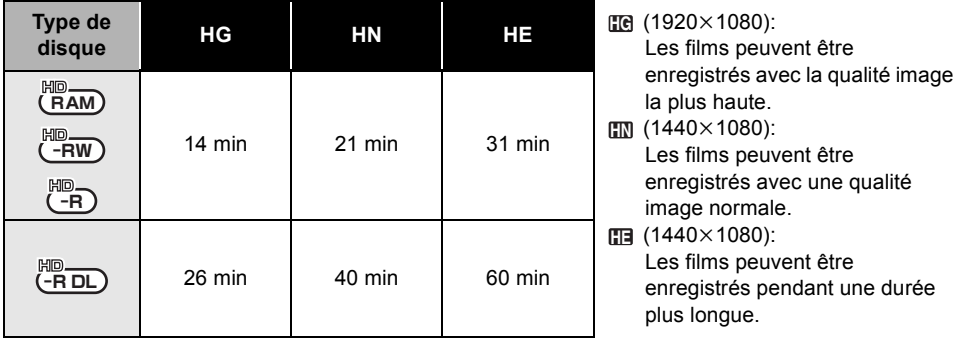

≥ Les durées d'enregistrement indiquées dans ce tableau sont des estimations approximatives.

- ≥ **L'enregistrement est en qualité haute définition quel que soit le mode d'enregistrement utilisé pour enregistrer.**
- ≥ Cet appareil enregistre en CBR en mode HG. CBR est l'abréviation de Constant Bit Rate. L'enregistrement CBR ne change pas le débit d'octet (une quantité de données dans un temps défini).
- ≥ L'appareil enregistre en VBR en mode HN/HE. VBR est une abréviation de Variable Bit Rate (débit binaire variable). L'enregistrement en VBR varie automatiquement le débit binaire (quantité de données dans un temps donné) selon le sujet enregistré. Ainsi, lors de l'enregistrement d'un sujet avec mouvements rapides, la durée d'enregistrement est réduite.

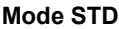

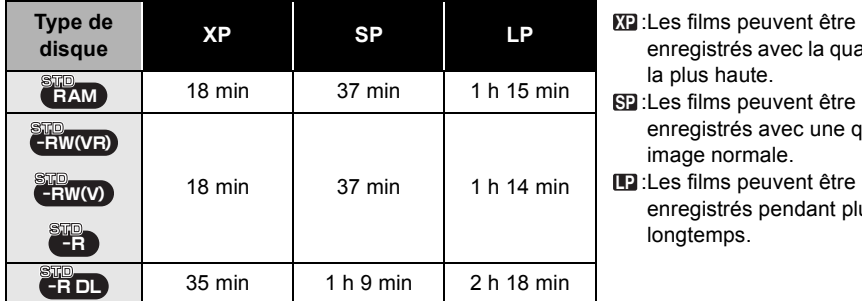

- enregistrés avec la qualité image la plus haute.
- :Les films peuvent être **SP** enregistrés avec une qualité image normale.
- **P**: Les films peuvent être enregistrés pendant plus longtemps.

≥ Les durées d'enregistrement indiquées dans ce tableau sont des estimations approximatives.

- ≥ **L'enregistrement est en qualité standard quel que soit le mode d'enregistrement utilisé pour le faire.**
- ≥ Cet appareil enregistre en VBR en mode XP/SP/LP. VBR est une abréviation de Variable Bit Rate. L'enregistrement VBR varie automatiquement le débit binaire (quantité de données dans un temps donné) selon le sujet enregistré. Cela signifie que, si un sujet avec des mouvements marqués est enregistré, le temps d'enregistrement est réduit.

# ª **Durée d'enregistrement approximative pour 1 carte SD fabriquée par Panasonic**

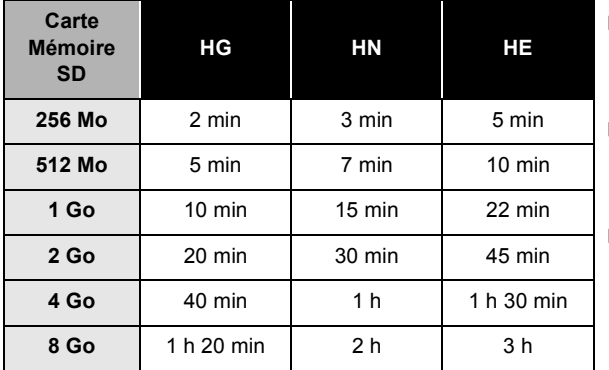

**hg** (1920×1080): Les films peuvent être enregistrés avec la qualité image la plus haute.

 (1440k1080): **HN** Les films peuvent être enregistrés avec une qualité image normale. (1440k1080): **HE**

Les films peuvent être enregistrés pendant plus longtemps.

≥ Les durées d'enregistrement indiquées dans ce tableau sont des estimations approximatives.

- ≥ **L'enregistrement est en qualité haute définition quel que soit le mode d'enregistrement utilisé pour enregistrer.**
- ≥ Cet appareil enregistre en CBR en mode HG. CBR est l'abréviation de Constant Bit Rate. L'enregistrement CBR ne change pas le débit d'octet (une quantité de données dans un temps défini).
- ≥ L'appareil enregistre en VBR en mode HN/HE. VBR est une abréviation de Variable Bit Rate (débit binaire variable). L'enregistrement en VBR varie automatiquement le débit binaire (quantité de données dans un temps donné) selon le sujet enregistré. Ainsi, lors de l'enregistrement d'un sujet avec mouvements rapides, la durée d'enregistrement est réduite.

#### ● Temps d'enregistrement avec la batterie (→ 29)

- ≥ Les cartes 8 Mo et 16 Mo ne peuvent pas être utilisées pour l'enregistrement de films.
- ≥ Si la languette de protection contre l'écriture est sur LOCK, elle ne peut pas être utilisée pour l'enregistrement.  $(425)$
- ≥ Si une carte SD est enregistrée ou effacée plusieurs fois, il pourrait ne plus être possible d'enregistrer des films même s'il y a de la mémoire disponible sur la carte SD. Dans ce cas, après avoir sauvegardé les données sur l'ordinateur, formater la carte SD.
- ≥ Des parasites en forme de mosaïque pourraient apparaître lors de la lecture des images dans les cas suivants. -Lorsqu'il y a une structure compliquée en arrière-plan
	- Lorsque l'appareil est souvent déplacé ou déplacé trop rapidement
	- En cas d'enregistrement d'un sujet aux mouvements marqués (En particulier s'il a été enregistré en mode [HE] ou [LP]).
- Le son est enregistré avec Dolby Digital.

# *Enregistrement d'images fixes (JPEG)*

#### **PHOTO**

Enregistrer les images fixes sur une carte SD.

- Le nombre de pixels enregistrés pour les images fixes est compatible avec le format 16:9 d'un téléviseur à écran large. Elles sont enregistrées en [1920×1080].
- ≥ Les photos ne peuvent pas être enregistrées en mode STD.
- *1* **Tournez la molette de sélection**  mode pour sélectionner  $\bullet$  ou **.**

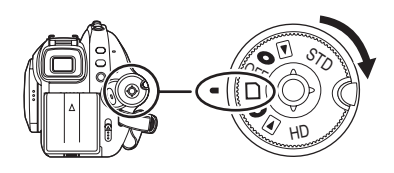

Le capuchon d'objectif s'ouvre automatiquement.

- *2* **Ouvrir l'écran ACL ou sortir le viseur.**
- *3* **Appuyer à mi-course sur la touche PHOTO SHOT pour ajuster la mise au point. (Pour la mise au point automatique uniquement)**

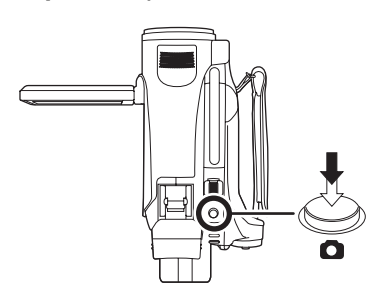

La vitesse d'obturation et la valeur de diaphragme/de gain sont fixées et l'appareil fait automatiquement la mise au point sur le sujet.

• Si l'on règle le paramètre ISTAB. OPT.1 (→ 69) sur [ON], alors la fonction de stabilisation d'image devient plus efficace. ([ [MEGA (((U))) ]

(Stabilisateur d'image optique MEGA) sera affiché.)

#### **Indicateur de mise au point:**

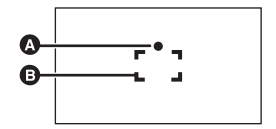

- **A** Indicateur de mise au point **B** Zone de mise au point  $\bigcirc$  (Le témoin blanc clignote.): Recherche de mise au point ● (Le témoin vert s'allume.): En mise en point Pas de marque: Quand la mise au point échoue.
- *4* **Appuyer à fond sur la touche PHOTO SHOT pour prendre la photo.**

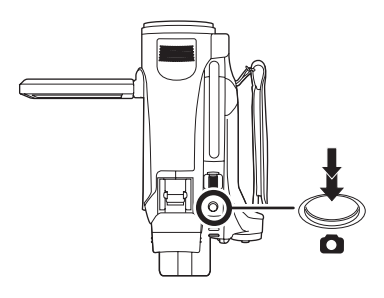

● Pour prendre de meilleures photos, l'écran s'illuminera pendant l'enregistrement.

#### *Pour enregistrer des images fixes clairement*

- ≥ Lors d'un zoom avant avec facteur de grossissement de  $4 \times$  ou plus, il est difficile de contrer les secousses si l'appareil est tenu à la main. Il est donc recommandé soit de réduire le facteur de grossissement et de se rapprocher du sujet, soit d'utiliser un trépied.
- Lors de l'enregistrement d'images fixes, tenir l'appareil fermement avec les mains et garder les bras immobiles sur le côté afin de ne pas faire bouger l'appareil.

#### **Enregistrement**

- ≥ Il est possible d'enregistrer des images stables sans trembler en utilisant un trépied et la télécommande.
- ≥ **Pour des informations sur le nombre d'images fixes qu'il est possible d'enregistrer sur une carte SD (→ 60)**
- Le son ne peut pas être enregistré.
- ≥ Si la languette de verrouillage de la carte SD est paramétrée sur LOCK, l'appareil ne peut pas être utilisé pour l'enregistrement.
- ≥ On ne peut pas appuyer à mi course sur la touche PHOTO SHOT de la télécommande.
- Si [QUALITE IMAGE] est réglé sur [<sub>-</sub>\*-], des parasites en forme de mosaïque peuvent apparaître à la lecture des images selon leur contenu.
- Lorsque l'appareil accède à la carte SD ( est affiché/le voyant d'accès est allumé), ne pas exécuter les opérations suivantes. La carte SD ou les données enregistrées risqueraient d'être endommagées.
	- Eteindre l'appareil.
	- $-$ Ouvrer le cache fente carte et enlever la carte SD.
	- Tourner la molette de sélection.
- Les autres produits pourraient abîmer ou ne pas lire les images fixes enregistrées sur cette unité.
- ≥ Les bords des images fixes enregistrées avec cette unité au format 16:9 peuvent être coupés à l'impression. Vérifier l'imprimante ou le laboratoire photo avant l'impression.
	- ª **A propos des indications à l'écran quand la touche PHOTO SHOT est enfoncée à mi-course**

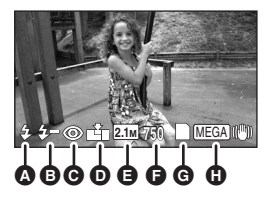

- $\odot$  Flash ( $\rightarrow$  67)
- $\bigcirc$  Niveau du flash  $\left(\rightarrow 68\right)$
- **<u>e** Réduction des yeux rouges (→ 68)</u>
- $\odot$  Qualité d'images fixes ( $\rightarrow$  59)
- E **Taille d'images fixes**
- F **Nombre restant d'images fixes** (Clignote en rouge lorsque [0] apparaît.)
- $\bigoplus$  Indicateur de carte ( $\rightarrow$  134)
- **⊕** Stabilisateur d'image optique MEGA (→ 57)
- ª **A propos de l'indicateur de mise au point**
- ≥ L'indicateur de mise au point n'apparaît pas en mode de mise au point manuelle.
- Mettre au point un sujet manuellement lorsque la mise au point est difficile.  $(\rightarrow 75)$
- ≥ Il est possible d'enregistrer des images fixes sur la carte même si l'indicateur de mise au point n'apparaît pas, mais les images risquent d'être enregistrées sans mise au point.
- ≥ L'indicateur de mise au point n'apparaît pas ou a des difficultés à s'afficher dans les cas suivants.
	- Lorsque l'agrandissement du zoom est élevé.
	- Lorsque l'appareil est secoué.
	- Lorsque le sujet est en mouvement.
	- Lorsque le sujet est devant une source de lumière.
	- Lorsqu'il y a dans la même scène des sujets proches et des sujets lointains.
	- Lorsque la scène est sombre.
	- $-$  Lorsqu'il y a une partie lumineuse dans la scène.
	- Lorsque la scène n'est remplie que de lignes horizontales.
	- $-$  Lorsqu'il n'y a pas assez de contraste dans la scène.
	- En enregistrement d'images animées
	- $-Q$ uand la fonction vision nocturne en couleur est utilisée.
	- Lorsque PRE-REC est utilisé.

# ª **A propos de la zone de mise au point**

Lorsqu'il y a un objet présentant un fort contraste devant ou derrière le sujet dans la zone de mise au point, il se peut que la mise au point ne soit pas faite sur le sujet. Si c'est le cas, déplacer l'objet de contraste en dehors de la zone de mise au point. Même lorsqu'il est difficile de faire la mise au point, ajuster la mise au point manuellement.

≥ La zone de mise au point n'est pas affichée lorsque le zoom numérique (plus d'environ  $10\times$ ) est utilisé.

# **Commutation on/off du son de l'obturateur**

Il est possible d'ajouter le bruit de l'obturateur lors de l'enregistrement d'images fixes. **Appuyer sur la touche MENU puis sélectionner [PHOTO] → [SON OBTUR.**] → **[ON] ou [OFF] et appuyer sur la touche curseur.**

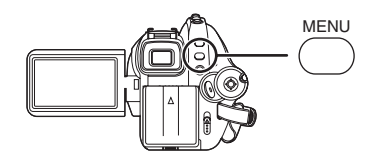

- Le paramètre par défaut de cette fonction est [ON].
- Cette fonction ne fonctionne pas pendant l'enregistrement des images animées.

**A propos de l'enregistrement simultané (enregistrement d'images fixes pendant l'enregistrement d'images animées)**

Il est possible d'enregistrer des photos sur une carte SD tout en enregistrant un film. **Pendant l'enregistrement des images animées, appuyer à fond sur la touche PHOTO SHOT (appuyer sur le haut) pour prendre la photo.**

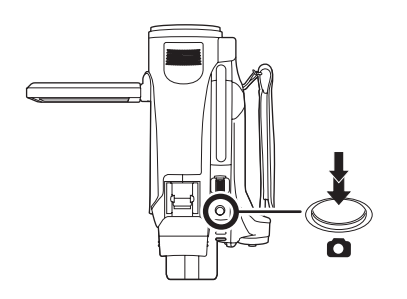

≥ La touche PHOTO SHOT ne peut pas être appuyée à mi-course en mode d'enregistrement simultané.

- ≥ Les indicateurs d'écran apparaissant lorsque la touche PHOTO SHOT est appuyée à mi-course seront affichés.
- La qualité de l'image est différente par rapport à celle d'un enregistrement d'image fixe normal parce que la priorité est donnée à l'enregistrement d'images animées. Il est conseillé de mettre en pause l'enregistrement d'images animées pour enregistrer une image fixe de meilleure qualité.
- ≥ Les photos ne peuvent pas être enregistrées en mode STD.

**Nombre de pixels et qualité de l'image pour l'enregistrement de photos**

**PHOTO**

# **Qualité de l'image**

Sélectionner la qualité d'image.

**Appuyer sur la touche MENU puis**  sélectionner [PHOTO]  $\rightarrow$ **[QUALITE IMAGE] → élément souhaité et appuyer sur la touche curseur.**

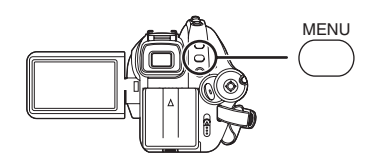

- **ile** : Des images fixes de haute qualité sont enregistrées.
- $\pm$ : La priorité est donnée au nombre d'images fixes enregistrées. Des images fixes de qualité normale sont enregistrées.

# **Nombre approximatif d'images enregistrables sur une carte SD**

# ª **Qualité des photoset nombre de photos enregistrables**

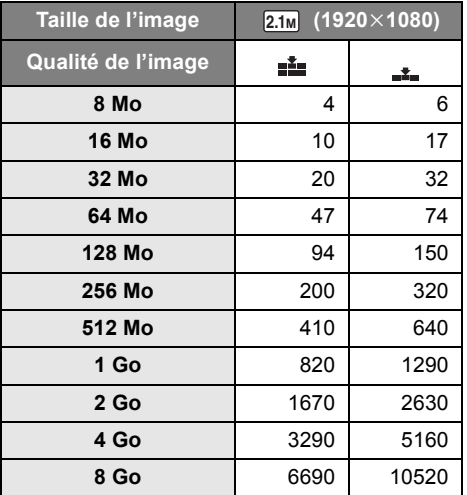

- ≥ **Le nombre d'images enregistrables dépend du fait que [ ] et [ ] sont utilisés ensemble ou non ainsi que du sujet enregistré.**
- Les nombres indiqués dans le tableau sont des estimations.

# *Fonctions variées d'enregistrement*

# **Fonction zoom avant/arrière**  $\overline{\text{RAM}}$   $\overline{\text{LBM}}$   $\overline{\text{LBM}}$   $\overline{\text{LBM}}$   $\overline{\text{LBM}}$   $\overline{\text{LBM}}$ **RAM -RW(VR) -RW(V) -R -RDL**

Il est possible d'obtenir un grossissement jusqu'à  $10\times$  en zoom optique.

¬**Tournez la molette de sélection mode**  pour sélectionner  $\bullet$  ou  $\Box$ . **Déplacer le levier de zoom.**

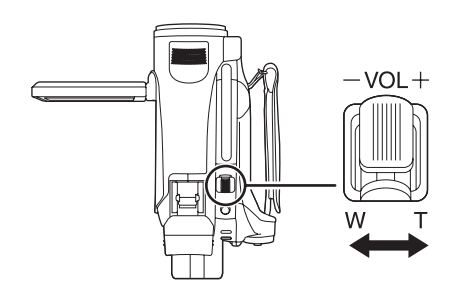

#### **Côté T:**

Enregistrement gros-plan (zoom avant) **Côté W:**

Enregistrement grand-angle (zoom arrière)

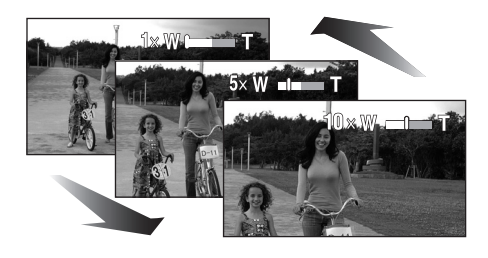

- Si on enlève le doigt du levier du zoom pendant une opération de zoom, le son de fonctionnement peut être enregistré. Pour remettre le zoom dans sa position originale, le déplacer doucement.
- ≥ Lors d'un zoom en tenant l'appareil d'une main, il est recommandé d'utiliser la fonction du stabilisateur optique de l'image.  $(\rightarrow 69)$
- ≥ Lorsque des sujets distants sont rapprochés, la mise au point se fait à environ 1,2 m ou plus.
- Lorsque l'agrandissement du zoom est à 1×, cet appareil peut faire la mise au point sur un sujet situé à environ. 4 cm de l'objectif. (Fonction macro)
- ≥ La vitesse du zoom dépend de l'amplitude de mouvement du levier du zoom. (La vitesse du zoom ne varie pas lorsque l'on utilise la télécommande.)
- ≥ Si le levier zoom est poussé à fond, il est possible de zoomer de  $1 \times$  à  $10 \times$  en environ 2,5 secondes.
- Lorsque la vitesse du zoom est élevée, le sujet peut ne pas être mis au point facilement.

# **Fonction zoom numérique**

Si le grossissement du zoom est supérieur à  $10\times$ , la fonction zoom numérique s'active. Le grossissement maximum fourni par le zoom numérique peut être modifié.

**Appuyez sur la touche MENU puis sélectionnez [PRINCIPAL] (mode HD) ou [AVANCE] (mode STD)**  $\rightarrow$ **[ZOOM NUM]** #**option souhaitée et appuyez sur le curseur.**

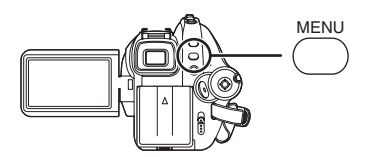

[OFF]: Zoom optique uniquement (Jusqu'à  $10\times$ 

 $[25\times]$ : Jusqu'à 25 $\times$ 

 $[700 \times]$ : Jusqu'à 700 $\times$ 

- ≥ Si [25k] ou [700k] est sélectionné, la plage du zoom numérique s'affiche en bleu le zoom.
- ≥ Plus le grossissement du zoom numérique est important, plus la qualité de l'image se dégrade.

# **A propos de l'utilisation du microphone directionnel**

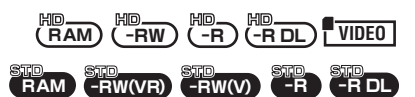

Le microphone directionnel est lié aux opérations de zoom pour que les sons lointains avec la prise de vue télé ou les sons proches avec la prise de vue grand-angle soient enregistrés avec davantage de clarté.

**Appuyez sur la touche MENU puis sélectionnez [VIDÉO] (mode HD) ou [AVANCE] (mode STD)**  $\rightarrow$ **[ZOOM MIC]** # **[ON] option souhaitée et appuyez sur le curseur.**

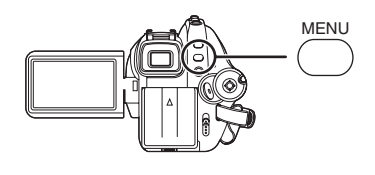

≥ L'effet stéréo sera réduit avec tele-shots.

# **Enregistrement de soi-même RAM** HD HD **-RW** HD **-R** HD **-RDL VIDEO PHOTO RAM -RW(VR) -RW(V) -R -RDL**

Il est possible de s'enregistrer soi-même tout en visualisant l'écran ACL. Il est possible d'enregistrer des personnes se trouvant devant le caméscope tout en leur présentant leur image.

¬**Tournez la molette de sélection mode pour sélectionner**  $\bullet$  **ou**  $\Box$ **. Tourner l'écran ACL du côté de l'objectif.**

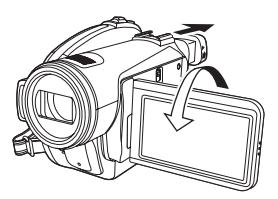

L'image est inversée horizontalement comme en regardant dans un miroir. (Toutefois, l'image enregistrée est comme lors d'un enregistrement normal.)

- Sortir le viseur pour voir l'image pendant l'enregistrement.
- ≥ Si l'écran ACL est tourné du côté de l'objectif, l'icône ne sera pas affichée même lors d'une pression sur la touche curseur.
- Seulement certaines indications apparaissent à l'écran. Lors de l'affichage de [[T], remettre l'écran ACL en position normale et vérifier les indications de mise en garde.  $(\rightarrow 136)$

# **Contrôle intelligent du contraste**

**Cela permet d'enregistrer de façon nette les parties lumineuses et sombres en même temps.**

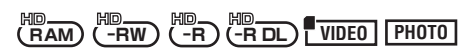

Utilisez cette fonction pour éclairer les endroits qui sont sombres et difficiles à voir et pour arrêter la saturation des blancs dans les endroits lumineux.

- ¬**Tournez la molette de sélection mode**  pour sélectionner  $\bullet$  ou  $\Box$ .
- *1* **Appuyer sur la touche curseur. Déplacer ensuite la touche curseur vers le bas pour afficher l'icône représentée sur l'illustration.**

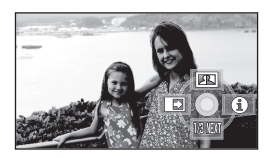

*2* **Déplacer le curseur vers le haut pour sélectionner [FE].** 

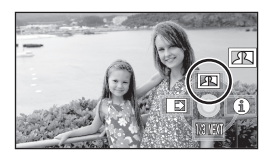

# *Pour annuler le contrôle intelligent du contraste*

Sélectionner [ [1] de nouveau.

- ≥ S'il y a des parties extrêmement foncées ou claires ou si la luminosité est insuffisante, l'effet pourrait ne pas être clair.
- ≥ Si vous éteignez l'appareil ou si la molette de sélection de mode est utilisée, le contrôle intelligent de contraste est annulé.

# **Fondu d'ouverture:** L'image et le son apparaissent graduellement. **Fondu de fermeture: Fonction fondu d'ouverture/ fondu de fermeture**  $\frac{H_D}{H}$  (-RW)  $\frac{H_D}{H}$  (-RDL) VIDEO **RAM -RW(VR) -RW(V) -R -RDL**

L'image et le son disparaissent graduellement.

- ¬**Tournez la molette de sélection mode pour sélectionner**  $\bullet$  **ou**  $\mathsf{\Pi}$ .
- *1* **Appuyer sur la touche curseur. Déplacer ensuite la touche curseur vers le bas pour afficher l'icône représentée sur l'illustration.**

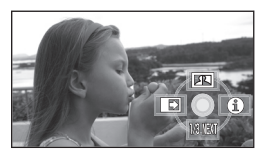

*2* **Déplacer la touche curseur vers la gauche pour sélectionner [** $\blacksquare$ ].

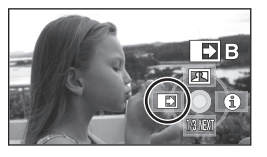

*3* **Appuyer sur la touche de marche/arrêt d'enregistrement. (Fondu d'ouverture)**

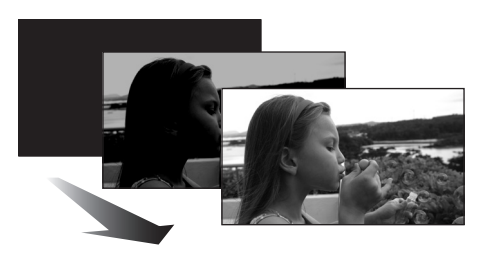

Lors du démarrage d'un enregistrement, l'image/ son apparaissent graduellement.

# *4* **Appuyer sur la touche de marche/arrêt d'enregistrement. (Fondu de fermeture)**

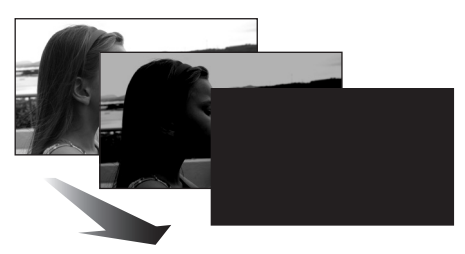

L'image/son disparaît graduellement. Après la disparition complète de l'image/son,

l'enregistrement s'arrête.

● Après d'enregistrement, le réglage de fondu est annulé.

#### *Pour annuler le fondu*

Sélectionner [ | ] de nouveau.

# **Pour sélectionner la couleur du fondu d'ouverture/de fermeture**

La couleur qui apparaît sur les images en fondu peut être sélectionnée.

**Appuyez sur la touche MENU puis sélectionnez [VIDÉO] (mode HD) ou [AVANCE] (mode STD)**  $\rightarrow$ **[FONDU COUL]** # **[BLANC] ou [NOIR] et appuyez sur le curseur.**

- ≥ Si l'on coupe l'alimentation, la fonction de fondu est annulée.
- ≥ Durant la sélection de la fonction de fondu d'ouverture/fermeture, cela prend plusieurs secondes pour afficher l'image lors du démarrage d'enregistrement des images. De plus, cela prend aussi plusieurs secondes pour mettre l'enregistrement en pause.
- ≥ Les vignettes de scènes enregistrées avec le fondu d'ouverture deviennent noires (ou blanches).

# **Fonction de vision nocturne en couleur Cela permet d'enregistrer dans des endroits sombres.**

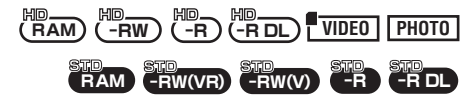

Cette fonction vous permet d'enregistrer des sujets en couleur dans des endroits sombres (Éclairage minimum requis: environ 1 lx) pour les faire ressortir sur l'arrière-plan. Fixer l'appareil sur un trépied pour enregistrer des images sans vibrations.

- ≥ **La scène enregistrée est vue comme si des photogrammes manquaient.**
- ¬**Tournez la molette de sélection mode**  pour sélectionner  $\bullet$  ou  $\Box$ .
- *1* **Appuyer sur la touche curseur. Déplacer ensuite la touche curseur vers le bas pour afficher l'icône représentée sur l'illustration.**

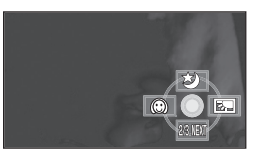

*2* **Déplacer la touche curseur vers le haut pour sélectionner [3].** 

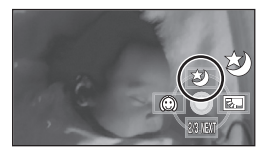

#### *Pour annuler la fonction de vision en couleurs nocturne* Sélectionner [3] de nouveau.

- ≥ L'indicateur de mise au point n'apparaît pas même si la touche PHOTO SHOT est appuyée à mi-course.
- ≥ En utilisant la mise au point automatique, la mise au point dans les endroits sombres pourra prendre un certain temps. S'il est difficile de faire la mise au point en mise au point automatique, la faire manuellement.
- La fonction de vision nocturne en couleur a pour effet d'allonger le temps de chargement du signal du CCD d'environ 25× par rapport à d'habitude, de façon à pouvoir enregistrer les scènes sombres de façon claire. Pour cette raison, les points clairs qui sont habituellement invisibles pourraient l'être, mais cela n'est pas un dysfonctionnement.
- ≥ Si l'on coupe l'alimentation ou si l'on utilise la molette de sélection de mode, la fonction Vision nocturne en couleur est annulée.
- ≥ S'il est placé dans un endroit brillant, l'écran peut devenir blanchâtre durant un moment.

**Mode de grain de peau Cela permet de faire apparaître les couleurs de la peau plus douces pour obtenir une apparence plus attrayante.**

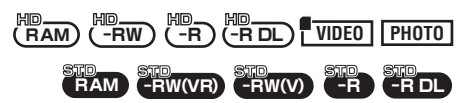

Cela est plus efficace lors de l'enregistrement du portrait d'une personne.

- ¬**Tournez la molette de sélection mode**  pour sélectionner  $\bullet$  ou  $\Box$ .
- *1* **Appuyer sur la touche curseur. Déplacer ensuite la touche curseur vers le bas pour afficher l'icône représentée sur l'illustration.**

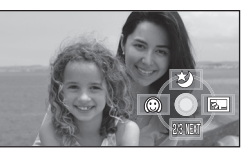

*2* **Déplacer la touche curseur vers la gauche pour sélectionner [ @ ].** 

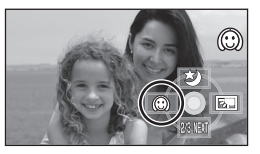

#### *Pour désactiver le mode de grain de peau*

Sélectionner [  $\textcircled{3}$  ] de nouveau.

- ≥ Si les couleurs de l'arrière-plan ou d'un autre élément de la scène sont similaires à celles de la peau, elles seront également adoucies.
- ≥ Si la luminosité est insuffisante, l'effet peut ne pas être net.
- Si l'on enregistre une personne à une certaine distance, le visage peut ne pas être enregistré nettement. Dans ce cas, annuler le mode de grain de peau ou zoomer sur le visage (gros-plan) pour enregistrer.

**Fonction de compensation de contre-jour Cela permet d'empêcher un sujet éclairé par derrière d'être assombri.**

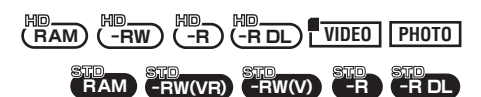

Utiliser cette fonction lorsque la lumière émane de derrière le sujet et que le sujet apparaît sombre.

- ¬**Tournez la molette de sélection mode**  pour sélectionner  $\bullet$  ou  $\Box$ .
- *1* **Appuyer sur la touche curseur. Déplacer ensuite la touche curseur vers le bas pour afficher l'icône représentée sur l'illustration.**

# ¬**Mode HD**

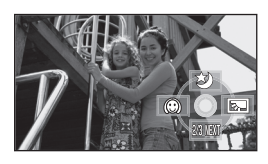

¬**Mode STD**

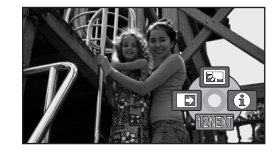

*2* **(Mode HD) Déplacer le curseur vers la droite pour sélectionner [**  $\overline{[m]}$  **].** 

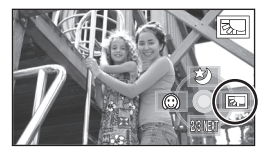

**(Mode STD) Déplacer le curseur vers le haut pour sélectionner [[30].** 

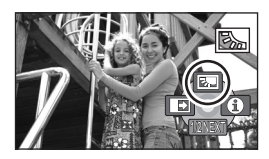

≥ L'image à l'écran devient plus claire.

*Pour revenir dans le mode d'enregistrement normal* Sélectionner [  $\sqrt{2}$  ] de nouveau.

≥ Si l'on coupe l'alimentation ou si l'on utilise la molette de sélection de mode, la fonction de compensation de contre-jour est annulée.

#### **Enregistrement avec retardateur Utiliser le retardateur pour prendre des photos de soi.**

#### **PHOTO**

Il est possible d'enregistrer des images fixes sur une carte SD en utilisant le retardateur.

- ¬**Tournez la molette de sélection mode**  pour sélectionner  $\bullet$  ou  $\Box$ .
- *1* **Appuyer sur la touche curseur. Déplacer ensuite la touche curseur vers le bas pour afficher l'icône représentée sur l'illustration.**

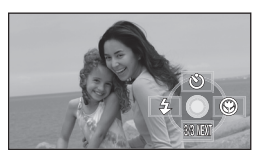

*2* **Déplacez le curseur vers le haut pour sélectionner [**Ø**].**

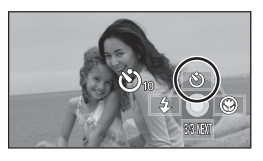

● Chaque fois que l'on appuie sur le curseur, l'indication change d'un paramètre dans l'ordre suivant:  $[\mathcal{O}_{10}] \rightarrow [\mathcal{O}_2] \rightarrow$  paramètre désactivé<br> $\mathcal{O}_{10}$ : Démarre l'enregistrement après 10 secondes  $\mathfrak{O}_{10}$ : Démarre l'enregistrement après 10 secondes<br> $\mathfrak{O}_2$ : Démarre l'enregistrement après 2 secondes Démarre l'enregistrement après 2 secondes

# *3* **Appuyer sur le bouton PHOTO SHOT.**

Une photo est enregistrée après l'affichage  $[\mathcal{O}_{10}]$ ou [O2] et le témoin d'enregistrement clignote pendant le temps qui a été paramétré.

- ≥ La photo prise, le réglage du retardateur est annulé.
- ≥ Si l'on appuie à mi-course sur la touche PHOTO SHOT puis à fond en mode de mise au point automatique, la mise au point du sujet est exécutée lorsque la touche est enfoncée à mi-course.
- Lorsqu'on appuie à fond sur la touche PHOTO SHOT en mode de mise au point automatique, la mise au point du sujet est faite juste avant l'enregistrement.

#### *Pour désactiver le retardateur en cours*

Appuyer sur le bouton MENU. (Le réglage du retardateur est annulé.)

- ≥ Le réglage du retardateur est annulé si l'alimentation est coupée ou bien si la molette de sélection de mode est actionnée.
- Le mode veille du retardateur est annulé lorsque la touche marche/arrêt est appuyée pour démarrer l'enregistrement d'images animées. Même si l'on appuie sur la touche marche/arrêt de l'enregistrement tandis que le retardateur compte à rebours, l'enregistrement des images animées est impossible.
- ≥ Selon le temps mis pour faire le point sur le sujet, l'enregistrement pourrait mettre plus de temps que le temps paramétré pour démarrer.
- Le paramétrage du retardateur sur [O2] est une bonne façon d'empêcher l'image de bouger lors de l'actionnement du bouton PHOTO SHOT quand vous utilisez un trépied etc.

# **Flash intégré**

#### **PHOTO**

Utiliser le flash intégré pour enregistrer des images fixes dans des endroits sombres.

- ¬**Tournez la molette de sélection mode**  pour sélectionner  $\bullet$  ou  $\Box$ .
- *1* **Appuyer sur la touche curseur. Déplacer ensuite la touche curseur vers le bas pour afficher l'icône représentée sur l'illustration.**

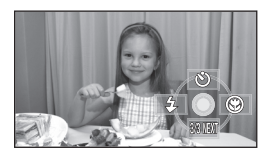

*2* **Déplacer la touche curseur vers la gauche pour sélectionner [**ß**].**

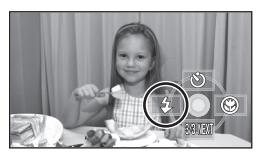

- Chaque fois que l'on appuie sur le curseur vers la gauche, l'indication change d'un paramètre dans l'ordre suivant: [FLASH ACTIVÉ]  $\rightarrow$ [FLASH AUTO] > [FLASH DÉSACTIVÉ]
- ≥ Si la PHOTO SHOT est appuyée à mi-course, l'indicateur de flash apparaîtra à l'angle gauche du bas de l'écran.

[FLASH ACTIVÉ]:ß

[FLASH AUTO]:ßA

[FLASH DÉSACTIVÉ]:

- ≥ Lorsque le réglage [FLASH AUTO] est activé, la luminosité ambiante est automatiquement détectée et le flash n'est déclenché que lorsque cela est jugé nécessaire. (Si le flash n'est pas nécessaire, l'indicateur [\$A] n'apparaîtra pas lorsque la touche PHOTO SHOT sera appuyée à mi-course.)
- Le paramètre par défaut de cette fonction est [FLASH AUTO].

# *3* **Appuyer sur le bouton PHOTO SHOT.**

Le flash est activé et l'image sera enregistrée.

*Lorsque le flash n'est pas utilisé* Régler le flash sur [FLASH DÉSACTIVÉ].

- Ne pas bloquer le flash avec la main ou tout autre moyen.
- ≥ L'unité détermine automatiquement si le flash est nécessaire même lorsque a été réglé sur [FLASH DÉSACTIVÉ] par la détection de la luminosité ambiante. (S'il détermine que le flash est nécessaire, l'indicateur [ Q ] clignote en rouge lorsque la touche PHOTO SHOT est appuyée à mi-course.)
- ≥ Si l'indicateur [ß] etc. clignote ou n'est pas affiché lorsque la touche PHOTO SHOT est appuyée à mi-course, le flash n'est pas activé.
- ≥ La portée disponible du flash est d'environ 1 m à 2,5 m dans les endroits sombres. Les images apparaîtront sombres ou rougeâtres si elles sont enregistrées en utilisant le flash à une distance supérieure à 2,5 m.
- ≥ L'utilisation du flash fixe la vitesse d'obturation à 1/750 ou plus que 1/500.
- ≥ Il se peut que l'image ne soit pas mise au point dans des endroits sombres. Si c'est le cas, ajuster la mise au point manuellement.
- ≥ Il se peut que l'image apparaisse sombre si le flash se déclenche devant un arrière-plan blanc.
- ≥ Un convertisseur d'objectif (en option) peut bloquer le flash et créer un effet de vignettage.
- ≥ N'utilisez pas de flash si le filtre ND (en option) est installé.
- ≥ Régler le flash sur [FLASH DÉSACTIVÉ] lorsque l'utilisation du flash est interdite.
- Si le flash est activé un grand nombre de fois, son chargement peut être plus long.

Réduit le phénomène par lequel les yeux deviennent rouges lors de l'utilisation du flash. **Appuyer sur la touche MENU puis sélectionner [PHOTO]** # **[YEUX ROUGES]**   $\rightarrow$  **[ON] et appuyer sur le curseur.** 

#### *Pour désactiver la fonction réduction yeux rouges*

Appuyer sur la touche MENU puis sélectionner [PHOTO]  $\rightarrow$  [YEUX ROUGES]  $\rightarrow$  [OFF] et appuyer sur le curseur.

- Le flash est activé 2 fois. Ne pas bouger avant la fin du deuxième flash.
- Utiliser cette fonction lorsque l'on prend des photos de personnes dans des endroits sombres.
- Il se peut qu'un phénomène yeux rouges apparaissent en fonction des conditions d'enregistrement.

# **Fonction de réduction des yeux rouges Pour ajuster la luminosité du flash**

**Appuyer sur la touche MENU puis sélectionner [PHOTO]** > **[NIV. FLASH]** > **élément souhaité et appuyer sur la touche curseur.**

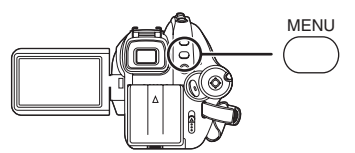

- $[4 -]$ : Si la luminosité est trop élevée.
- $[4 \pm 0]$ : En cas d'enregistrement normal
- $[4+]$ : Si la luminosité est insuffisante.

#### ■ Utilisation du flash VW-FLH3E **(en option)**

- ≥ Le flash permet la prise d'une photo dans un endroit sombre à une distance de 2,5 m ou plus du sujet. La portée utile du flash se situe environ entre 1 m et 4 m.
- ≥ L'indicateur [ß] ou [ßA] apparaît uniquement si la touche PHOTO SHOT est appuyée à mi-course.
- ≥ Le réglage du flash ne peut pas être modifié si le commutateur d'énergie du flash est réglé sur [ON] ou sur [AUTO].
- Le flash en option et le flash incorporé ne peuvent pas être utilisés en même temps.
- ≥ La luminosité du flash ne peut pas être ajustée.
- ≥ La vitesse d'obturation, diaphragme/gain, et la balance des blancs sont fixes.
- ≥ En utilisant le flash à l'extérieur ou en contre-jour ou bien encore dans d'autres conditions lumineuses des taches blanches (taches de couleur) peuvent apparaître sur les images. Dans ce cas, réglez manuellement le diaphragme ou bien utilisez la fonction de compensation du contre-jour, sans utiliser le flash.
- ≥ Lire attentivement le mode d'emploi du flash.

#### **Fonction macro télé Cette fonction permet de faire la mise au point uniquement sur ce qui doit être enregistré afin de faire des gros-plan.**

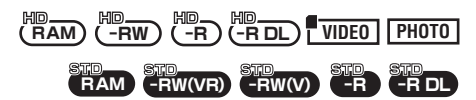

En ne faisant la mise au point que sur le sujet et en réalisant un flou sur l'arrière-plan, il est possible d'obtenir une image dont l'effet est frappant. Ce caméscope peut faire la mise au point du sujet à une distance d'environ 50 cm.

- ¬**Tournez la molette de sélection mode**  pour sélectionner  $\bullet$  ou  $\Box$ .
- *1* **Appuyer sur la touche curseur. Déplacer ensuite la touche curseur vers le bas pour afficher l'icône représentée sur l'illustration.**

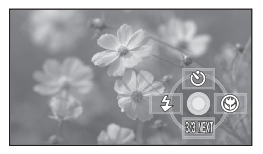

*2* **Déplacer la touche curseur vers la droite pour sélectionner [**  $\circledast$  **].** 

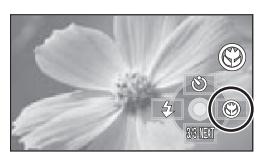

● Si l'agrandissement est de 10× ou moins alors il sera automatiquement réglé sur  $10\times$ .

#### *Pour annuler la fonction macro télé* Sélectionner [ ) de nouveau.

- ≥ S'il n'est pas possible d'obtenir une mise au point plus précise, ajuster la mise au point manuellement.  $(475)$
- Dans les cas suivants, la fonction macro télé est annulée.  $-L'$ agrandissement du zoom devient inférieur à 10 $\times$ .
	- L'alimentation est coupée ou bien la molette de sélection de mode est actionnée.

# **Stabilisateur de l'image Réduit les mouvements de l'image pendant l'enregistrement.**

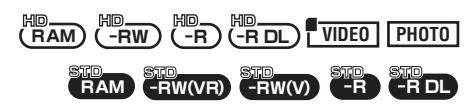

Réduit la secousse des images provoquée par le mouvement des mains pendant un enregistrement.

¬**Tournez la molette de sélection mode**  pour sélectionner  $\bullet$  ou  $\Box$ . **Appuyer sur la touche MENU, puis sélectionner [PRINCIPAL] (mode**  HD) ou [AVANCE] (mode STD) → **[STAB. OPT.] → [ON] et appuyer sur le curseur.**

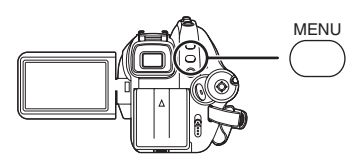

# *Désactivation du stabilisateur de l'image*

Appuyer sur la touche MENU, puis sélectionner [PRINCIPAL] (mode HD) ou [AVANCE] (mode STD)  $\rightarrow$  [STAB. OPT.]  $\rightarrow$  [OFF] et appuyer sur le curseur.

- ≥ Le paramètre par défaut de cette fonction est [ON].
- ≥ En mode enregistrement d'image fixe, le fait d'appuyer à mi-course sur la touche PHOTO SHOT augmente l'effet de la fonction de stabilisateur d'image. (Stabilisateur d'image optique MEGA)
- Lorsqu'un trépied est utilisé, nous vous recommandons d'annuler cette fonction.
- Dans les situations suivantes, le stabilisateur de l'image pourrait ne pas fonctionner adéquatement.
	- Lorsque le zoom numérique est utilisé
	- Lorsque le caméscope est fortement secoué
	- Lors d'un enregistrement d'un sujet se déplaçant tout en le suivant
	- Quand le convertisseur d'objectif est utilisé

**Fonction grille de référence Cela sert à visualiser l'inclinaison et l'équilibre de l'image pendant l'enregistrement ou la lecture.**

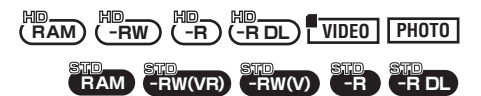

Il est possible de vérifier si l'image est à niveau pendant l'enregistrement ou la lecture des images animées et des images fixes. La fonction peut également être utilisée pour estimer l'équilibre de la composition.

# **Mode HD**

¬**Tournez la molette de sélection pour**  sélectionner  $\bullet$  ou  $\Box$  ou tournez la molette de sélection sur **▶** puis sélectionnez l'onglet  $\lceil \bigcirc \rceil$  ou  $\lceil \bigcirc \rceil$ . **(**l **79)**

**Appuyer sur la touche MENU puis sélectionner [PRINCIPAL] ou [REGL. LECTURE]** > **[GRILLE. REF.]**  > **option souhaitée et appuyer sur le curseur.**

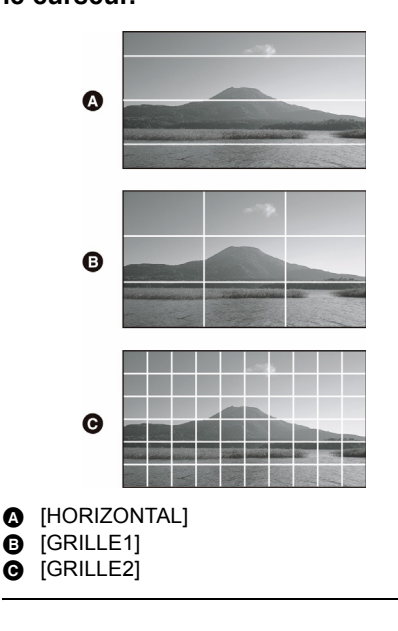

#### *Pour désactiver le mode scène*

Appuyer sur la touche MENU puis sélectionner  $[PRINCIPAL]$  ou  $[REGL. LECTURE] \rightarrow$  $[GRILLE. REF.] \rightarrow [OFF]$  et appuyer sur le curseur.

#### **Mode STD**

¬**Tournez la molette de sélection mode pour sélectionner . Appuyer sur la touche MENU, puis sélectionner [PRINCIPAL]** > **[GRILLE. REF.] → [ON] et appuyer sur le curseur.**

#### *Pour désactiver le mode scène*

Appuyer sur la touche MENU puis sélectionner  $[PRINCIPAL] \rightarrow [GRILLE, REF.] \rightarrow [OFF] et$ appuyer sur le curseur.

- ≥ La grille de référence n'apparaît pas sur les images réellement enregistrées.
- ≥ La grille de référence ne s'affiche pas lorsque l'écran ACL est tourné vers l'avant pour un auto-enregistrement de l'utilisateur.

#### **Fonction de réduction du bruit du vent Ceci réduit le bruit du vent passant sur le microphone pendant**

**l'enregistrement.**

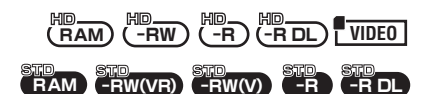

¬**Tournez la molette de sélection mode**  pour sélectionner  $\bullet$  ou  $\Box$ . **Appuyer sur la touche MENU puis sélectionner [VIDÉO] (mode HD) ou**   $[AVANCE]$  (mode STD)  $\rightarrow$ 

**[COUPE VENT] → [ON] et appuyer sur le curseur.**

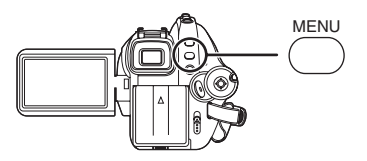

#### *Pour désactiver la fonction de réduction du bruit du vent*

Appuyer sur la touche MENU puis sélectionner [VIDÉO] (mode HD) ou [AVANCE] (mode STD)  $\rightarrow$  [COUPE VENT]  $\rightarrow$  [OFF] option souhaitée et appuyer sur le curseur.

- ≥ Le paramètre par défaut de cette fonction est [ON].
- ≥ La réduction du bruit du vent dépend de la force du vent. (L'effet stéréo peut être réduit si cette fonction est installée en présence de vents forts. Cependant, l'effet stéréo est automatiquement rétabli quand le vent s'affaiblit.)

**Niveau du microphone Cette fonction sert à régler le niveau d'entrée du micro.**

$$
\overset{\text{HID}}{\underset{\text{RAM}}{\text{HDM}}} \overset{\text{HID}}{\underset{\text{L-RW}}{\text{HDM}}} \overset{\text{HID}}{\underset{\text{L-RW}}{\text{HDM}}} \overset{\text{HID}}{\underset{\text{L-RW}}{\text{HDM}}} \overset{\text{HID}}{\underset{\text{L-RW}}{\text{HDM}}} \overset{\text{HID}}{\underset{\text{L}}{\text{HMD}}}
$$

En enregistrant, le niveau d'entrée des microphones incorporés et du microphone externe peut être ajusté.

- ¬**Tournez la molette de sélection mode**  pour sélectionner  $\bullet$  ou  $\Box$ .
- *1* **Appuyer sur la touche MENU puis sélectionner [VIDÉO]** > **[NIVEAU MIC]** > **[REGL**r**AGC] ou [REGL] et appuyer sur la touche curseur.**

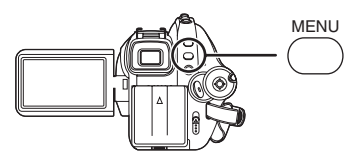

AGC: Contrôle du Gain Automatique [AUTO]: Le AGC est activé, et le niveau

- d'enregistrement est automatiquement ajusté.
- [REGL+AGC]: Le niveau d'enregistrement désiré peut être réglé. Le AGC sera également activé pour réduire les déformations du son. [REGL]: Le AGC n'est pas activé et un
	- enregistrement très naturel peut être effectué.
- *2* **Déplacer la touche curseur vers la gauche ou la droite pour ajuster le niveau d'entrée du microphone.**

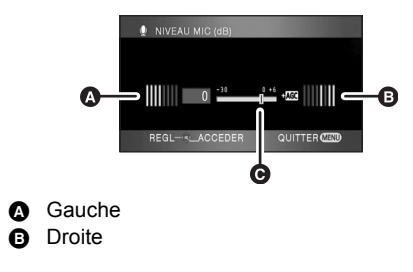

- **O** Niveau d'entrée du microphone
- Une valeur de gain pour chacun des 2 micros incorporés s'affiche. (Le niveau d'entrée des micros ne peut pas être paramétré individuellement.)
- *3* **Appuyer sur le curseur pour effectuer le paramétrage, puis appuyer sur la touche MENU pour terminer le paramétrage.**

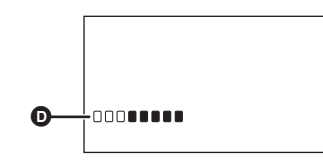

**O** Compteur du niveau d'entrée du microphone

≥ Le compteur du niveau d'entrée du microphone est affiché à l'écran.

#### *Pour revenir au réglage automatique*

Appuyer sur la touche MENU puis sélectionner  $[VIDÉO] \rightarrow [NIVEAU MIC] \rightarrow [AUTO]$  et appuyer sur la touche curseur.

- Ajustez la valeur du gain de façon à ce que les 2 dernières barres du niveau d'entrée du microphone au centre de l'écran ne soient pas rouges. (Autrement, le son est déformé.) Sélectionnez un paramétrage inférieur pour la valeur de gain ou réglez [NIVEAU MIC] sur [AUTO].
- Le compteur de niveau d'entrée du microphone affiche le niveau d'entrée du microphone incorporé avec le plus grand volume.
- ≥ Lorsque [ZOOM MIC] est sur [ON], le volume sera différent selon le débit du zoom. Régler [ZOOM MIC] sur [OFF] ou régler le niveau d'entrée du microphone après le réglage du débit du zoom.  $(\rightarrow 61)$

**Affichage des zébrures Cette fonction sert à afficher les parties surexposées.**

**RAM** HD HD **-RW** HD **-R** HD **-RDL VIDEO PHOTO**

Les parties où la saturation du blanc (saturation de couleur) est susceptible de survenir (parties extrêmement brillantes ou claires) sont affichées avec des lignes en diagonales (motif zébré).

¬**Tournez la molette de sélection mode**  pour sélectionner  $\bullet$  ou  $\Box$ . **Appuyer sur la touche MENU puis sélectionner [AVANCE] → [HACHURE] → [ON] et appuyer sur la touche curseur.**

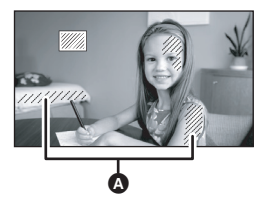

**A** Motif zébré

≥ Il est possible d'enregistrer une image avec une petite saturation de blanc en ajustant manuellement la vitesse d'obturation ou la luminosité (diaphragme/gain)  $($   $\rightarrow$  77).

#### *Pour annuler l'affichage des zébrures*

Appuyer sur la touche MENU puis sélectionner  $[AVANCE] \rightarrow [HACHURE] \rightarrow [OFF]$  et appuyer sur le curseur.

● Les zébrures n'apparaissent pas sur les images réellement enregistrées.
### **Barre couleurs Cette fonction permet d'afficher des Barres de couleur pour contrôler le ton des couleurs.**

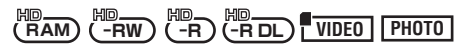

Cette unité affiche 7 barres de couleur qui sont utilisées pour régler la qualité de l'image d'un téléviseur ou d'un moniteur externe.

¬**Tournez la molette de sélection mode pour sélectionner**  $\bullet$  **ou**  $\Box$ **. Appuyer sur la touche MENU puis sélectionner [AVANCE] → [BARRE COUL.]**  $\rightarrow$  **[ON] et appuyer sur le curseur.**

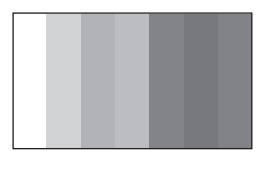

#### *Pour annuler les barres de couleur*

Appuyer sur la touche MENU puis sélectionner  $[AVANCE] \rightarrow [BARRE COUL.] \rightarrow [OFF]$  et appuyer sur le curseur.

- Cette fonction est annulée lorsque l'alimentation est coupée.
- ≥ L'icône ne sera pas affichée même en appuyant sur la touche curseur.

## **Mode obturation lente automatique**

$$
\underbrace{\begin{smallmatrix} \text{MD} & \text{MD} & \text{MD} \\ \text{RAM} & \text{CRW} \end{smallmatrix}}_{\text{CRW}} \underbrace{\begin{smallmatrix} \text{MD} & \text{MD} & \text{MD} \\ \text{MR} & \text{CLW} \end{smallmatrix}}_{\text{CRDU}} \underbrace{\begin{smallmatrix} \text{MD} & \text{MD} & \text{MLW} \\ \text{NID} & \text{MLW} \end{smallmatrix}}_{\text{RMM}}
$$

Vous pouvez enregistrer des images claires même dans des endroits sombres en ralentissant la vitesse d'obturation.

¬**Tournez la molette de sélection mode**  pour sélectionner  $\bullet$  ou  $\Box$ . **Appuyer sur la touche MENU puis sélectionner [AVANCE] → [OBT. LEN. AUTO]**  $\rightarrow$  **[ON] et appuyer sur le curseur.**

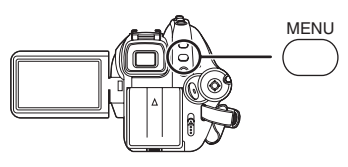

- Si le mode d'obturation lente auto est sélectionné, la vitesse d'obturation est ajustée entre 1/25 et 1/250 selon la luminosité de l'environnement.
- Pour régler manuellement la vitesse d'obturation, elle peut être ajustée entre 1/25 et 1/8000.  $(477)$

## *Pour désactiver le mode d'obturation lente*

Appuyer sur la touche MENU puis sélectionner  $[AVANCE] \rightarrow [OBT. LEN. AUTO] \rightarrow [OFF]$  et appuyer sur le curseur.

- ≥ Si [OBT. LEN. AUTO] est réglé sur [OFF], alors la vitesse d'obturation sera réglée entre 1/50 et 1/250. (Pour régler manuellement la vitesse d'obturation, elle peut être ajustée entre 1/50 et 1/8000.)
- ≥ Le paramètre par défaut de cette fonction est [ON].
- ≥ Si la scène est basse en luminosité ou en contraste, le sujet ne sera pas mis au point ainsi.
- ≥ Lorsque la vitesse d'obturation est de 1/25, l'écran peut être vu comme si des photogrammes manquaient et des post-images peuvent apparaître.

# *Réglages manuels de l'enregistrement*

## **Mode scène Enregistrer dans diverses situations.**

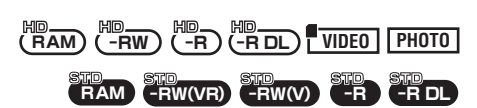

Lors de l'enregistrement d'images dans différentes situations, ce mode règle automatiquement les vitesses d'obturation et d'ouverture optimales.

- ¬**Tournez la molette de sélection mode**  pour sélectionner  $\bullet$  ou  $\Box$ .
- *1* **Régler le commutateur AUTO/ MANUAL/FOCUS sur MANUAL.**

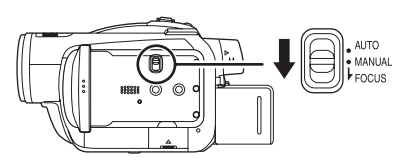

*2* **Appuyer sur la touche MENU puis sélectionner [PRINCIPAL] → [MODE SCENE] élément souhaité et appuyer sur la touche curseur.**

## **[**5**] Sports**

Pour enregistrer des scènes sportives ou des scènes comportant des mouvements rapides

### **[ ] Portrait**

Pour faire ressortir des personnes par rapport à un fond

#### **[ ] Eclairage faible**

Pour enregistrer des scènes dans des endroits sombres

### **[ ] Projecteur**

Pour rendre plus attrayant un sujet sous une lumière ponctuelle

### **[ ] Mer et neige**

Pour enregistrer des images dans des endroits éblouissants comme des pistes de ski ou des plages

#### *Pour désactiver le mode scène*

Appuyer sur la touche MENU puis sélectionner  $[PRINCIPAL] \rightarrow [MODE SCENE] \rightarrow [OFF]$  et appuyer sur la touche curseur.

≥ Il est également possible de désactiver la fonction de mode scène en paramétrant le commutateur AUTO/MANUAL/FOCUS sur AUTO.

#### **Mode sports**

- ≥ Pendant la lecture au ralenti ou la pause de la lecture des images enregistrées, ce mode est exempt de secousse.
- ≥ Pendant la lecture normale, le mouvement des images peut ne pas sembler régulier.
- ≥ Eviter les enregistrements sous une lumière fluorescente, lumière au mercure ou lumière au sodium parce que la couleur et la luminosité à la lecture de l'image peut changer.
- ≥ Lors de l'enregistrement d'un sujet éclairé par une forte lumière ou d'un sujet hautement réfléchissant, des traits de lumière verticaux peuvent apparaître.
- ≥ Si l'éclairage est trop faible, le mode sports ne pourra être utilisé. Dans un tel cas, l'icône [※] clignote.
- ≥ Si ce mode est utilisé à l'intérieur, l'écran peut trembler.

#### **Mode portrait**

≥ Si ce mode est utilisé à l'intérieur, l'écran peut trembler. Dans ce cas, changer le réglage du mode scène en le mettant sur [OFF].

#### **Mode éclairage faible**

≥ Les scènes extrêmement sombres peuvent ne pas être enregistrées nettement.

#### **Mode projecteur**

≥ Si le sujet enregistré est extrêmement éclairé, l'image enregistrée peut devenir blanchâtre et le contour de l'image enregistrée très sombre.

#### **Mode mer et neige**

● Si le sujet enregistré est extrêmement éclairé, l'image enregistrée peut devenir blanchâtre.

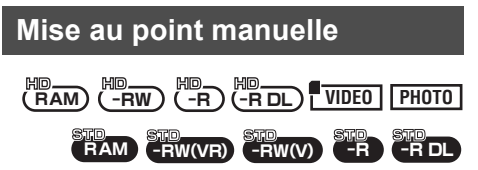

Si la mise au point automatique est difficile à cause des conditions, alors la mise au point manuelle est disponible.

#### ¬**Tournez la molette de sélection mode**  pour sélectionner  $\bullet$  ou  $\Box$ .

*1* (Lorsque la fonction d'assistance MPM est utilisée) (Mode HD uniquement)

**Appuyer sur la touche MENU, puis sélectionner [AVANCE]**  $\rightarrow$ **[ASSIST. MAP] → [ON] et appuyer sur le curseur.**

*2* **Régler le commutateur AUTO/ MANUAL/FOCUS sur MANUAL.**

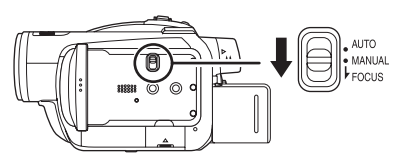

*3* **Déplacer le commutateur vers le bas en position FOCUS.**

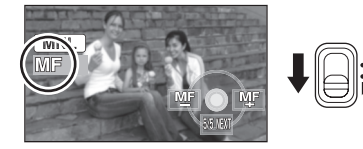

L'indication de mise au point manuelle [MF] et l'icône représentée sur l'illustration apparaissent.

## *4* **Déplacer la touche curseur vers la gauche ou la droite pour effectuer la mise au point.**

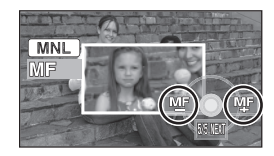

#### *Pour restaurer le réglage automatique*

Déplacer de nouveau le commutateur AUTO/ MANUAL/FOCUS vers le bas en position FOCUS.

- ≥ Il est également possible de restaurer la mise au point automatique en paramétrant le commutateur AUTO/MANUAL/FOCUS sur AUTO.
- ≥ Le sujet peut ne pas être mis au point si le zoom se fait avec un grand-angle. Zoomer d'abord le sujet puis faire la mise au point.

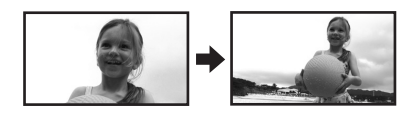

## **A propos de la fonction d'assistance MF (Mode HD uniquement)**

Le centre de l'écran est élargi pendant le réglage de la mise au point manuelle. Ceci permet de faire la mise au point d'un sujet plus facilement. L'écran normal revient environ 2 secondes après la fin de la mise au point du sujet.

- ≥ Le centre de l'écran n'est pas agrandi si [ASSIST. MAP] est réglé sur [OFF].
- ≥ L'assistance MF ne fonctionne pas si l'agrandissement du zoom est supérieur à  $10\times$ .
- ≥ La partie de l'écran qui est élargie n'est pas élargie sur l'image réellement enregistrée.
- ≥ Les zébrures n'apparaissent pas sur la partie de l'écran qui a été agrandie lorsque [HACHURE] est sur [ON].

# **Equilibre des blancs Cette fonction permet d'enregistrer dans des couleurs naturelles.**

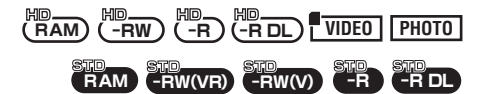

La fonction d'équilibre des blancs automatique peut ne pas reproduire les couleurs naturelles selon les scènes et les conditions d'éclairage. Dans ce cas, il est possible de régler l'équilibre des blancs manuellement.

- ¬**Tournez la molette de sélection mode**  pour sélectionner  $\bullet$  ou  $\Box$ .
- *1* **Régler le commutateur AUTO/ MANUAL/FOCUS sur MANUAL.**

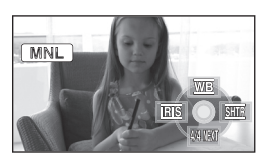

L'icône montrée dans l'illustration s'affiche automatiquement.

*2* **Déplacer la touche curseur vers le haut pour sélectionner [WE].** 

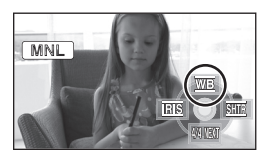

*3* **Déplacer la touche curseur vers la gauche ou la droite pour sélectionner le mode d'équilibre des blancs.**

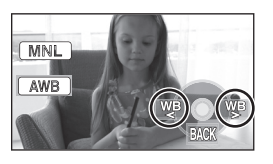

- **[ ]: Réglage automatique de l'équilibre**  AWB **des blancs**
- **[ ]: Mode intérieur (pour enregistrer sous des lampes incandescentes)**
	- Lumières incandescentes, lampes halogènes
- **[ ]: Mode extérieur**
	- Extérieur sous un ciel clair
- **[ ]: Mode réglage manuel**
	- Lampes à vapeur de mercure, lampes au sodium, certaines lumières fluorescentes
	- Lumières utilisées dans les hôtels pour les réceptions de mariage, les projecteurs de théâtre
	- A l'aube, au crépuscule etc.

### *Pour restaurer le réglage automatique*

Paramétrer le mode d'équilibre des blancs sur [<u>AWBJ]</u>.

≥ Il est également possible de restaurer le réglage automatique en réglant le commutateur AUTO/MANUAL/FOCUS sur **AUTO** 

## **Pour paramétrer l'équilibre des blancs manuellement**

*1* **Sélectionner [ ], remplir l'écran avec un sujet blanc.**

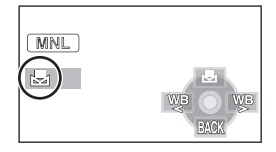

*2* **Déplacer la touche curseur vers le haut pour sélectionner [圆].** 

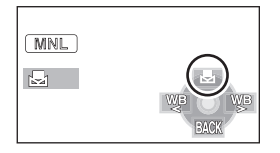

- Lorsque l'affichage [Sol] passe de clignotant à fixe, le paramétrage est terminé.
- Lorsque l'icône [ de clignoter, il n'est pas possible d'effectuer l'équilibre des blancs en raison du trop faible éclairage, etc.

Dans une telle éventualité, utiliser l'équilibre des blancs automatique.

## ª **A propos du capteur de l'équilibre des blancs**

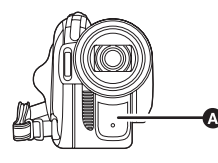

Le capteur de l'équilibre des blancs  $\bullet$  détecte le type de la source lumineuse durant l'enregistrement.

Ne pas couvrir le capteur de l'équilibre des blancs pendant l'enregistrement, ou il pourrait ne pas fonctionner correctement.

## ª **A propos de l'ajustement de l'équilibre des noirs**

Il s'agit d'une des fonction du système 3CCD qui ajuste automatiquement l'équilibre des noirs lorsque l'équilibre des blancs est réglé en mode d'ajustement manuel. Lorsque l'équilibre des noirs est ajusté, l'écran devient temporairement noir. (L'équilibre des noirs ne peut pas être ajusté manuellement.)

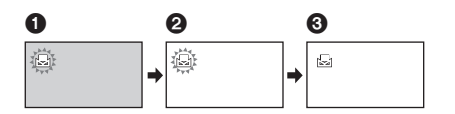

- $\bullet$  Ajustement de l'équilibre des noirs en cours. (Clignote.)
- 2 Ajustement de l'équilibre des blancs en cours. (Clignote.)
- 3 Ajustement terminé. (S'allume.)
- Lorsque l'icône [<br>| clignote, l'équilibre des blancs effectué manuellement est mis en mémoire. Chaque fois que les conditions d'enregistrement changent, re-sélectionner l'équilibre des blancs pour un réglage correct.
- Lors du réglage combiné de l'équilibre des blancs et du diaphragme/valeur de gain, paramétrer l'équilibre des blancs d'abord.

## **Réglage manuel de la vitesse d'obturation/de l'ouverture**

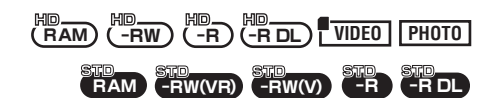

#### **Vitesse d'obturation:**

La régler pour enregistrer des sujets à mouvements rapides.

#### **Réglage de l'ouverture:**

La régler lorsque l'écran est trop lumineux ou trop foncé.

- ¬**Tournez la molette de sélection mode**  pour sélectionner  $\bullet$  ou  $\Box$ .
- *1* **Régler le commutateur AUTO/ MANUAL/FOCUS sur MANUAL.**

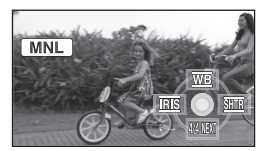

L'icône montrée dans l'illustration s'affiche automatiquement.

*2* **Déplacer la touche curseur vers la gauche ou la droite pour**  sélectionner [**RB]** (ouverture) ou **[ ] (vitesse d'obturation).**

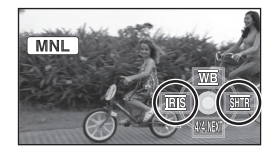

*3* **Déplacer la touche curseur vers la gauche ou la droite pour effectuer le réglage.**

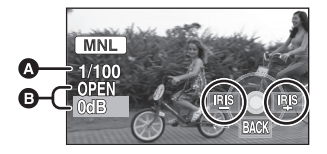

## A **Vitesse d'obturation:**

**Mode HD:** 1/25 à 1/8000 **Mode STD:**

1/50 à 1/8000

- ≥ La vitesse d'obturation plus proche de 1/8000 est plus rapide.
- ≥ (Mode HD) Si [OBT. LEN. AUTO] est réglé sur [OFF], alors la vitesse d'obturation sera réglée entre 1/50 et 1/8000.

#### B **Valeur du diaphragme/gain: CLOSE** # **(F16 à F2.0)** # **OPEN** # **(0dB à 18dB)**

- ≥ La valeur plus proche de [CLOSE] assombrit l'image.
- ≥ La valeur plus proche de [18dB] éclaircit l'image.
- Lorsque le diaphragme est ajusté à une valeur plus claire que [OPEN], cela change la valeur de gain.

## *Pour restaurer le réglage automatique*

Régler le commutateur AUTO/MANUAL/FOCUS sur AUTO.

≥ Lors du paramétrage combiné de la vitesse d'obturation et de la valeur de diaphragme/de gain, paramétrer la vitesse d'obturation puis la valeur de diaphragme/de gain.

### **Réglage manuel de la vitesse d'obturation**

- ≥ Eviter les enregistrements sous une lumière fluorescente, lumière au mercure ou lumière au sodium parce que la couleur et la luminosité à la lecture de l'image peut changer.
- ≥ Si l'on augmente manuellement la vitesse d'obturation, la valeur de gain augmentera automatiquement selon le bas niveau de la sensibilité et les parasites à l'écran peuvent augmentés.
- ≥ Il est possible de voir des traits de lumière verticaux à la lecture de l'image d'un sujet brillant ou d'un sujet hautement réfléchissant, mais ce n'est pas un mauvais fonctionnement.
- Pendant la lecture normale, le mouvement des images peut ne pas sembler régulier.
- ≥ Lors d'enregistrement dans des endroits très lumineux, la couleur de l'écran pourrait changer ou perdre en intensité. Si c'est le cas, régler la vitesse d'obturation manuellement sur [1/50] ou [1/100].

### **Réglage manuel de la valeur du diaphragme/du gain**

≥ Si la valeur du gain est augmentée, les parasites à l'écran augmentent.

≥ Selon l'agrandissement du zoom, il y a des valeurs de diaphragme qui ne sont pas affichées.

# **Lecture**

# *Lire des films*

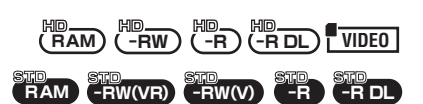

Lecture des films enregistrés sur le disque ou sur la carte SD.

- ¬**Mode HD**
- *1* **Tournez la molette de sélection mode pour sélectionner .**

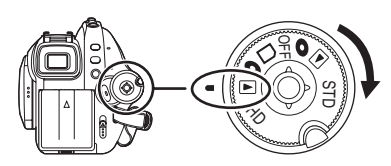

Le capuchon d'objectif se ferme.

*2* **Appuyez le curseur vers le haut**  puis sélectionnez l'onglet [0] **ou**  $\Pi$  1.

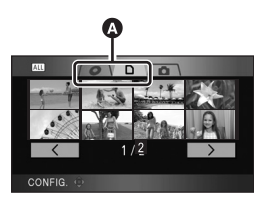

## A Onglet de lecture des films

Les films enregistrés sur le disque ou sur la carte SD sont affichés sous la forme de vignettes.

# *3* **Sélectionner la scène à visionner.**

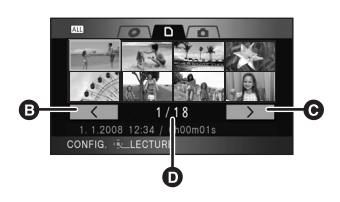

#### **B** Page précédente

**@** Page suivante

### **D** Numéro de la scène

La scène sélectionnée sera entourée d'un cadre jaune.

- ≥ Si 9 scènes ou plus ont été enregistrées, la page suivante (ou précédente) peut être affichée en déplaçant la touche curseur vers la gauche ou la droite ou en déplaçant la touche curseur vers le bas, sélectionner  $\sqrt{2}$  $\sqrt{ }$  | en déplacant la touche curseur vers la gauche ou la droite et appuyer au centre de la touche curseur.
- ≥ L'affichage du numéro de la scène devient le numéro de page lorsque l'onglet de lecture des images animées ou  $[ \overline{\phantom{a}} \overline{\phantom{a}} ]/[\overline{\phantom{a}} \overline{\phantom{a}} ]$  est sélectionné.

# *4* **Appuyer sur la touche curseur.**

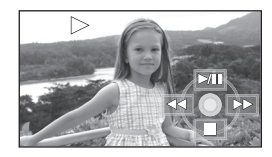

La scène sélectionnée est affichée en plein écran.

≥ L'icône d'opération s'affiche automatiquement.

## *5* **Déplacer la touche curseur pour lancer une opération.**

- $\blacktriangleright$ /II: Lecture/pause
- Lecture arrière  $(481)$
- Lecture avance-rapide  $(481)$
- Interruption de la lecture et affichage des vignettes.

# **Répétition lecture**

La lecture de la première scène démarre après la fin de la lecture de la dernière scène.

**Appuyer sur la touche MENU puis**  sélectionner [REGL. LECTURE] → **[REPETER LEC] → [ON] et appuyer sur le curseur.**

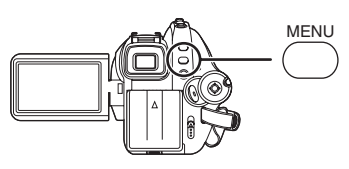

L'indicateur  $\lceil \zeta \rceil$  apparaît sur les vues vignette et plein écran.

- Les scènes suivantes peuvent être lues en boucle.
	- Lorsque [MODE LECTURE] est réglé sur [TOUS]:

Toutes les scènes sur le disque ou sur la carte SD

- Lorsque [MODE LECTURE] est réglé sur [PAR DATE]:

Toutes les scènes de la date sélectionnée

### *Pour annuler la fonction de lecture en boucle*

Appuyer sur la touche MENU puis sélectionner  $[REGL. LECTURE] \rightarrow [REPETER LEC] \rightarrow [OFF]$ et appuyer sur la touche curseur.

## ¬**Mode STD**

# *1* **Tournez la molette de sélection**  mode pour sélectionner **D**.

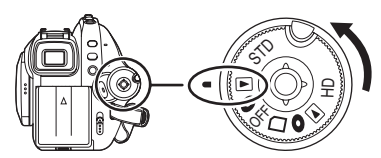

Le capuchon d'objectif se ferme.

- ≥ Les images animées enregistrées sur le disque sont affichées sous la forme d'imagettes.
- *2* **Sélectionner la scène à visionner.**

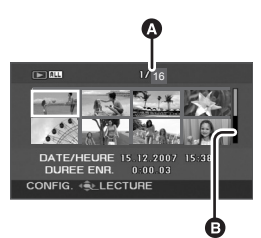

A Numéro scène

**B** Affichage barre de défilement

La scène sélectionnée sera entourée d'un cadre jaune.

● Lorsque 9 scènes ou plus ont été enregistrées, la page suivante (ou précédente) est affichée sur déplacement de la touche curseur.

≥ En déplaçant et en tenant le curseur vers le haut ou le bas, il est possible d'avancer de 8 scènes à la fois. L'écran demeure le même mais le numéro des scènes et l'affichage de la barre de défilement changent aussi convient-il de relâcher le curseur après avoir atteint la page contenant la scène recherchée.

# *3* **Appuyer sur la touche curseur.**

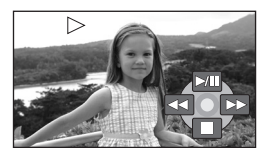

La scène sélectionnée est affichée en plein écran.

≥ L'icône d'opération s'affiche automatiquement.

## *4* **Déplacez le curseur pour effectuer les opérations.**

- II: Lecture/pause
- $\blacktriangleleft$ : Lecture arrière ( $\blacktriangleleft$  81)
- $\blacktriangleright$ : Lecture avance-rapide ( $\rightarrow$  81)
- ■: Interruption de la lecture et affichage des vignettes.
- ≥ Les disques enregistrés en mode HD ne peuvent pas être lus en mode STD et les disques enregistrés en mode STD ne peuvent pas être lus en mode HD.
- Aucun son ne sera entendu sauf pendant la lecture dans le mode normal.
- ≥ Si l'appareil est laissé en pause plus de 5 minutes, l'affichage des vignettes revient à l'écran.
- Si une scène est excessivement courte, il est possible qu'elle ne puisse être visionnée.
- Les scènes qui ne peuvent pas être affichées sous forme de vignettes (les vignettes sont affichées  $\lceil \cdot \rceil$ ]) ne peuvent pas être lues. (mode HD) Un message d'erreur apparaît et l'écran affiche les vignettes.
- ≥ L'appareil ne sera pas mis hors tension lorsque l'écran ACL et le viseur sont fermés et rentrés.
- ≥ La date/heure affichée peut être différente de la date/heure de l'enregistrement et cela peut prendre du temps d'afficher l'écran des vignettes en lisant des images animées qui n'ont pas été enregistrées avec cette unité.
- ≥ (Mode HD) L'indicateur du temps restant de la lecture est ramené à "0h00m00s" pour chaque scène.
- Le signal vidéo des images en haute définition qui peuvent être lus sur cette unité sont 1920k1080/50i ou 1440k1080/50i.
- ≥ (Mode HD) Cette unité peut abîmer ou ne pas lire les images animées enregistrées ou créées sur d'autres appareils, et les autres appareils peuvent abîmer ou ne pas lire les images animées créées avec cette unité, même si ces appareils prennent en charge AVCHD.
- ≥ (Mode HD) Si vous enregistrez des films qui dépassent 4 Go sur une carte SD en continu et que vous lisez ces données sur un autre appareil, l'image peut s'arrêter momentanément à l'endroit où les données atteignent 4 Go.
- Si des films enregistrés sur un autre appareil au format 4:3 sont lus sur cette unité en mode STD, les images sur l'écran ACL et dans le viseur sont écrasées verticalement.

## **Lecture avance rapide/arrière**

**Déplacer le curseur vers la droite pendant la lecture.**

**(Déplacer le curseur vers la gauche pour aller en arrière.)**

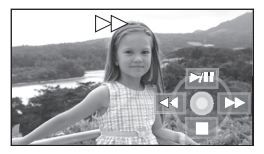

- Déplacer de nouveau le curseur pour accroître la vitesse. (L'affichage de l'écran change de  $\blacktriangleright$  à  $\blacktriangleright$  )
- La lecture normale est rétablie lorsque la touche curseur est déplacée vers le haut.

# ª **Utilisation de la télécommande**

Appuyer sur la touche **44** ou  $\blacktriangleright$ .

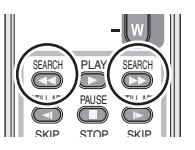

**Saut lecture (au début de la scène) (L'opération est uniquement possible avec la télécommande.)**

Appuyer sur la touche  $\blacktriangleleft$  ou  $\blacktriangleright$  sur **la télécommande pendant la lecture.**

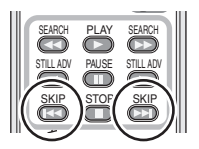

### **Lecture au ralenti**

- *1* **Déplacer la touche curseur vers le haut pour interrompre momentanément (pause) la lecture.**
- *2* **Déplacer la touche curseur vers la droite et la maintenir dans cette position. (Si la touche curseur est déplacée vers la gauche et maintenue dans cette position, les images animées sont lues au ralenti, en marche arrière.)**

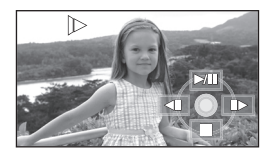

- ≥ La lecture normale est rétablie lorsque la touche curseur est déplacée vers le haut.
- Lorsque des images au ralenti sont lues en sens inverse, elles défilent en continu à environ 1/1,5<sup>ème</sup> de la vitesse normale de lecture en mode HD (intervalles de 0,5 secondes) et à environ 1/5ème de la vitesse normale de lecture en mode STD.

## ■ Utilisation de la télécommande

Appuyer sur la touche <1 ou D.

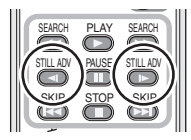

## **Lecture image par image**

Les images animées avancent d'une image à la fois.

- *1* **Déplacer la touche curseur vers le haut pour interrompre momentanément (pause) la lecture.**
- *2* **Déplacez la touche curseur vers la droite. (Les photogrammes sont avancés un par un en sens inverse quand vous déplacez la touche curseur vers la gauche.)**

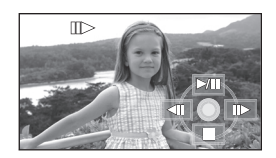

- La lecture normale est rétablie lorsque la touche curseur est déplacée vers le haut.
- ≥ Si, en mode HD, les photogrammes sont avancés un par un en sens inverse, ils seront affichés à 0,5 secondes d'intervalle.
- ª **Utilisation de la télécommande**
- **1** Appuyer sur la touche **II**.

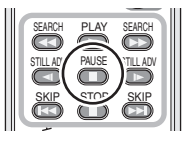

**2** Appuyer sur la touche ◀ ou ▶

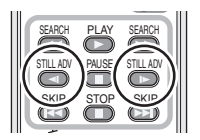

## **Pour régler le volume**

Régler le volume des haut-parleurs pendant la lecture.

## **Déplacer le levier du volume pour modifier le niveau du volume.**

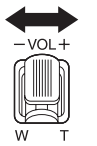

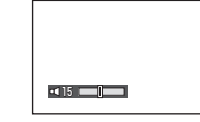

#### **Vers "**r**":**

augmente le volume **Vers "-":** 

diminue le volume

- Plus l'indicateur [*[*]] est déplacé vers la droite, plus le volume est élevé.
- ≥ Le réglage terminé, l'affichage du niveau de volume disparaît.

## **Lecture des films par date**

Les scènes enregistrées sont regroupées par date. Les scènes enregistrées le même jour peuvent être lues en séquence.

*1* **Appuyer sur la touche MENU puis sélectionner [REGL. LECTURE]**  $\rightarrow$  $[{\sf MODEL}\to[{\sf PAR}\, {\sf DATE}]$ **et appuyer sur la touche curseur.**

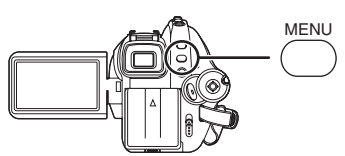

*2* **Sélectionner les scènes par date, puis appuyer sur la touche curseur.**

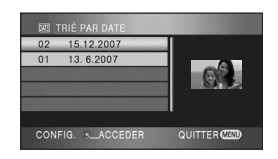

Les scènes enregistrées durant la même journée sont affichées sous forme de vignettes.

## *3* **Sélectionner la scène à visionner.**

#### *Pour revenir à la lecture de toutes les scènes*

Appuyer sur la touche MENU puis sélectionner  $[REGL. LECTURE] \rightarrow [MODE LECTURE] \rightarrow$ [TOUS] et appuyer sur la touche curseur.

- Lorsque [MODE LECTURE] est paramétré sur [TOUS], toutes les images animées enregistrées seront affichées en succession.  $(\lceil \overline{ALL} \rceil)$  s'affiche).
- La lecture de toutes les scènes est annulée si l'alimentation est coupée ou bien si la molette de sélection de mode est actionnée.
- ≥ Même si les scènes ont été enregistrées le même jour, elles sont groupées séparément dans les situations suivantes.
	- Lorsque le nombre de scènes dépasse 99

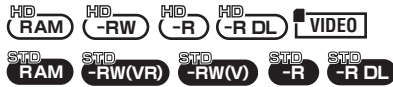

- Lorsque le mode enregistrement est modifié de HN/HE à HG ou HG à HN/HE (–1, –2... est ajouté après la date d'enregistrement affichée à l'écran.)

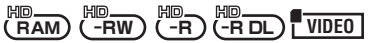

 $-Lors$  de la commutation entre les couches d'un DVD-R DL

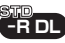

## **Reprise de la lecture précédente**

Si la lecture d'une scène a été arrêtée en cours, elle peut être reprise à partir de l'endroit où elle a été arrêtée.

**Appuyer sur la touche MENU puis sélectionner [REGL. LECTURE] → [REPRISE LECT.] → [ON] et appuyer sur la touche curseur.**

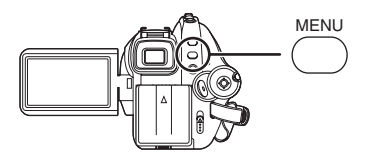

Si la lecture d'une scène d'images animées est interrompue, l'indicateur [  $W$  ] s'affiche sur la vignette représentant la scène dont la lecture a été interrompue.

#### *Pour annuler la fonction de reprise de la lecture*

Appuyer sur la touche MENU puis sélectionner  $[REGL. LECTURE] \rightarrow [REPRISE LECT.] \rightarrow$ [OFF] et appuyer sur la touche curseur.

● La position de reprise mémorisée est effacée si l'on coupe l'alimentation, si l'on utilise la molette de sélection de mode ou si on éjecte le disque. (Le réglage [REPRISE LECT.] est laissé.)

# *Lecture des photos (JPEG) sur une carte SD*

#### **PHOTO**

Lecture d'images fixes enregistrées sur la carte.

*1* **Faire tourner la molette de sélection de mode pour sélectionner .**

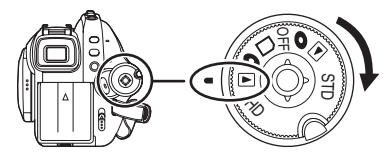

Le capuchon d'objectif se ferme.

*2* **Appuyer le curseur vers le haut puis vers la droite pour**  sélectionner l'onglet [ **0** ].

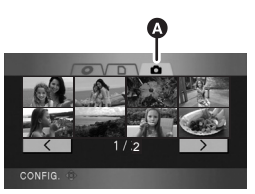

**A** Onglet de lecture d'image fixe Les images fixes enregistrées sur une carte SD sont affichées sous forme de vignettes (images de taille réduite).

*3* **Sélectionner le fichier à visionner.**

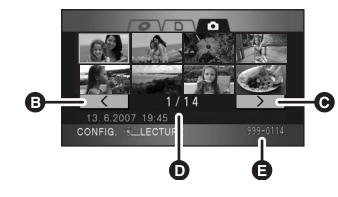

- **B** Page précédente
- **@** Page suivante
- **D** Numéro de fichier
- **B** Nom de dossier/fichier
- Le fichier sélectionné sera entouré d'un cadre jaune.
- Lorsque 9 fichiers ou plus ont été enregistrés, la page suivante (ou précédente) peut être

affichée en déplaçant la touche curseur vers la gauche et la droite ou en déplaçant la touche curseur vers le bas, sélectionner  $[<]$  $\sqrt{2}$  len déplacant la touche curseur vers la gauche et la droite puis appuyer au centre de la touche curseur.

≥ L'affichage du numéro de fichier devient le numéro de page lorsque l'onglet de lecture d'image fixe ou  $| \cdot \cdot \cdot |$   $| \cdot \cdot \cdot |$  est sélectionné.

*4* **Appuyer sur la touche curseur.**

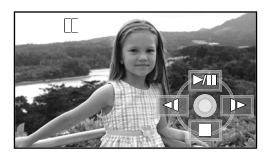

Le fichier sélectionné est affiché en plein écran. ≥ L'icône d'opération s'affiche automatiquement.

## *5* **Déplacer le curseur pour effectuer les opérations.**

- 1/;: Diaporama (lecture des images sur la carte SD par ordre numérique) début/pause.
- E: Lecture de l'image précédente.
- D: Lecture de l'image suivante.
- ■: Interruption de la lecture et affichage des vignettes.

## ª **Au sujet de la compatibilité des images fixes**

- Cet appareil est compatible avec la norme unifiée DCF (Design rule for Camera File system) établie par la JEITA (Japan Electronics and Information Technology Industries Association).
- Le format de fichier supporté par l'appareil est JPEG. (Pas tous les fichiers JPEG formatés sont lus.)
- ≥ Si un fichier non conforme aux spécifications est lu, le nom de dossier/fichier peut ne pas être affiché.
- ≥ L'appareil peut détériorer ou ne pas lire les données enregistrées ou créées sur un autre appareil. De même, un autre appareil peut détériorer ou ne pas lire les données enregistrées sur cet appareil.
- ≥ Pendant que l'appareil accède à la carte SD (le voyant d'accès est allumé), ne pas retirer la carte SD.
- ≥ Ne pas utiliser la molette de sélection mode pendant le diaporama.
- ≥ Le délai d'affichage d'un fichier varie en fonction du nombre de pixels que le fichier comporte.
- Les fichiers qui ne peuvent pas être affichés sous forme de vignettes (les vignettes sont affichées  $[\sqrt{\cdot}$ ]) ne peuvent pas être lus.
- Si on essaie de lire un fichier de format différent ou un fichier endommagé, un message d'erreur apparaît et l'écran affiche les vignettes.
- ≥ L'date/heure affichée peut être différente de l'date/heure de l'enregistrement et cela peut prendre du temps d'afficher l'écran des vignettes en lisant des images fixes qui n'ont pas été enregistrées avec cette unité.
- L'appareil ne sera pas mis hors tension lorsque l'écran ACL et le viseur sont fermés et rentrés.

# **Edition**

# *Edition de scènes*

**Suppression de scènes Cette fonction permet de supprimer des scènes.**

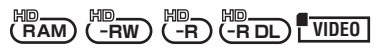

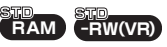

## **Une scène supprimée ne peut être récupérée.**

- ≥ (Mode HD) L'espace libre sur un DVD-RW, DVD-R et un DVD-R DL n'augmentera pas même si des scènes sont supprimées.
- ≥ (Mode STD) Les scènes d'un DVD-RW (format vidéo), d'un DVD-R ou d'un DVD-R DL ne peuvent pas être supprimées.

# **Suppression d'une scène à la fois**

## **Mode HD**

¬**Tournez la molette de sélection pour sélectionner puis sélectionner**  l'onglet  $[$   $\bigcirc$   $]$  ou  $[$   $\bigcap$   $]$ .

## **Mode STD**

- ¬**Tourner la molette de sélection mode pour sélectionner**  $\boxed{\blacktriangleright}$ .
- *1* **Appuyer sur la touche**  $\bar{m}$  **pendant la lecture.**

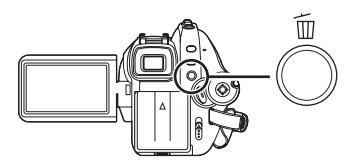

*2* **Après l'affichage du message de confirmation, sélectionner [OUI], puis appuyer sur la touche curseur.**

# **Suppression de plusieurs scènes de l'écran des vignettes**

## **Mode HD**

¬**Tournez la molette de sélection pour sélectionner puis sélectionner**  l'onglet  $[①]$  ou  $[①]$ .

## **Mode STD**

- ¬**Tourner la molette de sélection mode pour sélectionner .**
- *1* **Appuyer sur la touche**  $\bar{m}$  **pendant que l'écran de visualisation des vignettes est affiché.**

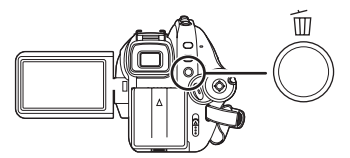

*2* **Déplacer la touche curseur vers le haut ou le bas pour sélectionner [TOUS] (Mode HD)/ [TOUS] (Mode STD) ou [Selectionner] et appuyer sur la touche curseur.**

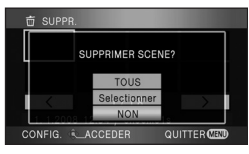

- ≥ Lorsque [TOUS] (Mode HD)/[TOUS] (Mode STD) est sélectionné, les scènes suivantes, sauf celles qui sont protégées, seront supprimées. Passer à l'étape 5.
	- Lorsque [MODE LECTURE] est réglé sur [TOUS]: Toutes les scènes du disque ou de la carte SD
	- Si [MODE LECTURE] est réglé sur [PAR DATE]: Toutes les scènes sélectionnées par date
- *3* (Uniquement lorsque [Selectionner] a été sélectionné à l'étape 2)

## **Sélectionner la scène à supprimer, puis appuyer sur le curseur.**

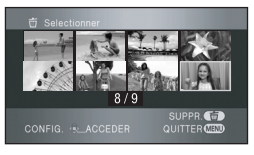

La scène sélectionnée est entourée d'un cadre rouge.

- Une autre pression de la touche curseur a pour effet de supprimer la scène.
- ≥ 99 scènes (mode HD)/8 scènes (mode STD) peuvent être réglées à la suite.
- *4* (Uniquement lorsque [Selectionner] a été sélectionné à l'étape 2) Appuyer sur le bouton  $\overline{m}$ .
- *5* **Après l'affichage du message de confirmation, sélectionner [OUI], puis appuyer sur la touche curseur.**

(Uniquement lorsque [Selectionner] a été sélectionné à l'étape 2)

*Pour supprimer d'autres scènes* Recommencer les étapes 3 et 5.

### *Pour terminer l'édition*

Appuyer sur le bouton MENU.

- On peut également supprimer des scènes en appuyant sur la touche MENU, en sélectionnant  $[MODIF. SCENE] \rightarrow [SUPPR.],$  puis en sélectionnant [TOUS] (Mode HD)/[TOUS] (Mode STD) ou [Selectionner].
- ≥ Pour supprimer une partie d'une scène, diviser d'abord la scène, puis supprimer la partie non désirée.  $(\rightarrow 87)$
- Les scènes qui ne peuvent pas être lues (les vignettes sont affichée  $\lceil \boxed{\ }$ ]) ne peuvent pas être supprimées.
- Les scènes protégées ne peuvent pas être supprimées.
- ≥ Ne pas ouvrir le cache de la fente carte pendant la suppression. La suppression s'arrête.
- ≥ Si le mode [TOUS] (Mode HD)/[TOUS] (Mode STD) a été sélectionné, la suppression peut prendre un certain temps selon le nombre de scènes qui se trouvent sur le disque ou sur la carte SD.
- ≥ Ne pas éteindre l'appareil en cours de suppression.
- ≥ Lors de la suppression d'images, utiliser une batterie suffisamment chargée ou un adaptateur secteur.
- Si des scènes enregistrées avec un autre appareil sont supprimées à l'aide de cette unité, toutes les données relatives aux scènes seront effacées.
- ≥ (Mode STD) Il peut ne pas être possible de supprimer des scènes qui ont fait l'objet d'une division.

**Division d'une scène à supprimer Cela sert à diviser une scène en deux pour supprimer la partie qui n'est pas nécessaire.**

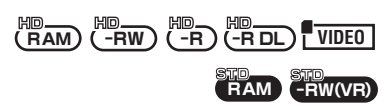

Pour supprimer le passage inutile d'une scène, diviser d'abord la scène puis supprimer le passage inutile.

### **Mode HD**

¬**Tournez la molette de sélection pour sélectionner puis sélectionner l'onglet [**  $\bigcirc$  **] ou [**  $\bigcap$  **].** 

## **Mode STD**

- ¬**Tourner la molette de sélection mode pour sélectionner**  $\blacktriangleright$ .
- *1* **Appuyez sur la touche MENU, puis**   $s$ électionnez [MODIF. SCENE]  $\rightarrow$ **[DIVISER]** # **[REGL] (mode HD) ou [OUI] (mode STD) et appuyez sur la touche curseur.**

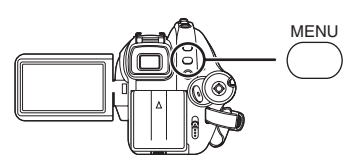

*2* **Sélectionner la scène devant être divisée, puis appuyer sur le curseur.**

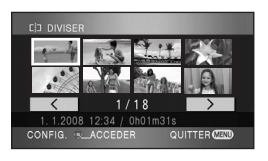

La lecture de la scène sélectionnée s'amorce.

*3* **Après avoir atteint l'endroit où la scène doit être divisée, appuyer le curseur vers le bas pour établir le point de division.**

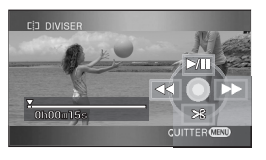

- ≥ Les fonctions de lecture au ralenti et image par image facilitent la recherche de l'endroit où la scène doit être divisée. (+ 82)
- *4* **Quand le message de confirmation apparaît, sélectionner [OUI], puis appuyer sur le curseur.**
- *5* **Supprimez les scènes qui ne sont pas nécessaires.**
- ≥ Se référer à la P86 pour la suppression des scènes.

*Pour fractionner d'autres scènes*

Recommencer les étapes 2 à 4.

### *Pour terminer l'édition*

Appuyer sur le bouton MENU.

## *(Mode HD uniquement)*

### *Pour supprimer tous les endroits divisés*

Appuyez sur la touche MENU, puis sélectionnez  $[MODIF. SCENE] \rightarrow [DIVISER] \rightarrow [ANN TOUT]$ et appuyez sur le curseur.

- Après l'affichage du message de confirmation, sélectionner [OUI], puis appuyer sur la touche curseur.
- Tous les points divisés réglés sur cette unité seront supprimés.
- ≥ Les scènes qui ont été supprimées après la division ne peuvent pas être récupérées.
- Les scènes ne peuvent pas être divisées si le nombre de scènes est de 999.
- ≥ Si une scène est trop courte, il est possible qu'elle ne puisse être divisée.
- ≥ Si des images qui ont été divisées sont lues sur d'autres appareils, les endroits où les scènes se joignent peuvent ne pas être nets.
- Les données qui ont été enregistrées sur un autre appareil ne peuvent pas être divisées.
- Lorsque [ANN TOUT] est sélectionné, les endroits divisés de toutes les scènes sont supprimés et l'unité revient au réglage de lecture de toutes les scènes même si vous avez sélectionné la lecture des scènes par date.
- Les données qui ont été enregistrées ou montées sur un autre appareil ne peuvent pas être divisées et les endroits divisés ne peuvent pas être supprimés.
- Les disque autres que les DVD-RAM ne peuvent pas être divisés ou supprimés et les endroits divisés ne peuvent pas être supprimés lorsque l'espace restant sur le disque est trop court.

## **Protection des scènes Cette fonction évite que des scènes soient supprimées par erreur.**

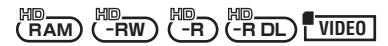

Les scènes enregistrées peuvent être protégées pour empêcher qu'elles ne soient supprimées accidentellement.

**(Même si certaines scènes sont protégées, le formatage du disque ou de la carte les supprimera.)**

- ¬**Tournez la molette de sélection pour sélectionner puis sélectionner l'onglet** [  $\bigcirc$  ] ou [  $\bigcap$  ].
- *1* **Appuyer sur la touche MENU puis sélectionner IREGL. LECTUREI**  $\rightarrow$ **[PROTEC. SCÈNE] → [OUI] et appuyer sur la touche curseur.**
- *2* **Sélectionner la scène à protéger, puis appuyer sur le curseur.**

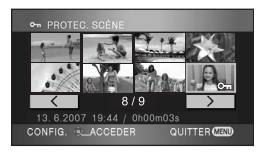

L'indicateur [o<sub>n</sub>] apparaît et la scène est protégée.

- Appuyer de nouveau sur la touche curseur pour annuler le réglage.
- ≥ 2 scènes ou plus peuvent être sélectionnées à la suite.

## *Pour finir les réglages*

Appuyer sur le bouton MENU.

# *Copie d'une carte SD vers un disque*

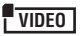

Avec cet appareil, vous pouvez facilement copier des images animées enregistrées sur une carte SD vers un disque.

● Les disques compatibles sont les DVD-RAM. DVD-RW, DVD-R et DVD-R DL.

**Copie de toutes les scènes en une seule fois**

- ¬**TBranchez l'adaptateur secteur à cette unité, puis introduisez un DVD-RAM ou un DVD-RW formaté (→ 94) ou neuf.**
- ¬**Tourner la molette de sélection pour sélectionner puis sélectionner l'onglet [ ].**
- *1* **Appuyez sur la touche DISC COPY quand l'écran des vignettes s'affiche.**

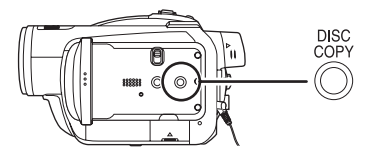

*2* **Déplacez le curseur vers le haut ou le bas pour sélectionner [OUI] et appuyez sur le curseur.**

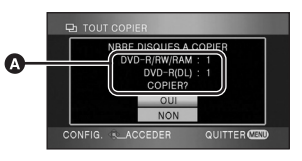

- **A** Le nombre de disques nécessaires pour la copie par type de disque.
- Lorsque 2 disques ou plus sont nécessaires pour la copie, suivez les instructions à l'écran pour changer de disque.
- ≥ Lorsque la copie est terminée, appuyez sur la touche MENU pour quitter l'écran message.

# **Sélection des scènes à copier**

- ¬**Branchez l'adaptateur secteur à cette unité, puis introduisez un DVD-RAM ou un DVD-RW formaté (→ 94) ou neuf.**
- ¬**Tourner la molette de sélection pour sélectionner puis sélectionner**  l'onglet  $[$   $\Box$  ].
- *1* **Appuyer sur la touche MENU puis sélectionner [COPIE DISQ.]**  → **[COPIE SELEC.] → [OUI] et appuyer sur le curseur.**

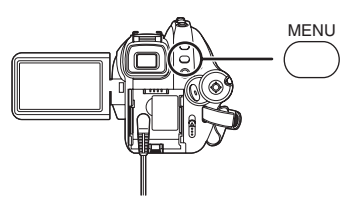

*2* **Sélectionner la scène à copier, puis appuyer sur le curseur.**

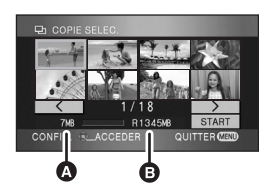

- **A** Taille de la scène
- **B** Espace libre sur le dvd
- La scène sélectionnée est entourée d'un cadre rouge.
- ≥ Une autre pression de la touche curseur a pour effet de supprimer la scène.
- ≥ Il est possible de sélectionner jusqu'à 99 scènes en séquence.
- Si vous sélectionnez une scène avant une taille supérieure à l'espace libre du disque, l'espace libre du disque affiché deviendra rouge et la quantité excédente sera affichée. Annulez la scène sélectionnée et sélectionnez des scènes qui ne dépassent pas l'espace d'1 disque.
- *3* **Déplacez le curseur vers le haut ou le bas pour sélectionner [START] et appuyez sur le curseur.**
- *4* **Après l'affichage du message de confirmation, sélectionner [OUI], puis appuyer sur la touche curseur.**

#### *Pour terminer la copie*

Appuyer sur le bouton MENU.

- ≥ Ne pas éteindre l'appareil pendant la copie.
- Vous pouvez copier toutes les scènes en une seule fois si [TOUT COPIER] est sélectionné à l'étape 1.
- ≥ Nous vous conseillons de préparer un disque de rechange avant la copie.
- ≥ L'ordre dans lequel les scènes ont été copiées ne peut pas être changé.
- ≥ Les données qui ont été enregistrées sur un autre appareil ne peuvent pas être copiées.
- Lorsque 2 disques ou plus sont nécessaires pour la copie, la dernière scène copiées sur un disque est automatiquement divisée pour remplir l'espace du disque.
- Si vous devez supprimer les données de la carte SD après la fin de la copie, lisez les disques et vérifiez qu'ils ont été copiés correctement avant la suppression.

# *Edition de photos*

**Suppression de photos Cette fonction permet la suppression de fichiers photos enregistrés sur des cartes SD.**

### **PHOTO**

**Les fichiers effacés ne peuvent pas être restaurés.**

**Suppression d'un fichier à la fois**

- ¬**Tourner la molette de sélection pour sélectionner puis sélectionner**  l'onglet  $\Box$   $\Box$
- *1* **Appuyer sur la touche**  $\bar{m}$  **pendant la lecture.**

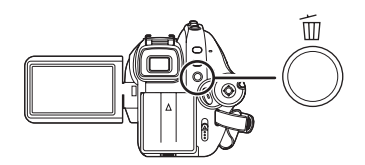

*2* **Après l'affichage du message de confirmation, sélectionner [OUI], puis appuyer sur la touche curseur.**

## **Suppression de plusieurs fichiers sur l'écran des vignettes**

- ¬**Tourner la molette de sélection pour sélectionner puis sélectionner**   $l'$ onglet  $\blacksquare$ ].
- **1** Appuyer sur la touche  $\bar{m}$  pendant **que l'écran de visualisation des vignettes est affiché.**

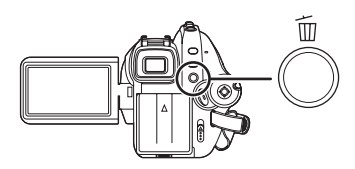

*2* **Déplacez le curseur vers le haut ou le bas pour sélectionner [TOUS] ou [Selectionner] et appuyez sur le curseur.**

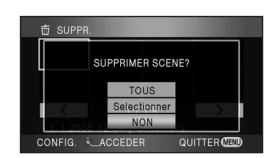

- Lorsque [TOUS] a été sélectionné, tous les fichiers sur la carte SD, sauf les fichiers verrouillés, sont supprimés. Passer à l'étape 5.
- *3* (Uniquement lorsque [Selectionner] sélectionné à l'étape 2) **Sélectionner le fichier à supprimer, puis appuyer sur le curseur.**

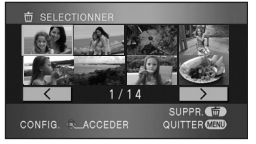

Le fichier sélectionné sera encadré en rouge.

- Une autre pression de la touche curseur a pour effet de supprimer le fichier.
- ≥ Il est possible de paramétrer un maximum de 99 fichiers en séquence.
- *4* (Uniquement lorsque [Selectionner] a été sélectionné à l'étape 2) Appuyer sur le bouton  $\overline{m}$ .
- *5* **Après l'affichage du message de confirmation, sélectionner [OUI], puis appuyer sur la touche curseur.**

(Uniquement lorsque [Selectionner] a été sélectionné à l'étape 2)

*Suppression d'autres fichiers* Recommencer les étapes 3 et 5.

## *Pour terminer l'édition*

Appuyer sur le bouton MENU.

## **Suppression des fichiers photos enregistrés sur une carte SD avec un autre appareil**

Un fichier photo (autre que JPEG) qui ne peut pas être lu sur l'appareil pourrait être effacé.

- ≥ Les fichiers protégés ne peuvent pas être supprimés.
- ≥ Ne pas ouvrir le cache de la fente carte pendant la suppression. La suppression s'arrête.
- En cas de [TOUS], l'effacement pourrait prendre du temps s'il y a de nombreux fichiers sur la carte SD.
- ≥ Ne pas éteindre l'appareil en cours de suppression.
- ≥ Lors de la suppression d'images, utiliser une batterie suffisamment chargée ou un adaptateur secteur.
- ≥ Si des fichiers qui sont conformes à la norme DCF sont effacés, toutes les données relatives aux fichiers seront effacées.

**Protection des photos Cette fonction prévient l'effacement de photos par erreur.**

#### **PHOTO**

Les fichiers enregistrés sur une carte SD peuvent être protégés de manière à ne pas être supprimés par erreur. (Même si on protège les fichiers d'une carte SD, le formatage de celle-ci les effacera.)

- ¬**Tourner la molette de sélection pour sélectionner puis sélectionner**  l'onglet  $\Box$  1.
- *1* **Appuyer sur la touche MENU puis sélectionner [REGL. LECTURE]**  $\rightarrow$ **[PROTEC. SCÈNE] → [OUI] et appuyer sur la touche curseur.**

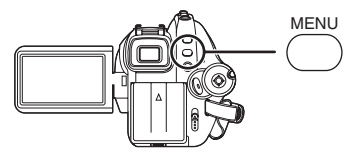

*2* **Sélectionner le fichier à protéger, puis appuyer sur le curseur.**

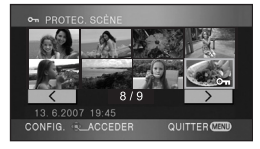

L'indicateur  $[ $\sigma_{\mathbf{m}}$ ] apparaît et le fichier est$ protégé.

- Appuyer de nouveau sur la touche curseur pour annuler le réglage.
- ≥ 2 fichiers ou plus peuvent être sélectionnés à la suite.

*Pour finir les réglages* Appuyer sur le bouton MENU.

## **Réglage DPOF Cette fonction permet d'écrire les données d'impression sur une carte SD.**

#### **PHOTO**

Il est possible d'écrire des informations sur les images fixes qui doivent être imprimées et sur le nombre d'impressions (données DPOF) sur la carte SD.

- ¬**Tourner la molette de sélection pour sélectionner puis sélectionner**  l'onglet  $\Box$  1.
- *1* **Appuyer sur la touche MENU puis**  sélectionner [REGL. LECTURE]  $\rightarrow$ **[PARAM DPOF]** # **[REGL] et appuyer sur le curseur.**

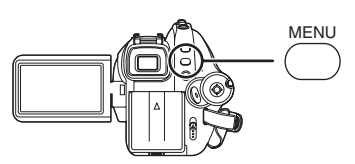

*2* **Sélectionner le fichier à régler puis appuyer sur le curseur.**

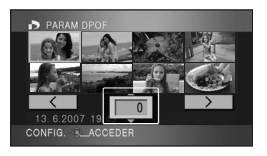

Le nombre d'impressions paramétrées en mode DPOF s'affiche.

- *3* **Déplacer la touche curseur vers le haut ou le bas pour sélectionner le nombre de copies à tirer, puis appuyer sur la touche curseur.**
- ≥ Il est possible de sélectionner entre 0 et 999 copies. (Le nombre d'images sélectionnées peut être imprimé avec une imprimante prenant en charge les données DPOF.)
- ≥ Pour annuler le paramétrage, paramétrez le nombre d'impression sur [0].
- Il est également possible de sélectionner plusieurs fichiers à la suite.

## *Pour finir les réglages*

Appuyer sur le bouton MENU.

#### *Suppression de tous les paramètres DPOF*

Appuyer sur la touche MENU puis sélectionner  $[REGL. LECTURE] \rightarrow [PARAM DPOF] \rightarrow$ 

[ANN TOUT] et appuyer sur la touche curseur. ● Après l'affichage du message de confirmation,

sélectionner [OUI], puis appuyer sur la touche curseur.

# Qu'est-ce que DPOF?

DPOF signifie Digital Print Order Format. Cette fonction permet d'écrire des informations d'impression d'image sur une carte SD afin qu'elles puissent être utilisées par un système supportant la fonction DPOF.

- Le réglage DPOF peut être établi jusqu'à 999 impressions.
- ≥ Les paramètres DPOF établis sur d'autres appareils peuvent ne pas être reconnus par ce caméscope. Effectuer les paramétrages DPOF sur cet appareil.
- ≥ Il n'est pas possible d'ajouter la date d'enregistrement aux images à imprimer avec les paramètres DPOF.

# **Gestion du disque et de la carte**

# *Formatage*

#### **Formatage de disques Le formatage sert à l'initialisation des disques.**

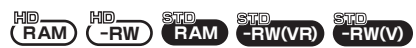

**Il est important de savoir que si le disque est déjà formaté, toutes les données qui s'y trouvent seront supprimées. Stocker les données importantes sur un ordinateur, etc.**

## **Mode HD**

¬**Tournez la molette de sélection pour**  sélectionner ● ou **P** puis sélectionnez l'onglet [  $\bigcirc$  ].

## **Mode STD**

- ¬**Tournez la molette de sélection mode**  pour sélectionner  $\bullet$  ou  $\blacktriangleright$ .
- *1* **Appuyer sur la touche MENU puis sélectionner [CONF. DISC] ou [CONFIG] → [FORMAT. DISQUE] → [OUI] et appuyer sur le curseur.**

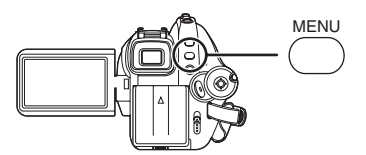

*2* (Pour formater un DVD-RW en mode STD uniquement)

**Sélectionner le type de format, puis appuyer sur le curseur.**

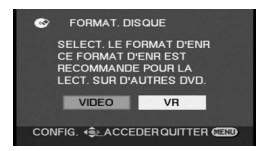

## *3* **Après l'affichage du message de confirmation, sélectionner [OUI], puis appuyer sur la touche curseur.**

- Après avoir terminé le formatage, appuyer sur la touche MENU pour quitter l'écran de message.
- Utiliser cet appareil pour formater vos disques. Si un disque est formaté sur un autre appareil (tel qu'un ordinateur), le temps nécessaire pour enregistrer pourrait être plus long et le disque pourrait ne plus être utilisable.
- Avec un disque double face, il est nécessaire de formater chaque côté du disque.
- Il se peut qu'il ne soit pas possible de formater un disque rayé ou sale. De tels disques ne peuvent être utilisés.
- ≥ Ne pas éteindre l'appareil pendant le formatage.
- Lors du formatage d'un disque, utiliser une batterie suffisamment chargée ou l'adaptateur secteur.
- ≥ Se référer à la P23 à propos du formatage des disques enregistrés sur un autre appareil ou dans un autre mode.

**Formatage des cartes SD Cela permet d'initialiser des cartes SD.**

**VIDEO PHOTO**

**Si une carte SD est formatée, toutes les données enregistrées sur la carte seront effacées. Stocker les données importantes sur un ordinateur, etc.**

- ¬**Tournez la molette de sélection mode**  pour sélectionner  $\Box$  ou  $\Box$ .
- *1* **Appuyer sur la touche MENU puis sélectionner [CONFIG] → [FORM CARTE]**  $\rightarrow$  **[OUI] et appuyer sur le curseur.**

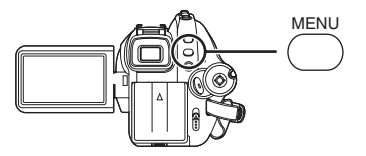

## *2* **Après l'affichage du message de confirmation, sélectionner [OUI], puis appuyer sur la touche curseur.**

- ≥ Après avoir terminé le formatage, appuyer sur la touche MENU pour quitter l'écran de message.
- Utiliser cet appareil pour formater vos cartes SD. Si une carte SD est formatée sur un autre appareil (tel qu'un ordinateur), le temps nécessaire pour enregistrer pourrait être plus long et la carte SD pourrait ne pas être utilisable.
- Selon le type de carte SD utilisée, le formatage peut prendre un temps plus ou moins long.
- ≥ Ne pas éteindre l'appareil pendant le formatage.
- Lors du formatage de la carte, utiliser une batterie suffisamment chargée ou l'adaptateur secteur.
- ≥ Ne pas ouvrir le cache de la fente carte pendant le formatage.

# *Finalisation d'un disque*

# **Finalisation d'un disque**

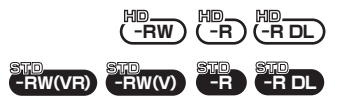

**Si l'on met un DVD-RW, DVD-R ou un DVD-R DL enregistré (qui n'a pas été finalisé) avec cette unité dans un autre appareil tel qu'un enregistreur DVD, ordinateur, etc., le disque peut devenir inutilisable.**

**S'assurer d'effectuer la finalisation du disque au moyen de cette unité avant de l'introduire dans un autre appareil.**

**Pour permettre au disque d'être lu par d'autres appareils prenant en charge AVCHD (mode HD)**

## **Note importante**

**Ne pas introduire de disques qui ont été enregistrés au format AVCHD dans des appareils ne prenant pas en charge le format AVCHD. Dans certains cas, le disque peut rester coincé dans l'appareil. Le disque ne sera pas lu sur des appareils ne prenant pas en charge le format AVCHD.**

### **DVD-RW, DVD-R et DVD-R DL:**

- Après la finalisation, le disque est en lecture seule et il n'est plus enregistrable.
- Si on définalise un DVD-RW, le disque redevient enregistrable.  $(496)$

#### **DVD-RAM:**

≥ Il n'est pas nécessaire de finaliser un DVD-RAM.

## **Pour permettre au disque d'être lu par d'autres lecteurs DVD etc. (mode STD)**

### **DVD-RAM:**

● Il n'est pas nécessaire de finaliser un DVD-RAM.

### **DVD-RW (format VR):**

- ≥ Il est possible d'enregistrer et d'éditer des images sur un disque DVD-RW (format VR) finalisé de la même manière qu'avant sa finalisation.
- Après avoir finaliser un DVD-RW (format VR) une fois, il n'est plus possible de le finaliser. (Même en enregistrant ou en montant un DVD-RW (format VR) après une finalisation, il n'est plus nécessaire de le finaliser de nouveau.)

## **DVD-RW (format vidéo), DVD-R et DVD-R DL:**

- Après la finalisation, le disque est en lecture seule et il n'est plus enregistrable.
- Lorsqu'un DVD-RW (format vidéo) est définalisé, le disque peut être utilisé pour effectuer d'autres enregistrements.  $(\rightarrow 96)$

## **Mode HD**

¬**Tournez la molette de sélection pour sélectionner puis sélectionnez**  l'onglet  $[$   $\bigcirc$  ].

### **Mode STD**

- ¬**Tourner la molette de sélection mode pour sélectionner .**
- *1* **Brancher l'appareil à l'adaptateur secteur.**
- La finalisation ne peut pas être effectuée en utilisant une batterie.
- ≥ Si la source d'énergie est coupée pendant la finalisation, cette dernière échouera et les données pourraient être endommagées.
- *2* **Appuyer sur la touche MENU puis sélectionner [CONF. DISC]**  $\rightarrow$ **[FINALISER]** # **[OUI] et appuyer sur le curseur.**

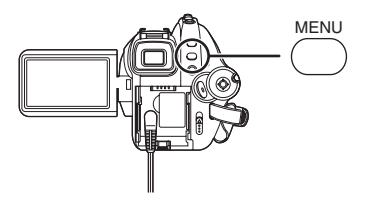

- *3* **Après l'affichage du message de confirmation, sélectionner [OUI], puis appuyer sur la touche curseur.**
- ≥ Après avoir terminé le formatage, appuyer sur la touche MENU pour quitter l'écran de message. **Mode HD**
- ≥ Lors de la finalisation d'un disque DVD-RW, DVD-R ou DVD-R DL, un menu principal contenant des vignettes est créé.

#### **Mode STD**

- Lors de la finalisation d'un DVD-RW (format vidéo) ou d'un DVD-R, un menu principal contenant des vignettes est créé.
- ≥ Ne pas finaliser un disque enregistré sur ce caméscope sur un autre appareil.
- Dans le cas de disque double face, finaliser chaque côté.
- Le menu principal créé lors de la finalisation n'apparaît pas sur cet appareil. Il apparaît lorsque le disque est lu sur d'autres appareils.
- En fonction de l'état du disque, le temps requis pour la finalisation peut varier. Cela peut prendre jusqu'à 22 minutes.
- L'unité ne doit pas être soumise aux vibrations ou être secouée pendant la finalisation. Cela peut éviter au disque en cours de finalisation d'être illisible.
- Lors d'une coupure de l'alimentation, la finalisation ne pourra être effectuée et le disque pourrait ne pas être utilisable sur d'autres appareils même si la réparation du disque est effectuée.

## **Définalisation d'un disque DVD-RW**

**La définalisation d'un DVD-RW en permet l'utilisation à des fins d'enregistrement.**

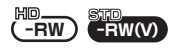

## **Mode HD**

¬**Tournez la molette de sélection pour sélectionner puis sélectionnez**  l'onglet  $\lceil \bullet \rceil$ .

**Mode STD**

- ¬**Tourner la molette de sélection mode pour sélectionner**  $\blacksquare$ .
- *1* **Appuyer sur la touche MENU puis sélectionner [CONF. DISC]**  $\rightarrow$ **[DEFINALISER]** # **[OUI] et appuyer sur le curseur.**

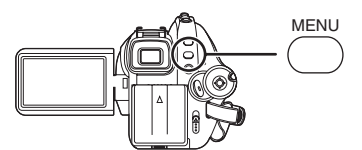

- *2* **Après l'affichage du message de confirmation, sélectionner [OUI], puis appuyer sur la touche curseur.**
- Après avoir terminé la définalisation, appuyer sur la touche MENU pour quitter l'écran de message.
- ≥ (Mode HD) Les disques autres que les DVD-RW ne peuvent pas être définalisés. S'il n'y a pas assez d'espace libre sur le DVD-RW, le disque peut ne pas être définalisé.
- ≥ (Mode STD) Les disques autres que les DVD-RW (format Vidéo) ne peuvent pas être définalisés. Après finalisation, un DVD-RW (format VR) peut être enregistré et monter de la même manière que les DVD-RW (format VR) avant finalisation.
- Lors de la définalisation d'un disque, utiliser une batterie suffisamment chargée ou l'adaptateur secteur.

**Création d'un menu principal Un menu principal est affiché lorsqu'un DVD-RAM est lu sur un autre appareil qui prend en charge le AVCHD.**

**RAM** 

- ¬**Tournez la molette de sélection pour**  sélectionner **▶ puis sélectionnez** l'onglet  $\lceil \bullet \rceil$ .
- *1* **Brancher l'appareil à l'adaptateur secteur.**
- La création d'un menu principale peut pas être effectuée en utilisant une batterie.
- ≥ Si la source d'énergie est coupée pendant la création d'un menu principal, la création échouera et les données pourraient être endommagées.
- *2* **Appuyer sur la touche MENU puis sélectionner [CONF. DISC] [CRÉA. TOP MENU]**  $\rightarrow$  **[OUI] et appuyer sur le curseur.**

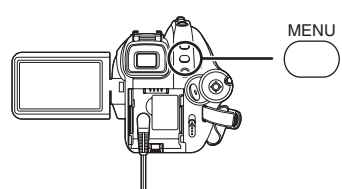

- *3* **Après l'affichage du message de confirmation, sélectionner [OUI], puis appuyer sur la touche curseur.**
- Après la création du menu principal, appuyer sur la touche MENU pour quitter l'écran de message.
- ≥ Si un menu principal est créé, le disque sera en lecture seule et il ne sera plus enregistrable.
- ≥ Le menu principal qui a été créé n'apparaît pas sur cette unité. Il apparaît lorsque le disque est lu sur d'autres appareils AVCHD.
- ≥ Le menu principal est créé pendant la finalisation, sauf avec un DVD-RAM.

# **Suppression du menu principal**

Si l'on introduit un DVD-RAM ayant un menu principal, le message de confirmation apparaît lorsque le mode d'enregistrement est sélectionné. Si [OUI] est sélectionné pour supprimer le menu principal, le DVD-RAM peut être enregistré et édité de la même manière qu'avant la création du menu principal.

# *Protection des disques contre l'effacement*

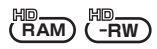

Il s'agit d'une fonction pour la protection des disques (protection contre l'écriture) lorsqu'ils sont éjectés de cette unité pour éviter qu'ils ne soient formatés s'ils sont introduits dans d'autres appareils. Les disques protégés utilisant cette unité ne peuvent pas être édités ou utilisés pour être enregistrés sur d'autres appareils, mais ils peuvent être utilisés comme des disques non protégés avec cette unité.

#### **Opération de protection automatique**

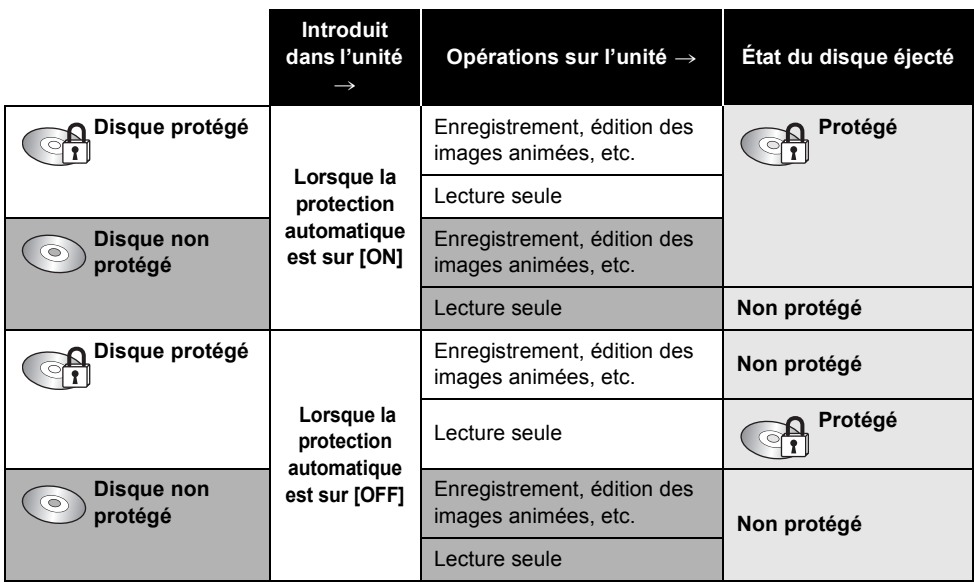

- ≥ Après les opérations d'écriture sur le disque (enregistrement d'images animées, édition, finalisation, définalisation, création d'un menu principal et suppression d'un menu principal), le disque est protégé si [PROTEC. AUTO] est sur [ON], et il n'est pas protégé si [PROTEC. AUTO] est sur [OFF].
- ≥ Si le disque protégé est éjecté, "L'ÉCRITURE EST PROTÉGÉE. UTILISATION IMPOSSIBLE AVEC UN AUTRE APPAREIL." apparaît à l'écran.

¬**Tournez la molette de sélection pour**  sélectionner  $\bullet$  ou **P** puis sélectionnez l'onglet [  $\bigcirc$  ]. **Appuyer sur la touche MENU puis sélectionner [CONF. DISC] ou [CONFIG]**  $\rightarrow$  **[PROTEC. AUTO]**  $\rightarrow$ **[ON] et appuyer sur le curseur.**

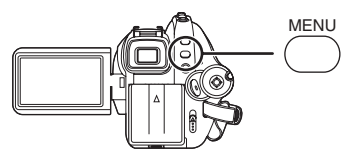

- Le paramètre par défaut de cette fonction est [ON].
- ≥ Il est conseillé de régler la fonction de protection automatique sur [ON] de façon à éviter l'effacement accidentel sur un autre appareil. Si les disques enregistrés par cette unité sont introduits dans d'autres appareils sans les avoir protégés, un message d'incitation au formatage du disque peut apparaître. Si le disque est formaté, les données qu'il contient seront effacées, et le processus ne peut pas être inversé.
- De même si un disque sans images animées enregistrées est éjecté, il ne sera pas protégé.

## ª **Libération de la protection contre l'effacement**

Supprimer toutes les images animées du disque ou le formater.

- ≥ Il est important de savoir que si un disque est formaté, toutes les données qui s'y trouvent seront supprimées et ne pourront pas être récupérées.
- ≥ Le disque aura besoin d'être reformaté sur l'appareil qui sera utilisé.

# *Réglage de la protection du disque*

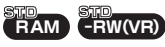

Cela prévient l'effacement ou la modification par erreur des données.

Il n'est pas possible d'enregistrer ni de modifier les données sur un disque ainsi protégé tant que la protection n'est pas levée.

- ¬**Tourner la molette de sélection mode pour sélectionner**  $\blacktriangleright$ .
- *1* **Appuyer sur la touche MENU, puis sélectionner [CONF. DISC]**   $\rightarrow$  **[PROTECT.DISQ.] et appuyer sur le curseur.**

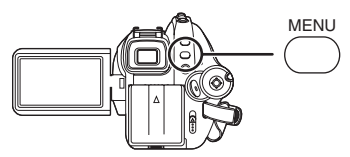

*2* **Après l'affichage du message de confirmation, sélectionner [OUI], puis appuyer sur la touche curseur.**

## *Libération de la protection contre l'effacement*

- 1) Appuyer sur la touche MENU, puis sélectionner [CONF. DISC]  $\rightarrow$ [PROTECT.DISQ.] et appuyer sur le curseur.
- 2) Quand le message de confirmation apparaît, sélectionner [OUI], puis appuyer sur le curseur.
- ≥ Si le disque a été protégé sur un autre appareil, il ne sera pas possible de libérer la protection sur cet appareil. Dans un tel cas, libérer la protection sur l'appareil utilisé pour la protection.

# *Affichage des informations sur le disque*

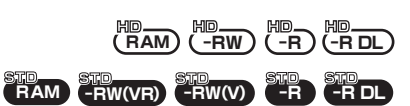

Cette fonction permet l'affichage d'informations telles que le type de disque enregistré, le nombre de scènes enregistrées, l'espace disponible, si le disque est finalisé ou pas etc.

### **Mode HD**

¬**Tournez la molette de sélection pour sélectionner puis sélectionnez l'onglet** [  $\bigcirc$  ].

#### **Mode STD**

¬**Tournez la molette de sélection mode**  pour sélectionner  $\bullet$  ou  $\blacktriangleright$ . **Appuyer sur la touche MENU puis sélectionner [CONF. DISC]**  $\rightarrow$ **[INFORMATION]**  $\rightarrow$  **[OUI] et appuyer sur le curseur.**

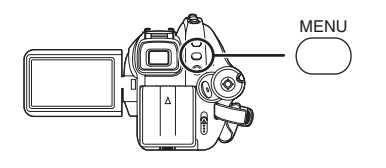

## *Pour quitter l'écran des informations sur le disque*

Appuyer sur le bouton MENU.

# **Utilisation avec d'autres appareils**

# *Lecture sur un téléviseur*

## **Lecture sur un téléviseur**

Les images animées et les images fixes enregistrées par cet appareil peuvent être visionnées sur un écran de télévision. **Connecter cette unité à un téléviseur avec une des prises suivantes. Pour la connecter via une prise HDMI, un câble de connexion (en option) est nécessaire.**

¬**La différence de la qualité de l'image dépend de la prise utilisée pour la connexion**

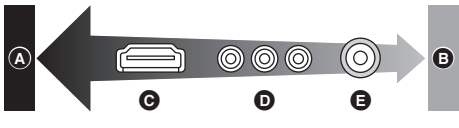

- A **Images à Haute Définition**
- B **Images standards jusqu'à présent**
- C **Prise HDMI**
- D **Prise composite**
- E **Prise vidéo**
- Connecter le câble AV pour voir les images enregistrées en qualité standard conventionnelle. Les images ne peuvent pas être lues en haute définition.

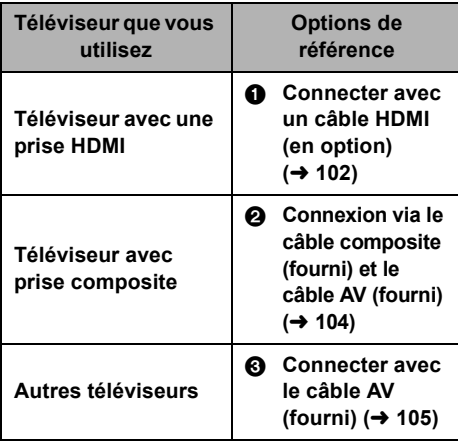

- ≥ Ne pas utiliser d'autres câbles AV que le câble fourni.
- ≥ Ne pas utiliser d'autres câbles composites que celui fourni.
- ≥ Utiliser l'adaptateur secteur pour se libérer du problème du déchargement de la batterie.

## ■ Pour afficher les informations à **l'écran sur le téléviseur**

Les informations affichées à l'écran (icône d'opération, code d'heure, etc.) peuvent être affichées sur le téléviseur.

## **Appuyer sur la touche EXT DISPLAY sur la télécommande.**

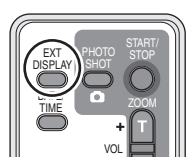

- Appuyer de nouveau sur la touche pour effacer les informations.
- ≥ L'écran sur cet appareil ne changera pas.

**Se référer au site suivant pour avoir des informations sur les téléviseurs Panasonic avec lesquels vous pouvez insérer directement une carte SD dans le logement de la carte SD du téléviseur et la lire. http://panasonic.net/**

≥ Pour plus d'informations sur la manière de lire, veuillez lire le mode d'emploi du téléviseur.

#### 1 **Connexion au moyen d'un câble HDMI (option)**

**ERAM**) (F  $\frac{10}{100}$  ( $\frac{10}{100}$  ( $\frac{10}{100}$  **PHOTO PHOTO** 

#### **Qu'est-ce que HDMI?**

HDMI est l'interface de dernière génération pour les dispositifs numériques. Lorsque cet appareil est connecté à un autre prenant en charge le HDMI, l'image et le son peuvent être émis par signal numérique. S'il est connecté à un téléviseur haute définition qui prend en charge le HDMI pour visionner des images enregistrées en haute définition ( $\rightarrow$  7), celles ci peuvent être visionnées en haute résolution avec un son de grande qualité.

**Si cette unité est connectée à un téléviseur Panasonic (VIERA) compatible VIERA Link, des opérations liées sont possibles. (→ 107)** 

≥ Utiliser l'adaptateur secteur pour se libérer du problème du déchargement de la batterie.

#### *1* **Connecter cette unité et un téléviseur TV via le câble HDMI (en option).**

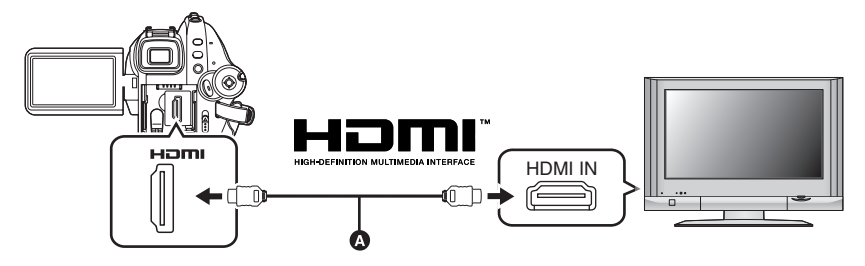

- Utiliser un câble HDMI (en option) @ avec le logo montré ci-dessus.
- **2** Régler la molette de sélection de mode sur **▶** pour mettre l'appareil **sous tension.**

#### *3* **Sélectionner le canal d'entrée sur le téléviseur.**

Exemple:

Sélectionnez le canal [HDMI] etc.

(Le nom du canal peut être différent selon le téléviseur connecté.)

#### *4* **Démarrer la lecture sur l'appareil.**

Le téléviseur affiche l'image avec son.

#### ª **Si l'image ou le son de l'appareil ne sont pas émis du téléviseur**

- ≥ Vérifier que les prises sont insérées aussi à fond que possible.
- Vérifier la prise connectée.
- ≥ **Vérifier le réglage d'entrée (commutateur d'entrée) et le réglage d'entrée du son du téléviseur. (Pour plus d'informations, se reporter au manuel d'utilisation du téléviseur.)**
- Vérifier [RESOLUTION HDMI]. (→ 103)

## ª **A propos des réglages de connexion HDMI**

Lorsque cette unité est connectée à un autre appareil via un câble HDMI, le réglage de sortie de cette unité peut être changé.

#### **Résolution de sortie HDMI**

Il est possible de changer la méthode de sortie des images.

## **Appuyer sur la touche MENU puis sélectionner [CONFIG]** > **[RESOLUTION HDMI] élément souhaité et appuyer sur la touche curseur.**

[AUTO]: La résolution de sortie est automatiquement basée sur les informations du téléviseur connecté.

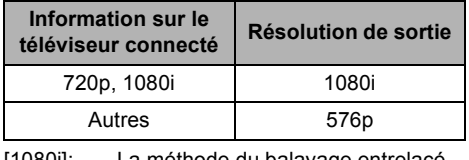

- [1080i]: La méthode du balayage entrelacé 1080 est utilisée.
- [576p]: La méthode du balayage progressif 576 est utilisée.
- ≥ Si les images ne sont pas émises sur le téléviseur avec le paramétrage [AUTO], commuter sur la méthode – [1080i] ou [576p] – qui permets aux images de s'afficher sur votre téléviseur. (Lire le mode d'emploi du téléviseur).
- ≥ Il faut s'assurer de se connecter à une entrée HDMI. Ne pas connecter la prise de sortie HDMI sur un autre appareil.

#### **1080i**

C'est une méthode de balayage entrelacée qui balaie 1080 lignes pour afficher une image Haute Définition. Les 1080 lignes de balayage divisées par deux et balayées sur l'écran alternativement tous les 1/50éme de seconde. Le nombre de lignes de balayage disponibles est presque le double des 576 lignes utilisées pour afficher des images standard jusqu'à maintenant de telle sorte que les images aient des détails plus clairs et une bonne présence.

#### **576p**

C'est une méthode de balayage progressif qui balaie les 576 lignes de balayage disponibles en même temps tous les 1/50éme de seconde. Cette méthode réduit le tremblement quand les lignes de balayage ne sont pas balayées sur l'écran alternativement comme dans la méthode entrelacée.

#### **576i**

C'est une méthode de balayage entrelacée dans laquelle les 576 lignes de balayage sont divisées par deux et balayées sur l'écran alternativement tous les 1/50éme de seconde.

#### **Méthode entrelacée/méthode progressive**

Jusqu'à présent les signaux vidéos (PAL) sont appelés 576i ("i" est l'abréviation pour entrelacé) tandis que le signal vidéo à haute densité qui double le nombre de ligne est appelé 576p ("p" est l'abbréviation de progressif).

La prise composite et la prise HDMI de cette unité sont également compatibles avec l'émission d'image en haute définition [1080i]. Il faut avoir un téléviseur compatible pour profiter d'une résolution d'images à haute définition et progressive.

## 2 **Connexion au moyen d'un câble composite (fourni) et du câble AV (fourni)**

**RAM**) (F  $\frac{10}{100}$  ( $\frac{10}{100}$  ( $\frac{10}{100}$  **PHOTO PHOTO** 

- ≥ Utiliser l'adaptateur secteur pour se libérer du problème du déchargement de la batterie.
- *1* **Connecter cette unité et un téléviseur via le câble composite (fourni) et le câble AV (fourni).**

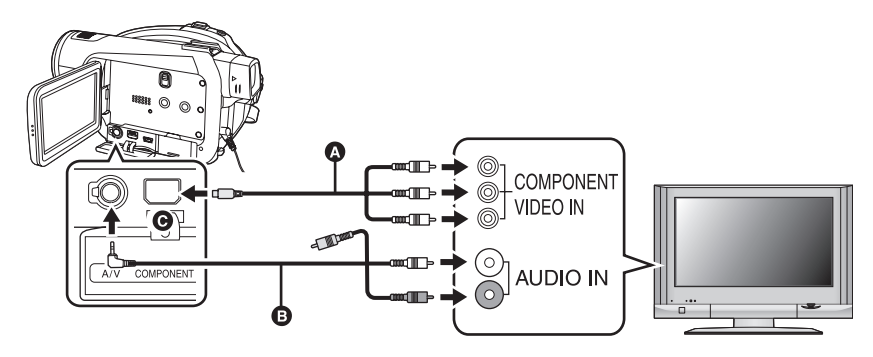

- **A** Câble composite (fourni)
- **B** Câble AV (fourni)
- Connecter les prises de la même couleur.
- ≥ La prise composite C permet de sortir des images uniquement pour être sûr de connecter aussi le câble AV. (L'insérer dans la prise d'entrée audio de l'entrée de la prise composite. Pour plus de détails, lire le mode d'emploi du téléviseur TV.)
- **2 Régler la molette de sélection de mode sur** ► pour mettre l'appareil **sous tension.**

### *3* **Sélectionner le canal d'entrée sur le téléviseur.**

#### Exemple:

Sélectionnez le canal [Component] etc.

(Le nom du canal peut être différent selon le téléviseur connecté.)

### *4* **Démarrer la lecture sur l'appareil.**

Le téléviseur affiche l'image avec son.

# ª **A propos du réglage pour connecter des prises composites**

Lorsque cette unité est connectée à un téléviseur via un câble composite, le réglage de sortie de cette unité peut être changé. Le régler de façon à ce qu'il corresponde à la prise du téléviseur connecté.

# **Appuyer sur la touche MENU puis sélectionner [CONFIG]** >

**[SORT.COMPOSANTE] élément souhaité et appuyer sur la touche curseur.**

- [576i]: Pour connecter la prise composite du téléviseur compatible avec 576i. (La qualité de l'image de lecture est standard.)
- [1080i]: Pour connecter la prise composite du téléviseur compatible avec 1080i. (La qualité de l'image de lecture est en haute définition.)

## ª **Si l'image ou le son de l'appareil ne sont pas émis du téléviseur**

- ≥ Vérifier que les prises sont insérées aussi à fond que possible.
- Vérifier la prise connectée.
- ≥ **Vérifier les prises d'entrées du téléviseur. (Pour plus d'informations, se reporter au manuel d'utilisation du téléviseur.)**
- ≥ Si les images ne sont pas affichées correctement sur un téléviseur à écran large, ajuster le réglage du mode de l'écran du téléviseur. (Lire le manuel d'utilisation du téléviseur pour plus de détails.) Si les images sont affichées écrasées horizontalement sur un téléviseur ordinaire (4:3), changer le réglage de cette unité.  $\leftrightarrow$  106)

## 3 **Connexion au moyen d'un câble AV (fourni)**

**RAM** HD HD **-RW** HD **-R** HD **-RDL VIDEO PHOTO RAM -RW(VR) -RW(V) -R -RDL**

≥ Utiliser l'adaptateur secteur pour se libérer du problème du déchargement de la batterie.

#### *1* **Connecter cette unité et un téléviseur via un câble AV (fourni).**

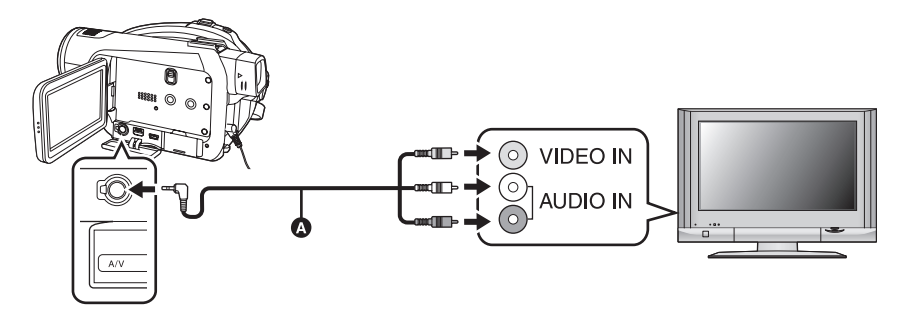

A Câble AV (fourni)

**2 Régler la molette de sélection de mode sur** ► pour mettre l'appareil **sous tension.**

## *3* **Sélectionner le canal d'entrée sur le téléviseur.**

Exemple:

Sélectionnez le canal [Video 2] etc. (Le nom du canal peut être différent selon le câble.)

### *4* **Démarrer la lecture sur l'appareil.**

Le téléviseur affiche l'image avec son.

## ª **Pour regarder des images au format 16:9 sur un téléviseur ordinaire (4:3)**

Pendant la lecture d'images animées ou fixes sur un téléviseur au format 4:3 alors que celles-ci ont été enregistrées avec cette unité au format 16:9, les images à l'écran peuvent être écrasées horizontalement. Si c'est le cas, changer le réglage du menu pour lire les images au format d'origine.

(En fonction du réglage du téléviseur, il se peut que les images ne soient pas affichées correctement. Pour plus d'informations, lire le manuel d'utilisation du téléviseur.)

## **Appuyer sur la touche MENU puis sélectionner [CONFIG] → [FORMAT TV] → [4:3] et appuyer sur la touche curseur.**

Exemple d'images au format 16:9 sur un téléviseur ordinaire (4:3)

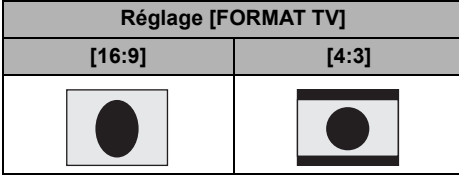

## ª **Si l'image ou le son de l'appareil ne sont pas émis du téléviseur**

- ≥ Vérifier que les prises sont insérées aussi à fond que possible.
- Vérifier la prise connectée.
- ≥ **Vérifier les prises d'entrées du téléviseur. (Pour plus d'informations, se reporter au manuel d'utilisation du téléviseur.)**
- ≥ (Mode HD) Quand un câble HDMI est connecté en même temps, la priorité est donnée à la sortie provenant du câble HDMI.
- ≥ (Mode HD) Quand le câble composite est connecté en même temps, la priorité est donnée à la sortie provenant du câble composite pour la sortie de l'image.
- ≥ Si les images ne sont pas affichées correctement sur un téléviseur à écran large, ajuster le réglage du mode de l'écran du téléviseur. (Lire le manuel d'utilisation du téléviseur pour plus de détails.)

# *Lecture avec VIERA Link (HDAVI Control™)*

**RAM** HD HD **-RW** HD **-R** HD **-RDL VIDEO PHOTO**

Si vous connectez cet appareil à un téléviseur Panasonic (VIERA) prenant en charge le VIERA Link (HDAVI Control™) à l'aide d'un câble HDMI, les opérations liées suivantes deviennent possibles.

- ≥ La télécommande du téléviseur peut être utilisée pour contrôler la lecture sur cette unité.
- ≥ En utilisant la télécommande pour éteindre le téléviseur, cet appareil s'éteint également. (Le courant ne peut pas être coupé pendant l'enregistrement d'un film, le formatage d'un disque, la finalisation d'un disque, la définalisation d'un disque, la suppression de données, la restauration de données ou lorsque l'appareil est connecté à un ordinateur à l'aide d'un câble USB.)
- ≥ Si vous connectez au moyen d'un câble HDMI puis que vous allumez, le canal d'entrée sur le téléviseur commute automatiquement sur l'écran de cet appareil. Si le téléviseur est en veille, il s'allumera automatiquement (si [Set] a été sélectionné comme réglage [Power on link] du téléviseur).
	- $-$ Selon la prise HDMI du téléviseur, le canal d'entrée peut ne pas commuter automatiquement. Dans ce cas, utiliser la télécommande du téléviseur pour commuter l'entrée du canal. (Pour des détails sur la manière de commuter l'entrée, lire le manuel d'utilisation du téléviseur.)
- ≥ Si VIERA Link ne fonctionne pas correctement, se référer à la page 147.
- *1* **Connecter cet appareil et un téléviseur Panasonic (VIERA) compatible avec VIERA Link au moyen d'un câble HDMI (option).**

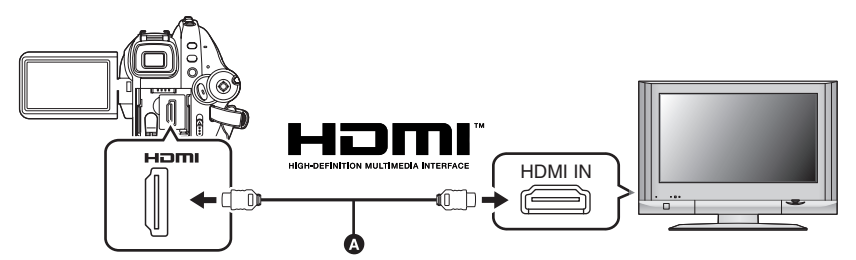

- Utiliser un câble HDMI (en option) @ avec le logo montré ci-dessus.
- ≥ Si le téléviseur à deux ou plus prises de sortie HDMI, il est conseillé de connecter cette unité à HDMI2 ou HDMI3.

## *2* **Régler pour que VIERA Link soit activé sur le téléviseur connecté.**

≥ Lire le manuel d'utilisation du téléviseur pour en savoir plus sur le réglage etc.

- *3* **Régler la molette de sélection de mode sur ▶** pour mettre l'appareil **sous tension.**
- *4* Appuyer sur la touche MENU puis sélectionner [CONFIG] → [VIERA Link]  $\rightarrow$  [ON] et appuyer sur la touche curseur.
- Le réglage par défaut est [ON].

*5* **Opération avec la télécommande du téléviseur.**

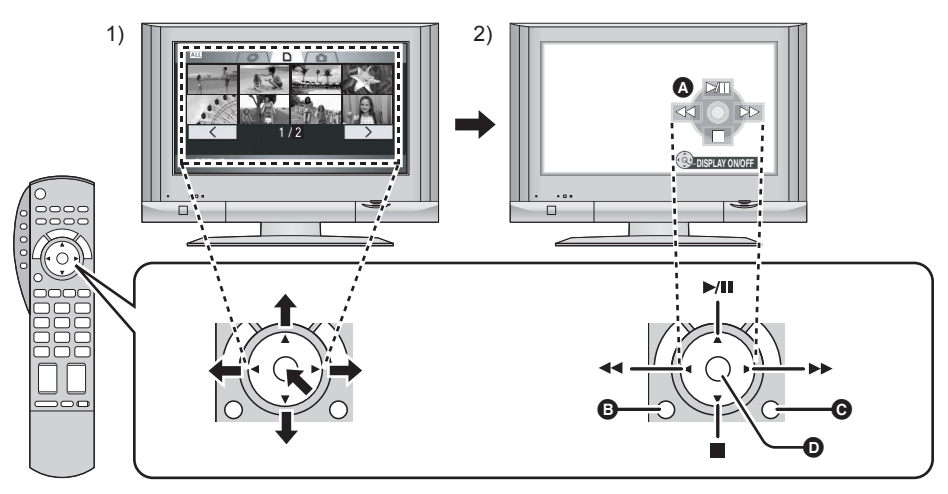

- 1) Appuyer sur le haut, le bas, la gauche ou la droite de la touche pour sélectionner une scène ou un fichier qui doit être lu, puis appuyer le centre de la touche pour valider.
- 2) Actionner les icônes d'opération qui sont affichées sur l'écran du téléviseur avec la télécommande du téléviseur.
- A Icônes d'opérations
- B Affichage des icônes d'opération
- **G** Annulation des icônes d'opération
- D Affichage/annulation des icônes d'opération
- ≥ L'opération de lecture est effectuée de la même manière que sur cette unité.
	- $-L$ ecture des films ( $\rightarrow$  79)
	- Lecture des photos ( $\rightarrow$  84)

## *Pour annuler VIERA Link (HDAVI Control™)*

Appuyer sur la touche MENU puis sélectionner [CONFIG] → [VIERA Link] → [OFF] et appuyer sur la touche curseur.

- ≥ Si vous n'êtes pas sûr de la compatibilité VIERA Link du téléviseur que vous utilisez, lisez le mode d'emploi du téléviseur.
- ≥ Les opérations liées disponibles entre cette unité et un téléviseur Panasonic sont différentes selon le type du téléviseur Panasonic même si celui-ci prend en charge le VIERA Link. Se référer au manuel d'utilisation du téléviseur pour connaître les opérations prises en charge par le téléviseur.
- ≥ L'opération n'est pas possible avec un câble qui n'est pas basé sur la norme HDMI. Les câbles Panasonic sont recommandés. Numéro de pièce: RP-CDHG15 (1,5 m), RP-CDHG30 (3,0 m), RP-CDHG50 (5,0 m) etc.
## *Avec un lecteur Blu-ray, un enregistreur DVD, un lecteur DVD, un ordinateur, etc.*

**Il ne faut pas introduire de DVD-RW, DVD-R ou DVD-R DL non finalisés dans le lecteur Blu-ray, l'enregistreur DVD, le lecteur DVD, l'ordinateur etc. Faire cela rendrait le disque inutilisable. De plus, en introduisant des disques dans un lecteur Blu-ray, enregistreur DVD, lecteur DVD, ordinateur etc., un message peut s'afficher demandant le formatage du disque, mais faire cela supprimerait toutes les données importantes qui n'auront pas été sauvegardées, donc il ne faut pas formater le disque.**

## **Lecture en utilisant des lecteurs Blu-ray**

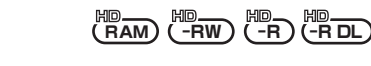

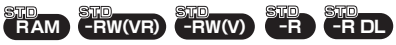

Les disques enregistrés avec cet appareil peuvent être introduits dans un Lecteur de disque Blu-ray Panasonic et lu.

### **Appareils pouvant lire les disques enregistrés avec cette unité**

- -Lecteur de disque Blu-ray DMP-BD10
- *1* (Uniquement en lisant des DVD-RW, DVD-R ou des DVD-R DL) **Finaliser le disque en utilisant cet**  appareil. (→ 95)
- *2* **Introduisez le disque dans un Lecteur de disque Blu-ray pour le lire.**
- ≥ Référez-vous au mode d'emploi du Lecteur de disque Blu-ray pour avoir des détails sur la manière de lire les disques.

### **Lecture sur un enregistreur DVD, lecteur DVD, ordinateur, etc.**

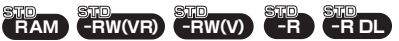

≥ Lors de la lecture d'un disque au moyen d'un enregistreur/lecteur DVD, placer l'appareil de sorte que le disque soit dans une position horizontale.

### Lecture d'un DVD-RAM ou d'un **DVD-RW (format VR)**

*1* [Uniquement en lisant des DVD-RW (format VR)]

**Finalisez le disque sur cette unité.** (→ 95)

- *2* **Charger le disque, puis en lancer la lecture dans l'appareil voulu.**
- La lecture n'est possible que sur des appareils prenant en charge des disques DVD-RAM ou DVD-RW (format VR) de 8 cm. Pour le fonctionnement de l'appareil, se reporter au mode d'emploi y afférent.
- ≥ Il est impossible d'enregistrer les images qui permettent un "Enregistrement unique seulement" sur un disque de 8 cm.
- **Lecture d'un DVD-RW (format vidéo) ou un DVD-R**
- *1* **Finaliser le disque sur cet appareil. (→ 95)**
- *2* **Charger le disque, puis en lancer la lecture dans l'appareil voulu.**
- La lecture est possible sur des appareils prenant en charge des disques DVD-Vidéo de 8 cm, mais elle n'est pas garantie sur tous les lecteurs DVD.
- La lecture des DVD-R DL est possible uniquement sur des appareils prenant en charge les DVD-R DL de 8 cm. Pour le fonctionnement de l'appareil, se reporter au mode d'emploi y afférent.
- ≥ Le temps d'enregistrement n'est pas affiché.

## *Avec un enregistreur DVD ou un appareil vidéo*

## **Copie des images sur un enregistreur DVD ou un appareil vidéo**

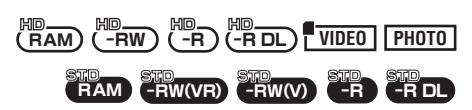

Copie des images sur un enregistreur DVD ou un appareil vidéo connecté

- ≥ **Les images sont copiées en qualité d'image standard.**
- ≥ Utiliser l'adaptateur secteur pour se libérer du problème du déchargement de la batterie.
- *1* **Connecter cet appareil à un magnétoscope.**

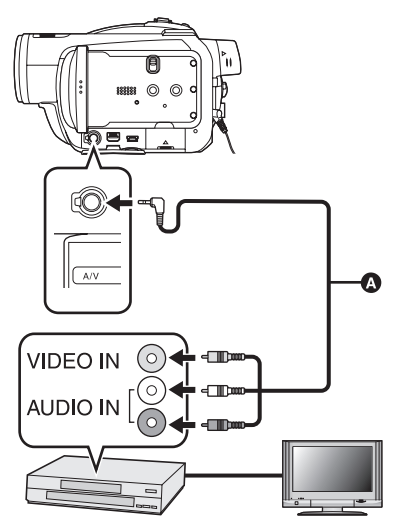

- **A** Câble AV (fourni)
- ≥ Insérer les fiches aussi profondément que possible.
- *2* **Régler la molette de sélection de**  mode sur **P** pour mettre **l'appareil sous tension.**
- *3* **Changer le canal d'entrée sur le magnétoscope et sur le téléviseur.**
- Le canal sélectionné varie selon la prise dans laquelle l'appareil est branché.
- *4* **Démarrer la lecture sur l'appareil.**
- *5* **Puis démarrer l'enregistrement sur l'appareil connecté.**
- ≥ Se reporter au manuel d'utilisateur du magnétoscope.

### *Pour arrêter la copie*

- 1) Interrompre l'enregistrement sur l'appareil connecté.
- 2) Puis interrompre la lecture sur cette unité.
- ≥ Si l'affichage de la date et de l'heure ainsi que l'indication de la fonction sont inutiles, les annuler avant la copie.  $\leftrightarrow$  47, 101)

Si les images copiées sont visionnées sur un téléviseur à écran large, elles peuvent être étirées verticalement.

Dans ce cas, se référer au manuel d'utilisation de l'appareil connecté ou lire le manuel d'utilisation du téléviseur à écran large et régler le format sur 16:9.

## *Avec une imprimante (PictBridge)*

### **PHOTO**

Pour imprimer des images en branchant directement l'appareil à l'imprimante, utiliser une imprimante compatible avec PictBridge. (Lire le manuel d'utilisation de l'imprimante.)

- ≥ Utiliser l'adaptateur secteur pour se libérer du problème du déchargement de la batterie.
- ≥ **Introduire une carte SD comportant des images enregistrées dans cet appareil et mettre en marche.**
- ≥ Vous ne pouvez pas l'utiliser en mode STD.
- *1* **Connecter l'appareil à une imprimante.**

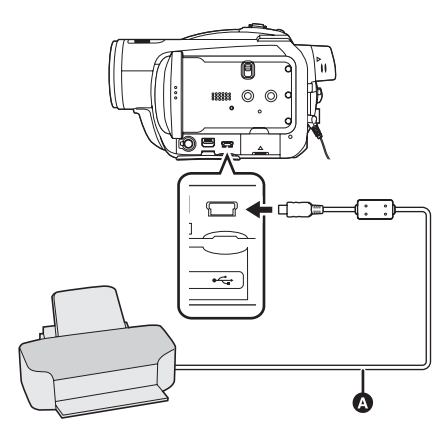

**a** Câble USB (fourni)

L'écran de sélection de la fonction USB s'affiche.

- ≥ Insérer les fiches aussi profondément que possible.
- ≥ Ne pas utiliser d'autres câbles de connexion USB que le câble fourni. (Le fonctionnement n'est pas garanti en cas d'utilisation de tout autre câbles de connexion USB.)

## *2* **Sélectionner [PictBridge] et appuyer sur la touche curseur.**

L'indication [PictBridge] apparaît sur l'écran de cet appareil.

≥ Si l'indication [PictBridge] n'apparaît pas ou continue de clignoter, débrancher puis rebrancher le câble USB ou vérifier

l'imprimante, la carte SD et les réglages sur cet appareil.

*3* **Sélectionner le fichier à imprimer, puis appuyer sur la touche curseur.**

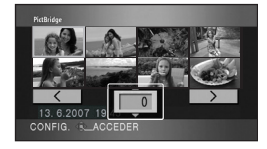

Le nombre d'images paramétrées s'affiche.

- *4* **Déplacer la touche curseur vers le haut ou le bas pour sélectionner le nombre souhaité de copies à tirer, puis appuyer sur la touche curseur.**
- ≥ Il est possible de sélectionner jusqu'à 9 images.
- ≥ Pour annuler le paramétrage, paramétrez le nombre d'impression sur [0].
- ≥ Il est possible de sélectionner jusqu'à 8 fichiers à la suite en répétant les phases 3 et 4.
- *5* **Appuyer sur la touche MENU pour afficher les menus PictBridge.**

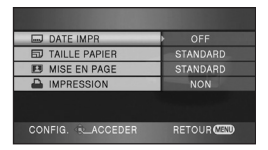

*6* **Sélectionner le paramètre de la date pour l'impression sous [DATE IMPR].**

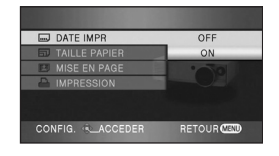

≥ Si l'imprimante n'est pas capable d'imprimer la date, ce réglage n'est pas disponible.

## *7* **Sélectionner le format du papier sous [TAILLE PAPIER].**

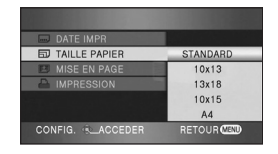

- [STANDARD]: Taille spécifique à l'imprimante
- $[10 \times 13]$ : Taille L
- $[13 \times 18]$ : Taille 2L
- $[10 \times 15]$ : Taille carte postale
- [A4]: Format A4
- ≥ Il n'est pas possible de sélectionner une taille de papier qui n'est pas supportée par l'imprimante.

### *8* **Sélectionner la mise en page sous [MISE EN PAGE].**

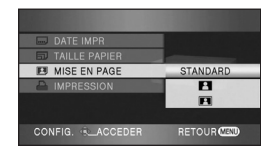

[STANDARD]: Mise en page spécifique à l'imprimante

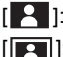

 $\begin{bmatrix} 9 \\ 1 \end{bmatrix}$ : Sans impression de cadre

[**[ ]**: Avec impression de cadre

- ≥ Il n'est pas possible de paramétrer des mises en page non supportées par l'imprimante.
- **9** Sélectionner [IMPRESSION] → **[OUI] et appuyer sur la touche curseur pour imprimer les images.**

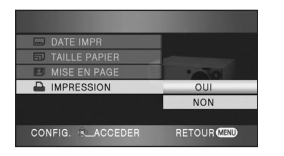

● Quitter PictBridge en débranchant le câble USB (fourni) une fois que les images ont été imprimées.

### *Lors de l'arrêt d'une impression en cours*

Déplacer la touche curseur vers le bas.

- Un message de confirmation apparaît. Si [OUI] est sélectionné, le nombre de copies à tirer est annulé et l'écran revient à l'étape 3. Si [NON] est sélectionné, tous les paramètres sont sauvegardés et l'écran revient à l'étape 4.
- Eviter les opérations suivantes durant l'impression. Ces opérations rendent indisponible l'impression appropriée.
	- $-$ Débranchement du câble USB
	- $-$ Ouverture du cache fente carte et enlever la carte SD
	- jCommutation de la molette de sélection de mode
	- Mise hors tension
- ≥ Vérifier les paramètres de la taille du papier, de la qualité d'impression, etc. de l'imprimante.
- ≥ Les bords des photos enregistrées sur cet appareil au format 16:9 pourraient être coupées à l'impression. En cas d'utilisation d'une imprimante dotée d'une fonction d'impression sans bords ou massicotage, désactivez cette fonction avant l'impression. (Voir le mode d'emploi de l'imprimante pour plus d'informations.)
- ≥ Il peut être impossible d'imprimer des images fixes enregistrées avec d'autres produits.
- ≥ Quand l'appareil est branché directement à l'imprimante, les paramètres DPOF ne peuvent pas être utilisés.
- Raccorder l'imprimante directement à l'appareil. Ne pas utiliser de concentrateur USB.

## **Avec un ordinateur**

## *Avant l'utilisation avec un ordinateur*

## **Ce qu'il est possible de faire avec un ordinateur**

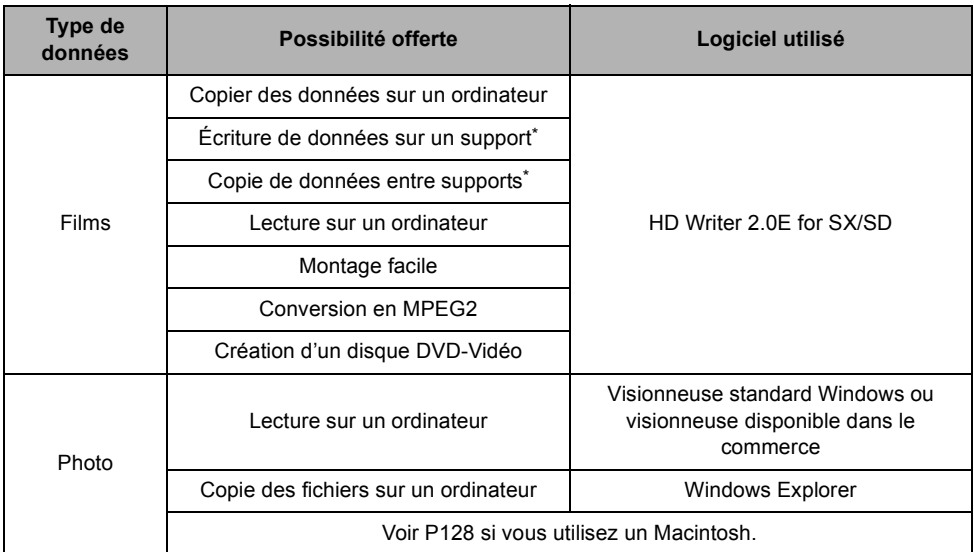

Les supports compatibles sont les cartes SD et les disques (DVD-RAM, DVD-RW, DVD-R et DVD-R DL).

≥ Il faut finaliser tous les disques autres que les DVD-RAM avec cet appareil avant de les utiliser sur un ordinateur.

- ≥ Vous ne pouvez pas écrire de données sur un disque lorsque cette unité est branchée sur un ordinateur. Introduisez un support dans le graveur DVD de l'ordinateur et copiez les données.
- ≥ Le fonctionnement n'est pas garantie pour lire ou écrire des films en utilisant un logiciel autre que celui fourni avec cet appareil.
- ≥ Ne démarrez pas le logiciel fourni avec cette unité et un autre logiciel en même temps. Fermez tous les autres programmes si vous démarrez le logiciel fourni avec cette unité et fermez le logiciel fourni avec cette unité si vous démarrez un autre programme.
- ≥ Assurez-vous d'utiliser le câble USB fourni pour connecter cette unité et un ordinateur. (Le fonctionnement n'est pas garanti avec d'autres câbles USB.)

## **Contenu du CD-ROM fourni**

Le CD-ROM fourni contient les logiciels suivants.

### ª **HD Writer 2.0E for SX/SD**

Il est possible d'acquérir les films et les photos d'un disque dur d'ordinateur, d'effectuer un montage facile (séparer, associer, supprimer) des films, puis écrire les données sur une carte SD ou un disque.

≥ Vous ne pouvez pas copier des données en mode STD sur un ordinateur, lire des données enregistrées en mode STD ou créer un DVD-vidéo à partir de données enregistrées en mode STD.

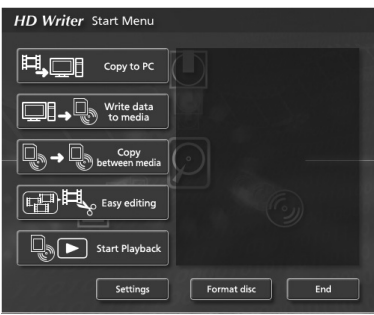

### **[Copy to PC]:**

Si vous copier les données sur le disque dur d'un ordinateur, vous pouvez facilement les monter (séparer, supprimer etc.).

### **[Write data to media]:**

Il est possible de copier des films et des photos provenant du disque dur d'un ordinateur vers une carte SD. Il est possible également de copier les films sur un disque.

### **[Copy between media]:**

Il est possible de copier des films d'une carte SD sur un disque ou d'un disque sur une carte SD.

### **[Easy editing]:**

Montage simple Vous pouvez facilement monter (séparer, associer, supprimer etc.) des films après les avoir copiés sur le disque dur de l'ordinateur. De plus, vous pouvez convertir les données au format MPEG2 et créer un DVD-Vidéo.

### **[Start Playback]:**

Vous pouvez lire les images présentes sur un disque ou une carte SD en haute définition sur un ordinateur.

### **[Format disc]:**

Selon le type de disque utilisé, le formatage est nécessaire. Les dvd sont formatés au moyen du système fichier UDF 2.5 qui prend en charge le format AVCHD.

### ª **DirectX**

Si vous utilisez Windows 2000, Microsoft DirectX 9.0c doit être installé de façon à utiliser le HD Writer 2.0E for SX/SD.

Si DirectX n'est pas déjà installé sur l'ordinateur, il est possible de l'installer à partir du CD-ROM. Cliquez sur [DirectX] et suivez les messages à l'écran pour installer.

Si vous désinstallez le logiciel sur un PC non compatible avec DirectX 9.0c, le PC pourrait ne pas fonctionner correctement. Si vous n'êtes pas sûr si votre PC est compatible ou non, contactez le fabricant de votre PC.

## **Contrat de licence de l'utilisateur final**

Avant d'ouvrir l'emballage du CD-ROM, veuillez lire ce qui suit.

Une licence vous est concédée, à vous le "Titulaire de licence", pour le Logiciel défini dans le présent Contrat de licence de l'utilisateur final (le "Contrat") à condition que vous en acceptiez les modalités. Si le Titulaire de licence n'accepte pas les modalités du Contrat, il doit retourner rapidement le Logiciel à Matsushita Electric Industrial Co., Ltd. ("Matsushita"), au distributeur ou au revendeur où a été effectué l'achat.

### Article 1 Licence

Il est concédé au Titulaire de licence le droit d'utiliser le Logiciel et notamment les informations enregistrées ou décrites sur le CD-ROM, dans les manuels d'utilisation et sur les autres supports qui lui ont été fournis (désignées collectivement par le terme "Logiciel"), mais les droits sur les brevets, les droits d'auteur, les marques de commerce et les secrets de fabrication applicables au Logiciel ne lui sont aucunement transférés.

### Article 2 Utilisation par un tiers

Le Titulaire de licence ne doit pas utiliser, copier, modifier, transférer ou permettre à un tiers, à titre gratuit ou non, d'utiliser, de copier ou de modifier le Logiciel sauf stipulation expresse contraire dans le présent Contrat.

### Article 3 Restrictions de copie du Logiciel

Le Titulaire de licence est autorisé à effectuer une seule copie du Logiciel, en tout ou en partie, à des fins de sauvegarde uniquement.

### Article 4 Ordinateur

Le Titulaire de licence est autorisé à utiliser le Logiciel sur un seul ordinateur en un seul endroit.

### Article 5 Analyse par rétrotechnique, décompilation ou désassemblage

Le Titulaire de licence ne doit pas analyser par rétrotechnique, décompiler ou désassembler le Logiciel, sauf dans la mesure où ces opérations sont autorisées par la législation ou la réglementation du pays de résidence du Titulaire de licence. Matsushita, ses distributeurs ou ses détaillants ne pourront pas être tenus responsables de défauts du Logiciel ou d'un préjudice subi par le Titulaire de licence causés par une analyse par rétrotechnique, une décompilation ou un désassemblage du Logiciel par ce dernier.

### Article 6 Limitation de la responsabilité

Le Logiciel est fourni "EN L'ÉTAT" sans aucune garantie quelle qu'elle soit, expresse ou tacite, y compris, sans que cela soit limitatif, les garanties d'absence de contrefaçon, de qualité marchande et/ou d'aptitude à un usage particulier. Matsushita ne garantit pas non plus que le fonctionnement du Logiciel sera ininterrompu ou sans erreur. Matsushita, ses distributeurs ou ses détaillants ne pourront pas être tenus responsables de dommages encourus par le Titulaire de licence du fait ou à l'occasion de l'utilisation du Logiciel par le Titulaire de licence.

### Article 7 Contrôle d'exportation

Le Titulaire de licence s'engage à n'exporter ou à ne réexporter le Logiciel vers aucun pays sous quelque forme que ce soit sans disposer des licences d'exportation réglementaires de son pays de résidence, le cas échéant.

### Article 8 Résiliation de la licence

Le droit concédé au Titulaire de licence en vertu du présent Contrat sera automatiquement résilié si le Titulaire de licence enfreint l'une ou l'autre des modalités du Contrat. Lors d'une telle résiliation automatique, le Titulaire de licence doit détruire à ses frais le Logiciel et sa documentation connexe ainsi que toutes leurs copies.

## **Environnement de fonctionnement**

- ≥ Un lecteur CD-ROM est requis pour l'installation des logiciels fournis. (Pour l'écriture sur un DVD, un lecteur et un support compatibles sont nécessaires.)
- ≥ Lorsque 2 périphériques USB ou plus sont connectés à un ordinateur, ou lorsque des périphériques sont connectés par un concentrateur USB ou en utilisant des rallonges, le bon fonctionnement n'est pas garanti.
- ≥ Utiliser le câble USB fourni lors de la connexion à un ordinateur. (Le fonctionnement n'est pas garanti en cas d'utilisation de tout autre câble USB.)
- ≥ Même lorsque la configuration requise du système mentionnée dans ce manuel est respectée, certains ordinateurs PC ne peuvent pas être utilisés.
- ≥ Ce logiciel n'est pas compatible avec Microsoft Windows 3.1, Windows 95, Windows 98/98SE, Windows Me et Windows NT.
- ≥ L'opération n'est pas garantie avec SE supérieur.
- ≥ Le fonctionnement n'est pas garanti sur un système d'exploitation autre que celui qui est pré installé.

### ■ Configuration requise pour HD Writer 2.0E for SX/SD

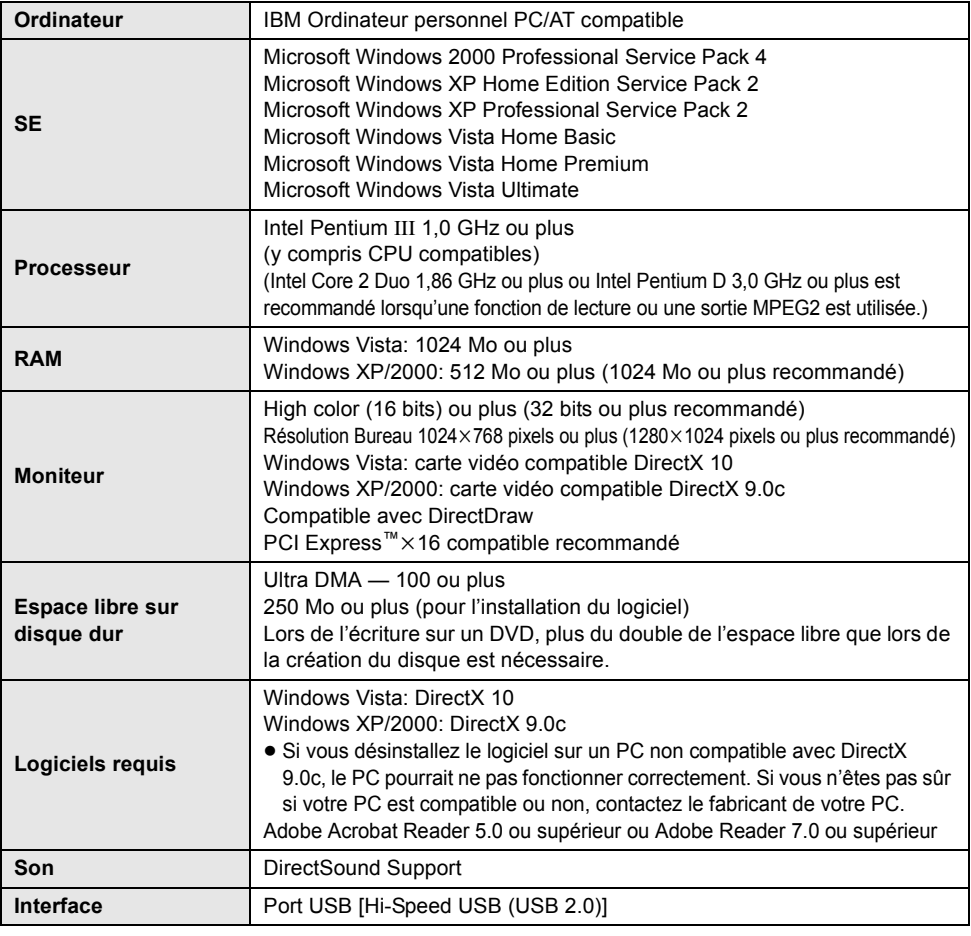

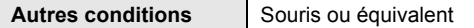

- Le CD-ROM fourni est disponible uniquement pour Windows.
- ≥ Le fonctionnement n'est pas garanti sur des ordinateurs non PC/AT compatibles.
- ≥ L'entrée n'est pas supportée dans les langues autres que l'anglais, l'allemand, le français, l'italien, l'espagnol et le chinois simplifié.
- ≥ Le fonctionnement ne peut pas être garanti sur tous les lecteurs DVD.
- ≥ Les dvd enregistrés au format AVCHD à l'aide de ce logiciel ne peuvent pas être lus sur des appareils ne supportant pas le format AVCHD.
- ≥ Le fonctionnement n'est pas garanti sous Microsoft Windows XP Media Center Edition, Tablet PC Edition, Windows Vista Business/Enterprise et n'est pas compatible avec systèmes d'exploitation 64 bits.
- Ce logiciel n'est pas compatible avec un environnement multiboot.
- ≥ En utilisant Windows XP/2000, seul un compte administrateur peut utiliser ce logiciel. En utilisant Windows Vista, seuls les comptes administrateur et utilisateur peuvent utiliser ce logiciel. (Un compte administrateur devra installer et désinstaller ce logiciel.)
- Ce logiciel n'est pas compatible avec un environnement multiprocesseur.
- ≥ Si votre ordinateur ne satisfait pas la configuration requise décrite ci-dessus, une erreur pourrait se produire lors de l'écriture de données sur disque.
- Paramétrer une résolution de 1024×768 (couleur 16 bits) ou plus. Sélectionner [start]  $\rightarrow$  ([Settings]  $\rightarrow$  ] [Control Panel]  $\rightarrow$  ([Appearance and Themes]  $\rightarrow$  ] [Display (Adjust screen resolution)] et sélectionner l'onglet [Settings], puis régler [Screen resolution (Resolution)] et [Color quality (Colors)].

### ª **Environnement d'utilisation de la fonction du lecteur de carte (mass storage)**

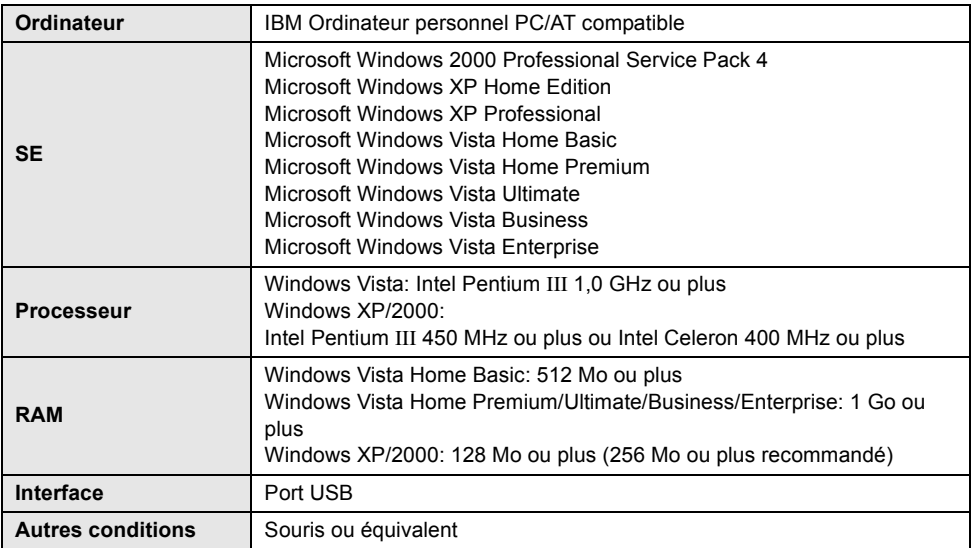

≥ Le dispositif USB fonctionne avec le pilote installé par défaut sous le SE.

## *Installation*

Pour installer le logiciel, accédez à votre ordinateur avec un compte Administrateur (ou avec un compte ayant les mêmes droits) ou avec le nom d'un compte Utilisateur. (Si vous n'avez pas l'autorisation de faire cela, consultez votre chef de service.)

- Avant de commencer l'installation, fermer tous les autres logiciels ouverts.
- Aucune opération ne doit être effectuée sur l'ordinateur pendant l'installation du logiciel.

## **Installation de HD Writer 2.0E for SX/SD**

*1* **Insérer le CD-ROM dans l'ordinateur.**

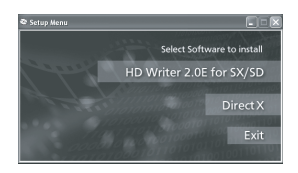

L'écran [Setup Menu] apparaît.

- ≥ Si l'écran [Setup Menu] n'apparaît pas, double-cliquer sur l'icône du lecteur CD-ROM sous [My Computer (Computer)].
- *2* **Cliquer sur [HD Writer 2.0E for SX/SD].**

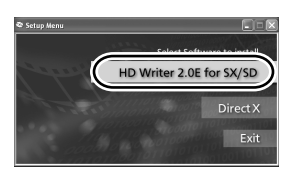

- Le logiciel pourrait ne pas fonctionner correctement si l'installation est annulée à un moment quelconque, p. ex. en appuyant sur [Cancel].
- Si vous utilisez Windows 2000, Microsoft DirectX 9.0c doit être installé de façon à utiliser le HD Writer 2.0E for SX/SD. Lors de l'installation du logiciel sur un ordinateur non compatible avec DirectX 9.0c, l'ordinateur risque de mal fonctionner. Si vous n'êtes pas sûr si votre PC est compatible ou non, contactez le fabricant de votre PC.

*3* **Cliquer sur [Next].**

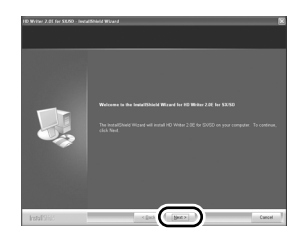

*4* **Lire soigneusement [End User License Agreement], puis cocher la case [I accept the terms of the license agreement] si les termes sont acceptés puis cliquer sur [Next].**

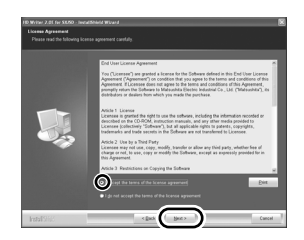

- ≥ Si vous n'acceptez pas les conditions de l'Accord de licence, l'installation n'est pas possible.
- Suivre les messages à l'écran pour installer.
- *5* Une fois l'installation terminée, les restrictions s'affichent.

**Contrôler le contenu, puis cliquer sur [**t**] en haut à droite de la fenêtre.**

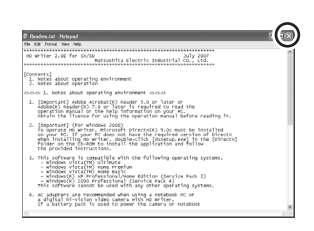

## *6* **Cliquer sur [Finish].**

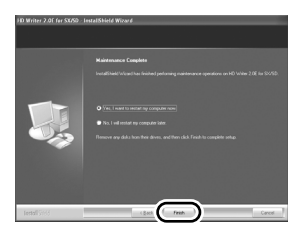

L'ordinateur doit être redémarré pour que l'application fonctionne.

## **Lire le mode d'emploi des logiciels**

Plus d'informations concernant l'utilisation des logiciels, voir le mode d'emploi au format PDF.

≥ Il faut disposer d'Adobe Acrobat Reader 5.0 ou supérieur ou d'Adobe Reader 7.0 ou supérieur pour lire le mode d'emploi au format PDF.

## **Sélectionnez [start] → [All Programs (Programs)]**  $\rightarrow$ **[Panasonic] → [HD Writer 2.0E] → [Operating Instructions].**

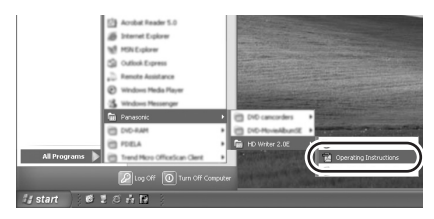

## **Désinstallation des logiciels**

Procéder comme suit pour désinstaller tout logiciel devenu inutile.

**1** Sélectionner [start] → ([Settings] →) [Control Panel] → **[Add or Remove Programs (Applications)] ou [Uninstall a program].**

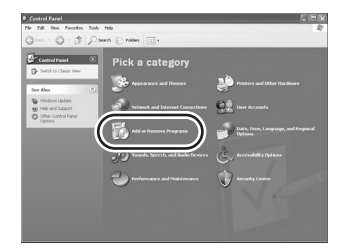

*2* **Sélectionner [HD Writer 2.0E for SX/SD], puis cliquer sur [Change/ Remove] ([Change or Remove] ou [Add/Remove] ou [Uninstall]).**

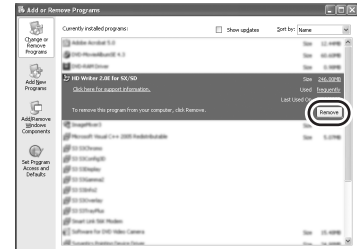

- ≥ Procéder à la désinstallation en suivant les instructions à l'écran.
- Après avoir désinstallé le logiciel, il faut redémarrer l'ordinateur.

## *Connexion et reconnaissance*

## **Procédures de connexion et reconnaissance**

Une fois les logiciels installés, l'appareil doit être connecté à l'ordinateur et correctement reconnu par lui.

- Connecter après avoir installé les logiciels.
- ≥ Enlever le CD-ROM fourni s'il est inséré dans l'ordinateur (Si l'écran [Setup Menu] s'affiche, attendre qu'il disparaisse puis enlever le CD-ROM.)
- ≥ Si la procédure de reconnaissance n'est pas accomplie correctement, le fonctionnement ne sera pas possible après la connexion de l'appareil à l'ordinateur.
- ≥ Si l'appareil ne fonctionne pas correctement, cela veut dire que la procédure d'installation ou de reconnaissance n'a pas été effectuée correctement.
- ≥ **Soyez sûr de finaliser tous les disques autres que les DVD-RAM avant de les utiliser sur un ordinateur. Les disques non finalisés ne sont pas reconnus par l'ordinateur.**
- *1* **Brancher l'appareil à l'adaptateur secteur.**
- ≥ Si une batterie est utilisée, l'opération est impossible lorsque cette unité est branchée à un ordinateur.
- *2* **Insérer un disque ou une carte comportant des images enregistrées dans l'appareil, puis établir le contact.**

*3* **Connecter cet appareil à un ordinateur.**

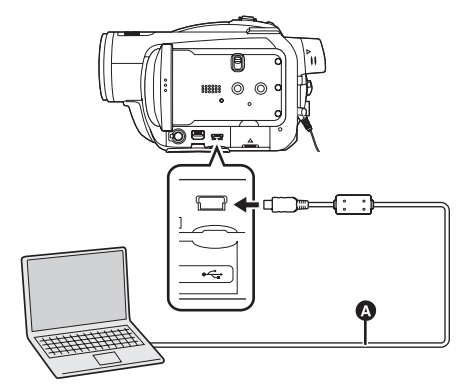

**a** Câble USB (fourni)

L'écran de sélection de la fonction USB s'affiche.

- ≥ Insérer les fiches aussi profondément que possible. L'appareil et l'ordinateur ne fonctionneront pas correctement si les fiches ne sont pas insérées à fond.
- Ne pas utiliser d'autres câbles de connexion USB que le câble fourni. (Le fonctionnement n'est pas garanti en cas d'utilisation de tout autre câbles de connexion USB.)
- *4* **Sélectionnez [CONNEX. PC (DISQUE)] ou [CONNEX. PC (CARTE)] et appuyez sur le curseur.**

L'appareil est automatiquement reconnu par l'ordinateur.

≥ **Lorsque l'appareil est connecté à un ordinateur, le mode de fonctionnement ne peut pas être modifié et il ne peut pas être mis hors tension. Dans ce cas, débrancher le câble USB.** 

**(**l **123)**

- ≥ (Mode STD) Lorsque l'appareil est relié à un ordinateur et que la fonction USB est réglée sur [CONNEX. PC (DISQUE)], aucune image ne s'affiche sur l'écran à cristaux liquides ou sur le viseur.
- ≥ Lorsque l'appareil est connecté à un ordinateur, il est impossible d'utiliser le levier DISC EJECT de l'appareil pour éjecter un disque.
- ≥ Lorsqu'un ordinateur accède à un disque ou à une carte inséré dans cet appareil, l'indicateur ACCESS/PC ou l'indicateur d'accès à la carte clignote. (Lors de l'accès à la carte,  $\triangle$ apparaît sur l'écran ACL.) Ne pas débrancher le câble USB ou l'adaptateur secteur pendant l'accès à un disque ou à une carte. Il se pourrait qu'une partie du contenu soit perdue.
- Il peut être nécessaire de redémarrer l'ordinateur afin de raccorder cet appareil la première fois.

## **A propos de l'affichage sur ordinateur**

Lorsque l'appareil est raccordé à un ordinateur, il est reconnu comme lecteur externe.

- **Affichage du lecteur carte SD**
- [Removable Disk] est affiché dans [My Computer (Computer)].

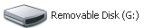

### **Exemple de structure de dossier sur une carte SD:**

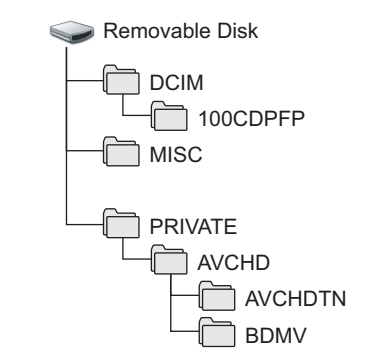

- Les fichiers vidéo au format AVCHD ([00000.MTS] etc.) sont sauvegardés dans le dossier [BDMV].
- Les vignettes des films sont enregistrées dans le dossier [AVCHDTN].
- ≥ Les images fixes de format JPEG (IMGA0001.JPG etc.) sont stockées dans le dossier [100CDPFP]. Elles peuvent être ouvertes avec un logiciel d'imagerie qui supporte les images de format JPEG.
- On peut enregistrer jusqu'à 999 fichiers dans le dossier [100CDPFP] ou un autre dossier du même type.
- ≥ Les fichiers de réglage DPOF sont enregistrés dans le dossier [MISC].

## **Affichage du lecteur de disque**

### **<Mode HD>**

[Optical Disk Drive] est affiché dans [My Computer (Computer)], mais il ne peut pas être ouvert sur des ordinateurs ne prenant pas en charge le UDF 2.5. **Exemple de la structure des dossiers sur un disque:**

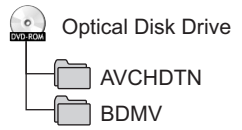

- ≥ Les fichiers vidéo au format AVCHD ([00000.MTS] etc.) sont sauvegardés dans le dossier [BDMV].
- ≥ Les vignettes des films sont enregistrées dans le dossier [AVCHDTN].
- Les données ne peuvent pas être écrites.

### **<Mode STD>**

Le lecteur de disque optique est affiché dans [My Computer (Computer)].

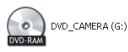

● Lorsqu'un DVD-RAM ou un DVD-RW (format VR) est en place dans l'appareil, il est possible d'y accéder à partir du lecteur de disque amovible.

Removable Disk (F:)

● Lorsqu'un disque DVD-RW (format vidéo) ou un DVD-R est en place dans l'appareil, il est possible d'y accéder depuis le lecteur de disque optique.

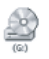

### **Exemple de structure des dossiers sur un DVD-RAM ou DVD-RW (format VR):**

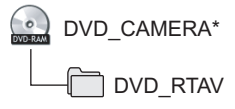

≥ Les films au format d'enregistrement DVD-Vidéo sont stockés dans le dossier [DVD\_RTAV].

**Exemple de structure des dossiers sur un DVD-RW (format vidéo) ou DVD-R:**

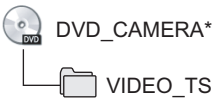

- ≥ Les films enregistrés au format DVD-Vidéo sont stockés dans le dossier [VIDEO\_TS].
- \* Selon la marque du disque et de l'appareil sur lequel il a été formaté, le nom affiché pourra être différent.

Nous vous conseillons d'utiliser HD Writer 2.0E for SX/SD pour copier des films enregistrés en mode HD sur un disque, une carte SD ou un support de stockage SD. L'utilisation de Windows Explorer ou d'autres programmes de l'ordinateur pour copier, déplacer ou renommer les fichiers et les dossiers enregistrés avec cet appareil pourrait rendre ceux-ci inutilisables avec HD Writer 2.0E for SX/SD.

### ª **Copie des images fixes enregistrées sur une carte SD sur un ordinateur**

### **Fonction de lecteur de carte (mass storage)**

Lorsqu'une carte SD contenant des données enregistrées est introduite dans une unité et que l'unité est connectée à un ordinateur via un câble USB, la carte SD peut être utilisée comme un lecteur externe donc les images fixes sur la carte peuvent être copiées sur l'ordinateur avec Explorer ou d'autres programmes.

### *1* **Connecter cet appareil à l'ordinateur et sélectionner [CONNEX. PC (CARTE)].**

[Removable Disk] est affiché dans [My Computer (Computer)].

- *2* **Double-cliquer sur le dossier contenant les fichiers du disque amovible ([DCIM]** > **[100CDPFP] etc.).**
- *3* **Glisser-déposer les fichiers dans le dossier de destination (sur le disque dur de l'ordinateur).**
- ≥ Ne pas utiliser l'ordinateur pour supprimer, déplacer ou renommer les dossiers de la carte SD. Autrement, il pourrait être impossible à cet appareil de lire la carte SD.
- Toujours utiliser cet appareil pour former les cartes SD.
- Lorsque des données non supportées par cet appareil ont été enregistrées sur un ordinateur, l'appareil ne les reconnaîtra pas.

## **Pour débrancher le câble USB en toute sécurité**

- *1* **Double-cliquer sur l'icône ( ) dans la barre des tâches affichée sur l'ordinateur.**
- La boîte de dialoque de déconnexion de matériel apparaît.
- En fonction des réglages de votre ordinateur, il se peut que cette icône ne soit pas affichée.

### *2* **Sélectionner [USB Mass Storage Device] et cliquer sur [Stop]. Lorsqu'un disque est utilisé:**

● Vérifier que [MATSHITA HDC-SX5(DVD) USB Device] est sélectionné et cliquer sur [OK].

## **Lorsqu'une carte SD est utilisée:**

- Vérifier que [MATSHITA HDC-SX5(SD) USB Device] est sélectionné puis cliquer sur [OK].
- ≥ Cliquer sur [Close]. Il est alors possible de déconnecter le câble USB en toute sécurité.
- ≥ Ne pas débrancher le câble USB lorsque le voyant ACCESS/PC ou le voyant d'accès à la carte est allumé  $\leftrightarrow$  apparaît sur l'écran ACL) cela risque d'endommager les données.

## **Vérifier que l'appareil est bien reconnu par l'ordinateur**

Pour vérifier que cet appareil est correctement reconnu par l'ordinateur, le connecter à l'ordinateur à l'aide d'un câble USB, sélectionner [CONNEX. PC (DISQUE)] ou [CONNEX. PC (CARTE)] sur l'écran de sélection de la fonction USB puis suivre les étapes suivantes.

≥ Avec certains ordinateurs y-compris ceux fabriqués par NEC, il se peut que le Gestionnaire de périphériques ne soit pas affiché si un mode qui place des restrictions sur les fonctions a été activé. Consulter le fabricant ou suivre les étapes situées dans le manuel de l'utilisateur de l'ordinateur pour établir un mode dans lequel toutes les fonctions peuvent être utilisées, puis poursuivre les opérations.

*1* (En utilisant Windows XP/2000) **Sélectionner [start]** # **([Settings]**  →) [Control Panel] → **([Performance and Maintenance]**  →) [System].

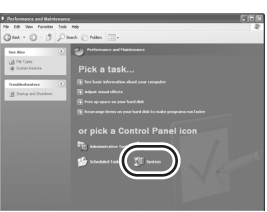

### (En utilisant Windows Vista) Sélectionner [start]  $\rightarrow$ **[Control Panel]** # **[System and Maintenance]** # **[Device Manager].**

*2* (En utilisant Windows XP/2000) **Cliquez sur l'onglet [Hardware], puis cliquez sur [Device Manager].**

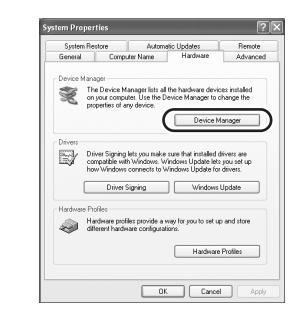

*3* **Vérifier que les éléments suivants sont affichés.**

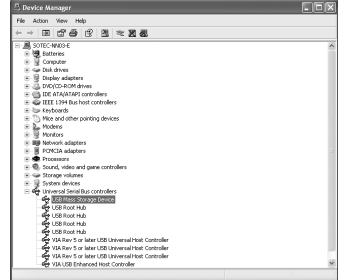

## **Si le pilote a été reconnu correctement**

### **Lorsqu'un disque est utilisé:**

- ≥ [MATSHITA HDC-SX5(DVD) USB Device] s'affiche sous [DVD/CD-ROM drives].
- ≥ [USB Mass Storage Device] s'affiche sous [Universal Serial Bus controllers].

### **Lorsqu'une carte SD est utilisée:**

- ≥ [MATSHITA HDC-SX5(SD) USB Device] s'affiche sous [Disc drives].
- ≥ [USB Mass Storage Device] s'affiche sous [Universal Serial Bus controllers].

### ª **Si le pilote n'a pas été reconnu correctement**

[!] ou [Unknown device] apparaît sous [Universal Serial Bus controllers] ou [Other devices], etc. (L'endroit où apparaît l'affichage dépend du type d'ordinateur utilisé.)

Il est possible d'utiliser la méthode suivante pour lui permettre d'être reconnu.

### **Méthode 1:**

Mettre l'appareil et l'ordinateur hors tension, puis réessayer.

### **Méthode 2:**

Éjecter le disque ou la carte SD puis vérifier de nouveau.

### **Méthode 3:**

Essayer de connecter l'appareil à un autre port USB de l'ordinateur.

## *Utiliser HD Writer 2.0E for SX/SD*

- Pour utiliser HD Writer 2.0E for SX/SD ou Windows XP/2000, ouvrez une session sur votre ordinateur comme administrateur (ou avec un nom d'utilisateur ayant les mêmes droits). Si vous ouvrez la session avec un nom d'utilisateur autre que celui de l'administrateur, vous ne pourrez pas utiliser les logiciels.
- Pour utiliser HD Writer 2.0F for SX/SD sur Windows Vista, connectez-vous à votre ordinateur sous un compte Administrateur (ou avec un nom d'utilisateur ayant les mêmes droits) ou avec un compte utilisateur standard. Si vous connectez sous un compte Invité, le logiciel ne peut pas être utilisé.

## ª **Copie des données d'un disque ou d'une carte SD sur le disque dur d'un ordinateur**

## *1* **Brancher l'appareil à l'adaptateur secteur.**

≥ Si une batterie est utilisée, l'opération est impossible lorsque cette unité est branchée à un ordinateur.

- *2* **Insérer un disque ou une carte comportant des images enregistrées dans l'appareil, puis établir le contact.**
- *3* **Connectez l'appareil à un ordinateur.**

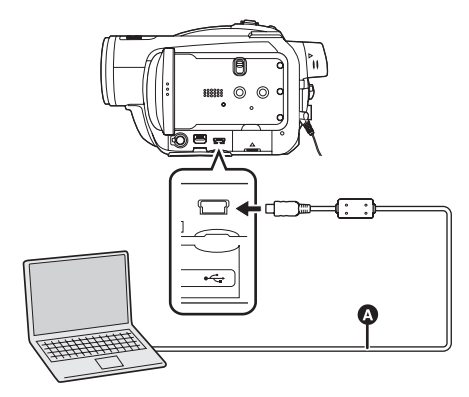

**a** Câble USB (fourni)

L'écran de sélection de la fonction USB s'affiche.

≥ Insérer les fiches à fond. L'appareil et l'ordinateur ne fonctionneront pas correctement si ce n'est pas le cas.

- ≥ Ne pas utiliser d'autres câbles de connexion USB que le câble fourni. (Le fonctionnement n'est pas garanti en cas d'utilisation de tout autre câbles de connexion USB.)
- *4* **Sélectionnez [CONNEX. PC (DISQUE)] ou [CONNEX. PC (CARTE)] et appuyez sur le curseur.**

L'appareil est automatiquement reconnu par l'ordinateur.

*5* (Sur l'ordinateur) Sélectionner [start]  $\rightarrow$ [All Programs (Programs)]  $\rightarrow$  $[Panasonic] \rightarrow [HD Writer 2.0E]$  $\rightarrow$  [HD Writer].

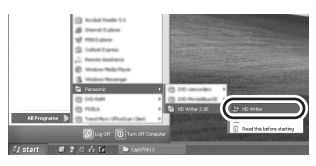

L'écran d'introduction HD Writer 2.0E for SX/SD s'affiche. En cliquant sur [OK] le logiciel démarre.

*6* **Cliquer sur le bouton [Copy to PC].**

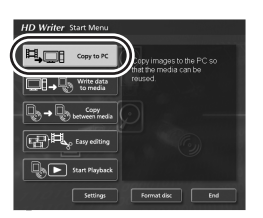

*7* **Cliquer sur le bouton [Start copying]**

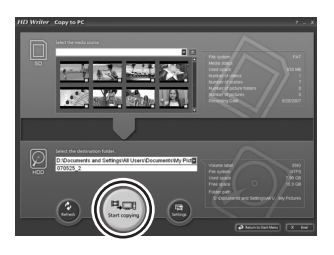

● Un message de confirmation s'affiche. Cliquer sur [Yes] et la copie démarre.

- ≥ Si vous changez d'une carte SD à un disque ou d'un disque à une carte SD, d'abord déconnectez le câble USB puis reconnectez-le, cliquez sur [Refresh] puis sélectionnez [CONNEX. PC (DISQUE)] ou [CONNEX. PC (CARTE)] de nouveau.
- **Example 1 Lecture des images en haute définition sur l'ordinateur**
- ≥ **Démarrer HD Writer 2.0E for SX/SD.**
- *1* **Cliquer sur le bouton [Start Playback]**

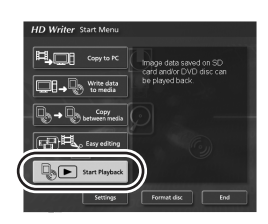

*2* **Sélectionner le support qui doit être lu et cliquer sur [OK].**

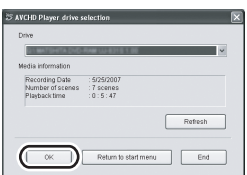

*3* **Sélectionner la scène qui doit être lue et cliquer sur la touche [Play].**

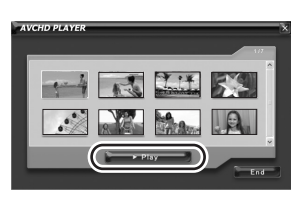

- ≥ Les scènes de la première à la dernière sélectionnée sont lues en plein écran.
- Cliquez-droit sur l'écran et sélectionnez [Stop] pour arrêter la lecture.

## ª **Conversion des données copiées sur le disque dur de l'ordinateur au format MPEG2**

- ≥ **Les images sont en qualité standard conventionnelle.**
- ≥ **Vous pouvez enregistrer les données converties sur un DVD en utilisant un autre logiciel de gravure DVD-Vidéo et puis le lire sur un enregistreur DVD etc.**
- ≥ **Démarrer HD Writer 2.0E for SX/SD.**
- *1* **Cliquer sur le bouton [Easy editing].**

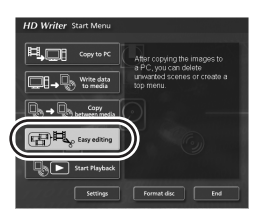

*2* **Sélectionnez le fichier qui doit être converti au format MPEG2 et cliquez sur le bouton [Save as MPEG2].**

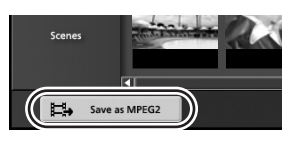

3 Cliquer [....], sélectionner la **destination de sauvegarde, entrer le nom du fichier et cliquer sur le bouton [Save].**

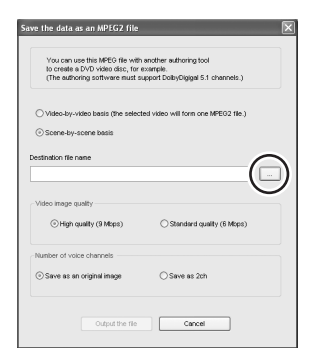

- *4* **Cliquer sur la touche [Output the file]**
- Un message de confirmation s'affiche. Cliquer sur [OK] et la conversion en MPEG2 démarre.

## **Exercise** Formatage d'un disque

- ≥ Formatez le disque sur cet appareil ou avec [Format disc] de HD Writer 2.0E for SX/SD.
- ≥ Il est important de savoir que si un disque est formaté, toutes les données qui s'y trouvent seront supprimées et ne pourront pas être récupérées.

## ª **Création d'un disque DVD-Vidéo**

Vous pouvez créer un dvd (DVD-Vidéo) qui peut être lu sur des appareils qui ne prennent pas en charge le format AVCHD.

- ≥ **Les images sont en qualité standard conventionnelle.**
- ≥ **Introduisez un DVD-RW ou un DVD-R neuf dans le lecteur de gravure DVD de l'ordinateur. Les DVD-RAM ne peuvent pas être utilisés.**
- ≥ **Vous ne pouvez pas enregistrer sur un dvd déjà enregistré.**

**Cependant, vous pouvez enregistrer sur un DVD-RW qui a déjà été enregistré en utilisant HD Writer 2.0E for SX/SD pour le formater. Il est important de savoir que si le disque est formaté, toutes les données qui s'y trouvent seront supprimées et ne pourront pas être restaurées. Sauvegardez les données importantes sur un ordinateur, etc.**

- ≥ **Démarrer HD Writer 2.0E for SX/SD.**
- *1* **Cliquez sur le bouton [Select videos to copy to media] de l'écran [Easy editing].**

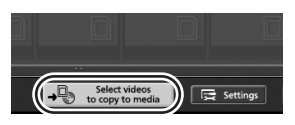

*2* **Sélectionnez les scènes désirées et cliquez sur le bouton [Confirm selection].**

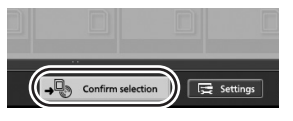

*3* **Introduisez le dvd dans le lecteur**  pour la gravure, cliquez sur v et **sélectionnez la destination de sauvegarde.**

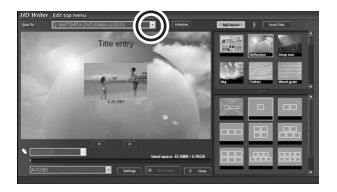

**4** Cliquer sur **v** et sélectionner **[DVD-Video (High quality)] ou [DVD-Video (Standard quality)].**

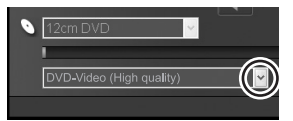

### *5* **Cliquer sur le bouton [Start Copy]**

- Un message de confirmation s'affiche. Cliquez sur [Yes] et la création du DVD-vidéo démarre.
- Cela prend du temps de convertir au format MPEG2.
- ≥ Le disque créé est un DVD-Vidéo donc il ne peut pas être utilisé avec HD Writer 2.0E for SX/SD.
- ≥ Voir le mode d'emploi du logiciel (fichier PDF) pour plus de détails concernant son utilisation.
- Ne pas introduire de disque enregistré au format AVCHD à l'aide de HD Writer 2.0E for SX/SD dans un appareil ne prenant pas en charge le format AVCHD. Il pourrait être impossible de l'éjecter. De plus, le disque ne peut pas être lu sur des appareils qui ne prennent pas en charge le format AVCHD.
- ≥ Certains disques enregistrés en AVCHD à l'aide de HD Writer 2.0E for SX/SD ne sont pas lisibles sur d'autres appareils même si ceux-ci prennent en charge le AVCHD. Dans ce cas, les lire à l'aide de cet appareil même.
- ≥ L'écran de menu enregistré en AVCHD à l'aide de HD Writer 2.0E for SX/SD n'apparaît pas sur cet appareil ou HD Writer 2.0E for SX/SD. Utiliser un appareil qui prend en charge le AVCHD pour la lecture.
- ≥ N'utilisez pas Windows Explorer ou d'autres programmes de l'ordinateur pour copier, déplacer ou renommer les dossiers ou fichiers de films copiés sur le disque dur de l'ordinateur.

Ils deviendront inutilisables avec HD Writer 2.0E for SX/SD.

## *En utilisant un Macintosh*

- ≥ Même lorsque la configuration requise du système mentionnée dans ce manuel est respectée, certains ordinateurs PC ne peuvent pas être utilisés.
- ≥ Apple, Mac OS sont des marques déposées ou des marques commerciales d'Apple Inc. aux Etats-Unis et dans d'autres pays.
- ≥ PowerPC est une marque commerciale de International Business Machines Corporation.

### **Environnement d'utilisation de la fonction du lecteur de carte (mass storage)**

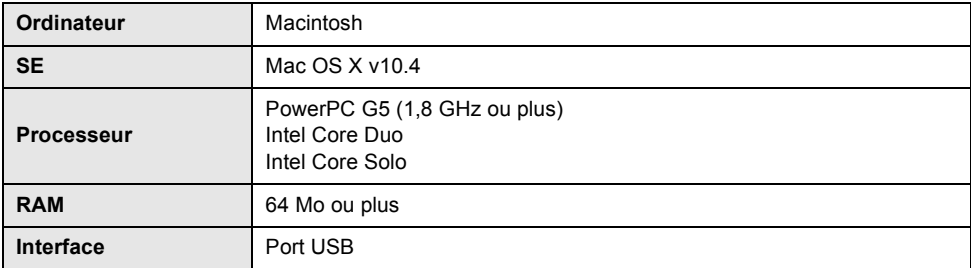

≥ Le dispositif USB fonctionne avec le pilote installé par défaut sous le SE.

● Le CD-ROM fourni est disponible uniquement pour Windows.

### **Copier des images fixes sur un ordinateur**

### *1* **Connecter cet appareil et un ordinateur via le câble USB fourni.**

≥ L'écran de sélection de la fonction USB s'affiche.

### *2* **Sélectionner [CONNEX. PC (CARTE)] et appuyer sur la touche curseur.**

### *3* **Double-cliquez sur [NO\_NAME] ou [Untitled] sur le bureau.**

≥ Les fichiers sont enregistrés dans le dossier [100CDPFP] etc. sous le dossier [DCIM].

### *4* **Par glisser-déposer, déplacer les photos à acquérir ou le dossier les contenant dans un autre dossier de l'ordinateur.**

### ■ Pour débrancher le câble USB en toute sécurité

Faites glisser l'icône disque [NO\_NAME] ou [Untitled] sur [Trash], puis déconnectez le câble USB.

## **Autres**

## *Menus et Indications*

## **Liste des menus**

## **Les menus d'enregistrement du mode HD**

## $\bullet$  /  $\Box$

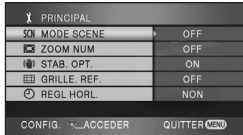

## ª **[PRINCIPAL]**

 $[MODE SCENE]$  ( $\rightarrow$  74)  $[ZOOM NUM]$   $(\rightarrow 61)$ **[STAB. OPT.] (→ 69) [GRILLE. REF.] (→ 70) [REGL HORL.] (→ 46)** 

## ª **[VIDÉO]**

 $IMODE D'ENR.1 (\rightarrow 55)$  $[FORMDU COUL] ( $\rightarrow$  63)$ **[COUPE VENT] (→ 71)**  $[ZOOM MIC] (\rightarrow 61)$  $INIVEAU$  MIC] ( $\rightarrow$  71) **[GRIFFE MIC] (→ 132)**  $[AGS]$  ( $\rightarrow$  51)

## ª **[PHOTO]**

**[QUALITE IMAGE] (→ 59)**  $[NIV. FLASH] ( $\rightarrow 68$ )$ **[SON OBTUR.] (→ 59) [YEUX ROUGES] (→ 68)** 

## $\blacksquare$  [AVANCE]

**[TEMOIN ENR]**  $($  $\rightarrow$  **132) [HACHURE] (→ 72) [BARRE COUL.] (→ 73)**  $[ASSIST, MAP1 ( $\rightarrow$  75)]$ **[OBT. LEN. AUTO] (→ 73)** 

## ª **[CONFIG]**

**[FORMAT. DISQUE] (** $\rightarrow$  **94)<sup>\*1</sup> [PROTEC. AUTO] (→ 98)<sup>\*1</sup>**  $[FORM CARTE]$  ( $\rightarrow$  94) **[AFFICHAGE] (→ 133) [DATE/HEURE] (→ 47) [FORMAT DATE] (→ 47) [ECONOMIS.] (→ 133) [DEMAR RAPIDE]**  $(\rightarrow 35)^{*2}$ **[BIP]** (→ 133) **[LCD AI] (→ 49) [REGL LCD] (→ 48) [REGL VISEUR] (→ 48) [SORT.COMPOSANTE] (** $\rightarrow$  **104)**  $[RESOLUTION HDMI] ( $\rightarrow$  103)$ **[VIERA Link] (→ 107) [FORMAT TV] (→ 106) [REGL INIT]**  $(\rightarrow 133)$  $[MODE DEMO]$  ( $\rightarrow$  133)

## $\blacksquare$  [LANGUAGE] ( $\rightarrow$  44)

- \*1 Mode d'enregistrement sur disque seulement
- \*2 Uniquement en mode d'enregistrement sur carte SD

### **Les menus d'enregistrement du mode STD**   $\bullet$

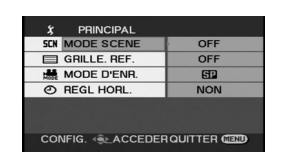

ª **[PRINCIPAL]**

**[MODE SCENE]**  $(\rightarrow 74)$ **[GRILLE. REF.] (→ 70) [MODE D'ENR.] (→ 55) [REGL HORL.] (→ 46)** 

## ª **[AVANCE]**

 $[ZOOM NUM]$   $(\rightarrow 61)$  $[STAB. OPT.](\rightarrow 69)$ **[FONDU COUL] (→ 63) [TEMOIN ENR]**  $($  $\rightarrow$  **132) [COUPE VENT] (→ 71)**  $[ZOOM MIC]$   $(\rightarrow 61)$ **[GRIFFE MIC]**  $(\rightarrow 132)$ 

## $\blacksquare$  [CONF. DISC]

**[FORMAT. DISQUE] (** $\rightarrow$  **94)**  $[INFORMATION] ( $\rightarrow$  100)$ 

## $\blacksquare$  [CONFIG]

**[AFFICHAGE] (→ 133) [DATE/HEURE] (→ 47) [FORMAT DATE] (→ 47) [ECONOMIS.] (→ 133)**  $[AGS]$  ( $\rightarrow$  51) **[BIP] (→ 133) [REGL LCD] (→ 48) [REGL VISEUR] (** $\rightarrow$  **48)** 

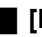

■ **[LANGUAGE]** (→ 44)

## **Les menus de lecture du mode HD ( lecture de films)**

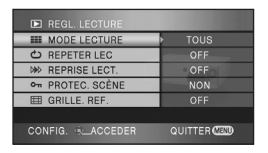

ª **[REGL. LECTURE]**  $[MODE$  LECTURE] ( $\rightarrow$  83) **[REPETER LEC]**  $($  $\rightarrow$  **79) [REPRISE LECT.]**  $($  $\rightarrow$  **84) [PROTEC. SCÈNE]**  $(\rightarrow 89)$ **[GRILLE. REF.1 (→ 70)** 

## ª **[MODIF. SCENE]**

**[DIVISER] (→ 87)**  $[SUPPR.]$  ( $\rightarrow$  86)

## ª **[COPIE DISQ.]\*1**

**[TOUT COPIER] (** $\rightarrow$  **89)**  $[COPIE SELEC.]$  ( $\rightarrow$  89)

## ª **[CONF. DISC]\*2**

**[FORMAT. DISQUE] (** $\rightarrow$  **94) [FINALISER]** (En utilisant un DVD-RW, DVD-R ou un DVD-R DL)  $(\rightarrow 95)$ **[CRÉA. TOP MENU]** (En utilisant un DVD-RAM)  $( \rightarrow 97)$ **[DEFINALISER] (→ 96) IPROTEC. AUTOI (** $\rightarrow$  **98)**  $[INFORMATION] ( $\rightarrow$  100)$ 

## ª **[CONFIG]**

**[FORM CARTE] (→ 94) [AFFICHAGE] (→ 133) [DATE/HEURE] (→ 47) [FORMAT DATE] (→ 47) [ECONOMIS.] (→ 133) [BIP] (→ 133) [LCD AI] (→ 49) [REGL LCD] (→ 48) [REGL VISEUR] (→ 48) [SORT.COMPOSANTE] (→ 104)**  $[$ RESOLUTION HDMI] $($   $\rightarrow$  103) **[VIERA Link] (→ 107) [FORMAT TV] (→ 106)** 

## $\blacksquare$  [LANGUAGE] ( $\rightarrow$  44)

- \*1 Pour sélectionner l'onglet  $[\Box]$  (lecture de film)
- \*2 Pour sélectionner l'onglet [ 0 ] (lecture de film)

### **Les menus de lecture du mode HD ( lecture de photos)**

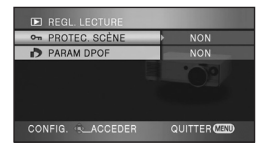

 $\blacksquare$  [REGL. LECTURE] **[PROTEC. SCÈNE] (→ 92)**  $[PARAM DPOF] ( $\rightarrow$  93)$ 

## ª **[CONFIG]**

**[FORM CARTE]**  $(\rightarrow 94)$ **[AFFICHAGE] (→ 133) [DATE/HEURE] (→ 47)**  $[FORMAT DATE]$  ( $\rightarrow$  47) **[ECONOMIS.] (→ 133) [BIP]** (→ 133)  $[LCD All ( $\rightarrow$  49)]$  $[REGL LCD] ( $\rightarrow$  48)$ **[REGL VISEUR] (→ 48) [SORT.COMPOSANTE] (** $\rightarrow$  **104) [RESOLUTION HDMI] (** $\rightarrow$  **103) [VIERA Link] (→ 107) [FORMAT TV] (→ 106)** 

## $\blacksquare$  [LANGUAGE] ( $\rightarrow$  44)

## **Les menus de lecture du mode STD ( lecture de films)**

#### **ED REGL. LECTURE BE MODE LECTURE** TOUR NO REPRISE LECT OFF CONFIG. CACCEDER QUITTER CEN

### $\blacksquare$  [REGL. LECTURE]  $[MODE$  LECTURE] ( $\rightarrow$  83) **[REPRISE LECT.] (** $\rightarrow$  **84)**

## $\blacksquare$  [MODIF. SCENE]

**[DIVISER] (→ 87) [SUPPR.] (→ 86)** 

## ª **[CONF. DISC]**

**[FINALISER] (→ 95) [DEFINALISER] (→ 96) [PROTECT.DISQ.] (** $\rightarrow$  **99) [FORMAT. DISQUE] (** $\rightarrow$  **94)**  $[INFORMATION] ( $\rightarrow$  100)$ 

## ª **[CONFIG]**

**[AFFICHAGE] (→ 133) [DATE/HEURE] (→ 47) [FORMAT DATE] (→ 47) [ECONOMIS.] (→ 133) [BIP]** (→ 133) **[REGL LCD] (→ 48) [REGL VISEUR] (→ 48) [FORMAT TV] (→ 106)** 

 $\blacksquare$  [LANGUAGE] ( $\rightarrow$  44)

## **Menus associés à [VIDÉO] et [AVANCE]**

## **T [GRIFFE MIC]**

### ≥ **[NORMAL]** ≥ **[FILTRE]**

Sélectionnez [FILTRE] et cela réduit les basses nuisances sonores et le bruit du vent qui frotte contre le microphone directionnel stéréo (VW-VMH3E; en option) monté sur le sabot pour accessoire malin.

## ª **[TEMOIN ENR]**

## ≥ **[OFF]** ≥ **[ON]**

Le voyant d'enregistrement s'allume pendant l'enregistrement et clignote lorsque l'unité reçoit un signal de la télécommande ou lorsque le retardateur compte à rebours. Lorsqu'il est réglé sur [OFF], il ne s'allume pas pendant l'enregistrement.

## **Menus associés à [CONFIG]**

## ª **[AFFICHAGE]**

### ≥ **[OFF]** ≥ **[ON]**

La sélection des indications à l'écran se fait de la façon indiquée dans l'illustration ci-dessous. **[OFF]**

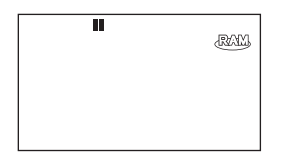

### **[ON]**

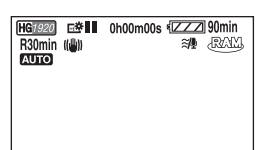

## ª **[ECONOMIS.]**

≥ **[OFF]** ≥ **[5 MINUTES]**

### **[OFF]:**

La fonction d'économie d'énergie n'est pas activée.

### **[5 MINUTES]:**

Quand environ 5 minutes se sont écoulées sans aucune opération, l'appareil s'éteint pour empêcher la batterie de se décharger. Lors de l'utilisation de l'appareil, l'activer de nouveau.

- Dans les situations suivantes, l'appareil peut ne pas se mettre en marche même si l'interrupteur est sur la position [5 MINUTES].
	- $-$  Lors de l'utilisation d'un adaptateur secteur
	- $-En$  cas de connexion de l'appareil à un ordinateur ou à une imprimante au moyen d'un câble USB
	- Lorsque PRE-REC est utilisé

## ª **[BIP]**

### ≥ **[OFF]** ≥ **[ON]**

Il permet de signaler au moyen d'un bip des opérations telles que le début ou la fin de l'enregistrement.

Lorsque [OFF] est paramétré, aucun bip ne se produit quand une opération telle que l'enregistrement commence ou se termine.

### **1 bip**

Lors du lancement de l'enregistrement Lors de la mise en marche Lors de la reconnaissance de l'appareil par un ordinateur, l'imprimante, etc.

### **2 bips**

Lors d'une pause pendant un enregistrement Lors de l'extinction de l'appareil

### **2 bips répétés 4 fois**

Lorsqu'une erreur survient, par ex. lorsque l'enregistrement ne démarre pas. Vérifier l'affichage à l'écran.  $($  136)

## ª **[REGL INIT] (Mode HD uniquement)**

## ≥ **[OUI]** ≥ **[NON]**

Lorsqu'un menu ne peut pas être sélectionné à cause de l'activation d'une autre fonction ou d'un autre mode, sélectionner [OUI] pour ramener les paramètres du menu à la configuration initiale. (Le réglage de la langue ne peut pas revenir aux conditions initiales du moment de l'achat.)

## ª **[MODE DEMO] (Mode HD uniquement)**

## ≥ **[OFF]** ≥ **[ON]**

Cette option est utilisée pour démarrer la démonstration de l'appareil. (Uniquement lorsque la molette de sélection est sur la position  $\bullet$  ou  $\Box$ ) Si cette fonction est réglée sur [ON] sans qu'un disque ou une carte SD ou un disque ne soit en place, cet appareil passe automatiquement en mode démonstration pour expliquer ses diverses fonctions. Sur pression de n'importe quelle touche, le mode démonstration est annulé. Après environ 10 minutes d'inactivité, le mode démonstration démarre automatiquement. Pour mettre fin à la démonstration, insérer un disque ou une carte SD ou régler le sélecteur sur la position [OFF]. Pour une utilisation normale de l'appareil, mettez cette fonction sur [OFF].

## **Indicateurs**

## **Indicateurs d'enregistrement**

**Enregistrement d'images animées**

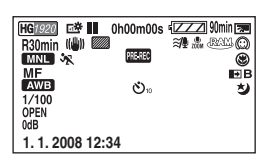

**Enregistrement d'images fixes (Quand le bouton PHOTO SHOT est enfoncé à** 

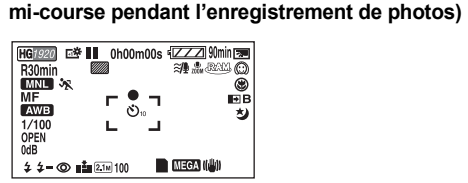

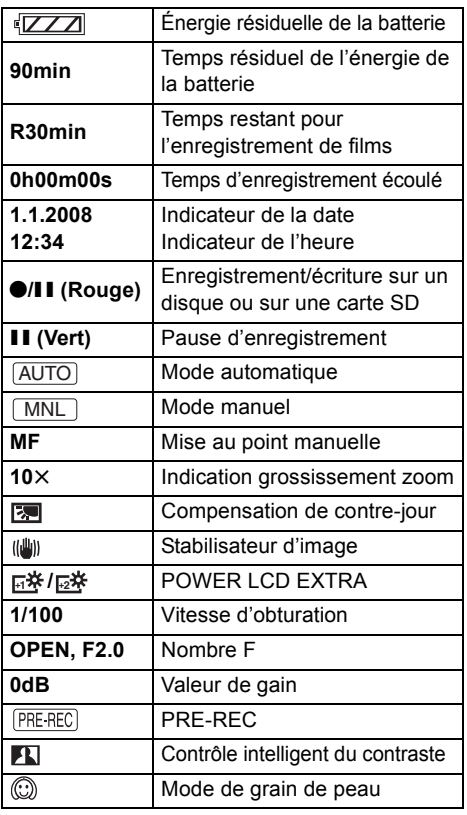

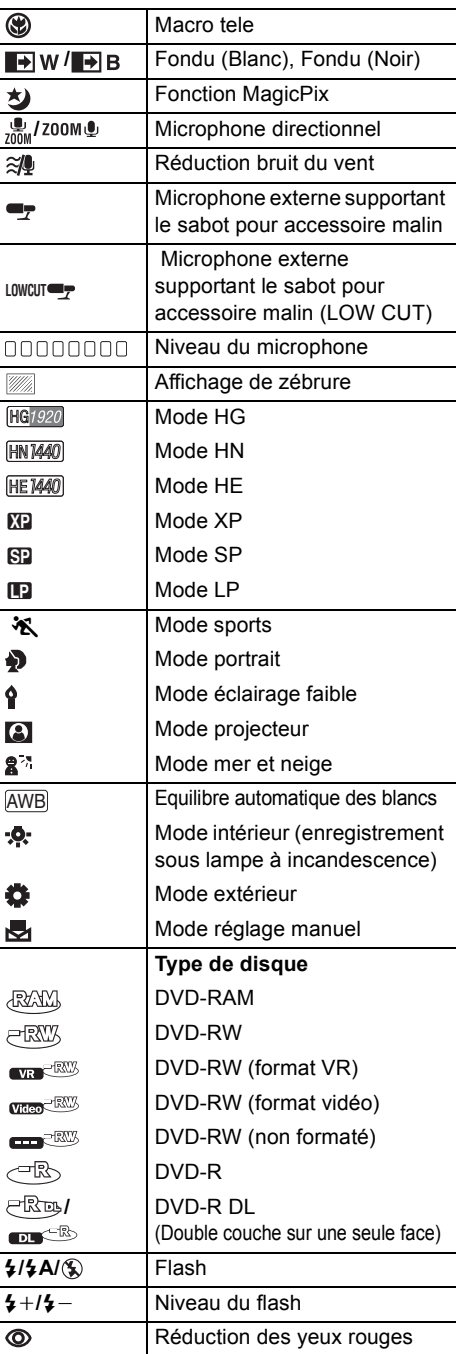

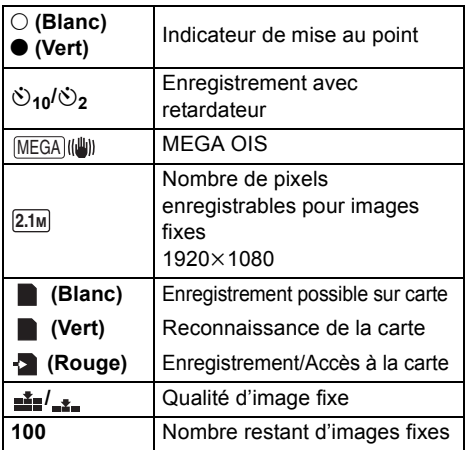

## $\blacksquare$  Indicateurs de lecture

### **Lecture d'images animées**

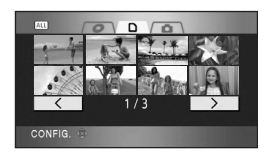

### **Lecture d'images fixes**

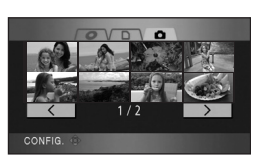

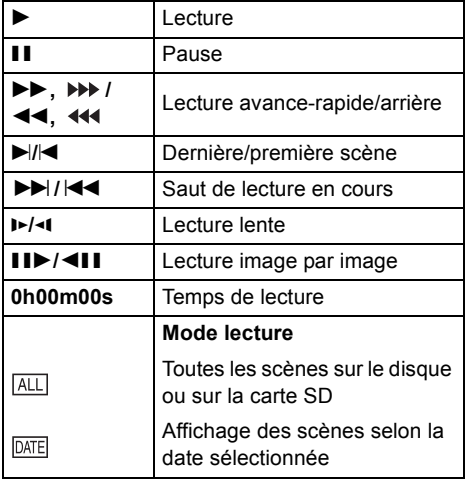

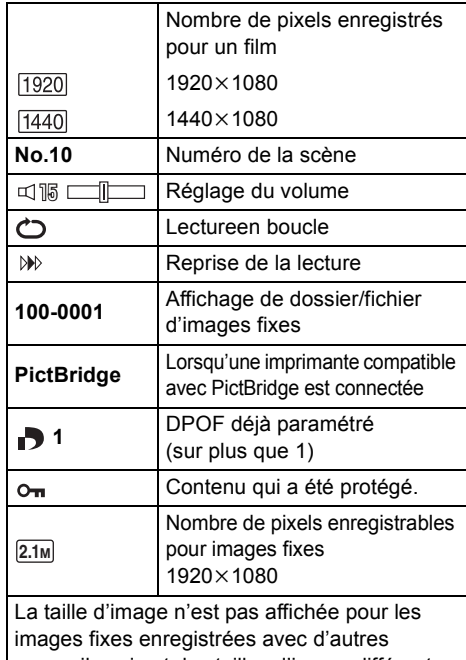

appareils qui ont des tailles d'image différentes des tailles indiquées ci-dessus.

## **Indicateurs de connexion PC**

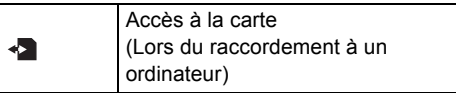

## **Indicateurs de confirmation**

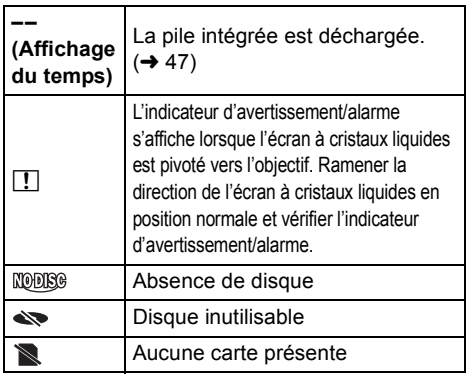

L.

## **Messages**

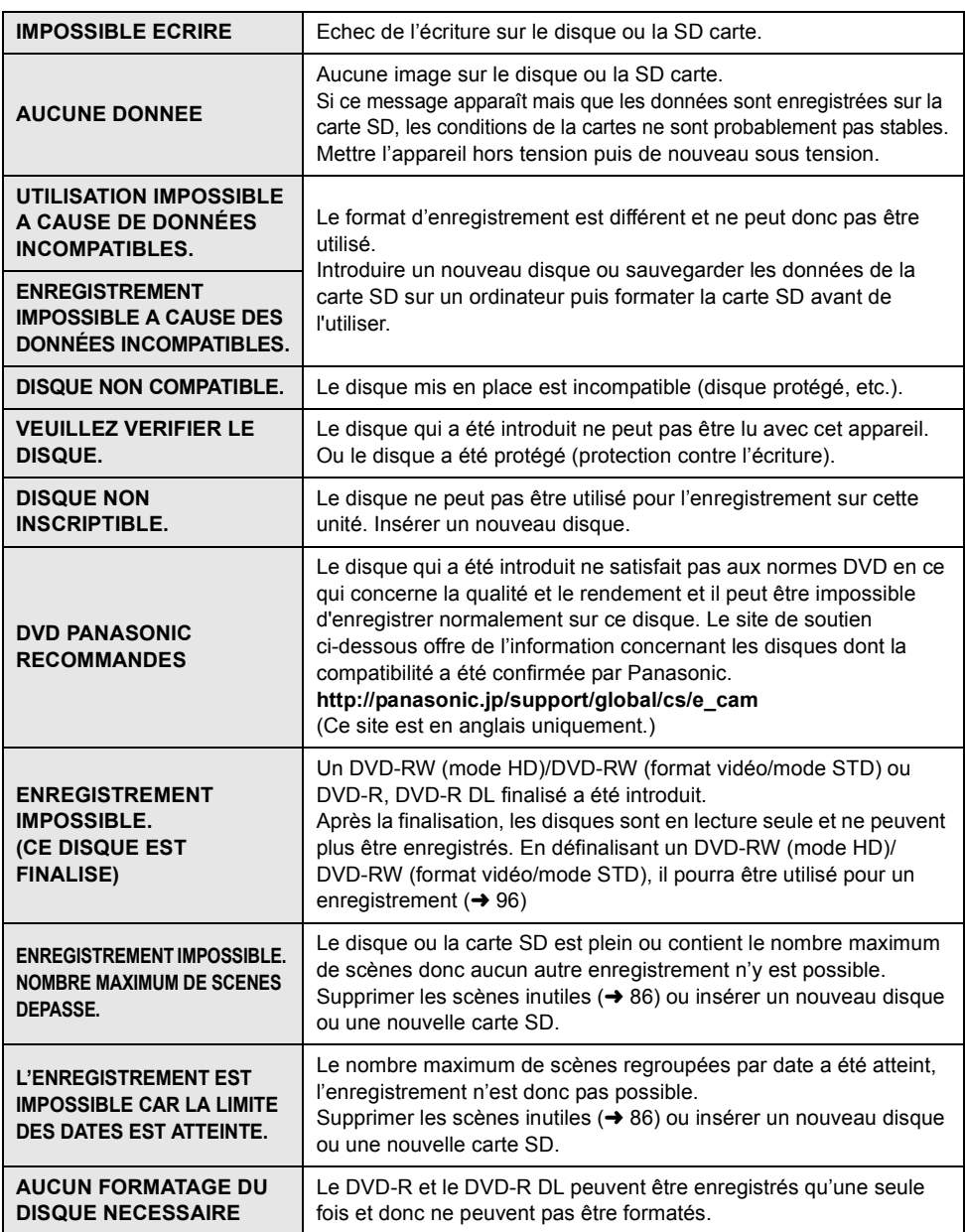

the contract of the contract of the contract of the contract of the contract of the contract of the contract of

i.

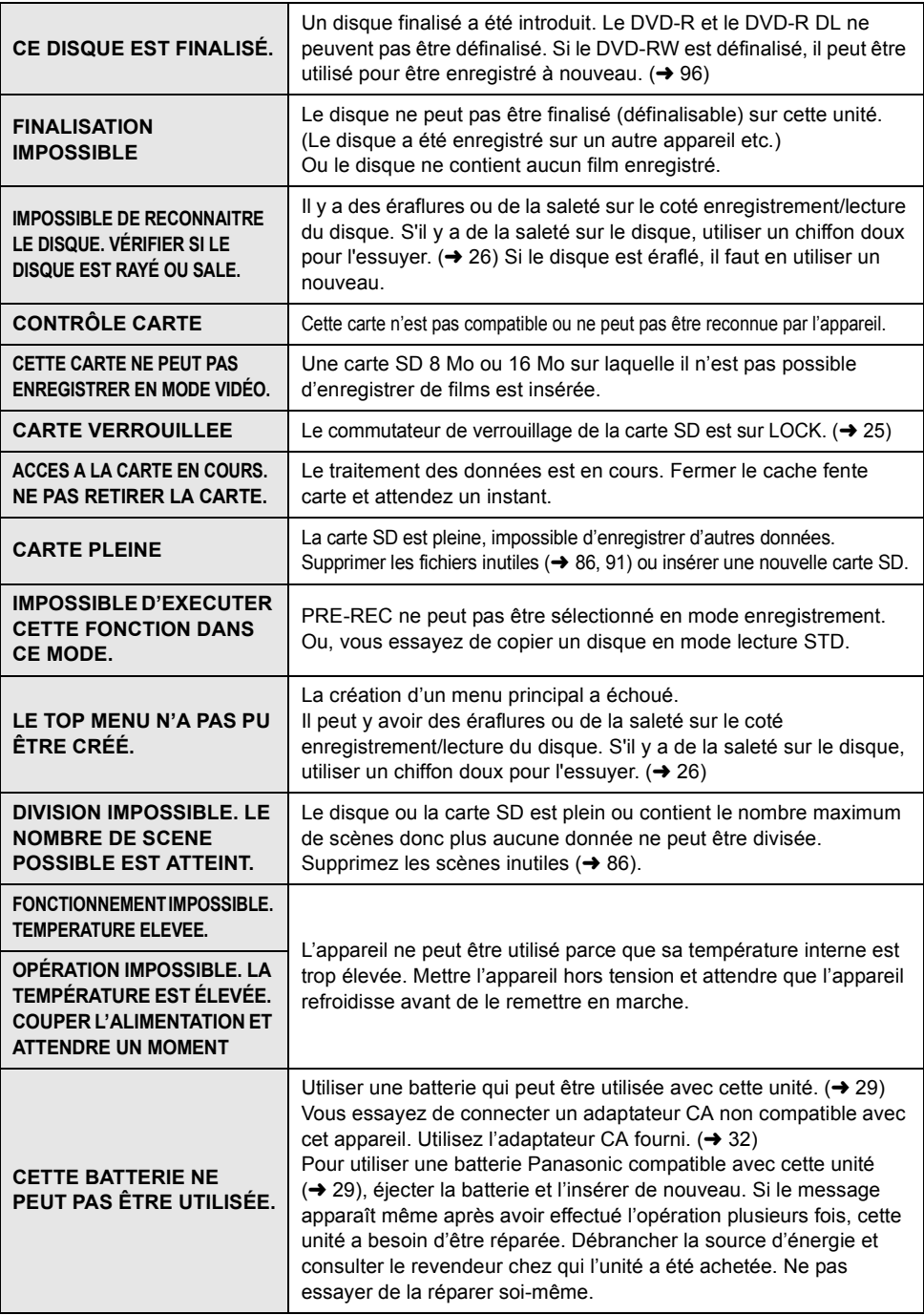

\_\_

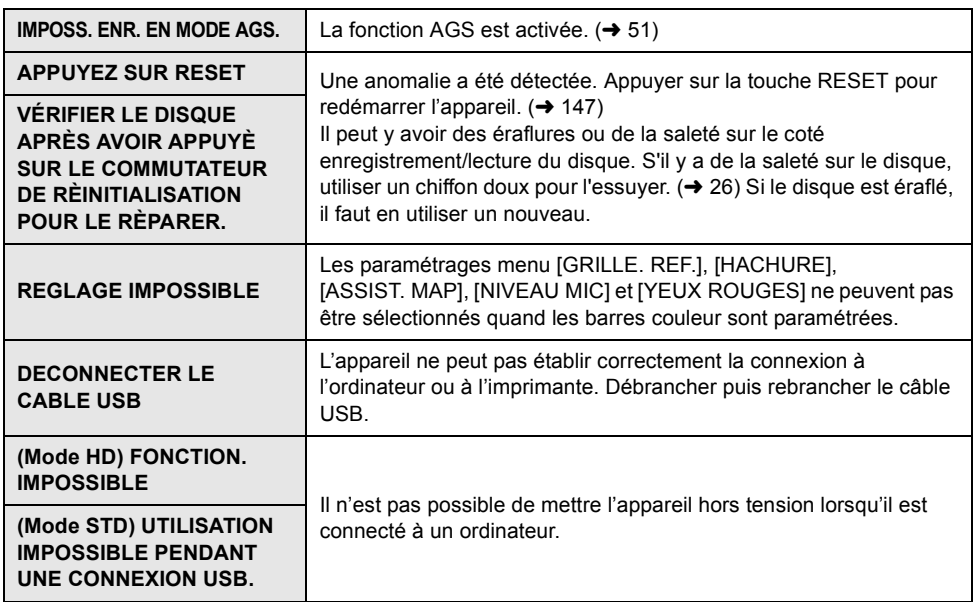

\_\_\_

ı.

i

## **A propos de la récupération**

Il se pourrait que le système ne puisse pas écrire un fichier normalement lorsque, par exemple, l'alimentation est coupée pour une raison ou une autre pendant l'enregistrement ou l'édition. Si des informations de gestion erronées sont détectées lors de l'accès à un disque ou à une carte SD, le message suivant peut apparaître. (Selon le type d'erreur, la réparation peut prendre un certain temps.)

### ¬**Mode HD**

**UNE ERREUR DE DONNÉES DE CONTRÔLE A ÉTÉ DÉTECTÉE.**

**Lorsque l'adaptateur secteur est connecté ou lorsque la capacité résiduelle de la batterie est suffisante:** [TERMINE]

**Lorsque la capacité résiduelle de la batterie est basse:**

[IMPOSSIBLE DE REPARER INFORMATION CONTROLE CAR ENERGIE DE LA BATTERIE FAIBLE]

**UNE ERREUR DE DONNÉE DES VIGNETTES EST DÉTECTÉE.**

**Lorsque l'adaptateur secteur est connecté ou lorsque la capacité résiduelle de la batterie est suffisante:** [LES DONNÉES DES VIGNETTES ONT ÉTÉ RÉPARÉES AVEC SUCCÈS.]

### **Lorsque la capacité résiduelle de la batterie est basse:**

[IMPOSSIBLE DE REPARER INFORMATION CONTROLE CAR ENERGIE DE LA BATTERIE FAIBLE]

¬**Mode STD**

### **UNE ERREUR DU DISQUE EST SURVENUE. RÉPARATION DU DISQUE EN COURS.**

- ≥ Utiliser une batterie suffisamment chargée ou l'adaptateur secteur.
- ≥ En fonction de l'état des données, il peut ne pas être possible de réparer complètement les données.
- ≥ Si la récupération échoue, il ne sera plus possible de lire les données enregistrées avant la coupure d'alimentation.
- ≥ Lorsque les données enregistrées sur un autre appareil sont récupérées, il peut être impossible de lire les données sur cette unité ou un autre appareil.
- ≥ Si les informations des vignettes sont récupérées, l'affichage des vignettes peut ralentir.

## *Fonctions ne pouvant pas être utilisées simultanément*

**Certaines fonctions de l'appareil sont désactivées ou ne peuvent pas être sélectionnées à cause des spécifications de l'appareil. Le tableau ci-dessous indique des exemples de fonctions restreintes par certaines conditions.**

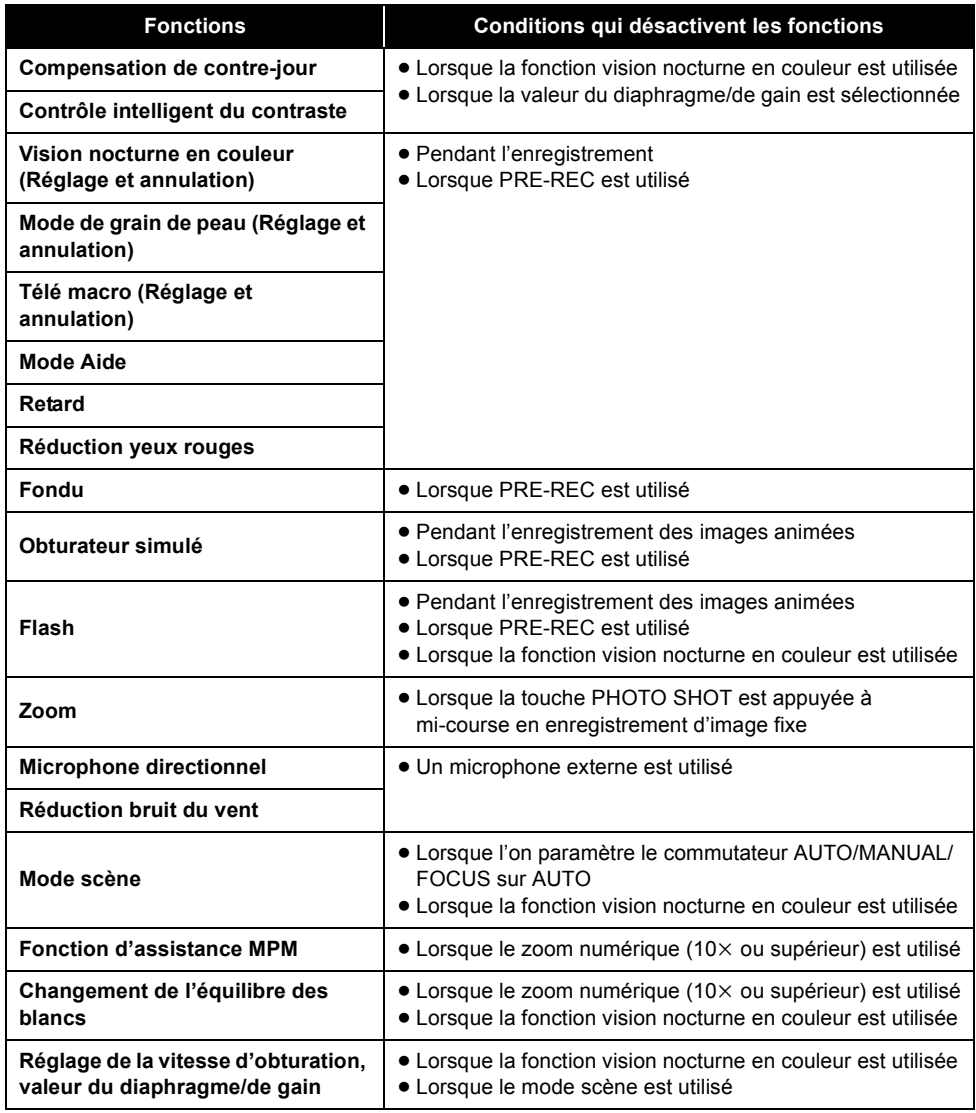

# *Questions fréquemment posées*

\_\_

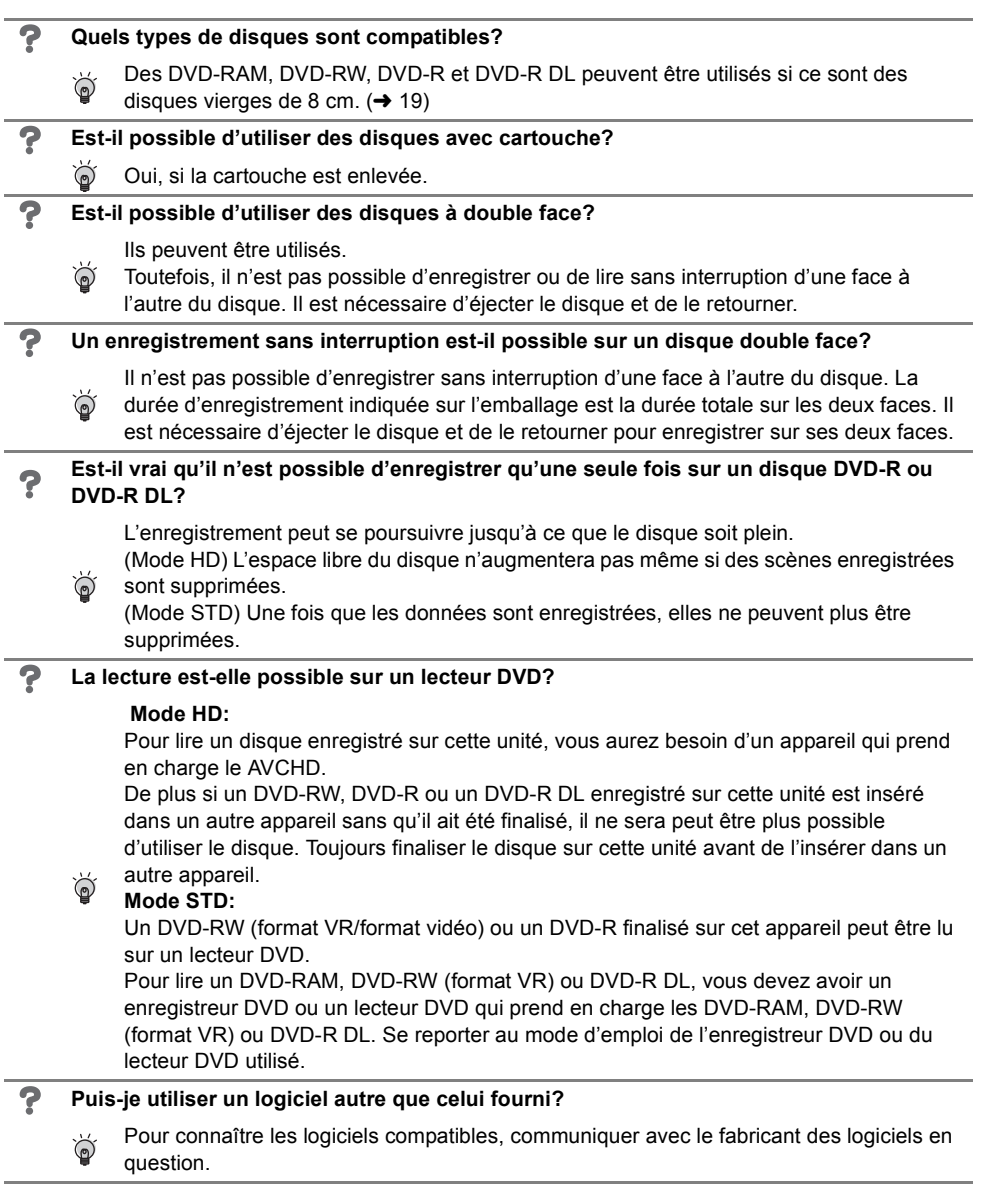

Ē.

# *Localisation des pannes*

## ª **Opérations de l'appareil**

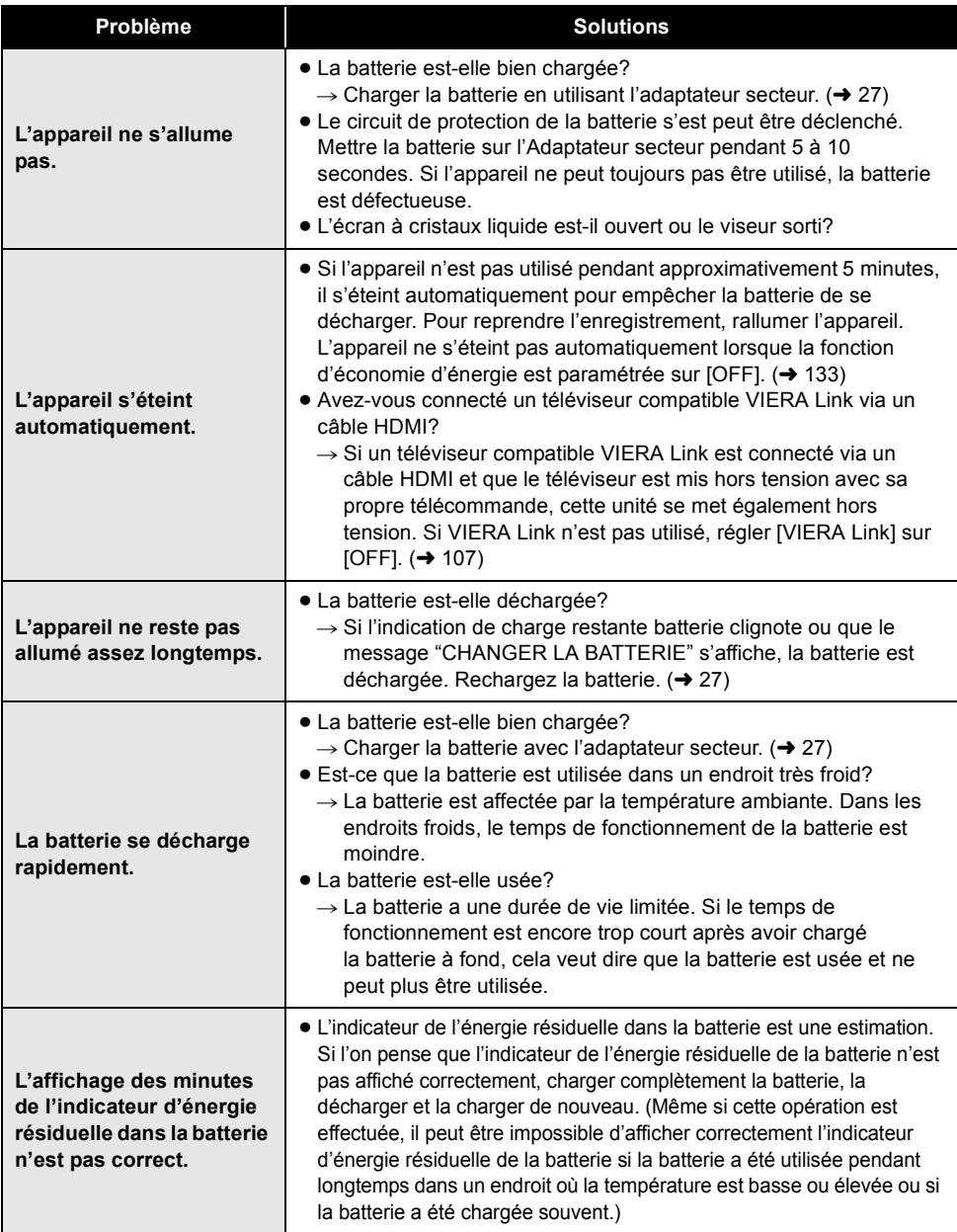

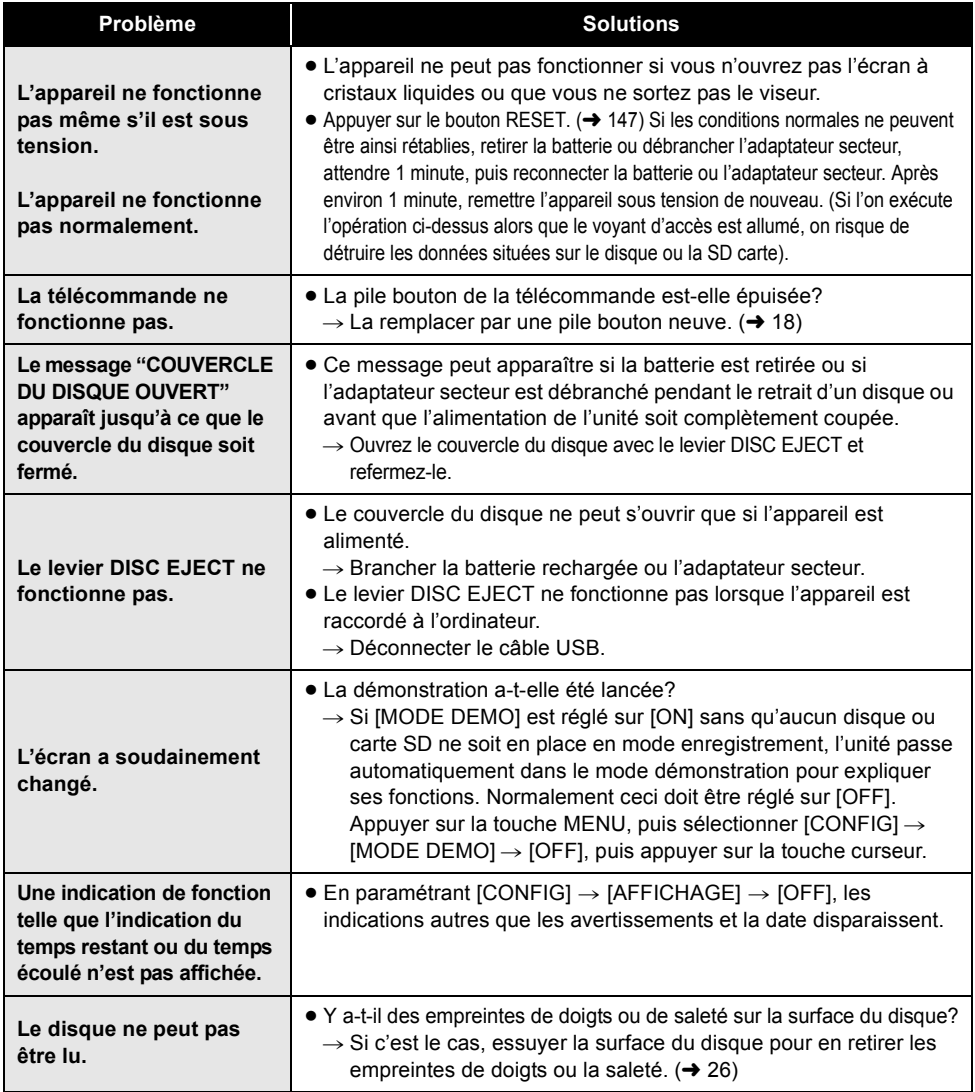

\_\_

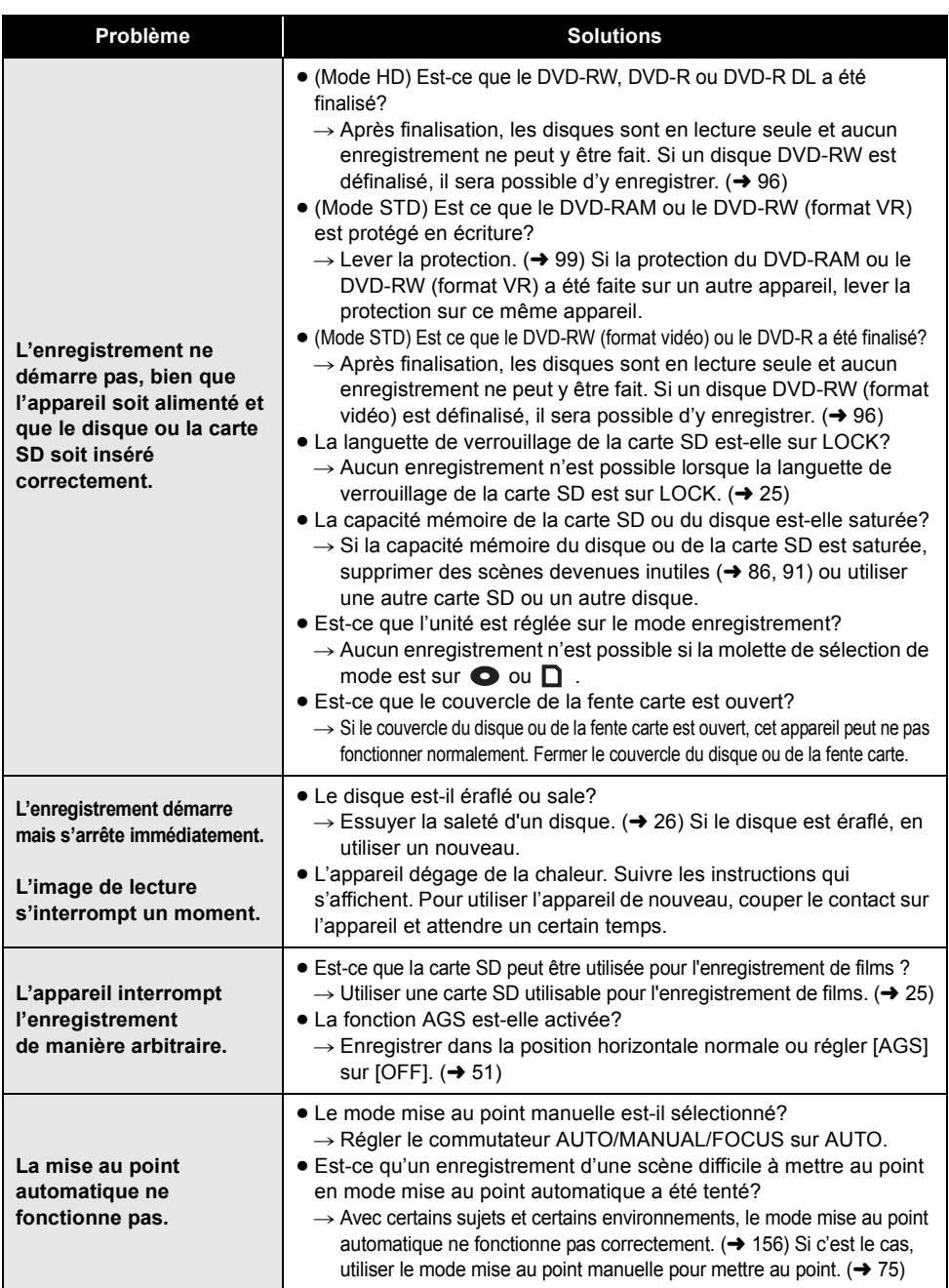

\_\_\_

۰
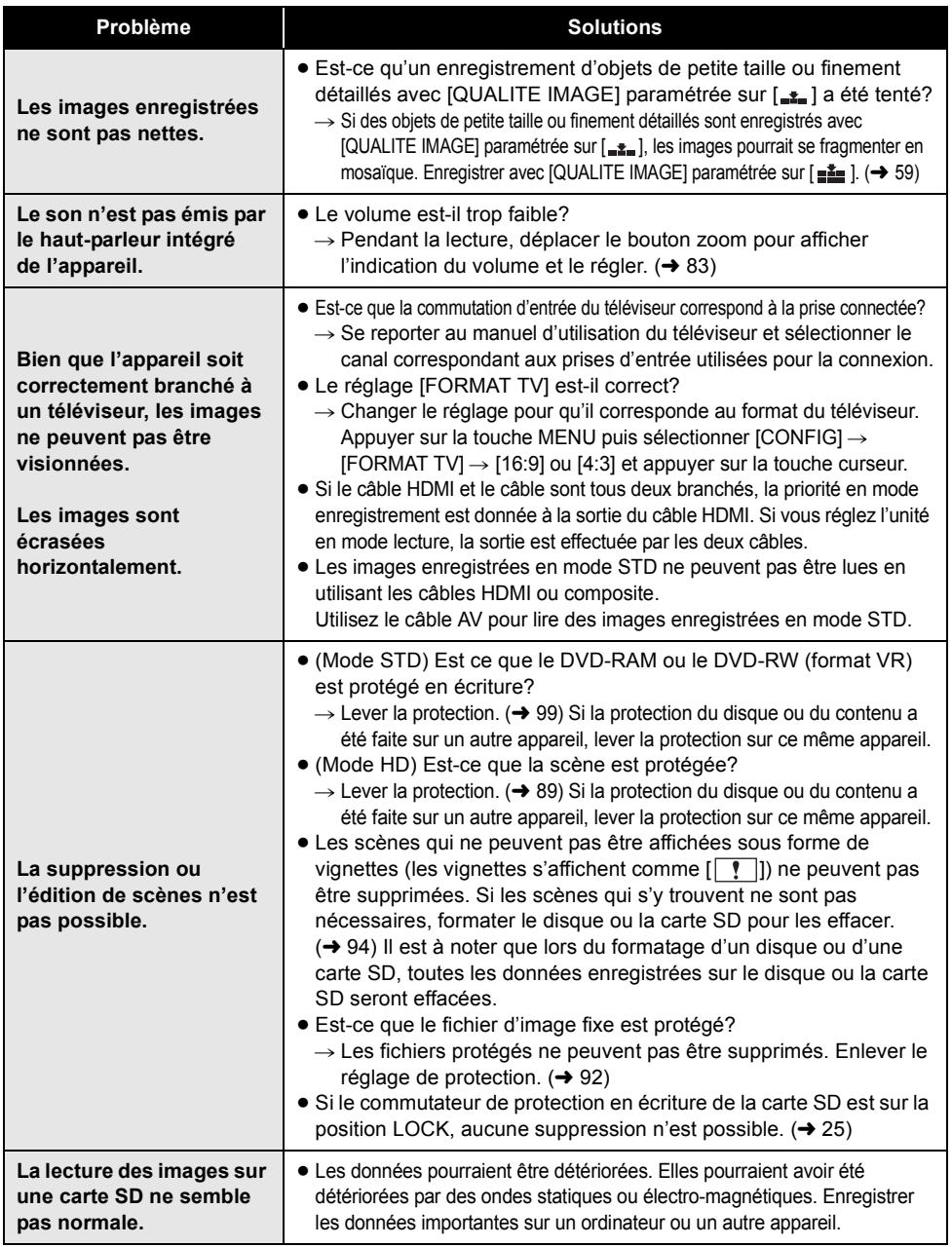

\_\_

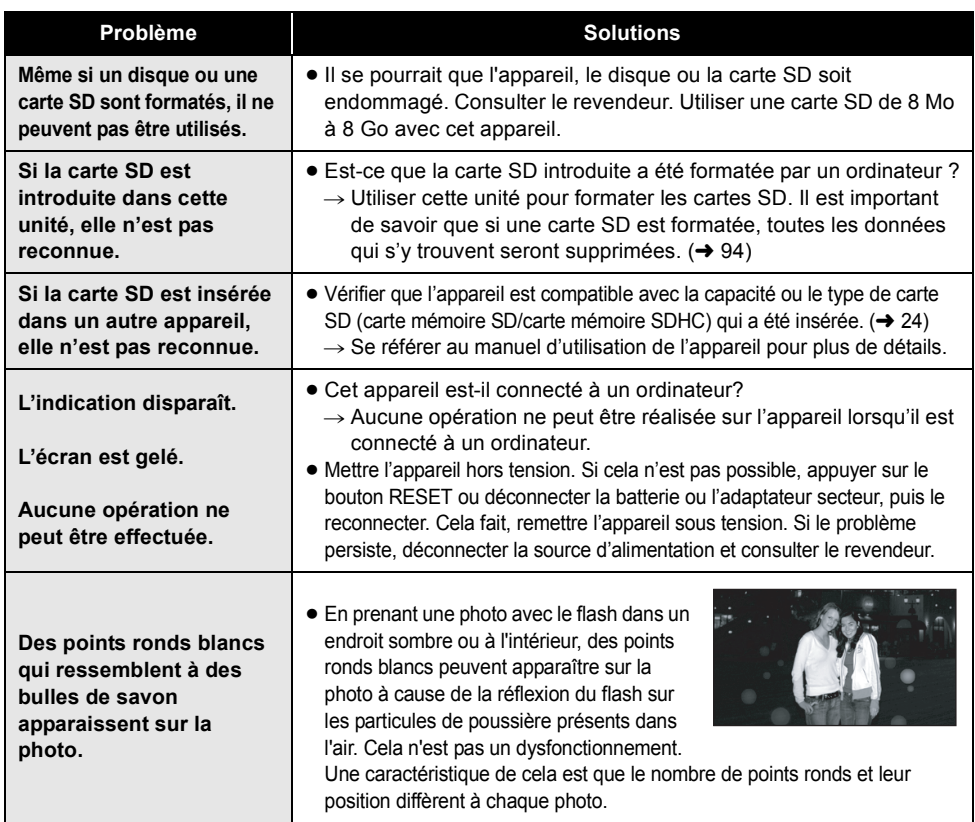

ı.

×.

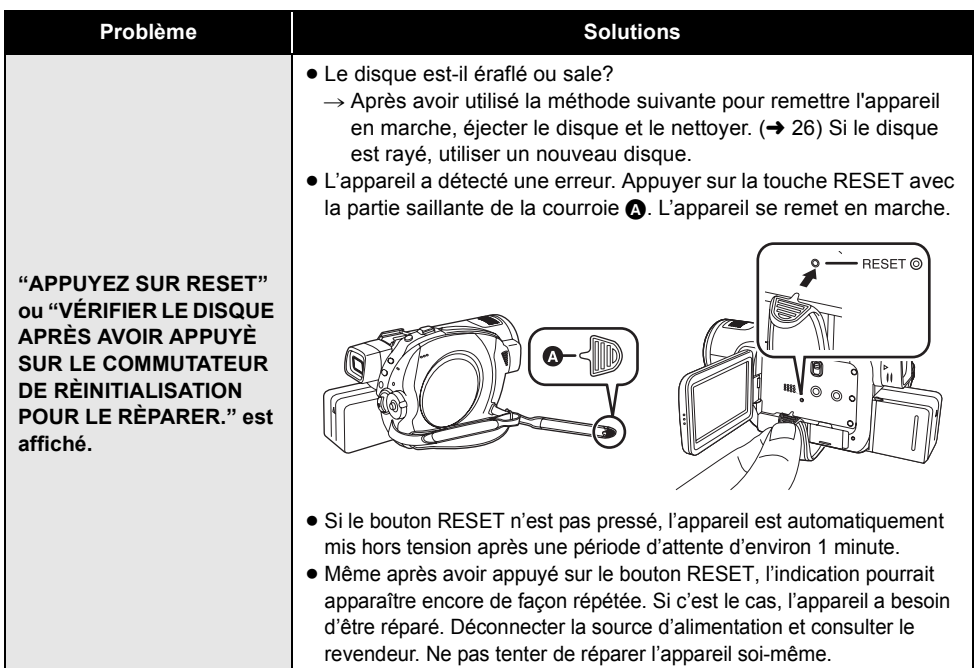

# **En cas de connexion à un autre appareil**

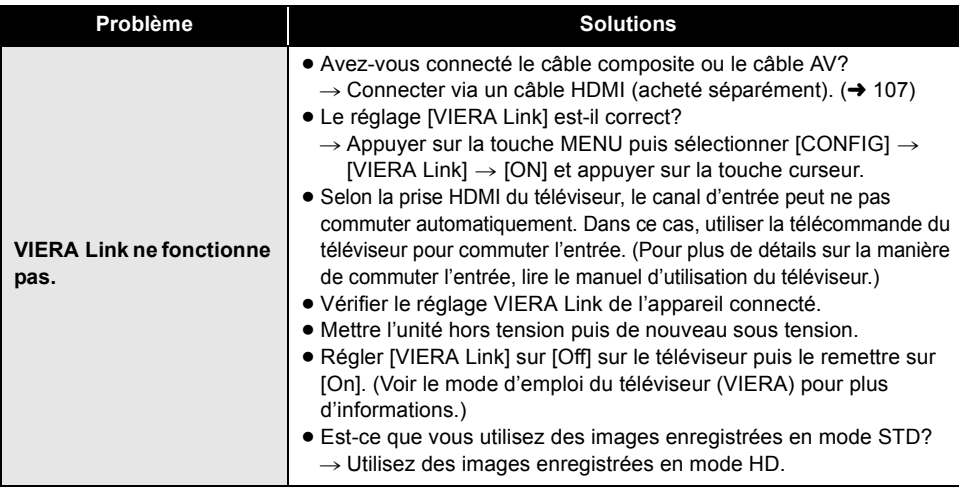

## ª **Avec un ordinateur**

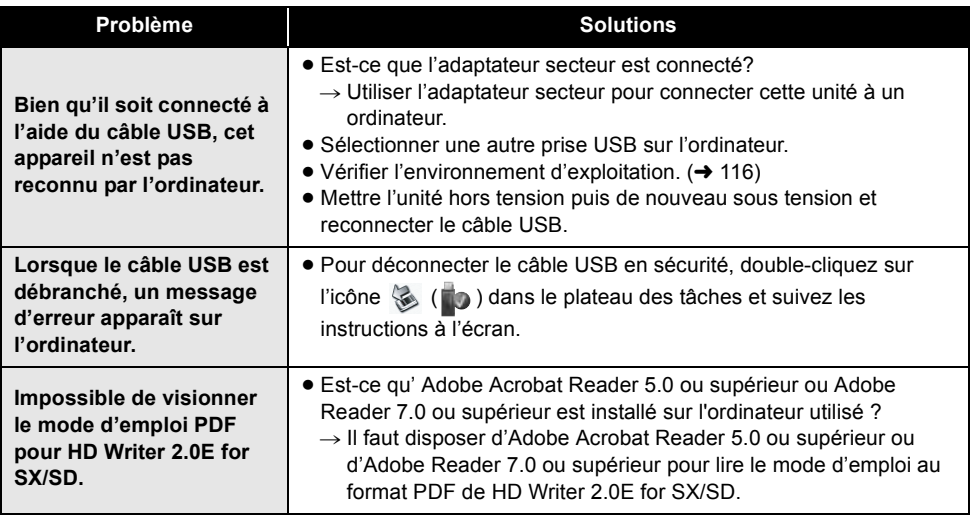

### **Si les scènes ne changent pas correctement en les lisant sur un autre appareil**

Les images peuvent se figer quelques secondes à l'endroit où les scènes se joignent si les opérations suivantes sont effectuées lorsque plusieurs scènes sont lues en continu sur un autre appareil.

\* La manière dont les scènes seront lues en continu dépend de l'appareil de lecture. Selon l'appareil utilisé, les images peuvent arrêter de bouger ou se figer pendant un moment même si aucune des conditions suivantes n'est applicable.

# ª **Lorsque les scènes ont été enregistrées à des dates différentes**

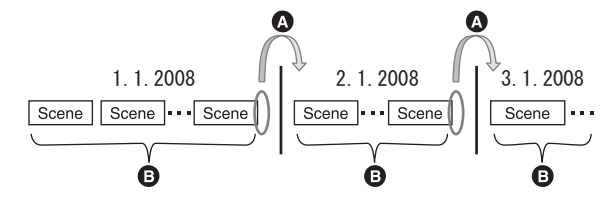

A L'image sera figée quelques secondes à l'endroit où les dates changent.

B Les images sont lues correctement si les scènes ont été enregistrées à la même date.

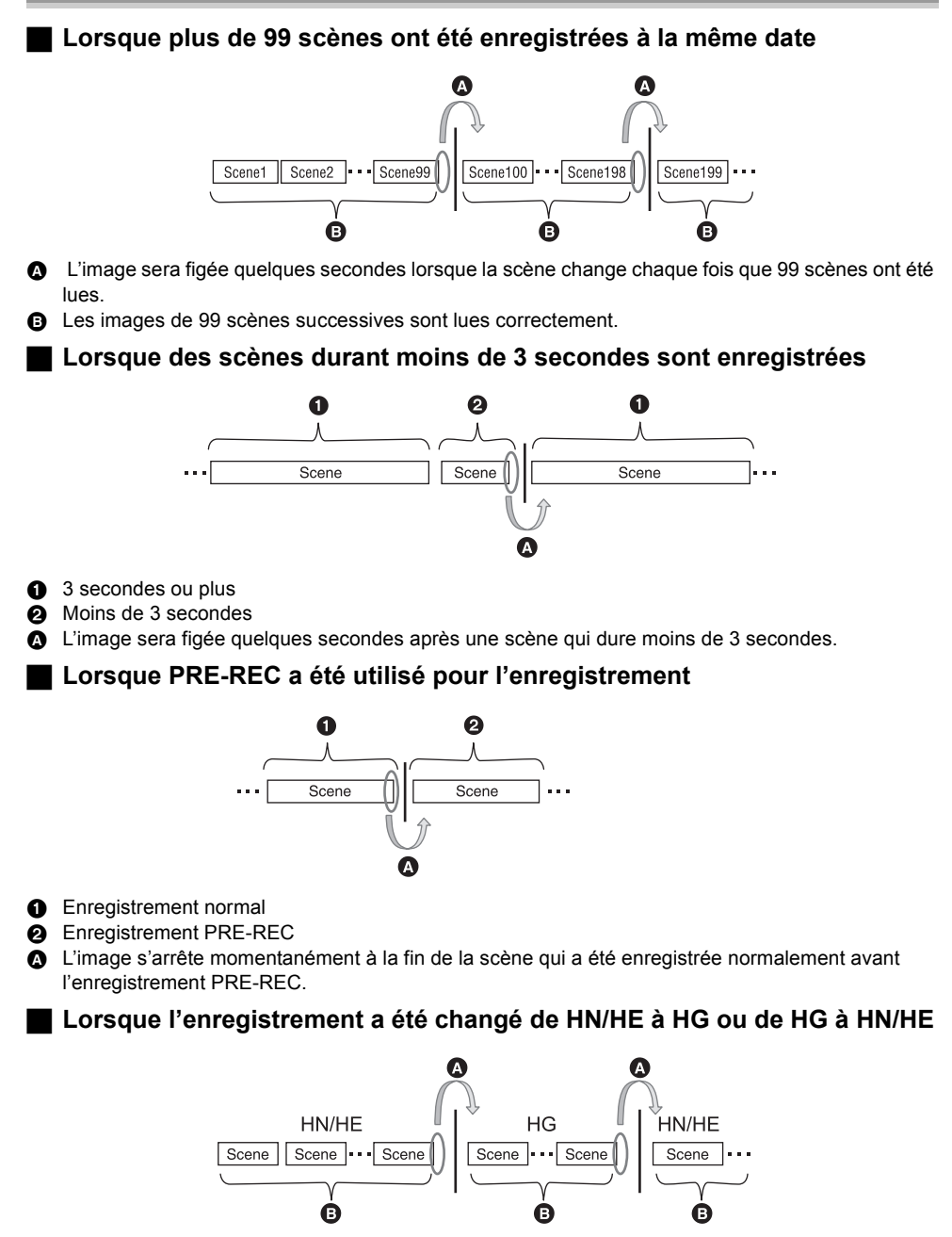

- A L'image s'arrête momentanément à l'endroit où les scènes changent entre les modes HN/HE et HG.
- **B** La lecture est correcte si le même mode est utilisé ou si le mode est changé entre HN et HE.

### **Pour supprimer des scènes**

**Exemple 1: Suppression de scènes au milieu d'une série de scènes.**

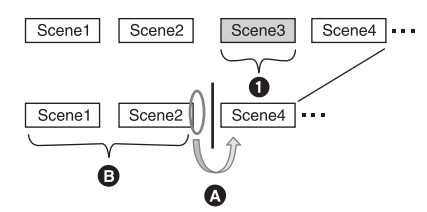

- **1** Scène qui doit être supprimée
- A L'image sera figée pendant quelques secondes là où une scène a été supprimée.
- B Les images des scènes suivantes qui n'ont pas été supprimées sont lues correctement les unes après les autres.

### **Exemple 2: Pour enregistrer de nouveau après avoir supprimé la dernière scène.**

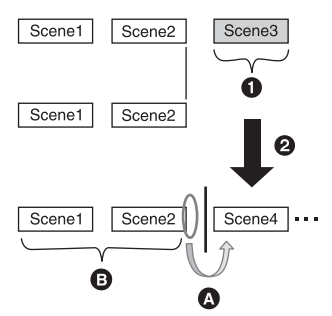

- **1** Scène qui doit être supprimée
- **2** Une nouvelle scène est enregistrée ici.
- A L'image sera figée pendant quelques secondes là où une scène a été supprimée.
- B Les images des scènes suivantes qui n'ont pas été supprimées sont lues correctement les unes après les autres.

### **Pour monter des scènes sur un ordinateur en utilisant un programme comme HD Writer 2.0E for SX/SD**

**Exemple 1: Lorsque des scènes ont été sélectionnées en utilisant HD Writer 2.0E for SX/SD et restituées sur le support**

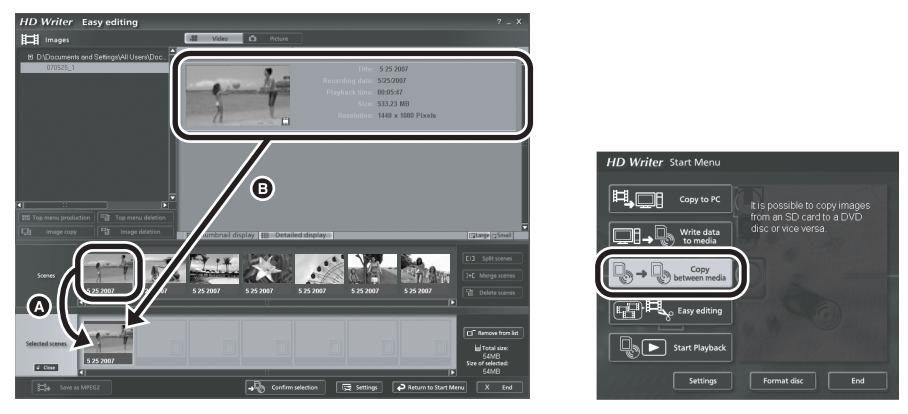

Si des scènes ont été glissées et déposées à partir de la zone d'affichage de la scène  $\Omega$  et restituées sur le support, les images se figeront quelques secondes à l'endroit du changement de scène. L'arrêt de l'image pendant quelques secondes à l'endroit du changement de scène peut être évité en glissant et en déposant les scènes dans la zone d'affichage des images B ou en cliquant sur le bouton [Copy between media] du menu Démarrage.

**Exemple 2: Pour supprimer des scènes qui ont été amenées par HD Writer 2.0E for SX/SD**

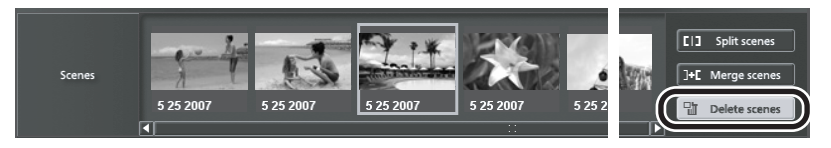

Lorsqu'une scène est supprimée, les images peuvent se figer pendant quelques secondes à l'endroit où cette scène a été supprimée.

**Exemple 3: Pour fusionner des scènes qui ont été amenées par HD Writer 2.0E for SX/ SD**

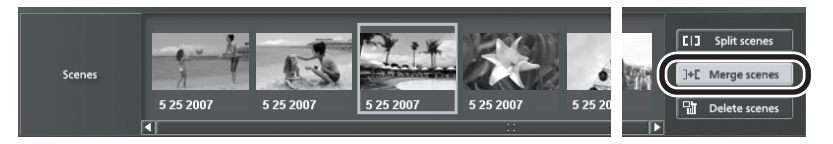

A l'endroit où les scènes ont fusionné, les images peuvent de figer pendant quelques secondes là où les scènes originales ont été divisées.

# *Précautions d'utilisation*

# **A propos de cet appareil**

≥ L'appareil, le disque et la carte SD peuvent dégager de la chaleur après une utilisation prolongée; toutefois, cela n'est le signe d'aucune anomalie.

#### **Garder le Caméscope Haute Definition aussi loin que possible de l'équipement électromagnétique (tels que les fours à micro-ondes, les téléviseurs, les jeux vidéo etc.).**

- ≥ En utilisant le Caméscope Haute Definition sur ou à proximité d'un téléviseur, les images et le son du Caméscope Haute Definition peuvent être perturbés par des ondes électromagnétiques.
- Ne pas utiliser le Caméscope Haute Definition à proximité de téléphones portables car cela pourrait se traduire par des parasites affectant les images et le son.
- Les données enregistrées pourraient être endommagées, ou les images déformées par les puissants champs magnétiques créés par les haut-parleurs ou les gros moteurs.
- Les ondes électromagnétiques générées par les microprocesseurs peuvent avoir des effets négatifs sur le Caméscope Haute Definition, en perturbant les images et le son.
- ≥ Si le Caméscope Haute Definition est affecté de façon négative par un appareil électromagnétique et cesse de fonctionner l'éteindre et enlever la batterie ou déconnecter l'adaptateur secteur. Puis réintroduire la batterie ou reconnecter l'adaptateur secteur et allumer le Caméscope Haute Definition.

#### **Ne pas utiliser le Caméscope Haute Definition près d'émetteurs radio ou de lignes à haute tension.**

≥ Si un enregistrement est effectué près d'émetteurs radio ou de lignes à haute tension, les images ou les sons enregistrés pourraient en être affectés.

**S'assurer d'utiliser les câbles et les cordons fournis. En utilisant des accessoires en option, utiliser les câbles et les cordons fournis avec ceux-ci. Ne pas tirer sur les cordons et les câbles.**

#### **Ne pas pulvériser d'insecticides ou de produits chimiques volatiles sur l'appareil.**

- ≥ Si l'on pulvérise l'appareil au moyen de produits chimiques de ce genre, son corps pourrait être abîmé et la finition de surface pourrait s'écailler.
- ≥ Ne pas laisser des produits en caoutchouc ou en plastique en contact avec l'appareil pendant un temps prolongé.

**En utilisant l'appareil dans un endroit sableux ou poussiéreux comme qu'une plage, empêcher le sable ou la poussière de pénétrer à l'intérieur du boîtier et sur les contacts de l'appareil. Eviter tout contact de l'appareil avec l'eau de mer.**

- Le sable ou la poussière peuvent endommager l'appareil. (Il convient donc de faire particulièrement attention lors de l'insertion et du retrait d'un disque ou d'une carte.)
- Si de l'eau de mer éclabousse l'appareil, essuyer l'eau avec un chiffon bien essoré. Ensuite, essuyer l'appareil de nouveau avec un chiffon sec.

### **En transportant l'appareil, éviter toute chute ou choc.**

≥ Un choc important pourrait briser le boîtier de l'appareil et entraîner des dysfonctionnements.

### **Ne pas utiliser de benzène, de diluant pour peinture ou d'alcool pour nettoyer l'appareil.**

- ≥ Avant de nettoyer l'appareil, en retirer la batterie ou débrancher le câble secteur de la prise secteur.
- ≥ Le boîtier de l'appareil pourrait être décoloré et la finition de surface pourrait s'écailler.
- Essuyer l'appareil avec un chiffon doux et sec pour enlever la poussière et les traces de doigt. Pour enlever les taches résistantes, bien essorer un chiffon imbibé de produit nettoyant neutre dilué avec de l'eau et essuyer l'appareil. Ensuite, l'essuyer avec un chiffon sec.
- ≥ Si un linge de nettoyage imprégné de substances chimiques est utilisé, en observer scrupuleusement la notice d'emploi.

### **Ne pas toucher la lentille du bloc de lecture à laser.**

≥ Le fait de toucher la lentille du bloc de lecture peut entraîner des problèmes de fonctionnement.

#### **Ne pas utiliser l'appareil à des fins de surveillance ou pour d'autres activités commerciales.**

- ≥ En utilisant l'appareil pendant longtemps, la chaleur s'accumule à l'intérieur et pourrait causer un dysfonctionnement.
- ≥ L'appareil n'est pas destiné à des utilisations commerciales.

### **S'il est prévu de ne pas utiliser l'appareil pendant longtemps**

≥ En rangeant l'appareil dans un placard ou une armoire, il est conseillé de mettre un produit déshydratant (gel de silice).

# **A propos de la batterie**

La batterie utilisée dans l'appareil est une batterie au lithium-ion rechargeable. Elle est sensible à l'humidité et aux écarts de température et l'effet augmente plus la température augmente ou baisse. Dans les endroits froids, l'indication de pleine charge pourrait ne pas apparaître ou l'indication de batterie déchargée pourrait apparaître environ 5 minutes après le début de l'utilisation. En présence de températures élevées, la fonction de protection pourrait se déclencher, rendant impossible l'utilisation de l'appareil.

### **Veiller à enlever la batterie après utilisation.**

- ≥ Si la batterie est laissée en place, un courant de petite intensité continue de circuler même lorsque l'appareil est hors tension. Le fait de laisser l'appareil dans cet état peut provoquer un déchargement excessif de la batterie. Cela peut empêcher l'utilisation de la batterie, même une fois rechargée.
- ≥ La batterie doit être stockée dans le sac en vinyle de telle sorte que le métal n'entre pas en contact avec les bornes.
- La batterie doit être rangée dans un endroit frais exempt d'humidité, avec une température aussi constante que possible. (Température recommandée: 15 °C à 25 °C, humidité recommandée: 40% à 60%
- Les températures extrêmement hautes ou extrêmement basses raccourcissent la durée de vie de la batterie.
- ≥ Si la batterie est conservée à une haute température, haute humidité, ou dans un endroit graisseux et enfumé, les contacts peuvent rouiller et provoquer un mauvais fonctionnement.
- Pour ranger la batterie pendant une longue période, nous vous recommandons de la charger une fois par an et de la ranger à nouveau après en avoir complètement épuisé la charge.
- ≥ La poussière et autre matière sur les bornes de la batterie doivent être enlevées.

### **Préparer des batteries de réserve en partant pour enregistrer.**

- ≥ Préparer les batteries appropriées pour 3 à 4 fois la durée d'enregistrement désirée. Dans des endroits froids, tels que stations de ski, la durée possible d'enregistrement est plus courte.
- ≥ En voyageant, ne pas oublier d'emporter un adaptateur secteur pour pouvoir recharger les batteries à destination.

### **Si la batterie tombe accidentellement, vérifier si les bornes sont déformées.**

● La mise en place d'une batterie dont les bornes sont abîmées peut endommager l'appareil ou l'Adaptateur secteur.

### **Ne pas jeter une batterie usagée dans le feu.**

● Chauffer une batterie ou la jeter dans le feu peut provoquer une explosion.

**Si le temps d'utilisation est très court même après que le batterie ait été rechargée, la batterie est hors d'usage. Veuillez acheter une nouvelle batterie.**

# **A propos de l'adaptateur secteur**

- ≥ Si la température de la batterie est extrêmement élevée ou extrêmement basse, le chargement peut prendre du temps ou bien la batterie ne se chargera pas.
- ≥ Si le témoin de charge continue de clignoter, s'assurer que les prises de la batterie ou de l'adaptateur secteur ne sont pas exposées à la saleté, la poussière ou des objets étrangers, puis les reconnecter correctement. Débrancher le câble secteur de la prise électrique pour retirer la saleté, la poussière ou les objets étrangers des prises de la batterie ou de l'adaptateur secteur. Si le témoin de charge continue de clignoter, il peut y avoir un problème avec la batterie ou l'adaptateur secteur. Contacter le revendeur.
- ≥ En utilisant l'adaptateur secteur près d'un poste de radio, la réception radio pourrait être perturbée. Tenir l'adaptateur secteur à 1 m de la radio.
- ≥ L'utilisation de l'adaptateur secteur peut générer des vrombissements. Toutefois, ceci est normal.
- Après utilisation, veillez à débrancher l'adaptateur secteur. (S'il reste branché, il consomme une faible quantité d'énergie.)

● Garder toujours les électrodes de l'adaptateur secteur et de la batterie propres.

**Placer l'appareil près de la fiche pour faciliter le raccordement.**

# **A propos des disques**

- ≥ **Si la surface d'un disque contient de la poussière, des rayures, des saletés ou si elle est déformée, les phénomènes suivants risquent de se produire:**
	- Des parasites en forme de blocs risquent d'apparaître sur les images de lecture
	- Interruption momentanée des images de lecture
	- Son coupé pendant la lecture ou son anormal
	- $-I$  $\boxed{ }$ ] apparaît comme affichage des vignettes
	- -La reconnaissance du disque ne peut être faite correctement
	- Délai entre l'image et le son

**Lorsque l'indicateur ACCESS/PC est allumé (pendant l'accès au disque), ne pas ouvrir le couvercle d'introduction du disque, ne pas mettre l'appareil sous tension, ne pas secouer ni frapper l'appareil.**

#### **DVD-R/DVD-R DL**

- ≥ Pour l'enregistrement optimal des disques DVD-R ou DVD-R DL, cette unité inscrit des données de contrôle sur le disque de manière à effectuer automatiquement des ajustements au moment de son insertion ou de son retrait. Si le disque ne comporte pas de zone sur laquelle inscrire ces données de contrôle, il se peut qu'aucun enregistrement ne soit possible. Pour prévenir une telle éventualité, ne pas utiliser de DVD-R ou DVD-R DL sur lequel plus de 50 enregistrements ont été faits.
- ≥ Ne pas insérer dans un enregistreur DVD un DVD-R ou DVD-R DL enregistré sur cet appareil qui n'a pas été finalisé; cela pourrait en effet endommager les données enregistrées.

# **A propos de la carte SD**

- La capacité de mémoire indiquée sur l'étiquette d'une carte SD est le total de la capacité en matière de la protection de gestion des droits, et de la capacité pouvant être utilisée sur l'appareil, un ordinateur etc.
- ≥ Pendant une utilisation prolongée, la surface de l'appareil et la carte SD chauffent. Cela est normal.

**Toujours régler la molette de sélection de mode sur OFF pour insérer ou retirer une carte SD.**

**Lorsque cet appareil accède à la carte SD**  (lorsque **de la dividende de la dividende de la dividende de la dividende de la dividende de la dividende de la est allumé), ne pas retirer la carte SD, actionner la molette de sélection de mode, éteindre l'appareil, secouer ou cogner l'appareil.**

# A propos de la carte miniSD

- Assurez-vous d'insérer les cartes miniSD dans l'adaptateur de carte prévu à cet effet avant utilisation. Le fait d'insérer une carte sans adaptateur dans cet appareil peut endommager ce dernier ou la carte.
- ≥ Ne pas mettre en place un adaptateur de carte vide. Ne pas laisser l'adaptateur en place dans l'appareil lors de l'introduction ou du retrait d'une carte miniSD. Cela pourrait entraîner un mauvais fonctionnement de l'appareil.

# **Ecran ACL/viseur**

- ≥ Si l'écran à cristaux liquides est sale, l'essuyer avec un chiffon doux et sec.
- Dans des endroits à changement de température radical, de la condensation peut se former sur l'écran à cristaux liquides. L'essuyer avec un chiffon doux et sec.
- Lorsque l'appareil est très froid, par exemple parce qu'il a été stocké dans un endroit froid, l'écran à cristaux liquides sera légèrement plus sombre que d'habitude à l'allumage. La luminosité normale est rétablie lorsque la température interne de l'appareil augmente.

Une technologie de précision extrêmement haute est employée pour produire l'écran à cristaux liquides (ACL) présentant un total approximatif de 300.000 pixels. Le résultat est de plus de 99,99% de pixels actifs pour 0,01% de pixels inactifs ou toujours allumés. Cependant, cela n'est pas un mauvais fonctionnement et n'affecte pas l'image enregistrée.

Une technologie de précision extrêmement haute est employée pour produire l'écran du viseur présentant un total approximatif de 183.000 pixels. Le résultat est de plus de 99,99% de pixels actifs pour 0,01% de pixels inactifs ou toujours allumés. Cependant, cela n'est pas un mauvais fonctionnement et n'affecte pas l'image enregistrée.

# **A propos de la condensation**

Lorsque de la condensation se forme sur l'appareil, l'objectif se couvre de buée et l'appareil peut ne pas fonctionner correctement. Faire votre possible pour éviter la formation de condensation. S'il s'en forme quand même, adopter les mesures décrites ci-dessous.

## **Causes de condensation**

#### **De la condensation se produit quand la température ambiante ou l'humidité changent de la façon suivante.**

- Lorsque l'appareil est transporté d'un endroit froid (ex.: piste de ski) dans une pièce chaude.
- ≥ Lorsque l'appareil est transporté d'une voiture climatisée à l'extérieur.
- Lorsqu'une pièce froide a été chauffée rapidement.
- ≥ Lorsque de l'air froid provenant d'un climatiseur souffle directement sur l'appareil.
- Après une averse en été.
- Lorsque l'appareil est dans un endroit très humide (ex.: piscine chauffée.)

#### **Lorsque cet appareil est transporté dans un lieu présentant une différence de température significative, par exemple d'un endroit froid à un endroit chaud.**

Si, par exemple, l'appareil est utilisé pour enregistrer sur une piste de ski et qu'il est transporté dans une pièce chauffée, placer l'appareil dans un sac en plastique, enlever le plus d'air possible de l'intérieur du sac, puis le refermer hermétiquement. Laisser l'appareil pendant environ une heure dans la pièce de telle sorte que la température de l'appareil soit proche de celle de la température ambiante de la pièce, puis l'utiliser.

# **Que faire si la lentille est embuée.**

Retirer la batterie ou débrancher l'adaptateur secteur et attendre pendant environ 1 heure. Lorsque la température de l'appareil s'approche de la température ambiante, la buée disparaît naturellement.

# *Explication des termes*

### *Equilibre des blancs automatique*

Le réglage de l'équilibre des blancs reconnaît la couleur de la lumière et se règle de telle sorte que la couleur du blanc soit plus pure. L'appareil détermine la couleur de la lumière qui passe à travers l'objectif et le capteur de l'équilibre des blancs, déterminant de cette façon la condition d'enregistrement, et sélectionne le paramètre de couleur le plus proche.

Cela est appelé réglage automatique de l'équilibre des blancs.

Cependant, puisque l'appareil mémorise uniquement des informations sur la couleur de blanc sous différentes sources de lumière, l'équilibre automatique des blancs ne fonctionne pas normalement sous d'autres sources de lumière.

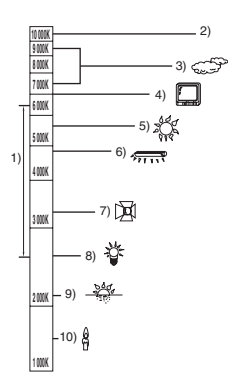

L'illustration ci-dessus indique la plage dans laquelle l'équilibre automatique des blancs fonctionne.

- 1) La plage de réglage de l'équilibre automatique des blancs de ce caméscope
- 2) Ciel bleu
- 3) Ciel couvert (pluie)
- 4) Ecran télé
- 5) Soleil
- 6) Lampe fluorescente blanche
- 7) Ampoule halogène
- 8) Ampoule à incandescence
- 9) Aube ou crépuscule
- 10) Bougies

En dehors de la plage fonctionnelle de réglage automatique de l'équilibre des blancs, l'image devient rougeâtre ou bleuâtre. Même à l'intérieur de la plage fonctionnelle de réglage automatique de l'équilibre des blancs, le réglage automatique de l'équilibre des blancs peut ne pas fonctionner correctement s'il y a plus d'une source de lumière. En cas de lumière en dehors de la plage fonctionnelle de réglage automatique de l'équilibre des blancs, utiliser le mode de réglage manuel de l'équilibre des blancs.

### *Equilibre des blancs*

Les images enregistrées par l'appareil peuvent devenir bleuâtres ou rougeâtres sous certaines sources de lumière. Pour éviter ces phénomènes, régler l'équilibre des blancs. Le réglage de l'équilibre des blancs détermine la couleur du blanc sous différentes sources de lumière. En reconnaissant la couleur du blanc sous la lumière du soleil et la couleur du blanc sous une lumière fluorescente, l'appareil peut régler l'équilibre parmi les autres couleurs. Vu que la couleur du blanc est la référence pour toutes les autres couleurs (qui constituent la lumière), l'appareil peut enregistrer des images dans des couleurs naturelles s'il peut reconnaître la couleur de blanc de référence.

#### *Mise au point automatique*

L'objectif se déplace en avant ou en arrière automatiquement pour faire la mise au point sur le sujet.

#### **La mise au point automatique a les caractéristiques suivantes.**

- ≥ **S'ajuste pour que les lignes verticales d'un sujet soient vues plus nettement.**
- ≥ **Essaie d'amener un sujet à haut contraste à être mis au point.**
- ≥ **Fait la mise au point au centre de l'écran uniquement.**

A cause de ces caractéristiques, la mise au point automatique ne fonctionne pas correctement dans les situations suivantes. Dans ce cas, il convient d'enregistrer en mode mise au point manuelle.

#### ≥ **Enregistrement des objets éloignés et proches en même temps**

Vu que l'appareil fait la mise au point sur l'objet placé au centre de l'écran, il est difficile de faire la mise au point sur l'arrière-plan lorsque des objets proches se trouvent au centre. Lors d'enregistrements des personnes avec des montagnes éloignées en arrière-plan, il n'est pas possible de faire la mise au point à la fois sur un sujet proche et des objets éloignées.

≥ **Enregistrement d'un sujet derrière une vitre sale ou poussiéreuse**

Le sujet situé derrière la vitre ne sera pas mis au point car la mise au point se fait sur la vitre sale. De la même façon, lors d'un enregistrement de quelque chose de l'autre côté d'une route à grande circulation, la mise au point pourrait se faire sur un véhicule passant par là.

#### ≥ **Enregistrement d'un sujet qui est entouré par des objets à la surface vernie ou par des objets hautement réfléchissants**

Vu que la mise au point se fait sur les objets brillants ou réfléchissants, il est difficile de faire le point sur le sujet à enregistrer. La mise au point peut être floue lors d'enregistrements sur des sujets en bord de mer, en vision nocturne ou bien des scènes avec des feux d'artifice ou des lumières spéciales.

#### ≥ **Enregistrement d'un sujet dans un environnement sombre**

L'appareil ne peut pas faire la mise au point correctement car les informations sur la lumière passant à travers l'objectif diminuent considérablement.

#### ≥ **Enregistrement d'un sujet à mouvement rapide**

Vu que l'objectif de mise au point se déplace mécaniquement, il ne peut pas suivre un sujet en mouvement rapide.

Par exemple, lors d'enregistrements sur des enfants courant dans tous les sens, la mise au point peut ne pas être assez précise.

#### ≥ **Enregistrement d'un sujet avec peu de contraste**

Il est facile de faire la mise au point sur des sujets présentant un fort contraste ou des lignes ou bandes verticales. Cela signifie qu'un sujet présentant peu de contraste, tel qu'un mur blanc, peut devenir flou parce que l'appareil effectue la mise au point sur la base des lignes verticales d'une image.

# *Spécifications*

\_

### **Caméscope Haute Definition**

Informations pour votre sécurité

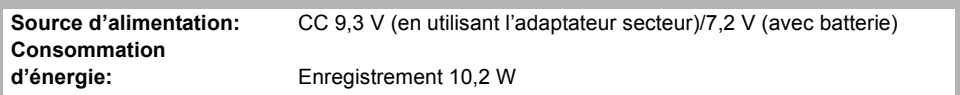

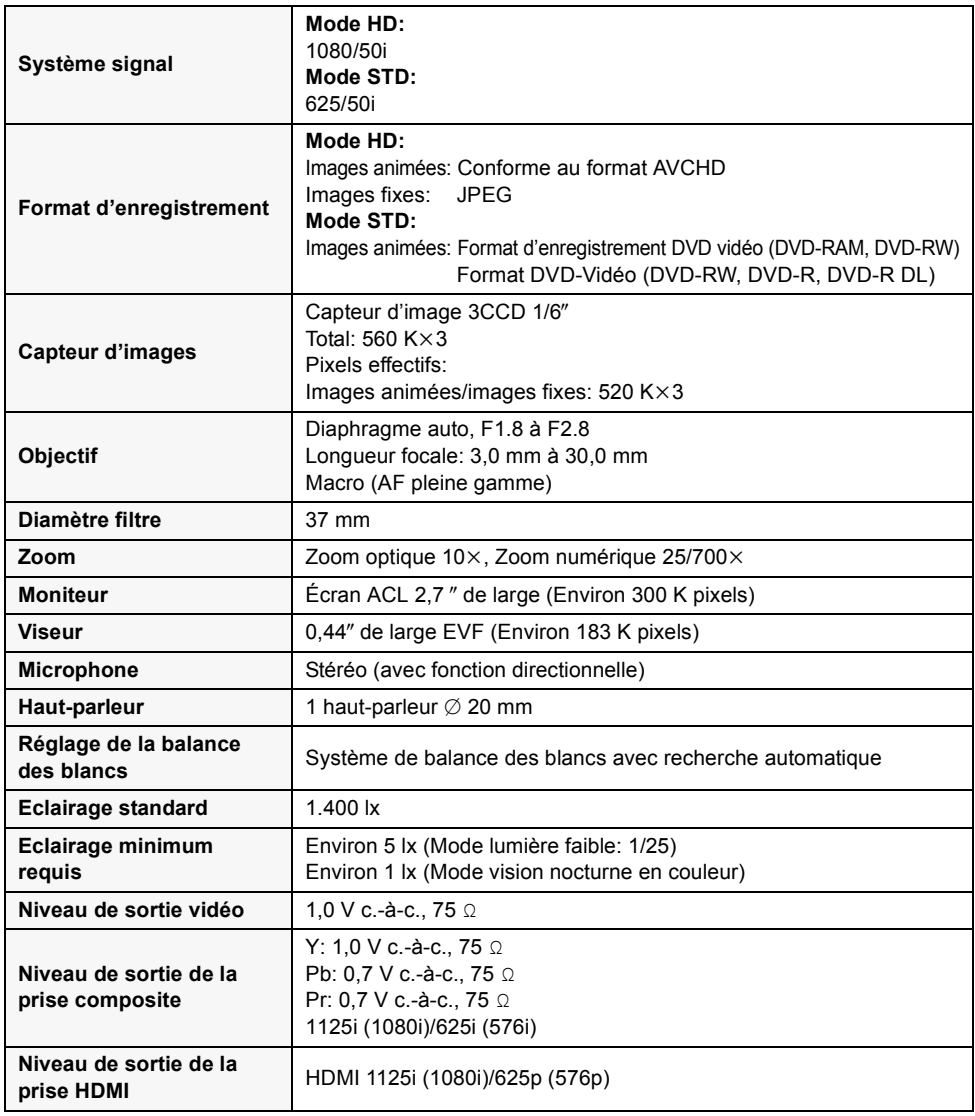

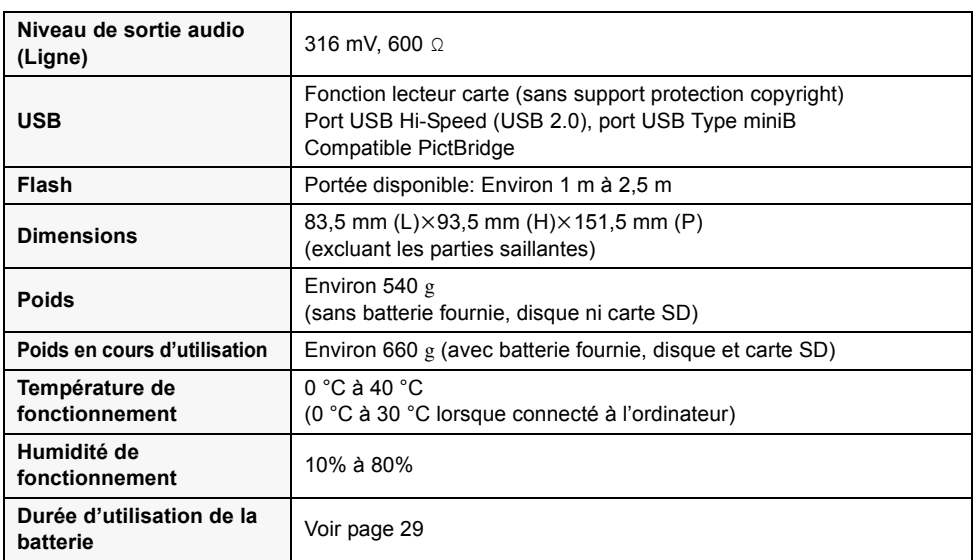

### **Images animées**

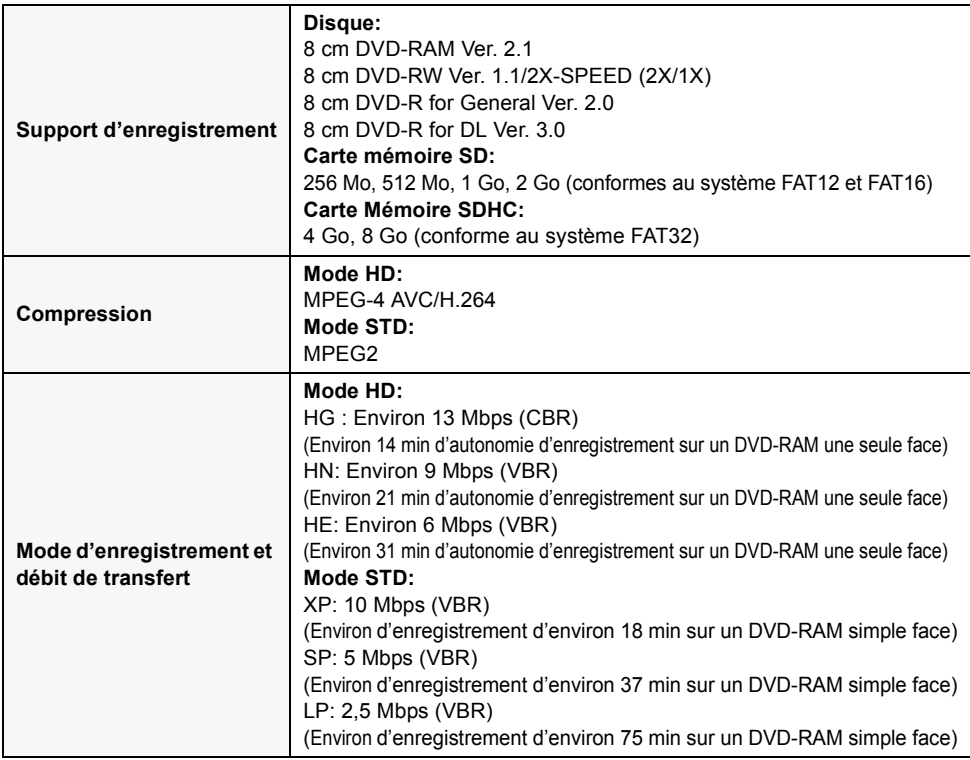

the control of the control of the control of the control of the control of

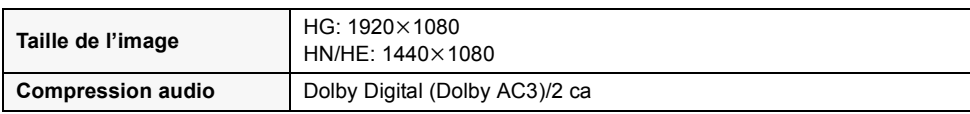

### **Images fixes**

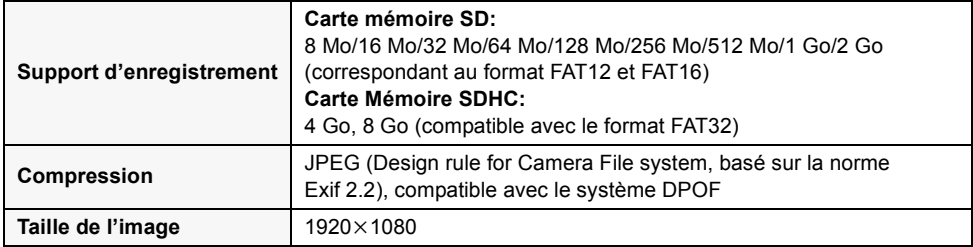

### **Adaptateur secteur**

Informations pour votre sécurité

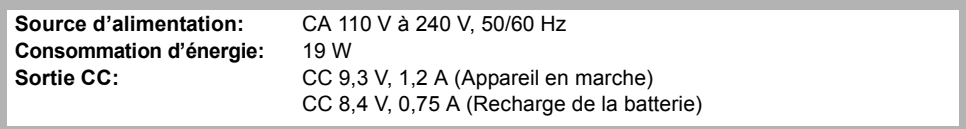

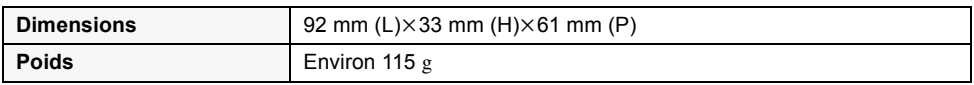

### **Batterie**

Informations pour votre sécurité

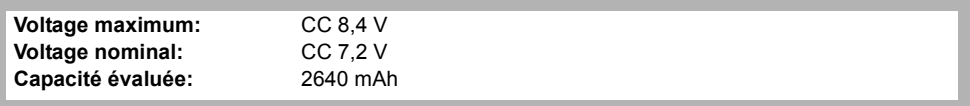

Les spécifications peuvent changer sans avis préalable.

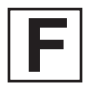

VQT1G54 F0707BL0 (2500 A)

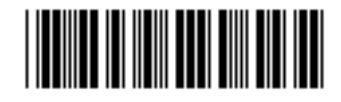

**Matsushita Electric Industrial Co., Ltd.** Web site: http://panasonic.net